*АО «ИНФОРМАТИКА»*

## **Программный комплекс по расчету заработной платы**

# **АСМО - Зарплата**

**Руководство пользователя** 

**Иваново 2016**

## **Содержание**

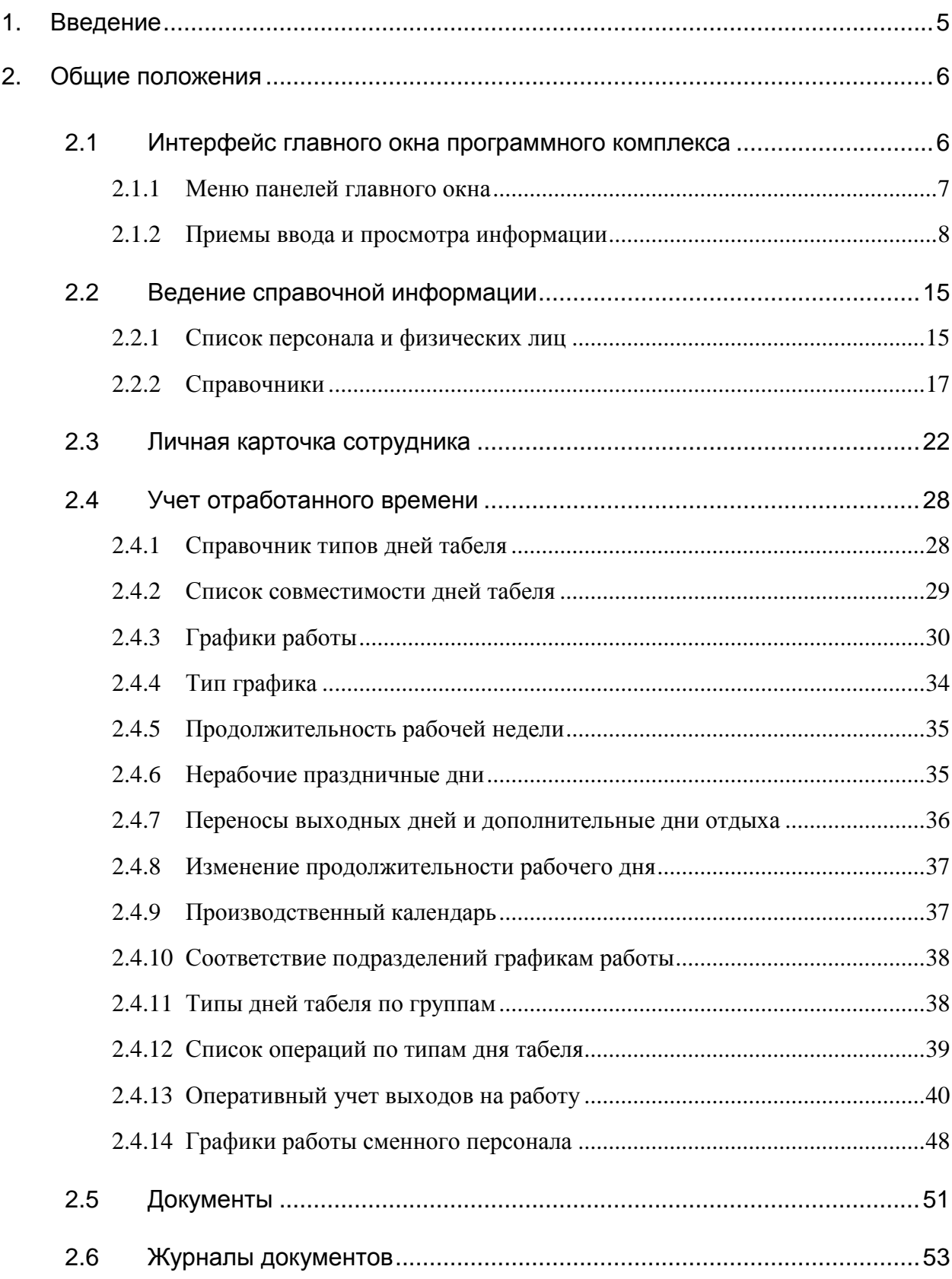

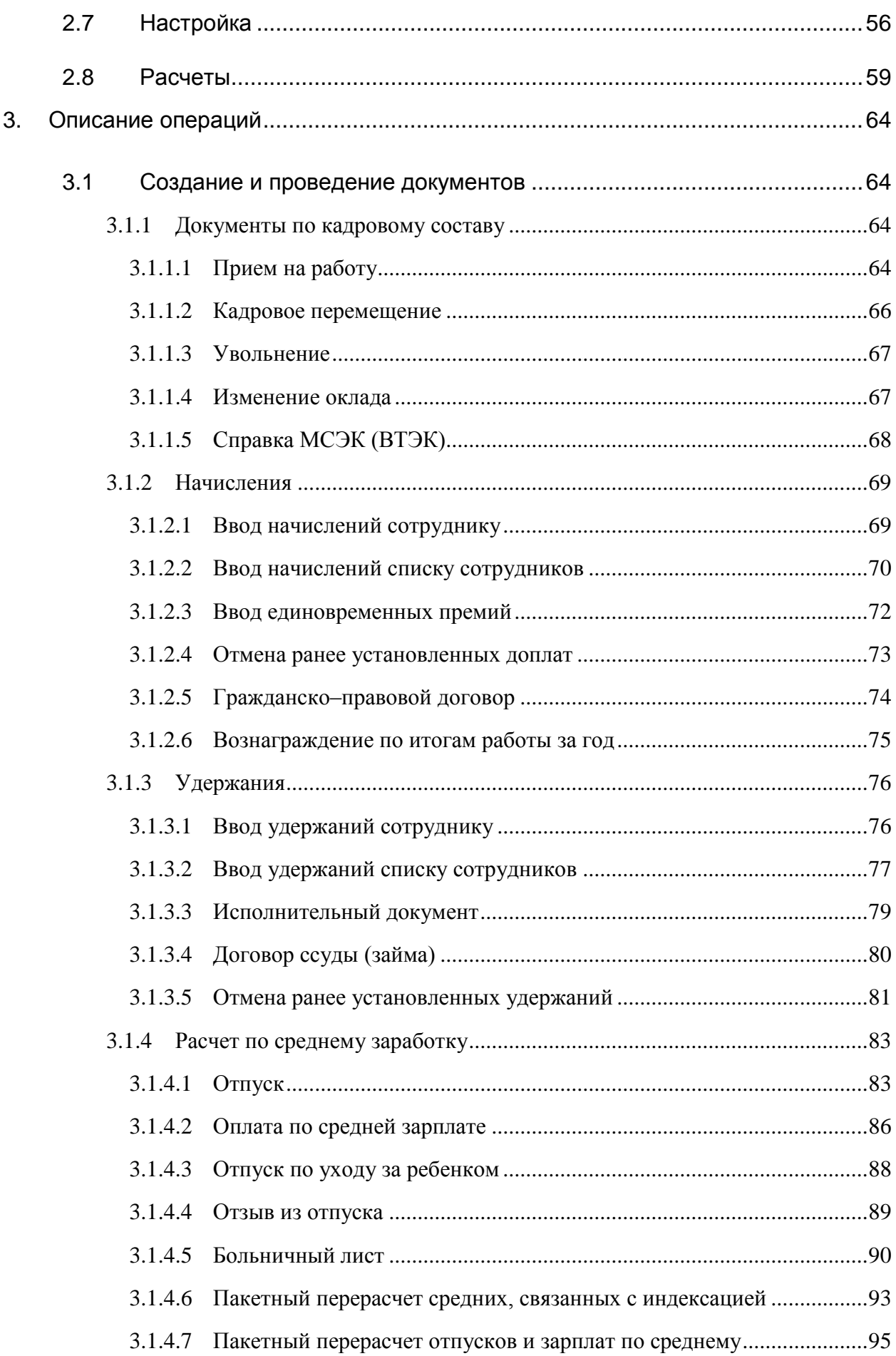

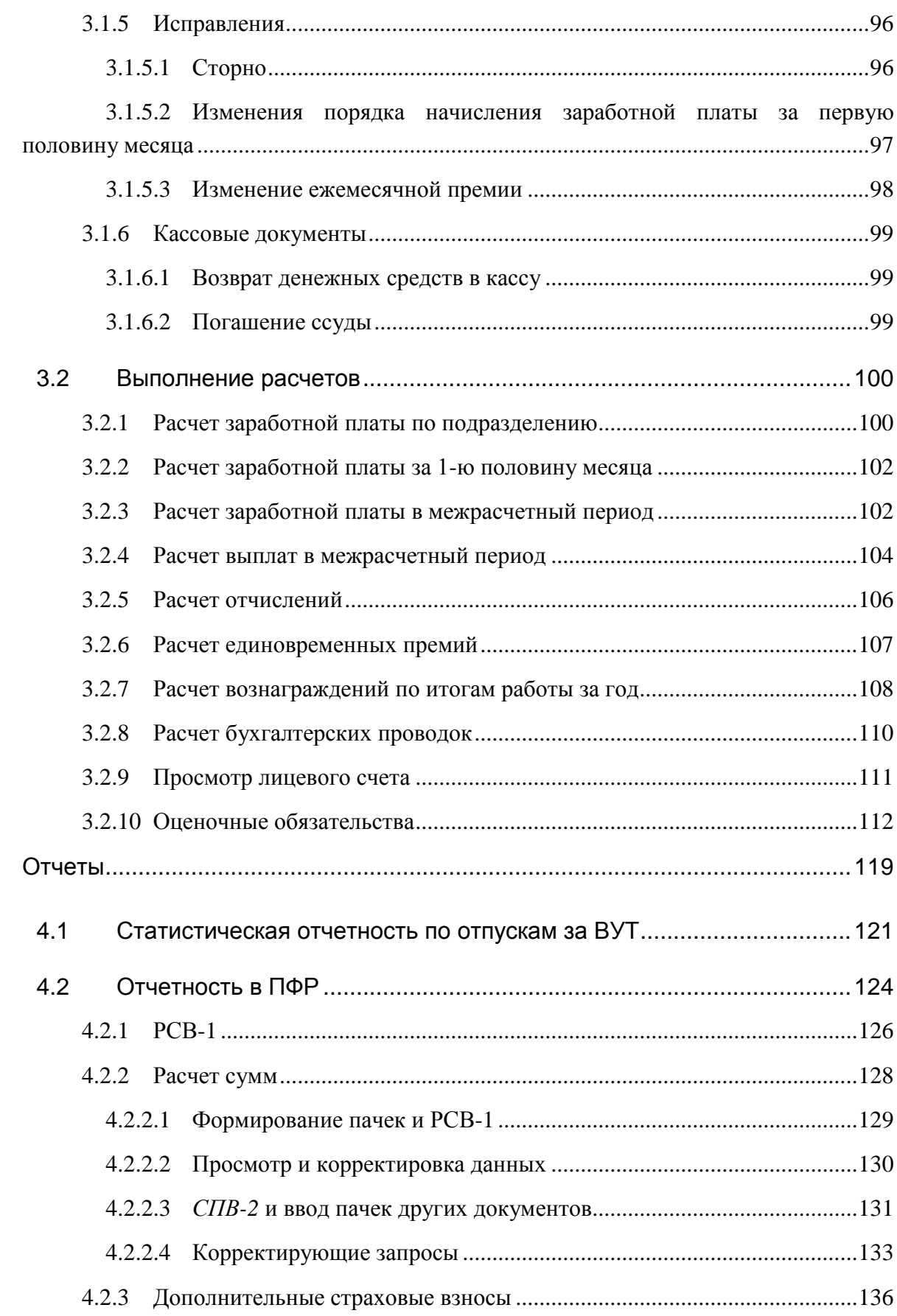

 $\overline{4}$ .

1

## **1. Введение**

<span id="page-4-0"></span>Настоящее руководство предназначено для пользователей программного комплекса (далее по тексту – «*АСМО – зарплата»*<sup>1</sup>, ПК), предназначенного для автоматизации деятельности персонала бухгалтерий подразделений предприятия, занимающегося вопросами начисления заработной платы работникам.

Программный комплекс ориентирован на проведение периодических расчетов и реализован на базе инструментальной платформы<sup>2</sup>, разработанной АО «Информатика». Все данные, необходимые для функционирования ПК, реализованного в трехуровневой клиент – серверной архитектуре, хранятся под управлением единой информационной базы данных (реляционной СУБД), используемой на предприятии, и выделены в отдельную схему приложения. База данных предусматривает дальнейшее структурное развитие и обеспечивает возможность контролируемого доступа к данным из различных программных комплексов, ведение истории всех изменений и контроль доступа к информации на уровне СУБД. Используемая система безопасности обеспечивает ограничение круга пользователей, имеющих доступ к добавлению и редактированию информации в базе данных.

Интерфейс ПК рассчитан на пользователей, обладающих базовыми навыками работы с окнами, меню и диалогами *MSWindows*, работы в редакторах *MSWord* и *MSExcel*. Элементы интерфейса ПК настраиваются в соответствии с потребностями конкретных пользователей. При этом внешний вид рабочих окон может незначительно отличаться от приведенного в настоящем руководстве, но основные приемы ввода и просмотра информации сохраняются.

Основными функциями пользователей, автоматизированными в ПК, являются – ведение справочной информации, ввод и проведение документов, выполнение регламентных расчетов, в том числе бухгалтерских проводок, и формирование отчетов.

<sup>1</sup> «*АСМО – зарплата*» - название специализированного программного комплекса, разработанного АО «Информатика», зарегистрированного в Роспатенте.

<sup>2</sup> Общие системные требования - СУБД: PostgreSQL/Oracle 11g и выше/ MicrosoftSQLServer; сервер ПК - WindowsServer 2003/2008/2012, Linux: RHEL6, Debian6 или выше; клиент: WindowsXP/Vista/7/8/8.1/10.

1

## <span id="page-5-0"></span>**2. Общие положения**

#### <span id="page-5-1"></span>*2.1 Интерфейс главного окна программного комплекса*

Запуск установленного программного комплекса выполняется с помощью

ярлыка **ВИЗЗ** рабочего стола компьютера пользователя. При запуске открывается главное окно ПК, вид которого приведен на рисунке $^1\!\! :$ 

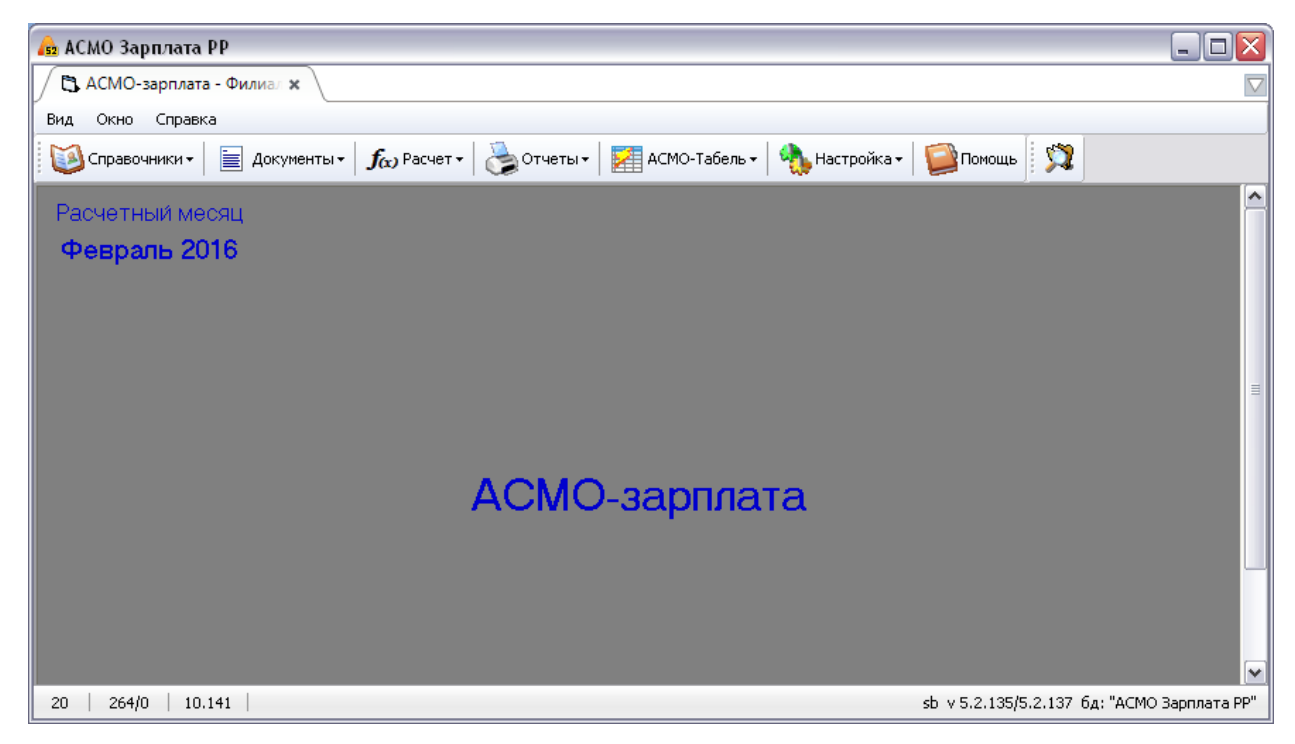

*Рис. 2-1Главное окно ПК «АСМО – зарплата»*

<span id="page-5-2"></span>Все операции, доступные в ПК пользователям, выполняются в рабочих окнах, выводимых на поле главного окна при помощи меню кнопок панели инструментов:

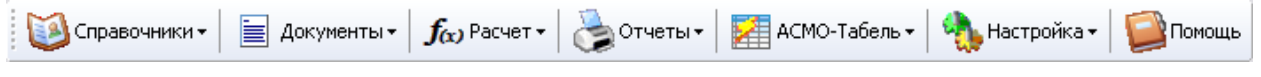

#### *Рис. 2-2Панель инструментов главного окна*

Работа с кнопками панели описана в отдельных разделах настоящего руководства.

Закрытие главного и рабочих окон выполняется кнопками **X**.

 $1$  В зависимости от типа и версии используемой операционной системы, а также настроек интерфейса, выполненных пользователями, внешний вид окон и рабочих форм ПК может отличаться от приведенного на иллюстрациях настоящего документа.

#### *2.1.1 Меню панелей главного окна*

<span id="page-6-0"></span>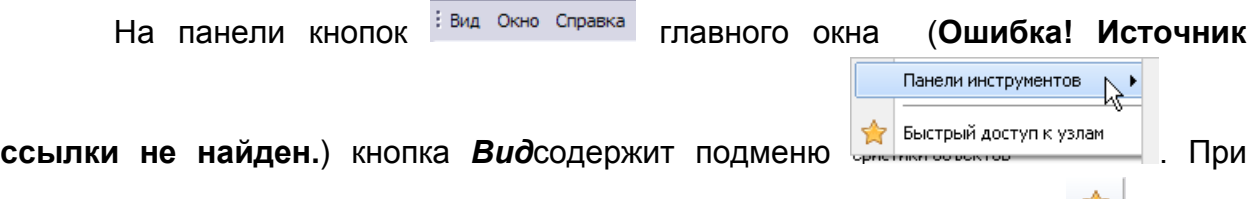

выборе пункта *Быстрый доступ к узлам* или при нажатой кнопке панели главного окна, окно принимает вид, обеспечивающий пользователю быстрый доступ к используемым узлам:

| <b>« АСМО Зарплата РР</b>              |       |            |                            |                 | $\blacksquare$ $\blacksquare$ $\times$       |
|----------------------------------------|-------|------------|----------------------------|-----------------|----------------------------------------------|
| АСМО Зарплата РР                       |       |            |                            |                 |                                              |
| <b>Dain</b><br>Сервис<br>Превка<br>Вид | Okres | Спроека    |                            |                 |                                              |
| ×<br>盧<br>r)<br>¥<br>a                 | 章     |            |                            |                 |                                              |
| ×<br>Быстрый доступ                    | Дата  | Время      |                            | Запущенный узел |                                              |
| <b>B</b> ce                            | evepa | 11:42      | Пичных карточка сотрудника |                 |                                              |
| - ОИстория                             | вчера | ٠<br>11:11 | Справочник видов операций  |                 |                                              |
| В текущая сесоня                       | ечера | 10:45      | Структурные подразделения  |                 |                                              |
| ⊡ предыдущая сесоня<br>□ сегодня       | ечера | $10-35$    | APM 3apmata                |                 |                                              |
| <b>B</b> evepa                         | e-epa | 10:32      | Въбор внаа документа       |                 |                                              |
| □ за 7 дней<br>□ ранее<br>Избранное    |       |            |                            |                 |                                              |
| 1,455<br>48/0<br>1                     |       |            |                            |                 | sb v 5.2.140/5.2.137 b.a. "ACMO 3apnnara PP" |

*Рис. 2-3 Окно настройки интерфейса*

Команды *Поиск* меню *Вид* / *Панели инструментов* / *Поиск* и *Найти* меню *Правка* (**Ctrl + F**) выводят окно для задания условий поиска элементов дерева - узлов. Поиск узлов можно производить по их наименованию, размеру, содержащемуся тексту, идентификационному номеру (ID), датам создания, изменения содержимого и атрибутов, типам узлов и по комбинациям этих параметров. При включенной опции **и панеря на панели окна** дополнительно выводятся поля для выбора и ввода ограничений. При включенной опции **и** <sup>поиск по дате дополнительно выводятся поля для ввода</sup> уточняющих условий. Окно поиска содержит полный перечень типов узлов АСМО, который может содержаться в дереве структуры доступа:

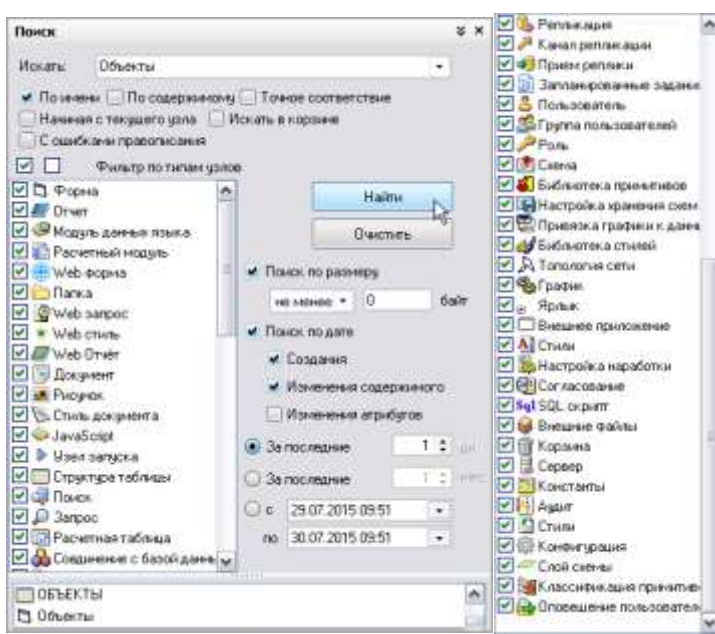

*Рис. 2-4 Окно «Поиск» и продолжение списка типов узлов* 

Результаты поиска отображаются в нижней части окна.

Командой меню *Вид / Панели инструментов / Подписи к кнопкам* выводятся названия кнопок панели.

Меню кнопки *Окно* содержит перечень, состоящий из названий всех открытых в данный момент рабочих окон, позволяющий быстро переходить из одного рабочего окна в другое.

Меню кнопки Справка содержит стандартный пункт **длятрование** ... Для вывода информационного окна с номерами версий клиента и сервера, сведениях о подключении к базе данных.

#### *2.1.2 Приемы ввода и просмотра информации*

<span id="page-7-0"></span>Функции ввода и просмотра или только просмотра информации в «АСМО – зарплата» разделены для пользователей соответствующими настройками, выполняемыми при внедрении ПК.

Ввод информации сводится к заполнению или корректировке полей таблиц в окнах рабочих форм. Способы ввода информации максимально унифицированы для всех форм, и заключаются в последовательности операций выделения поля и ввода данных непосредственно с клавиатуры или выбора нужных значений из предлагаемого перечня. При этом, если при выделении поле ввода принимает вид  $\Box$ ..., то нажатие на кнопку  $\boxed{...}$  (или  $\boxed{\cdot}$ ) выводит окно для выбора возможных значений из списка или из календаря:

| □ Выберите корндор                         |                                    | - 08                   | ٠  |     | Декабрь ► ◀ |    |     | 2016 |               |     | ٠                 | 2016 |        |  |
|--------------------------------------------|------------------------------------|------------------------|----|-----|-------------|----|-----|------|---------------|-----|-------------------|------|--------|--|
| $M$ $Y$                                    |                                    |                        |    |     |             |    |     |      |               |     | Январь            |      |        |  |
| Наименование газопровода                   | Хніпересечения<br>Havano Diconvant | Наимноемке<br>преграмм | Πн | Βт  | Cp.         | Чт | Πт  | Cб   | Bc            |     | Февраль           |      |        |  |
| Корндор 1                                  |                                    | Пьт                    | 28 | 29  | 30          |    | 2   | з    | 4             |     | Mapr              |      |        |  |
| 1- Корноор 2                               |                                    | броун                  | 5  | 6.  |             | 8  | 9   | 10   | 11            |     | Апрель<br>Май     |      |        |  |
|                                            |                                    |                        | 12 | 13  | 14          | 15 | 16  | 17   | 18            |     | Июнь              |      |        |  |
|                                            |                                    |                        |    |     |             |    |     |      |               |     | Июль<br>Август    |      | MС     |  |
|                                            |                                    |                        | 19 | 20. | 21          | 22 | -23 | 24   | 25            |     | Сентябрь          |      |        |  |
|                                            |                                    |                        | 26 | 27  | 28          | 29 | 30  | 31   |               |     | Октябрь           |      |        |  |
|                                            |                                    |                        |    | 3   | 4           | 5  | 6   |      | 8             |     | Ноябрь<br>Декабрь |      |        |  |
| Строка 2 Выделено 1 Воего 2 Время 00:00.15 | Badop <sub>av</sub>                | <b>D</b> Treama        | T. |     |             |    | 0K  |      | <b>Отмена</b> | ипи | $\blacksquare$    | OK   | Отмена |  |

Рис. 2-5 Окна выбора значений и дат

В полях, принимающих при выделении вид информация вводится непосредственно с клавиатуры.

При просмотре табличных данных рабочих форм можно настроить видимость отдельных граф таблицы, отметив нужные флажками в окнах, **ВИДИМОСТЬ СТОЛбцОВ** кнопками или соответствующей ВЫВОДИМЫХ командой контекстного меню (Рис. 2-7).

Для просмотра, ввода или корректировки информации предназначены команды контекстного меню, выводимого при нажатии правой кнопки мыши в области ввода, и соответствующие функциональные клавиши клавиатуры. В зависимости от выбора области ввода и состояния кнопки В, включающей режим редактирования (или функциональная клавиша F8) контекстные меню меняют вид и состав активных (доступных пользователю) команд.

В общем случае контекстные меню таблиц и классификаций в рабочих формах содержат следующие команды<sup>1</sup> (в скобках указаны альтернативные наборы клавиш):

- Добавить (Insert) добавляет новую строку таблицы;
- Удалить(Ctrl+Del) удаляет выбранную строку с запросом подтверждения удаления;
- Очистить поле(Backspace)информацию удаляет B выбранном поле строки;
- Пересчитать поле для пересчета данных в вычисляемых полях:

 $1$  При настройках конкретного рабочего места часть команд контекстного меню и кнопок панелей инструментов заблокирована с целью унификации операций и реализации доступа пользователей к функциям системы.

- Копировать (Ctrl + C), Вставить (Ctrl + V)- запись и вставка информации из буфера;
- Дублировать (Ctrl + D) добавляет копию текущей строки;
- Выгрузить в файл... для выгрузки выделенных строк во внешний файл Windows;
- Печатать ... открывает окно настройки печати:
- Итоги позволяет подсчитать, отобразить B окне И сформировать в виде документов MSExcelu MSWord итоговые суммы, средние, минимальные и максимальные значения по всем числовым столбцам таблицы, например:

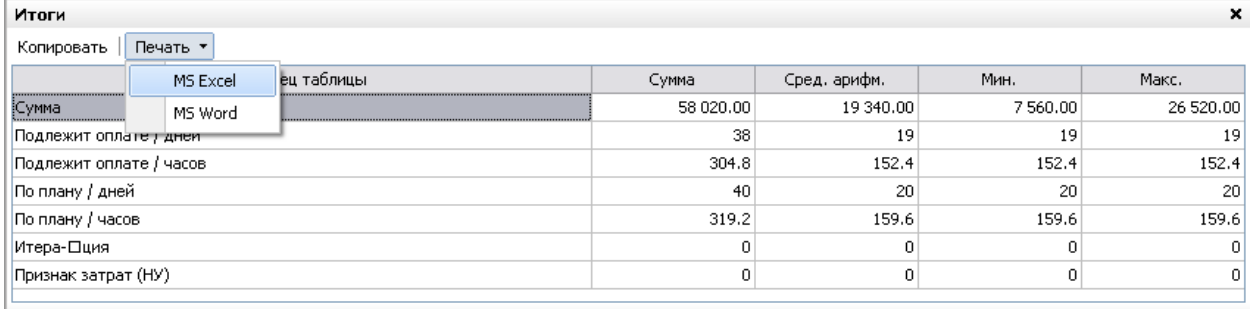

Количество полей: 7 Количество строк: 3

#### Рис. 2-6 Пример окна «Итоги» с результатами расчета

- Выделить все(Ctrl + A)-команда выделения всех полей таблицы;
- Обратить выделение- командаинвертирования выделения всех или части строк;
- Поиск (Ctrl + F)- позволяет найти нужную информацию по заданным в окне Поиск (Рис. 2-9) условиям и параметрам; команда Найти и заменить - позволяет заменять найденную поиском информацию (Рис. 2-10);
- Сортировка располагает данные в таблице по возрастанию, или без сортировки; команды убыванию Переместить esepx(Ctrl + Up). Переместить вниз(Ctrl + Down)- перемещают выбранную строку на одну позицию вверх или вниз;
- **Быстрый фильтр (Alt + F)-** позволяет установить фильтр по данным одного выбранного столбца, значение фильтра вводится  $x$  | в выводимом по команде поле. например -  $3-101$

Установить фильтр(Ctrl + F5)- выводит окно для задания условий (параметров) отображения в текущей форме; команда **Отменить фильтр** – отменяет установку фильтра  $\frac{1}{2}$ ;

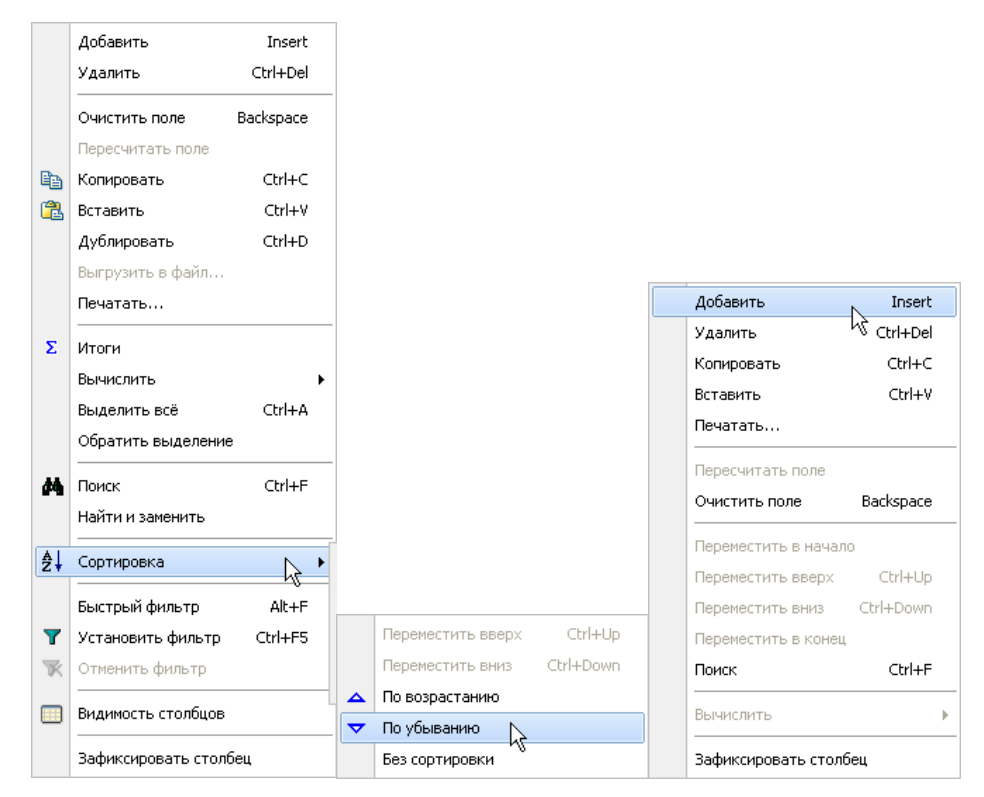

Рис. 2-7 Примеры состояния команд вариантов контекстных меню

<span id="page-10-0"></span>В отличии от команды Итоги, предназначенной для пересчета итогов по всем столбцам, команда Вычислить позволяет в отдельном окне отобразить минимальное и максимальные значения из всех введенных в одном столбце. вычислять среднее арифметическое значение или сумму по столбцу<sup>2</sup>:

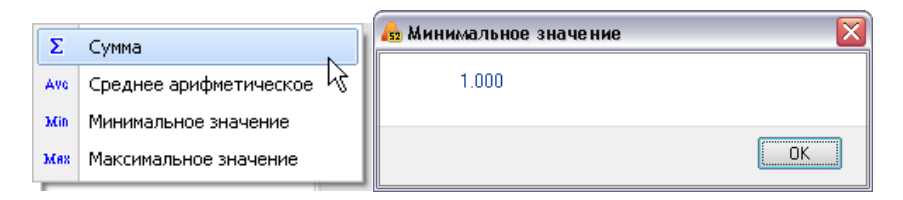

Рис. 2-8 Меню команды «Вычислить» и пример окна отображения результата вычисления

Кроме меню общего назначения в рабочих формах применяются контекстные меню, предназначенные для выполнения строго тематические определенных операций редактирования (например. данных

 $\frac{1}{1}$  Для этой же цели предназначены кнопки установки ( $\mathbf{Y}$ ) и отмены ( $\mathbf{X}$ ) фильтра в форме.

<sup>2</sup> Для запуска пересчета итогов по столбцу могут использоваться кнопки **4** итоговой строки таблицы.

**Contract Contract** 

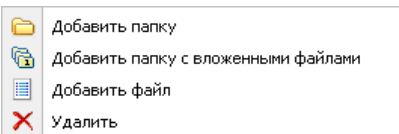

). Функции команд таких меню приведены в разделах настоящего руководства, содержащих описание приемов с рабочими формами.

В окнах классификации и таблицах при просмотре данных используются команда *Поиск* (Ctrl + F) контекстного меню или кнопки <sup>44</sup> (<sup>44 Поиск</sup>), выводящие окна для задания условий поиска, соответствующих составу расположенной в окне формы информации:

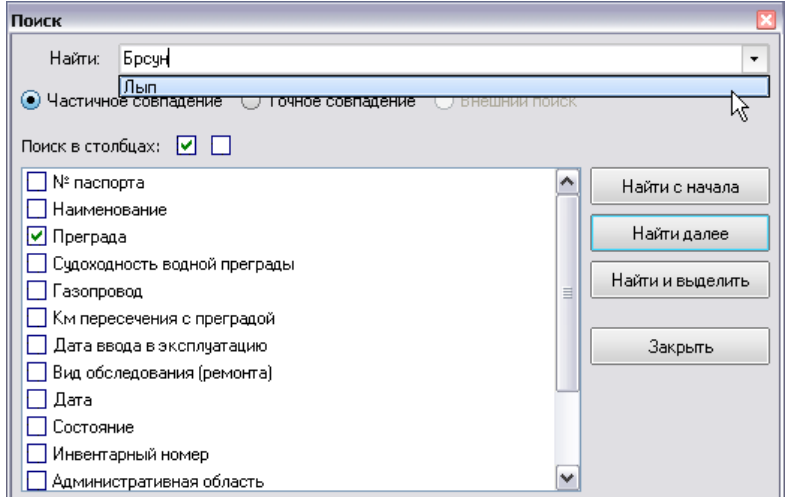

#### *Рис. 2-9 Окно «Поиск»*

<span id="page-11-0"></span>В соответствии с установленными опциями поиск информации может проводиться по полному или частичному совпадению текста наименования, типа, характеристики и т.д. Флажками вида • можно выделить отдельные столбцы таблицы для поиска. Можно также сразу выделить все столбцы таблицы, в которых будет производиться поиск или отменить их выделение, используя кнопки

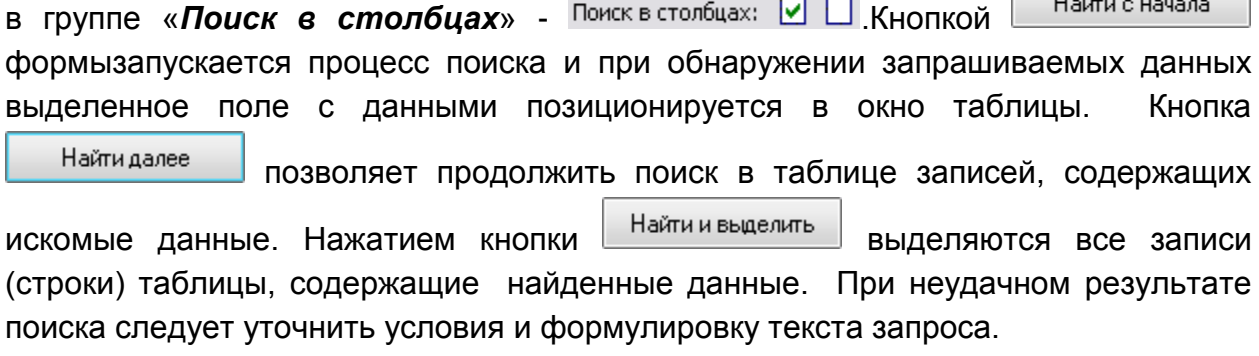

При задании условий поиска текст запроса вводится в поле *Найти*окна. Можно также использовать ранее созданные запросы (выбираются в списке, выводимом при нажатии кнопки **У** в правой части окна **Найти**, как для примера показано на [Рис. 2-9\)](#page-11-0).

Следует учитывать, что поиск выполняется только в отмеченных флажками столбцах таблицы, а при вызове окна поиска флажком

- C

T.

автоматически отмечается столбец с выделенным в данный момент полем таблицы.

#### Командой *Найти и заменить* контекстного меню выводится вариант окна

£

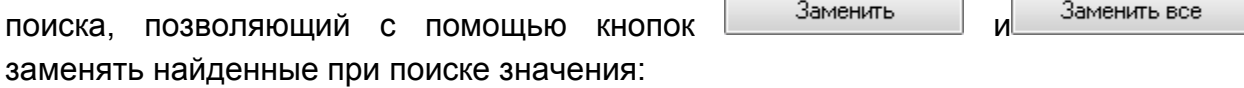

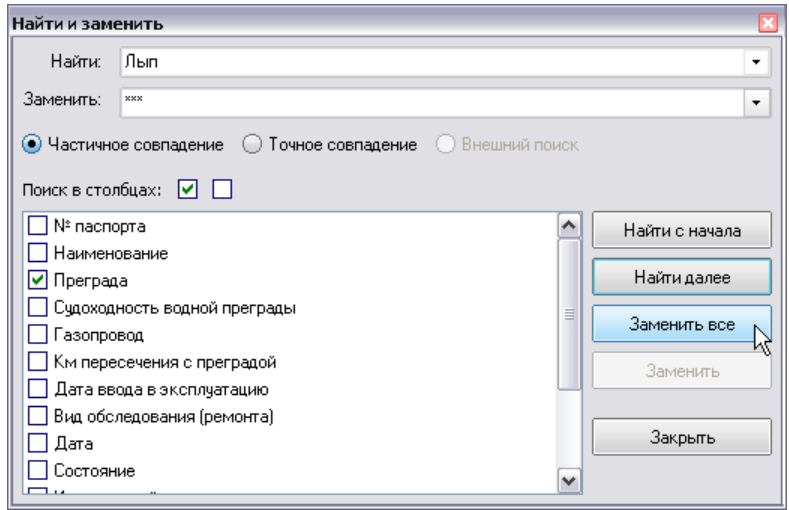

#### *Рис. 2-10 Окно «Найти и заменить»*

<span id="page-12-0"></span>Для удобства целенаправленного просмотра данных предназначена возможность представления данных по заданным критериям. Для задания условий фильтрации предназначено окно, выводимое при выборе команды контекстного меню *Установить фильтр* или с помощью кнопки панели форм ввода и просмотра данных:

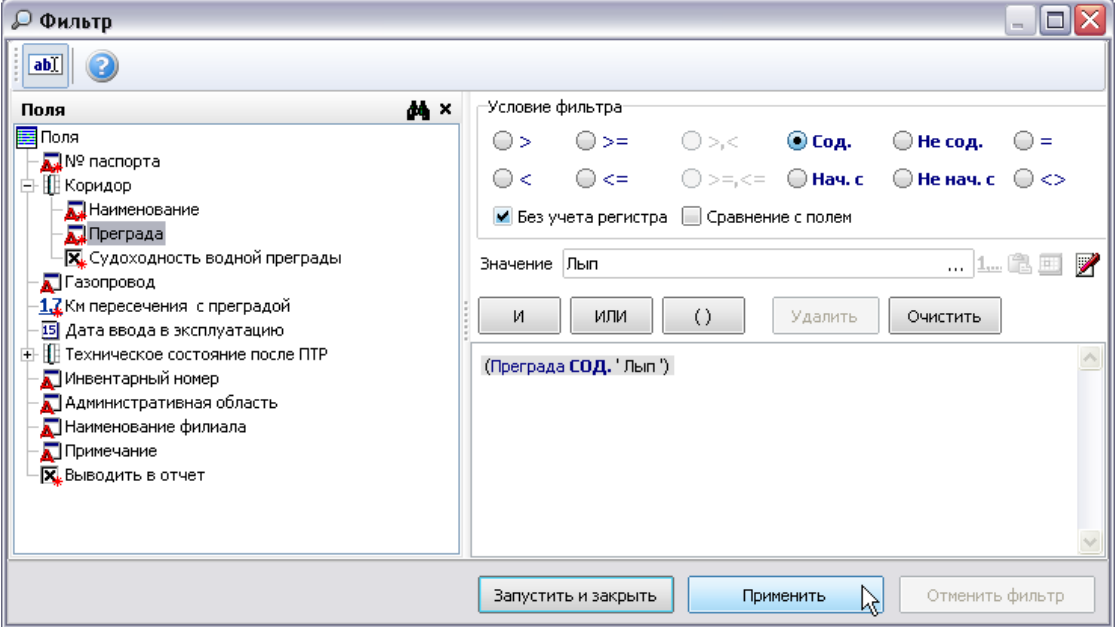

#### *Рис. 2-11 Окно задания условий фильтра данных*

Для отмены фильтра предназначены команда контекстного меню *Отменить фильтр*и кнопка **.**

Окно задания параметров под разными соответствующими названиями выводится также при запуске отдельных форм и отчетов, также позволяя тематически ограничить объем отображаемой информации, например:

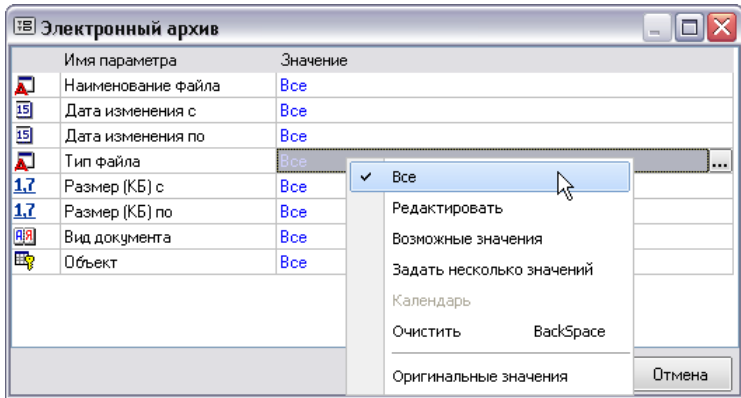

*Рис. 2-12 Окно задания параметров фильтра*

<span id="page-13-0"></span>Выбор нужных параметров фильтрации выполняется из перечней в дополнительных окнах, выводимых при нажатии на кнопки - в правой части полей окна. Выбрать и установить значение *Все*, а также вызвать окна выбора значений и очистить поле можно с помощью соответствующих доступных команд контекстного меню полей окна задания параметров [\(Рис. 2-12\)](#page-13-0).

Сортировка данных в таблицах может выполняться по любому столбцу. Для сортировки служит команда контекстного меню *Сортировка*, в выпадающем меню которой можно выбрать нужный вид сортировки [\(Рис. 2-7\)](#page-10-0). Кроме этого можно воспользоваться полями заголовков столбцов отдельных таблиц. При последовательном нажатии левой кнопки мыши на поле заголовка столбца, данные этого столбца также последовательно сортируются по возрастанию (на поле заголовка при этом индицируется соответствующий вид сортировки  $\triangle$ ), по  $\mathsf{V}$ быванию ( $\mathbb{\nabla}$ ) или не сортируются (индикатор отсутствует). При выделении полей заголовков с нажатой клавишей **Ctrl**, можно таким образом отсортировать информацию в таблице одновременно по нескольким выбранным столбцам.

Для быстрого развертывания и свертывания древовидных классификаций можно использовать элементы выбора уровня типа  $\frac{\text{Pac}(\text{RDE})}{\text{Pac}(\text{RDE})}$ 

Основное, что нужно постоянно помнить пользователю при работе с ПК «АСМО – зарплата», это то, что для просмотра, ввода и корректировки информации во всех формах, в том числе формах справочников, используются доступные команды контекстных меню, а также функциональные кнопки. Редактирование выполняется только при нажатой кнопке  $\boxed{\mathscr{B}}$ , включающей режим редактирования (или клавиша **F8**). Для сохранения изменений предназначена кнопка **Сохранить** (**Ctrl +S**), отменить внесенные изменения можно с помощью кнопки .Кнопка **Обновить** позволяет отобразить в текущем окне последние изменения информации, выполненные в системе, и должна регулярно использоваться при многопользовательском режиме работы.

#### *2.2 Ведение справочной информации*

<span id="page-14-0"></span>Использование справочников позволяет исключить неоднозначность при вводе данных в документы ПК (см. *[Документы](#page-50-0)*). Массивы справочных данных создаются при настройке ПК на предприятии на основании информации действующих баз данных и нормативных документов.

При соответствующих настройках прав доступа справочники могут корректироваться в процессе работы пользователя.

Ниже приводится описание приемов ввода информации в основные справочники ПК «АСМО – зарплата».

#### *2.2.1 Список персонала и физических лиц*

<span id="page-14-1"></span>Справочник персонала и физических лиц предназначен для формирования списков, учитываемых при начислении заработной платы сотрудников, сгруппированных по подразделениям предприятия.

Перечень работников предприятия отображается на дополнительных вкладках вкладки *Персонал* справочника:

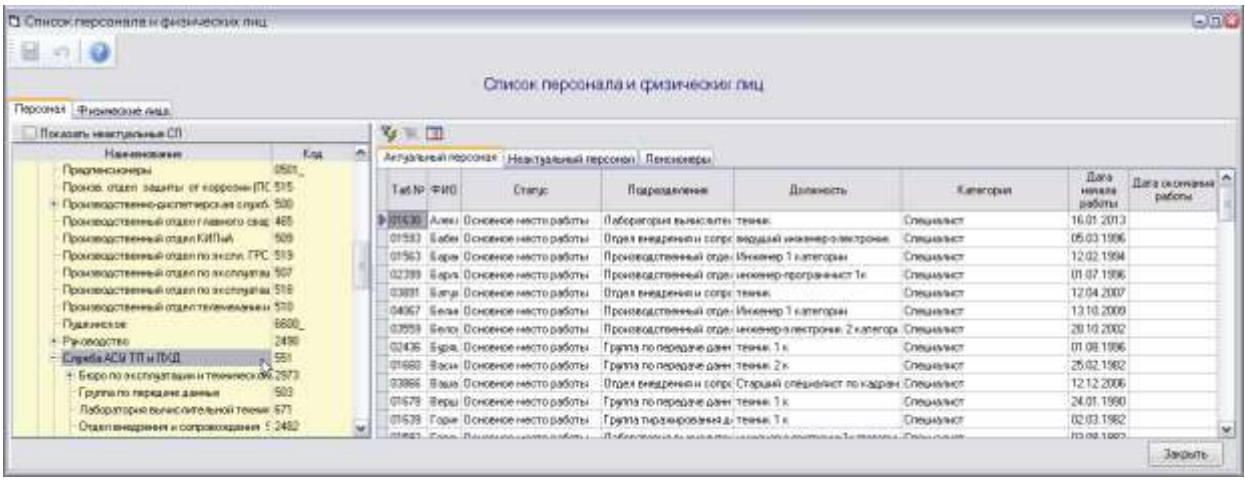

#### *Рис. 2-13Справочник «Список персонала и физических лиц». Вкладка «Персонал»*

<span id="page-14-2"></span>Распределение персонала по вкладкам выполняется программным комплексом автоматически в соответствии с проведенными документами о их приеме на работу и увольнении (см. *[Документы](#page-50-0)*). Видимость граф таблиц дополнительных вкладок определяется установкой параметров в окне, выводимом кнопкой **H**, состав отображаемых на дополнительных вкладках сотрудников можно ограничить установкой фильтра (кнопка <sup>T</sup>, см. *Приемы ввода [и просмотра информации](#page-7-0)*). Для отображения в классификации неактуальных структурных подразделений (СП) используется опция *Показать неактуальные* 

1

*СП*, для отображения на дополнительной вкладке *Пенсионеры*только актуальных

записей должна быть нажата кнопка **.**...

Для дополнения списка первоначальный ввод данных выполняется на вкладке *Физические лица*:

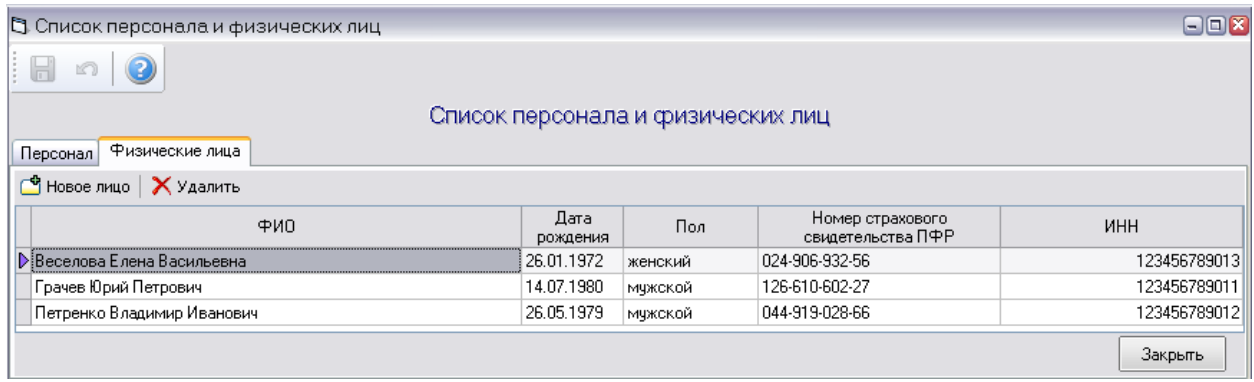

#### <span id="page-15-0"></span>*Рис. 2-14Справочник «Список персонала и физических лиц». Вкладка «Физические лица»*

Сначала кнопкой вызывается окно ввода данных добавляемого физического лица $^{\rm 1}$ :

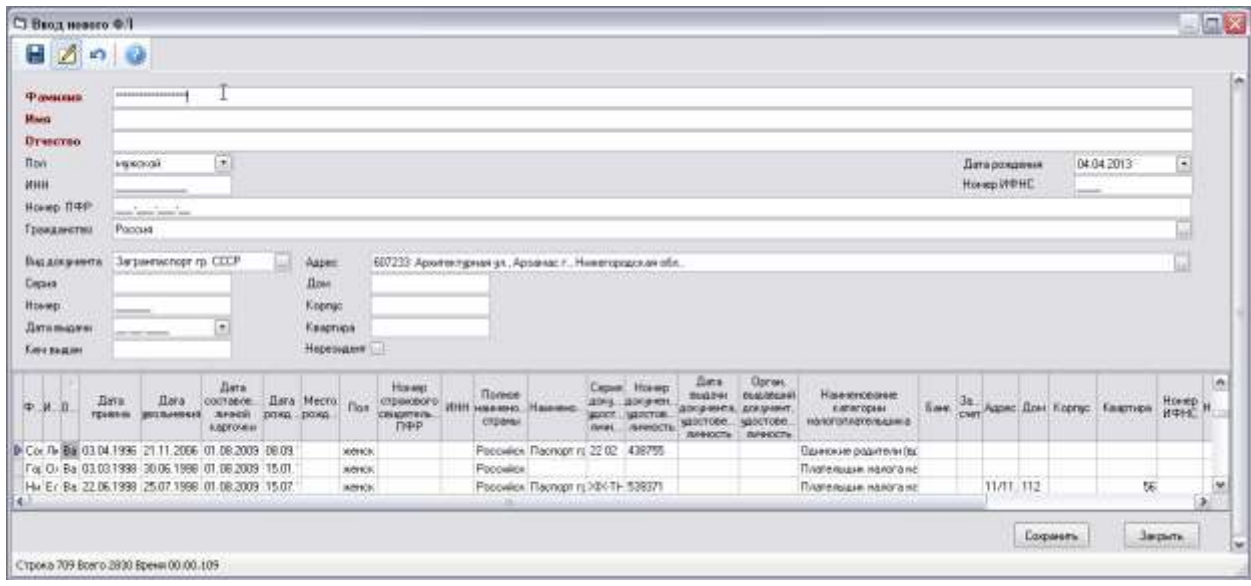

*Рис. 2-15Окно ввода данных нового физического лица*

После ввода данных кнопкой  $\left\lfloor \frac{\text{Coxpalm}}{\text{Coxpalmb}} \right\rfloor$  новая запись добавляется на вкладке *Физические лица* [\(Рис. 2-14\)](#page-15-0).

Для удаления введенных записей используется кнопка X Удалить (Рис. [2-14\)](#page-15-0).

<sup>&</sup>lt;sup>1</sup> В таблице ведется контроль уникальности вводимых данных, для сведения в нижней части окна отображается ранее сформированный список физических лиц с аналогичными фамилиями.

Для включения добавленного физического лица в перечень персонала предприятия справочника необходимо, чтобы на него был оформлен приказ о приеме на работу и проведен соответствующий документ в «АСМО – зарплата» (см. *[Документы](#page-50-0)*).

Дополнительные данные по добавленному физическому лицу вводятся в окне *[Личная карточка сотрудника](#page-21-0)*, выводимом при двойном нажатии левой кнопки мыши на его записи на вкладке *Физические лица* [\(Рис. 2-14\)](#page-15-0).

Двойное нажатие на запись, выбранную в таблице вкладки *Персонал* справочника [\(Рис. 2-13\)](#page-14-2), открывает окно *[Личная карточка сотрудника](#page-21-0)*, с набором вкладок, предназначенных для ввода подробных учетных данных работника.

#### *2.2.2 Справочники*

<span id="page-16-0"></span>В ПК используется значительный объем справочной информации, что позволяет максимально упростить операции ввода данных при проведении расчетов, документов и настройке отчетов. Для ведения справочной информации предназначен ряд окон ввода, выводимых в главном окне выбором пунктов меню

кнопки **(Разерники -** [\(Рис. 2-1\)](#page-5-2). Приемы ввода информации рассмотрены ниже на примере двух справочников, окна для редактирования данных в которых показаны на рисунке:

|                                                  | 200                                     |                                   |          |                               |                                        |    |               | $\mathbb Z$<br>$\Box$    |                                  |                                    |                           |                          |
|--------------------------------------------------|-----------------------------------------|-----------------------------------|----------|-------------------------------|----------------------------------------|----|---------------|--------------------------|----------------------------------|------------------------------------|---------------------------|--------------------------|
|                                                  |                                         | Справочни, профессий и должностей |          |                               |                                        |    | ø             | $\rightarrow$ $\times$   |                                  | Структурные подразделения          |                           | di llevars               |
| $\gamma \times \gamma$                           |                                         |                                   |          |                               |                                        |    |               | Показать неактуальные СП |                                  |                                    |                           |                          |
| Koa                                              |                                         |                                   |          |                               |                                        | in |               | Koa                      | Начинование                      |                                    | Полное начиненование - 45 |                          |
| должности<br><b>Imported custil</b><br>по ОКЛДТР | Haromonase<br>профессын                 | Knancon<br>NSH-KHOSONIC           | для Т 13 | Солнов. Праквед.<br>должность | Категорыя мом<br>тарияный разряд-      |    | $= 0$         |                          | <b>Unpotmerset</b>               |                                    |                           |                          |
| 22446                                            | Ведиций инженер вед множевром.          |                                   |          | Ведоций.                      |                                        |    |               | $-0001$                  | <b>Planute?</b>                  |                                    |                           |                          |
|                                                  | securito yvery rasa veocino yvery rasa- |                                   |          |                               |                                        |    |               | 0114                     |                                  | Отдел дохминитационного обеспичен  |                           |                          |
| 18959                                            | слесаль ремонтны слесарь ремонтно       |                                   |          |                               | Питьяй разряд.                         |    |               | 0120                     |                                  | Финансово-экономическое управлен   |                           |                          |
|                                                  | Начальных выстав начаниет павильо-      |                                   |          |                               |                                        |    |               | 0121                     | Отдел сотраны труда              |                                    |                           |                          |
| 20150                                            | domento de milio                        | <b>SENS BOOKS</b>                 |          |                               |                                        |    |               | 0122                     | Отдел сираны окружающей среды и  |                                    |                           |                          |
| 27755                                            | зкономиет по труг экономист по тру.     |                                   |          |                               | Первый разряд                          |    |               | 0123                     | Отдел главного свершеса          |                                    |                           |                          |
| 27745                                            | ВЕДЦЫЙ ЭКОНОМИ ВЕД ВКОНОМИСТ ПС         |                                   |          | Ведиций                       |                                        |    |               | 0124                     | Отдел угравления имиществом      |                                    |                           |                          |
|                                                  | прак-стонатолог 1 врач стонатолог       |                                   |          |                               |                                        |    |               | 0125                     |                                  | Отдел подготовки и проведения ком. |                           |                          |
| 22996                                            | MHETRNTOS KAHERIT VINCTIS KAHE          |                                   |          |                               |                                        |    |               | 0127                     |                                  | Служба промышленной и пожарной с   |                           |                          |
| 27745                                            | вконочьют по планаконом, по пл. 1к.     |                                   |          |                               | Первый разряд                          |    |               | 0128                     | Хозяйственная служба             |                                    |                           |                          |
| 16067                                            | Оператор теплово, оператор тепл.л.4     |                                   |          |                               | Четвертый разряд.                      |    |               | 0129                     | Служба связи                     |                                    |                           |                          |
| 26541                                            | CONSHANICT.                             | <b>CTRILINGWAT</b>                |          |                               |                                        |    |               | 0131                     | Ыгравление автоматизации, метрол |                                    |                           |                          |
| 27931                                            | кормономорт 3 кг хормономоциыт 3 к.     |                                   |          |                               |                                        |    |               | 0015                     | Служба корпоративной защиты      |                                    |                           |                          |
|                                                  | заміститель глив заистендир, нам.       |                                   | 27       |                               |                                        |    |               | 0020                     | Медицинская служба               |                                    |                           |                          |
| 18112                                            | санитарка                               | <b>CONTACKS</b>                   |          |                               |                                        |    |               |                          |                                  |                                    |                           |                          |
| 22985                                            | множенер по компу: эновенер по комп.    |                                   |          |                               | Второй разряд                          |    | $\leq$        | 0022                     |                                  | Служба по связям с общественность  |                           | ð.                       |
| 24920                                            | Начальных службе нач. службы            |                                   |          |                               |                                        |    |               |                          |                                  |                                    |                           |                          |
| 22960                                            | неженеровных. 2 к закевер шеле: 2       |                                   |          |                               | Второй разряд                          |    |               | Agoec no KRADP:          |                                  |                                    |                           | ۰                        |
| 22602                                            | педиций инженер вед чекенер по к        |                                   |          | Ведущий                       |                                        |    | <b>Ilors:</b> |                          | 11                               | Kopnic                             | Üd.                       |                          |
| 26541                                            | специалист 3к.                          | спициалист Эк.                    |          |                               |                                        |    |               |                          |                                  |                                    |                           |                          |
|                                                  | руководитель нед. рук.гр. нед оздор.    |                                   |          |                               |                                        |    | 14H           |                          |                                  |                                    | KNN 211645001             | $\overline{\phantom{a}}$ |
| 19883                                            | электромонтер ст_в лектромонтер ст.     |                                   |          |                               | <b><i><u>Urresprise peapre</u></i></b> |    |               | Packethesik crem         |                                  |                                    |                           |                          |
|                                                  | ставший инспекто стик В 5+85 ст. в      |                                   |          |                               |                                        |    | Ears:         |                          |                                  |                                    |                           |                          |
| 13413                                            | Лифтер 0,5 ставки лифтер 0,5            |                                   |          |                               |                                        |    |               |                          |                                  |                                    | DKATO 22401000000         |                          |
| 11695                                            | горничная 0,5 стає горні 0,5 + 0.5 убоу |                                   |          |                               |                                        |    |               |                          |                                  |                                    |                           |                          |
| 20559                                            | Зачеститель гене зан гендир, по к.      |                                   | $^{2}$   | Зенестител                    |                                        |    | <b>MB3</b>    |                          |                                  |                                    |                           |                          |
|                                                  | HOSE/SAN THOSE/ACC HENGELINK MISS OF    |                                   |          |                               |                                        |    |               | Вид деятельности:        |                                  |                                    |                           |                          |
| 22632                                            | инженер по органі мня. по орг и норк-   |                                   |          |                               | Первый разряд                          |    |               | Признак затрат           |                                  |                                    |                           |                          |
|                                                  | ученик дефектоск ученик дефектоск       |                                   |          |                               |                                        |    | ИФНС          |                          |                                  |                                    |                           |                          |
| 20760                                            | главный инженер тямни, проекта          |                                   |          |                               |                                        |    |               |                          |                                  |                                    |                           |                          |

<span id="page-16-1"></span>*Рис. 2-16Справочники «Список профессий и должностей» и «Структурные подразделения»*

<u>.</u>

Слева на рисунке приведен пример *простого* справочника<sup>1</sup>, для ввода информации в который используются общие приемы информации, принятые в ПК (см. *[Приемы ввода и просмотра информации](#page-7-0)*). Для создания новой записи здесь применяется кнопка **Добавить**, при нажатии на которую создается новая чистая строка для ввода данных. Код профессии (должности) и ее наименование вводятся вручную в соответствии с принятыми на предприятии правилами кадрового учета.

Принцип добавления записей в классификацию второго справочника подразделений такой же, но перечень подразделений в нем выполнен в виде многоуровневой классификации, что позволяет воссоздать реальную производственную структуру предприятия<sup>2</sup>. Пример создания приведен на Рис. [2-16с](#page-16-1)права. Для каждой созданной в окне записи в полях нижней части окна вручную и выбором в дополнительных окнах вводятся данные по подразделению (*адрес, банковские реквизиты* и т.д.).

Отдельные справочники позволяют ввести несколько значений для каждой созданной в них записи. Например, форма справочника *Виды вычетов* позволяет для каждого вычета ввести соответствующие ему виды дохода с различными сроками действия, которые будут отслеживаться при расчетах:

| С) Список видов сычетое                                                |                                             |                          |              |              |                                   |                                       | 日回回                                 |
|------------------------------------------------------------------------|---------------------------------------------|--------------------------|--------------|--------------|-----------------------------------|---------------------------------------|-------------------------------------|
|                                                                        |                                             |                          |              |              |                                   |                                       |                                     |
| <b>CX VX</b>                                                           |                                             |                          | Виды вычетов |              |                                   |                                       | <b>Si Fleven</b>                    |
| Kos surera<br>Вид вычета                                               | Тип                                         | Код довода               | Видохода     | Среча вынята | Предел доходов<br>E-196-Note RPLE | Минешает базу ресенения<br>OTHACROSSE | Лата<br>действия<br><b>BI-P-MTA</b> |
| 113 На какаого ребенканивализа, лл. 4 л. 1 ст.218 НК родит Стандартный |                                             |                          |              | 4000         | 280 000                           | □                                     |                                     |
| 114 Ha nepeoro peбerika, aбs.8.9 m.4 n.1 cr.218 HK<br>P                | Стандартный                                 |                          |              | 1 400        | 280 000                           | □                                     |                                     |
| 115 Ha snopono pedereta, ada 8.9 nn.4 n.1 or. 218 HK                   | Стандартный                                 |                          |              | 1400.        | 280 000                           | □                                     |                                     |
| 115 На третьего и каждого последношего ребенка, абъб пі Стандартный    |                                             |                          |              | 3000         | 280 000                           | □                                     |                                     |
| 117 На ребенканивализа, абз. Блл. 4 п. 1 от. 218 НК.                   | Стандартный                                 |                          |              | 3 000        | 280 000                           | α                                     |                                     |
| 118 На первого ребенка в двойном разнере вдинственном Стандартный      |                                             |                          |              | 2800         | 280 000                           | □                                     |                                     |
| 119 На второго ребенка в двойном размере единственному Стандартный     |                                             |                          |              | 2 800        | 280 000                           | □<br>-                                | ×                                   |
| IC X                                                                   |                                             | $\overline{\phantom{a}}$ |              |              |                                   |                                       |                                     |
| Среча вынета<br>Предел доходов<br>Срок действия с.                     | Ининьшмет база<br>Видохода<br>DE-BICYICHBER |                          |              |              |                                   |                                       |                                     |
| 01.01.2012<br>1 400<br>280 000                                         |                                             |                          |              |              |                                   |                                       |                                     |
| a  < 1.3                                                               | Ō                                           |                          |              |              |                                   |                                       |                                     |
|                                                                        |                                             |                          |              |              |                                   |                                       | Закрыты.                            |

*Рис. 2-17Справочник «Виды вычетов»*

<span id="page-17-0"></span>Здесь тип вычета выбирается из справочника перечислений, заполняемого отдельно:

<sup>&</sup>lt;sup>1</sup> Простую структуру имеют все справочники по персоналу, видам расчетов и операций, адресных классификаторов, КЛАДР и ОКАТО, видов документа и доходов, категорий и ставок налогового учета, отдельные справочники по расчету и бухучету зарплаты, учету рабочего времени.

<sup>2</sup> Применение многоуровневых справочников (*Банки*, *План счетов* и т.д.) позволяет создавать классификаторы с нужной степенью детализации.

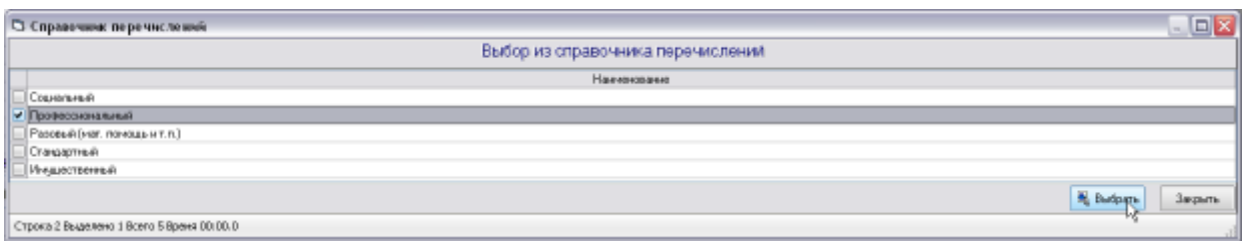

*Рис. 2-18Выбор значения из справочника перечислений*

Виды дохода для вычета вводятся в нижней таблице справочника [\(Рис.](#page-17-0)  [2-17\)](#page-17-0) выбором в дополнительном окне, для каждого вида устанавливается срок действия (графа *Срок действия с …*), вводятся вычитаемые суммы и пределы дохода. При соответствии введенного срока действия одного из доходов установленному расчетному месяцу (см. *[Настройка](#page-55-0)*) данные по этому виду дохода отображаются в затемненных полях верхней таблицы [\(Рис. 2-17\)](#page-17-0) и применяются в расчетах.

К простым справочникам относятся и справочники типа *Справочника групп операций*, содержащего классифицированный перечень групп операций, по каждой из которых с помощью обычных операций добавления и удаления записей, формируются перечни операций, входящих в группу. Выбор вида каждой операции выполняется в окне, выводимом при нажатии на кнопку ... в правой части поля *Код*.

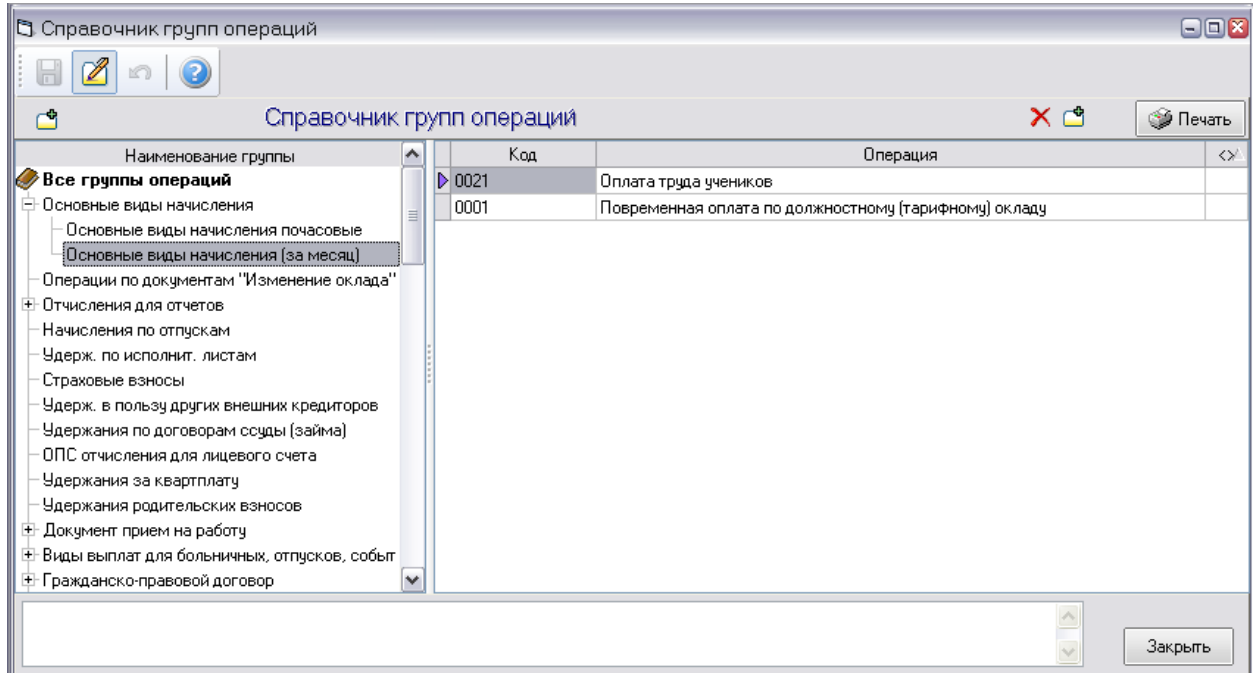

#### *Рис. 2-19Справочник групп операций*

Виды операций определяются в форме справочника, показанной на следующем рисунке:

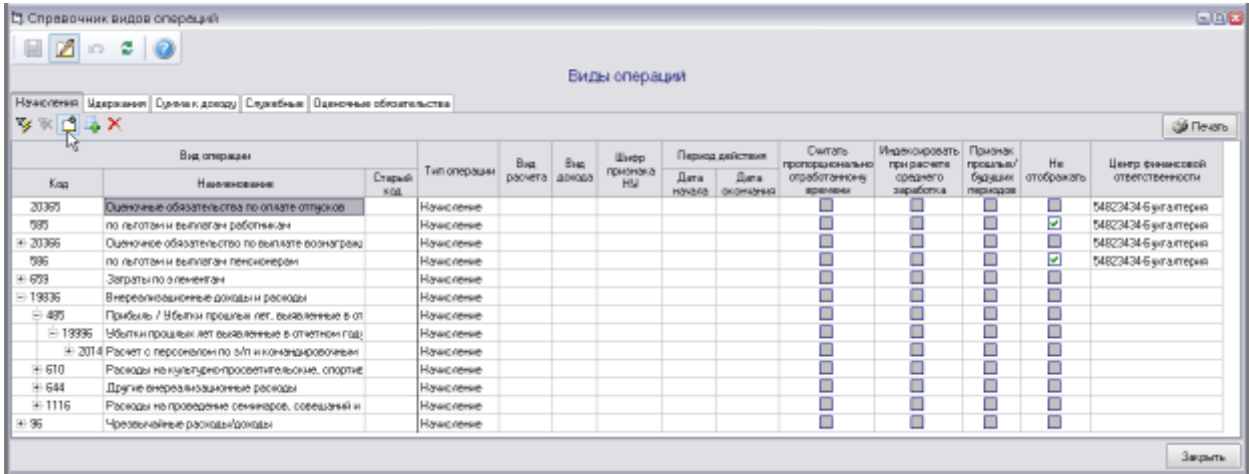

#### *Рис. 2-20Справочник видов операций*

<span id="page-19-0"></span>Здесь при формирования перечней видов операций по типам (*начисление, удержание, сумма к доходу, служебные*) кроме обычной кнопки **Добавить**, используется кнопка , позволяющая добавлением создать иерархическую структуру зависимых операций. Виды расчетов и доходов при вводе данных по каждой операции выбираются из соответствующих справочников. В полях вида **О Приветки необходимых при расчете операций дополнительных функций** устанавливаются непосредственно или вводятся в окнах, аналогичных окну, показанному н[аРис. 2-23.](#page-21-1) При необходимости ограничения операции по времени действия введенных данных заполняются поля граф *Период действия* [\(Рис.](#page-19-0)  [2-20\)](#page-19-0).

Ниже приводится описание работы со справочником *Состав журналов*, предназначенном для определения перечня документов, входящих в каждый вид журнала документов (см. *[Журналы документов](#page-52-0)*). Интерфейс справочника основан на установке связи элементов базы данных ПК, в данном случае – документов.

|                                                                                                    |                 | Состав журналов                                                                                                    |  |
|----------------------------------------------------------------------------------------------------|-----------------|----------------------------------------------------------------------------------------------------|--|
| Выд этом как Кадоовые приказы<br>п                                                                                                    |                 |                                                                                                    |  |
| м<br>Хіджал кассовых документов:<br>Карнат истраклений<br>Внадзержесный журнал по отклонением<br>Закрытие таболи Кадровье приказы-<br>Времянное заме/Журная отнислений<br>Возврат денежне Журнал начисленна<br>Расчет выплаты Журнал расчетов<br>Вижрат НДФП Налоговые документы:<br>M.<br>Депонирование (Журная расчетов по средней | b.<br>22.<br>CE | Седаровые элекченты<br><b>Windship Construction Co.</b><br>Приказ в приема работники на работу.<br>Приказ о первеоде работника на другую работу<br>Присао об увольнении работника<br>Приказ об изначением оклада<br>Croessa MC3K (BT3K) |  |
| Ввод начноления описку сотрудников<br>Ввод удержания списку сотрудников.<br>Ввод начислений сотразнику                                                                                                    | ×               |                                                                                                    |  |

*Рис. 2-21Справочник «Состав журналов»*

Здесь нужный вид настраиваемого журнала выбирается из выпадающего списка, выводимого нажатием кнопки в правой части поля, как показано на рисунке. В левом окне формы справочника отображается полный перечень документов, используемых в ПК (см. *[Документы](#page-50-0)*). Далее для выбранного вида журнала отмечаются наименования документов, которые должны быть в него включены. Из выбранных документов с помощью кнопок переноса  $\Box$  и $\Box$ формируется перечень в правом окне. Кнопка  $\Box$  используется для переноса и включения в журнал только отмеченных документов, кнопка  $\boxed{2}$  - для переноса сразу всех документов левого окна. Кнопки  $\leq$  и $\leq$  предназначены соответственно для редактирования созданного перечня документов, входящих в данный вид журнала.

Интерфейс справочников формируемых показателей, входящих в группу *Виды расчетов и операций*, рассмотрен на примере *Справочника формирования базы для расчета по средним заработкам*. Вид формы справочника показан на следующем рисунке:

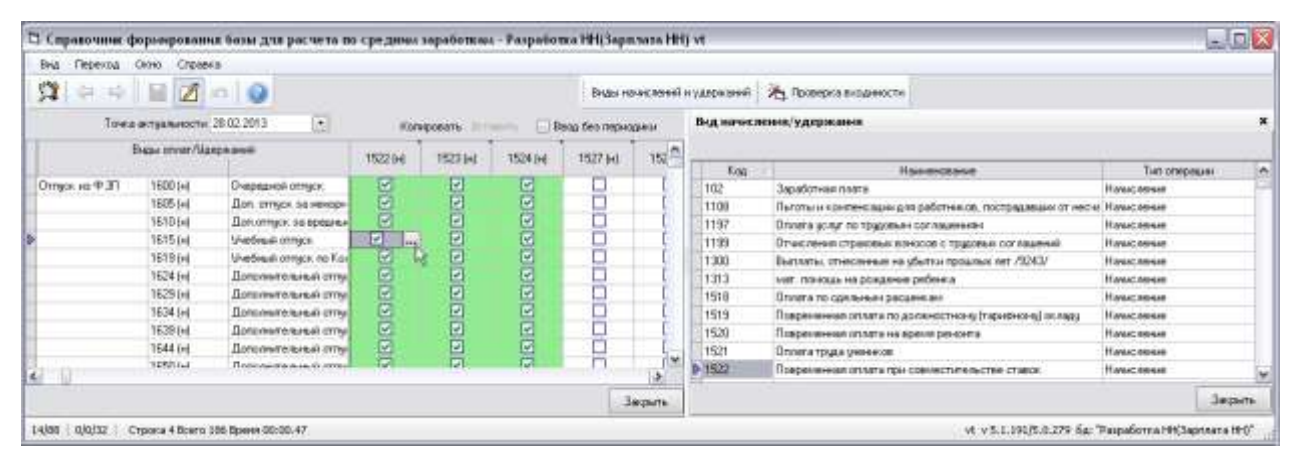

#### *Рис. 2-22Справочник формирования базы для расчета по средним заработкам*

<span id="page-20-0"></span>Формирование перечня учитываемых при расчете показателей выполняется по каждому виду начислений / удержаний (левое окно) установкой флажков в полях граф таблицы с кодами операций. Поля с отмеченными операциями выделяются зеленым фоном, как показано н[аРис. 2-22.](#page-20-0) Расшифровка кодов выводится для справки в подсказках, всплывающих при подведении курсора к полю таблицы и в окне, выводимом кнопкой Виды начислений и удержаний . Выбором вида начисления / удержания в этом окне курсор переводится на соответствующее поле таблицы. Для установки флажка в выделенном поле используется кнопка ....

При выключенной опции *Ввод без периодики*[\(Рис. 2-22\)](#page-20-0) кнопкой выводится окно, в котором устанавливается период действия данных - вводятся даты начала действия и нужные в данный момент отмечаются флажками:

1

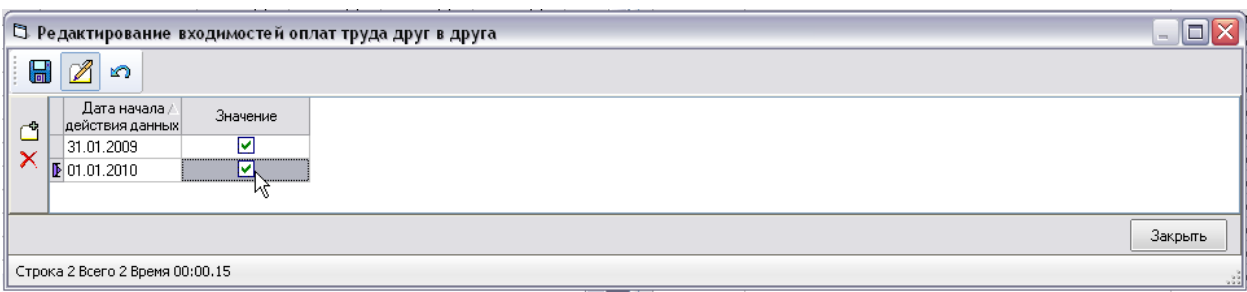

#### *Рис. 2-23Установка периода действия данных*

<span id="page-21-1"></span>После закрытия окна выполненная в нем корректировка сохраняется в таблице формы справочника. При отмеченной опции *Ввод без периодики* флажок в таблице устанавливается (или снимается) непосредственно кнопкой .

С помощью кнопки  $\frac{1}{\sqrt{2}}$  проверка входимости формы справочника запускается процесс проверки *входимости* введенных данных на цикличность ссылок.

Описание справочников, использующихся для выполнения отдельных функций ПК, приведено в соответствующих разделах руководства, например, описание справочников ведения табельного учета, приведено в разделе *[Учет](#page-27-0)  [отработанного времени](#page-27-0)*,

#### *2.3 Личная карточка сотрудника*

<span id="page-21-0"></span>Окно **Личная карточка сотрудника** предназначено для ведения по каждому работнику и физическим лицам подробных сведений, которые используются при формировании документов и выполнении расчетных операций по начислению заработной платы.

Данные по физическим лицам вводятся в окне **Личная карточка сотрудника**, выводимом при двойном нажатии левой кнопки мыши на его записи на вкладке *Физические лица* [\(Рис. 2-14\)](#page-15-0) справочника *[Список персонала и](#page-14-1)  [физических лиц](#page-14-1)*<sup>1</sup> :

<sup>1</sup> Отметка физического лица признаком *резидент* (гражданин РФ) или *нерезидент* (иностранец) учитывается при расчетах налогов (см. *[Расчеты](#page-58-0)*). По *нерезидентам* расчет НДФЛ производится по данным расчетного месяца без предоставления вычетов.

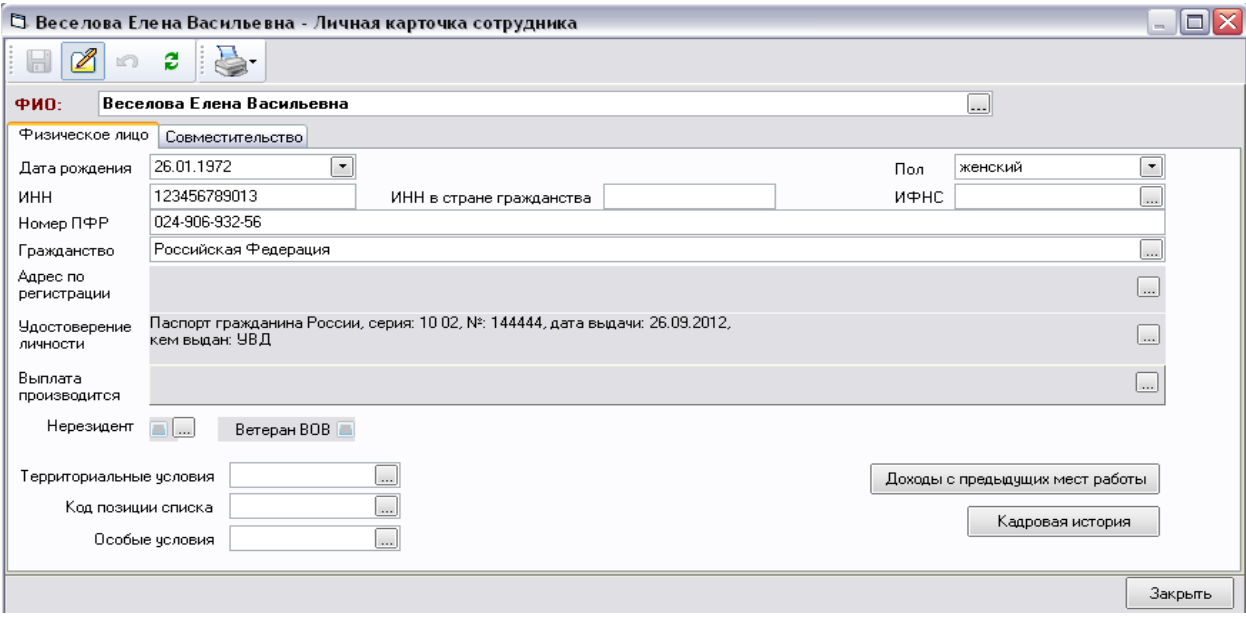

*Рис. 2-24Личная карточка сотрудника. Ввод данных физического лица* 

<span id="page-22-0"></span>В полях этого окна вводятся данные по принимаемым сотрудникам, на которых в ПК не проведены документы о приеме на работу.

Двойное нажатие на запись, выбранную в таблице вкладки *Персонал* справочника *[Список персонала и физических лиц](#page-14-1)* [\(Рис. 2-13\)](#page-14-2), открывает окно **Личная карточка сотрудника**, с набором вкладок, предназначенных для ввода подробных учетных данных *работника*, то есть лица с проведенными документами о приеме на работу:

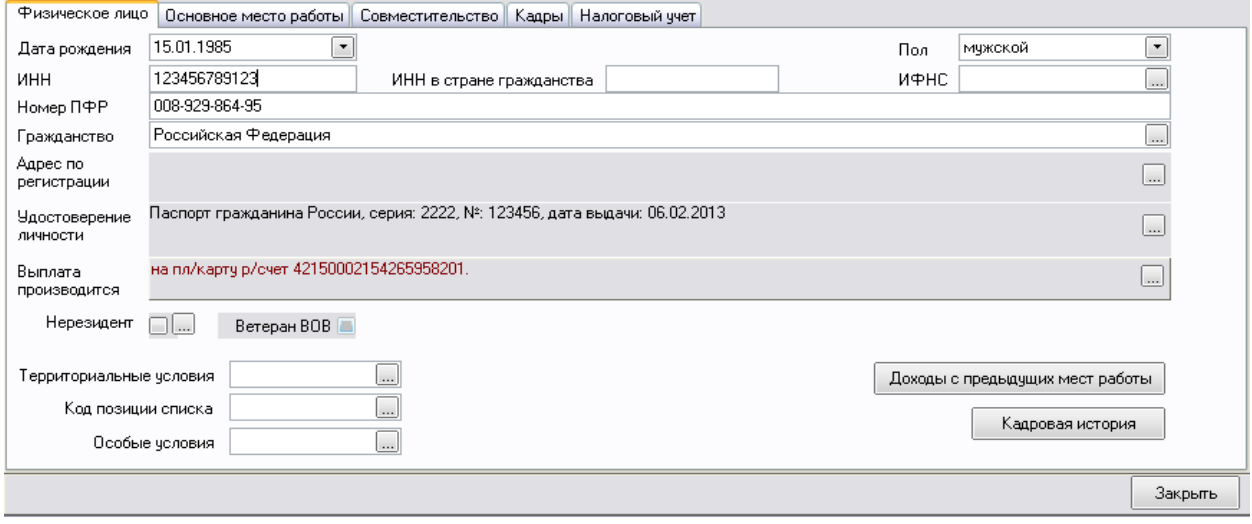

#### *Рис. 2-25Личная карточка сотрудника. Вкладка «Физическое лицо»*

<span id="page-22-1"></span>Ввод и редактирование всех данных в личных карточках выполняется в окнах, выводимых при нажатии на кнопки , расположенные в правой части полей. При этом нужно обращать внимание на указание даты начала действия введенных данных. На следующем рисунке приведен пример окна, предназначенного для ввода паспортных данных и вызываемого с помощью кнопки поля*Удостоверение личности*:

| $\sqrt{2}$                           |                           |         |                     |              |                                               |  |  |
|--------------------------------------|---------------------------|---------|---------------------|--------------|-----------------------------------------------|--|--|
| Маровов Вическая Евгеньевич          |                           |         |                     |              |                                               |  |  |
| Дага начала<br><b>GREETERS GROOM</b> | Наимнование документа     | Серия   | <b>Howep</b><br>--- | Kitry Beaton |                                               |  |  |
| ₩ 29.04.1983                         | Пасторт гронданина России | $-0900$ | 123456              | 12.08.2001   | Шпровлением Внутренны дел Канавинокого района |  |  |
|                                      |                           |         |                     |              | ùк.<br>Зерыть                                 |  |  |

*Рис. 2-26Окно редактирования паспортных данных* 

Аналогично фиксируется факт изменения фамилий сотрудников (кнопка поля*ФИО*):

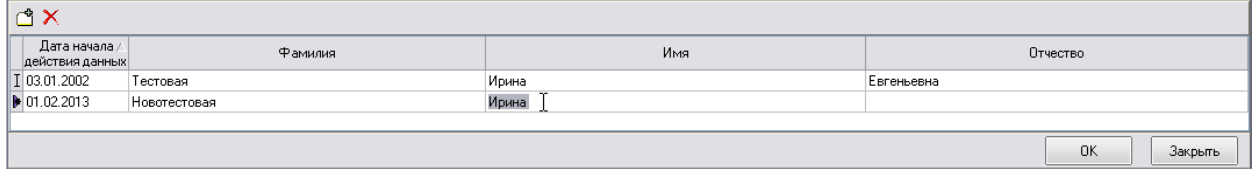

*Рис. 2-27Ввод изменений фамилии сотрудника*

Кнопки <u>Кадровая история</u> вкладок**Физическое лицо**обоих вариантов окна [\(Рис. 2-24](#page-22-0) и [Рис. 2-25\)](#page-22-1) предназначены для вывода окна *Журнала документов*, позволяющего просмотреть состав и содержание документов (см. *[Документы по](#page-63-2)  [кадровому составу](#page-63-2)*), оформленных в ПК «АСМО – зарплата» по данному сотруднику (см. *[Журналы документов](#page-52-0)*).

На следующем рисунке приведен вид вкладки *Основное место работы* / *Место работы* личной карточки:

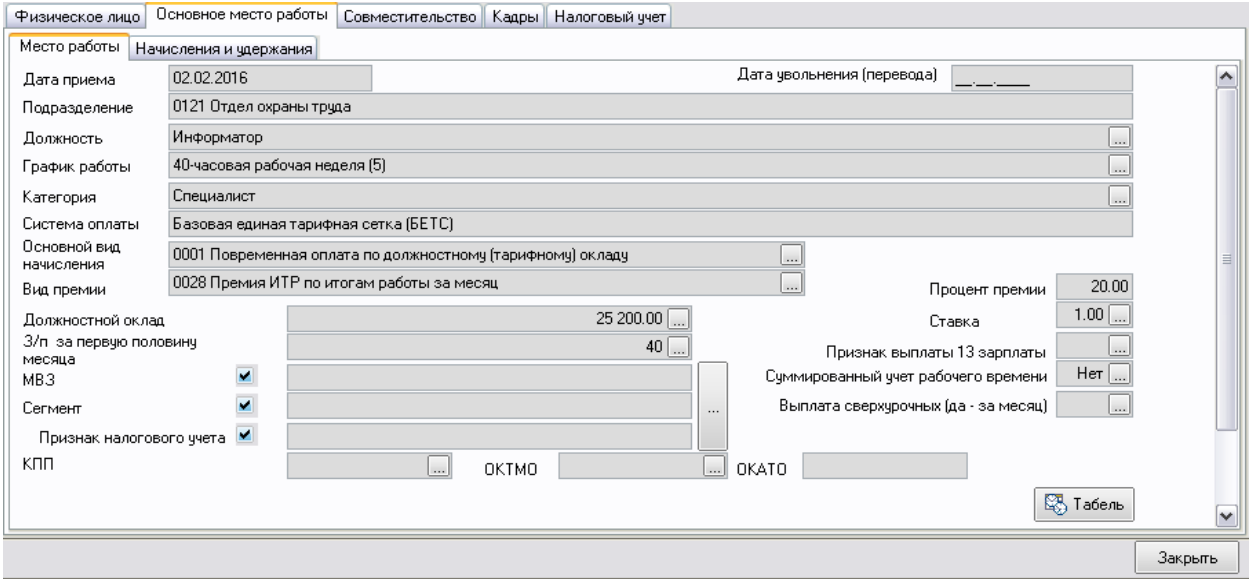

<span id="page-23-0"></span>*Рис. 2-28Личная карточка сотрудника. Вкладка «Основное место работы / Место работы»*

На вкладке кроме общих сведений по основному месту работы вводятся сведения по ставке оплаты, процентам премий и заработной платы за первую половину месяца, устанавливаются признаки налогового учета, выплаты сверхурочных и т.д., учитываемые при начислениях и удержаниях. Например, для ведения по сотруднику суммированного учета рабочего времени и выплаты

сверхурочных используется окно редактирования, позволяющее установить период действия изменений:

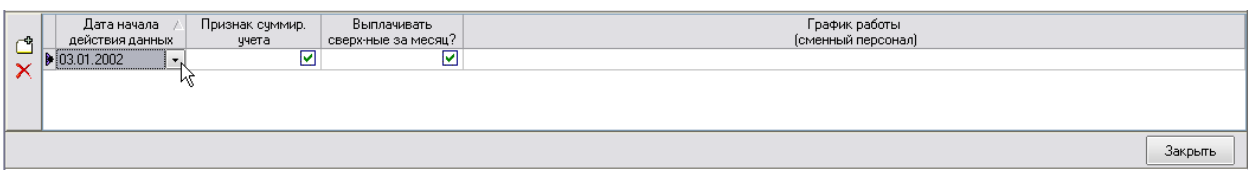

#### *Рис. 2-29Ввод данных по выплате сверхурочных*

 $\Box$ Окно редактирования выводится с помощью кнопок полей*Суммированный учет рабочего времени* и *Выплата сверхурочных за месяц* [\(Рис. 2-28\)](#page-23-0). В этом окне график работы отображается только для просмотра, выбор графика для сменного персонала выполняется пользователями подразделений в составе модуля «АСМО – табель» (см. *[Учет отработанного](#page-27-0)  [времени](#page-27-0)*).

С помощью кнопок вкладки *Основное место работы* / *Начисления и удержания* можно перейти к выполнению непосредственно операций по оформлению и проведению документов по сотруднику. Для оформления учитываемых постоянных начислений кнопкой **веря документа** выводится окно *[Ввод начислений сотруднику](#page-68-1)*. Кнопка <sup>182</sup> документы по операциям предназначена для вывода окна журнала документов по начислениям (см. *[Журналы документов](#page-52-0)*). Примерный вид заполненной вкладки приведен на рисунке:

| Постоянные<br>Дага намала<br>Процент:<br>Вид опередант<br>Terrompiane<br>дийствии.<br>200 Налог с досра в время поля 1000<br>30,06,2011<br>1001347<br><b>Uzeparaeae</b> | Плаховита |
|----------------------------------------------------------------------------------------------------|-----------|
|                                                                                                    |           |
|                                                                                                    |           |
|                                                                                                    |           |
| 1519 Повречення оплага по должностному (тарифизму) окладу<br>01.01.2012<br>099953<br>Начисление<br><b>HOWY</b>                                                          |           |
| 593<br>(01.01.2010)<br>70014 в по дохода физических жер-1357<br><b>Накритием</b>                                                                                        |           |
| 101.11.2003<br>030124<br>403 Проформание канеры<br>Малержанник                                                                                                    |           |
| 90<br>101.01.2010<br>1520 Принял ИТР по этогам работы за несли.<br>TO<br>Начасления                                                                                     |           |
|                                                                                                    |           |
|                                                                                                    |           |
|                                                                                                    |           |
|                                                                                                    |           |
|                                                                                                    |           |

*Рис. 2-30Личная карточка сотрудника. Вкладка «Основное место работы / Начисления и удержания»*

Ввод данных на дополнительных вкладках вкладки *Совместительство*  выполняется аналогично вводу, описанному выше для вкладки *Основное место работы*. Кнопка позволяет закрыть все введенные на вкладке данные по совместителю и применить данные по выплатам с основного места работы:

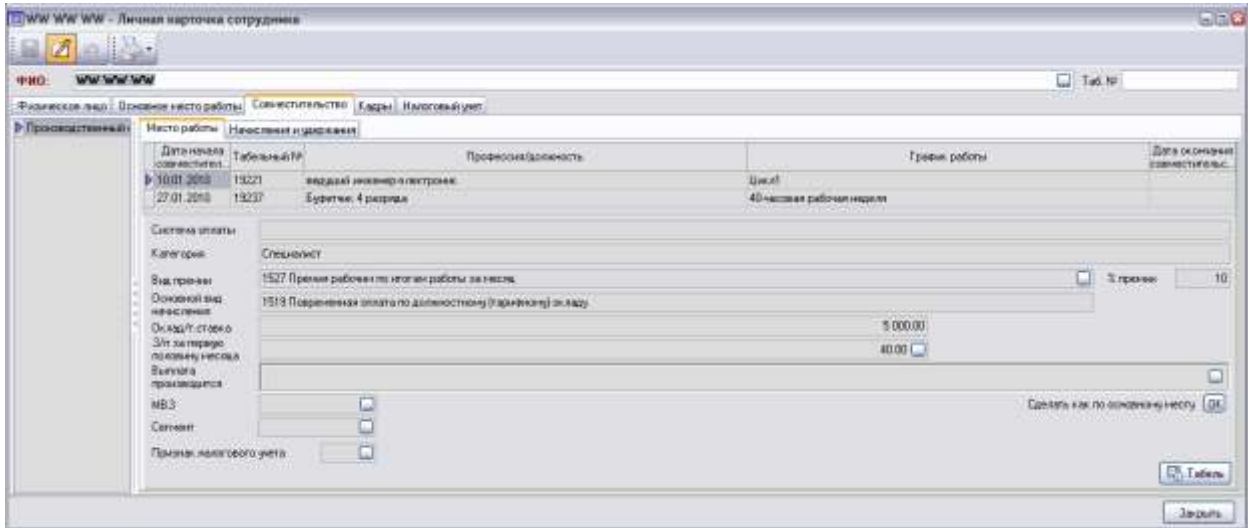

*Рис. 2-31 Личная карточка сотрудника. Вкладка «Совместительство / Место работы»*

Кнопка вкладок*Основное место работы* / *Место работы* и *Совместительство* / *Место работы* предназначена для открытия окна учета выходов сотрудника на работу (см. *[Оперативный учет выходов на работу](#page-39-0)*).

Данные по текущему стажу работы сотрудника в не редактируемых (серых) полях вкладки *Кадры* / *Основная* личной карточки рассчитываются с учетом данных при приеме на работу:

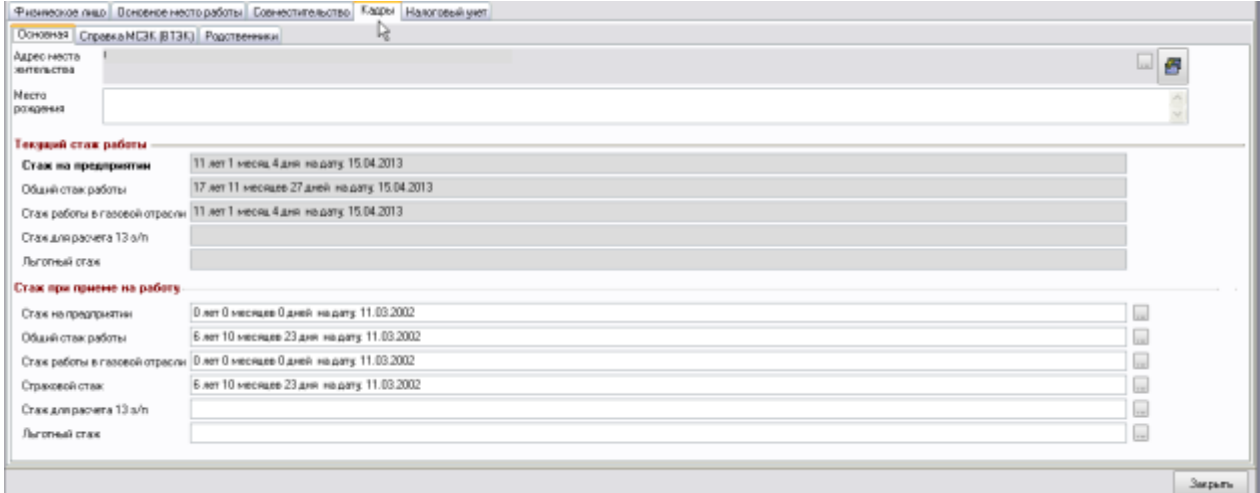

#### *Рис. 2-32Личная карточка сотрудника. Вкладка «Кадры / Основная»*

Здесь в полях с данными по стажу работы (до приема на работу) для ввода используется окно, выводимое кнопками  $\square$ :

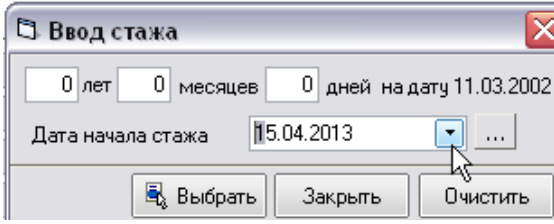

*Рис. 2-33 Окно ввода стажа работы*

Расчет стажа от введенной даты начала запускается по кнопке ... и вводится в карточку по кнопке  $\boxed{\mathbb{E}_{\text{e}}$  Выбрать

Для ввода и просмотра данных документа *[Справка МСЭК \(ВТЭК\)](#page-67-0)* используются кнопки вкладки *Кадры* / *Справка МСЭК (ВТЭК)*  **19 Ввод справки МСЭК(ВТЭК)** и 19 Открыть справку МСЭК (ВТЭК) **ОКНО, ВЫВОДИМОЕ С ПОМОЩЬЮ** кнопок, позволяет выполнять операции проведения и отмены проведения документа:

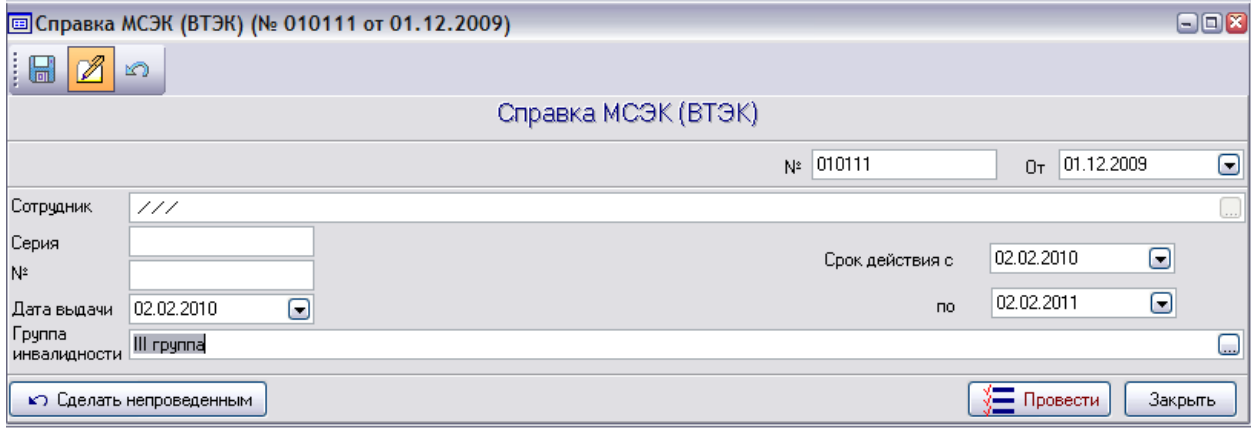

#### *Рис. 2-34 Окно ввода и просмотра данных «Справка МСЭК (ВТЭК)»*

На дополнительной вкладке *Кадры* / *Родственники* вручную формируется перечень родственников сотрудника, степень родства указывается

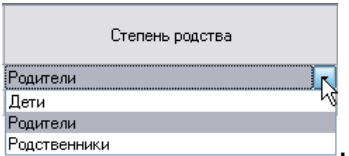

выбором из списка значений поля .

На вкладке *Налоговый учет* вводятся данные по составу и срокам действия налоговых вычетов, в том числе с доходов, полученных сотрудником по предыдущему месту работы:

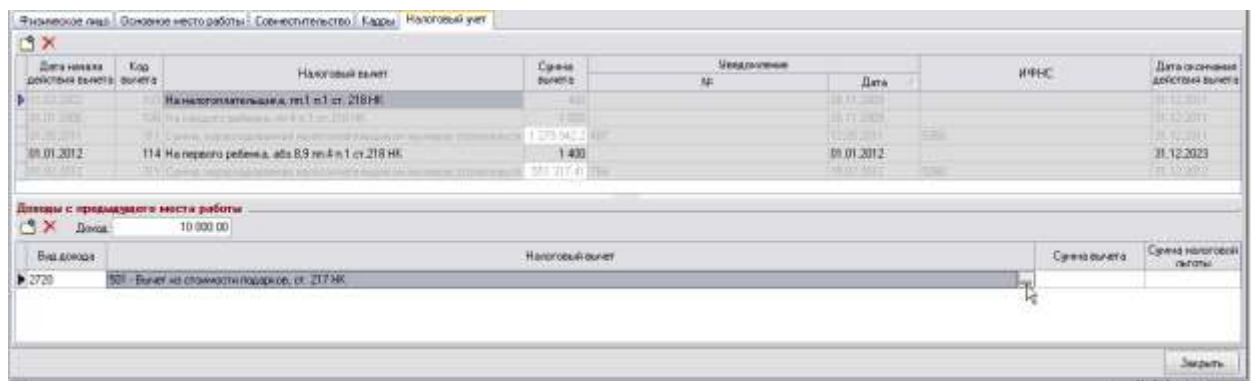

#### *Рис. 2-35 Личная карточка сотрудника. Вкладка «Кадры / Налоговый учет»*

Ввод остальных данных в поля вкладок карточки выполняется с помощью общих приемов, принятых в ПК (см. *[Приемы ввода и просмотра информации](#page-7-0)*).

Форма 1-НДФЛ

Команды меню **кнопки протека карточка** кнопки окна личной карточки

предназначены для формирования соответствующих отчетных документов в *MSExcel*(см. *[Отчеты](#page-118-0)*).

#### *2.4 Учет отработанного времени*

<span id="page-27-0"></span>Учет отработанного сотрудниками времени выполняется в модуле «АСМО – табель». «АСМО – табель» предназначен для организации автоматизированных рабочих мест табельщиков или других сотрудников, ответственных за табельный учет в подразделениях. Данные модуля используются ПК «АСМО – зарплата» в расчетах заработной платы в качестве справочных.

В «АСМО – зарплата» рабочие окна модуля «АСМО – табель» вызываются из меню кнопки [\(Рис. 2-1\)](#page-5-2), и предназначены для просмотра справочных данных по учету отработанного времени и редактирования данных табеля, используемых в расчетах зарплаты.

#### *2.4.1 Справочник типов дней табеля*

<span id="page-27-1"></span>В форме справочника определяется перечень типов дней, используемых в табеле и их кодировка, настраивается цветовая гамма отображения, а также устанавливаются настройки, определяющие варианты обработки типов дней при расчете заработной платы.

Добавление и редактирование записей в форме выполняется с помощью общих приемов, принятых в программном комплексе (см. *[Приемы ввода и](#page-7-0)  [просмотра информации](#page-7-0)*). Буквенный и цифровые коды типов дней табеля, используемых в модуле «АСМО – табель», соответствуют системе кодирования, принятой на предприятии.

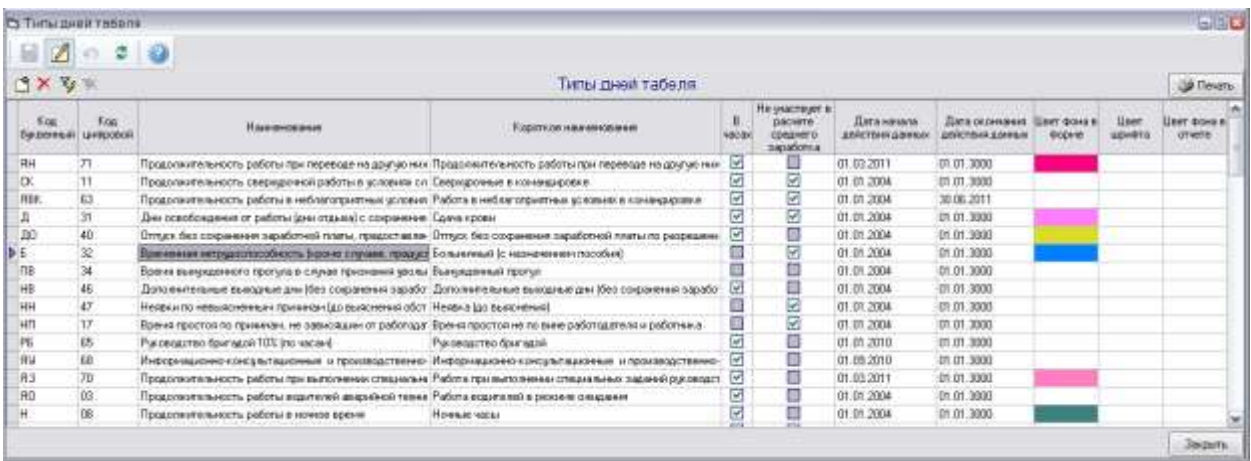

#### *Рис. 2-36 Справочник «Типы дней табеля»*

Настройка выполняется индивидуально по каждой записи установкой или снятием флажков **Вела** в графах таблицы и вводом даты начала действия установленных настроек. Отмечаются типы дней, не учитываемые в расчете заработной платы. Из типов дней, участвующих в расчете, отмечаются учитываемые *в часах*, по способу учета рабочего времени - как *дневные*и *без временисуток*. Дополнительно можно назначить цветовое выделение шрифта, фона в форме и в отчете по каждой записи справочника. Для выбора цвета используется окно, выводимое кнопками - в правой части полей ввода:

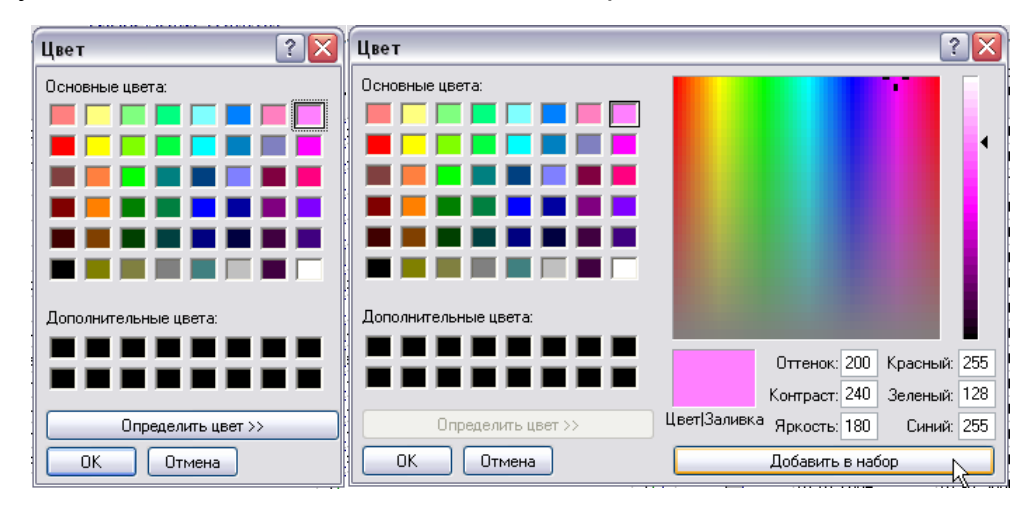

#### *Рис. 2-37Окно выбора и настройки цвета*

На рисунке показан вид окна при открытии и при нажатой кнопке **Опредегить цвет**» ]. Во втором случае в окне можно настроить отображение дополнительных оттенков цветов.

#### *2.4.2 Список совместимости дней табеля*

<span id="page-28-0"></span>В таблице справочника по каждому типу дней табельного учета отмечены флажками совместимые типы. Это необходимо для контроля правильности наложения одного дня табеля на другой.

Например, в строке «*Временная нетрудоспособность*» проставляются отметки только у тех типов дней табеля, которые могут быть применены вместе с данным типом дня.

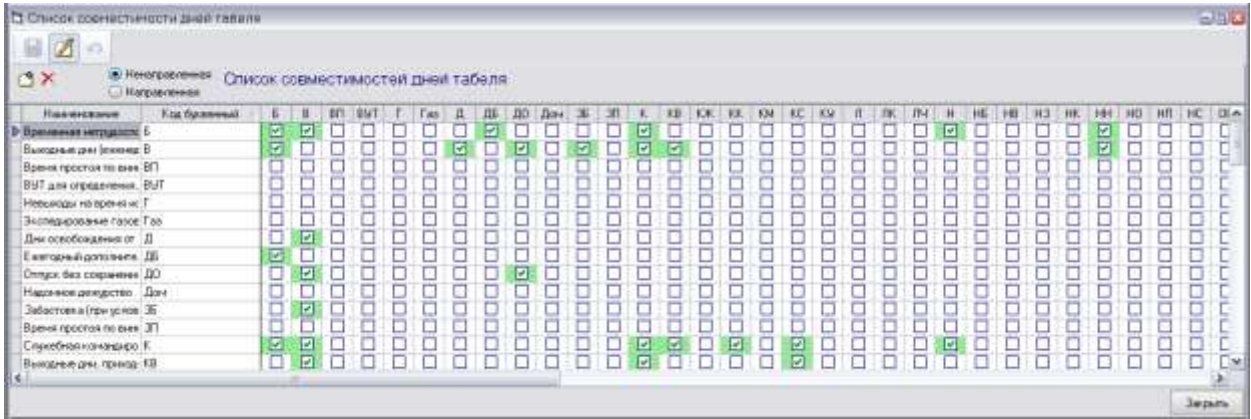

#### *Рис. 2-38 Справочник «Список совместимости дней табеля»*

<span id="page-29-1"></span>Форма справочника реализована в виде таблицы, в которой перечни типов дней, введенных в форме*Типы дней табеля* (см.*[Справочник типов дней](#page-27-1)  [табеля\)](#page-27-1),* образуют строки и столбцы*.* Выбор дней для отметки может выполняться как в строках, содержащих наименование и буквенный код типов дней, так и в столбцах таблицы, обозначенных только буквенным кодом.

Установленная по умолчанию опция *Ненаправленная* предназначена для автоматической отметки совместимости соответствующих типов дней. При отметке совместимости выбранного в строках типа дня с типом дня в столбце, в таблице устанавливается и обратная совместимость, то есть автоматически устанавливается отметка совместимости соответствующего типа дня в столбце с выбранным типом дня в строках. Например, при отметке совместимости *Временной нетрудоспособности* (*Б*) с типом дня *В* (*выходные дни* н[аРис.](#page-29-1)  [2-38\)](#page-29-1), отметка совместимости дня *Б* столбца с днем строки *Выходные дни* устанавливается автоматически

При установке опции *Направленная* фиксируется только отмеченная флажком совместимость типа дня строки с типом дня столбца (или наоборот).

#### *2.4.3 Графики работы*

<span id="page-29-0"></span>В форме справочника ведется перечень используемых на предприятии графиков рабочего времени, выполняется их настройка и автоматическое формирование

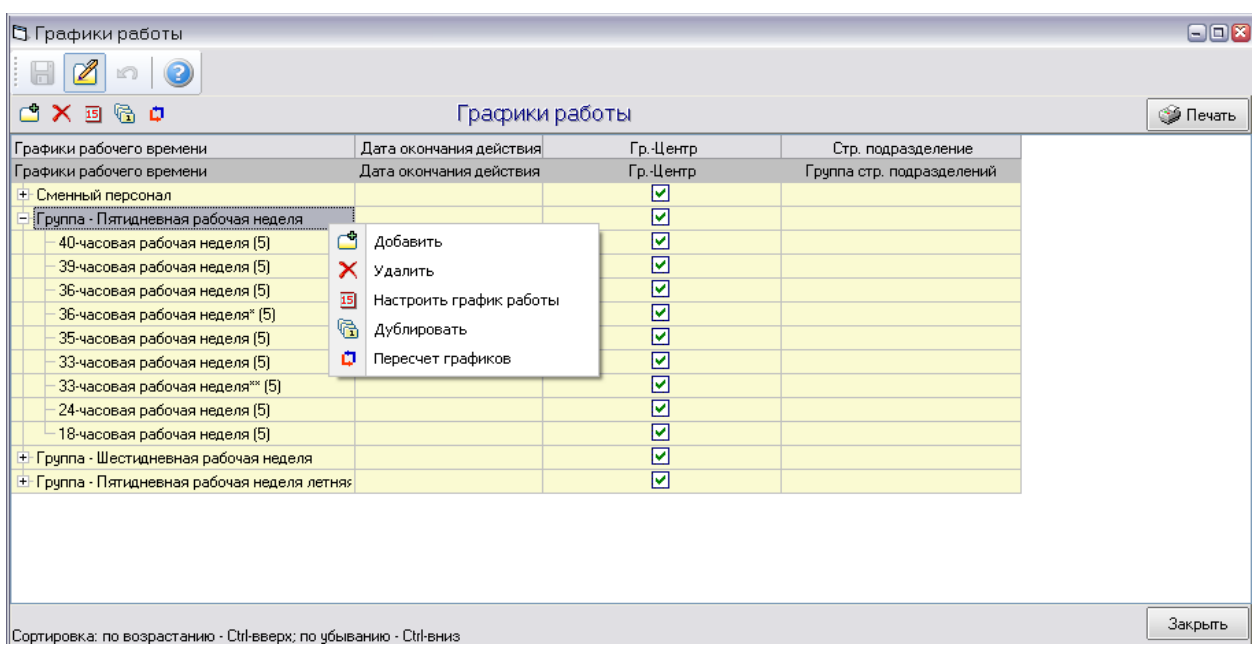

#### *Рис. 2-39 Справочник «Графики работы»*

<span id="page-30-1"></span>Для редактирования записей используются следующие кнопки и соответствующие им команды контекстного меню правой кнопки мыши выбранной в перечне записи:

*Добавить* – кнопка предназначена для создания новой записи в перечне графиков работы.

*Удалить* – удаляет выбранную в перечне запись с запросом на подтверждение.

*Настроить график работы* – выводит окно [\(Рис. 2-43\)](#page-33-1) для редактирования данных графика работы, выбранного в перечне.

**<sup>В</sup>дублировать** – добавляет запись с копией выбранного графика. При отрицательном ответе на выводимый командой запрос [\(Рис. 2-40\)](#page-30-0) добавленная запись не будет содержать табель – календарь копируемого графика. В этом случае его нужно будет создавать заново.

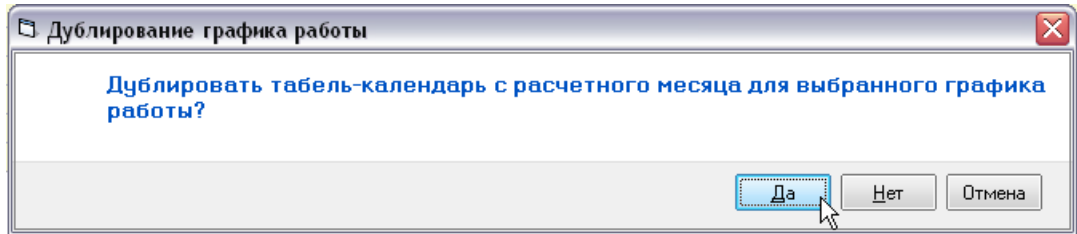

*Рис. 2-40 Запрос необходимости дублирования табеля - календаря*

<span id="page-30-0"></span>*Пересчет графика* – выводит окно *Автозаполнение календаря* [\(Рис. 2-44\)](#page-33-2).

Для включения в перечень справочника нового графика используется кнопка *Добавить*или соответствующая команда контекстного меню [\(Рис.](#page-30-1)  [2-39\)](#page-30-1). Название графика вводится вручную в созданной при этом строке. Графа *Дата окончания действия* графика заполняется при необходимости. Для централизованно составленных графиков, которые необходимо автоматически рассылать по подразделениям, выставляется отметка в графе *Гр. - Центр*, графа *Структурное подразделение* заполняется при настройке графика, как описано ниже.

Далее двойным нажатием левой кнопки мыши на записи перечня или кнопкой *Настроить график работы* или соответствующей командой контекстного меню справочника [\(Рис. 2-39\)](#page-30-1) выводится окно *График работы*  [\(Рис. 2-43\)](#page-33-1). В окне вводятся (или редактируются):

- *Название графика*  вводится (или редактируется) вручную с клавиатуры;
- *Тип рабочего графика* выбирается из списка, выводимого кнопкой поля, список определяется справочником *[Тип графика](#page-33-0)*;
- *Продолжительность рабочей недели* выбирается из списка, выводимого кнопкой  $\square$ , список определяется справочником *[Продолжительность рабочей недели](#page-34-0)*;
- *Структурное подразделение*  выбирается в окне, выводимом кнопкой (используется только для добавления дополнительных праздничных дней)  $\Box$ :

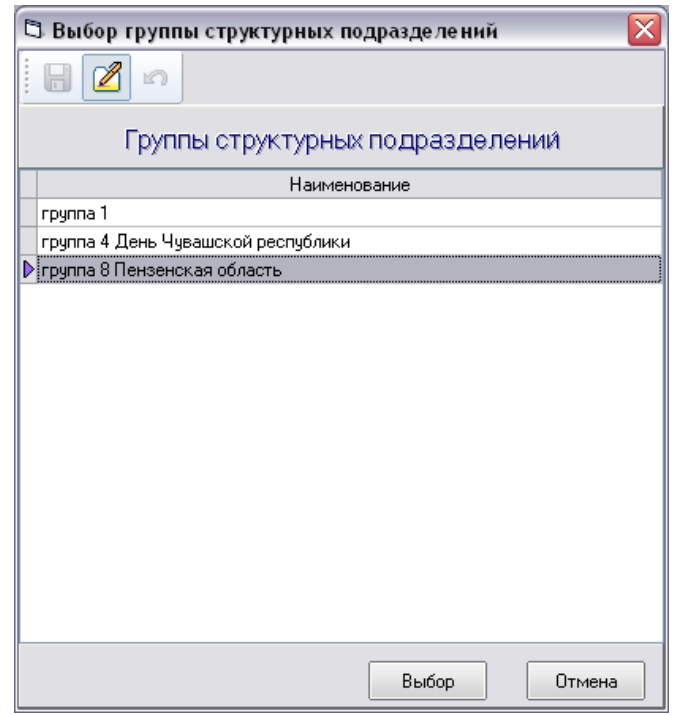

*Рис. 2-41Окно выбора группы структурных подразделений*

При создании нового графика используется вкладка Формирование графика.

| Ст График работы                                   |                                                                                                    |                              |                                              | 日回区     |
|----------------------------------------------------|----------------------------------------------------------------------------------------------------|------------------------------|----------------------------------------------|---------|
|                                                    |                                                                                                    |                              |                                              |         |
|                                                    | График работы                                                                                                    |                              |                                              |         |
| Наминования                                        | 40-часовая рабочая неделя Чивация (5)                                                                                                  |                              |                                              |         |
| Тип рабочего графика                               | Петидиканал рабочал неделя Чукашея<br>И Ученяеть презракки<br>$\cdot$                                                                  |                              |                                              |         |
| Продолжительность рабочей недели                   | $\boldsymbol{\mathrm{v}}$<br>40-часовая рабочая неделя                                                                                 |                              |                                              |         |
| Структурное подределение.                          | Группа 4 День Чувашской республики                                                                                                    |                              |                                              |         |
| Фонд рабочего времяни   Формирование графика       |                                                                                                    |                              |                                              |         |
|                                                    | $\Box$ Х. Переносын дополнительные выкодные Д-Й Государственные праздняют                                                              |                              |                                              |         |
|                                                    | Down.                                                                                                    |                              | How.                                         |         |
| Продолж<br><b>NACDE</b>                            | Типдня табеля                                                                                                    | Продолж<br><b>NBCOB</b>      | Типшня табеля                                |         |
| В 20 Продолжительность работы в дневное время<br>ы |                                                                                                    |                              | 0.00 Продолжительность работы в ночное время |         |
| 8.20 Продолжительность работы в дневное время      |                                                                                                    |                              | 0.00 Продолжительность работы в ночное время |         |
| 8.20 Продолжительность работы в дневное время      |                                                                                                    |                              | 0.00 Продолжительность работы в ночное время |         |
| Продолжительность работы в дневное время           |                                                                                                    |                              | 0.00 Продолжительность работы в ночное время |         |
| 7.20 Продолжительность работы в дневное время      |                                                                                                    |                              | 0.00 Продолжительность работы в ночное время |         |
| ΩI                                                 | Выкодные дни (екснедельный отпуск) и нерабочие правдничные дни                                                                         |                              | 0.00 Продолжительность работы в ночное время |         |
|                                                    | Выкодные дни Гененедельный отпуск) и неребочие преддничные дни                                                                         |                              | 0.00 Продолжительность работы в ночное время |         |
|                                                    |                                                                                                    | Заполнение графика на период |                                              |         |
| 17:12.2012<br>Стартовая дата<br>Автозаполнение     | дата нееднализации графика, с которой периодически разворачевается набор<br>дней при ваполнении любого периода. ОБЯЗАТЕЛЬНА ДЛЯ ВВОДА) |                              |                                              |         |
|                                                    |                                                                                                    |                              |                                              | Закрыты |

Рис. 2-420кно «График работы». Вкладка «Формирование графика»

<span id="page-32-0"></span>Календарный график заполняется автоматически в соответствии с заданными типом, продолжительностью рабочей недели и введенными в таблицу вкладки значениями для набора дней графика. Обязателен ввод стартовой даты (даты инициализации нового графика). При формировании графика необходимые пояснения и сообщения автоматически выводятся программным комплексом в процессе ввода и сохранения данных.

Кнопки вкладки Формирование графика позволяют перейти в формы справочников Переносы выходных дней и дополнительные дни отдыха и Нерабочие праздничные дни и, при необходимости, скорректировать в них данные.

Сформированный график по выбранной в окне справочника (Рис. 2-39) записи отображается на вкладке Фонд рабочего времени, например:

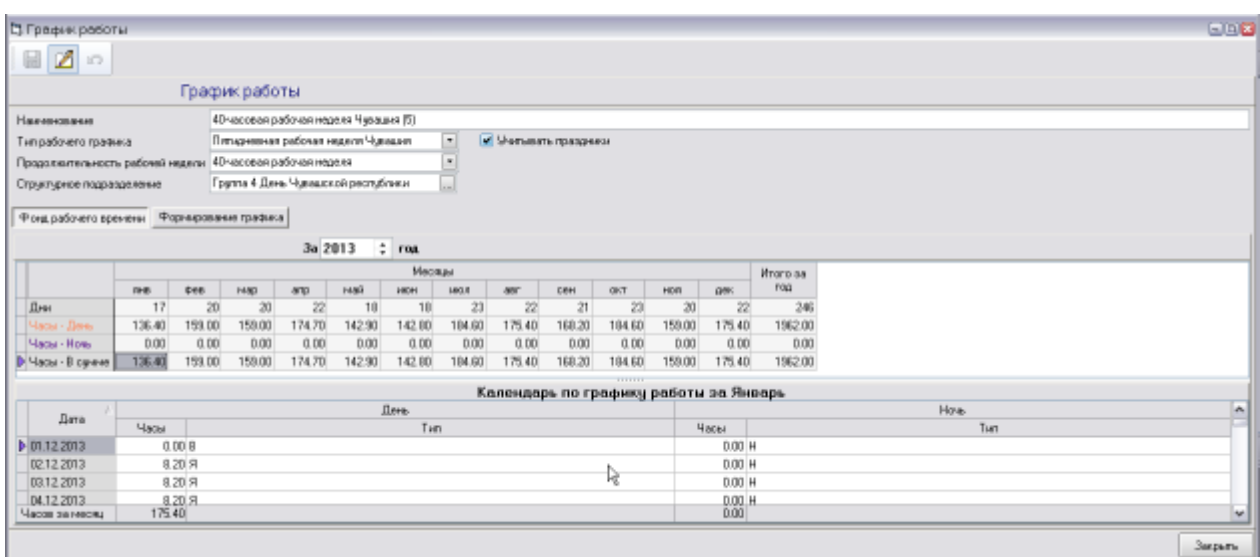

#### *Рис. 2-43Окно «График работы». Вкладка «Фонд рабочего времени»*

<span id="page-33-1"></span>При включении (<sup>[2]</sup>) опции Учитывать праздники график нужно пересчитывать, для чего надо снова перейти на вкладку *Формирование графика*. Для пересчета графика используется окно, показанное на следующем рисунке:

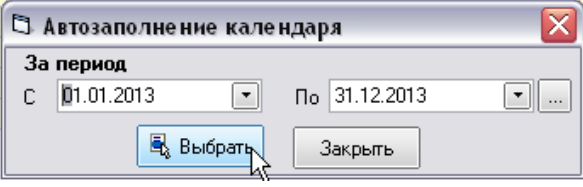

*Рис. 2-44Окно «Автозаполнение календаря»*

<span id="page-33-2"></span>Окно пересчета вызывается кнопкой **Пересчет графика**  илисоответствующей командойконтекстного меню справочника [\(Рис. 2-39\)](#page-30-1) или кнопкой вкладки*Формирование графика* окна *График работы* [\(Рис. 2-42\)](#page-32-0). Выбором дат начала и окончания в окне устанавливается период времени, на который формируется табель-календарь. Период или временной интервал можно задать на вкладках дополнительного окна, выводимого кнопкой окна пересчета [\(Рис. 2-44\)](#page-33-2), показанных на следующем рисунке:

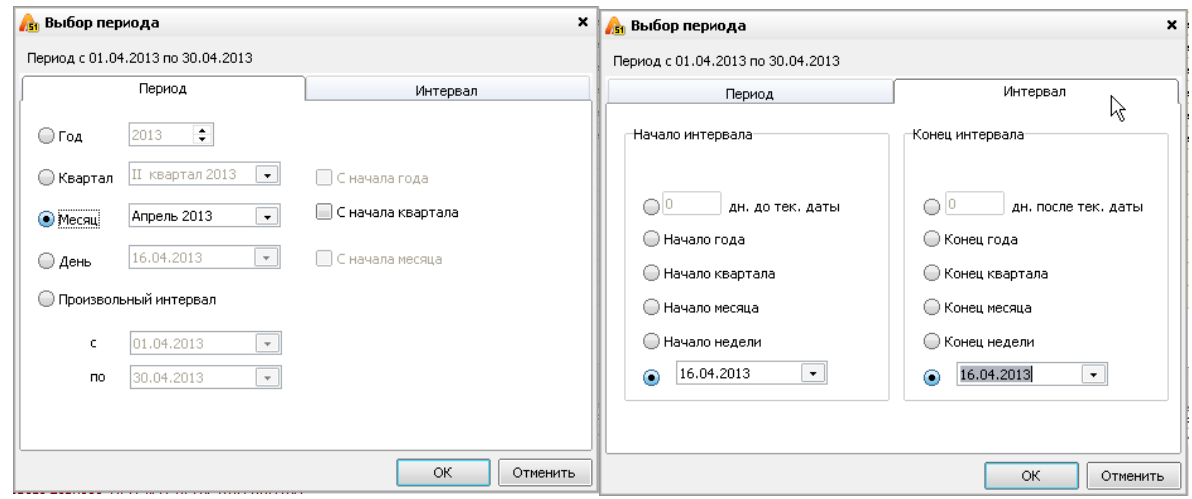

*Рис. 2-45Вкладки окна задания периода*

Автоматическое заполнение календаря запускается кнопкой  $\left[\frac{\mathbb{R}_{\textrm{g}}\ \textrm{B}\textrm{-}6\, \textrm{m}}{\mathbb{R}_{\textrm{g}}}\right]$  (Рис. [2-44\)](#page-33-2). Сформированный календарь можно просмотреть на вкладке *Фонд рабочего времени* окна *График работы* [\(Рис. 2-43\)](#page-33-1) и при необходимости скорректировать.

#### *2.4.4 Тип графика*

<span id="page-33-0"></span>В форме справочника вводятся основные типы используемых на предприятии графиков работ (*пятидневная, шестидневная рабочая неделя, суммированный учет рабочего времени* и т.д.), например:

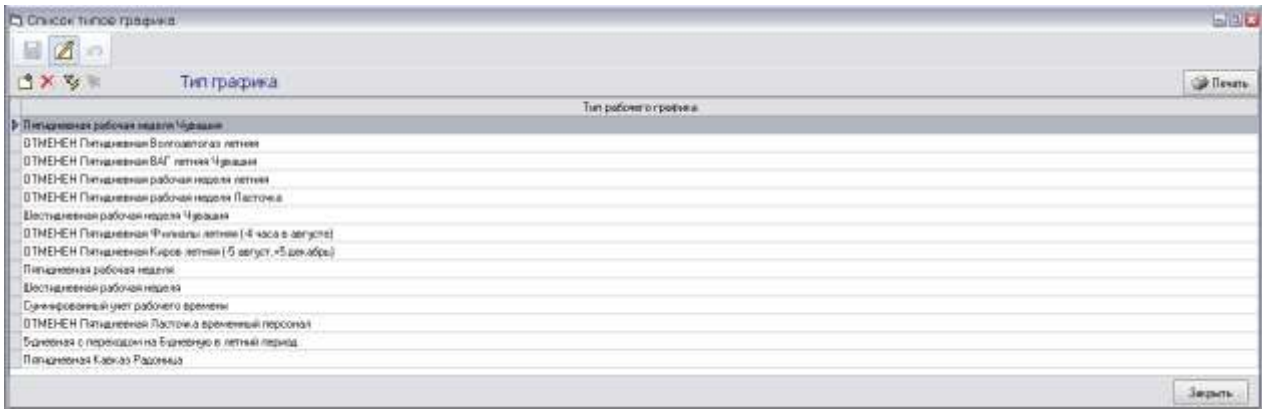

#### *Рис. 2-46 Справочник типов графика*

Добавление и редактирование записей в справочнике выполняется с помощью общих приемов, принятых в программном комплексе (см. *[Приемы ввода](#page-7-0)  [и просмотра информации](#page-7-0)*). Данные справочника используются при формировании графиков работы (см. *[Графики работы](#page-29-0)*).

#### *2.4.5 Продолжительность рабочей недели*

<span id="page-34-0"></span>Справочником определяется установленная в часах продолжительность рабочих недель, применяемых для учета рабочего времени.

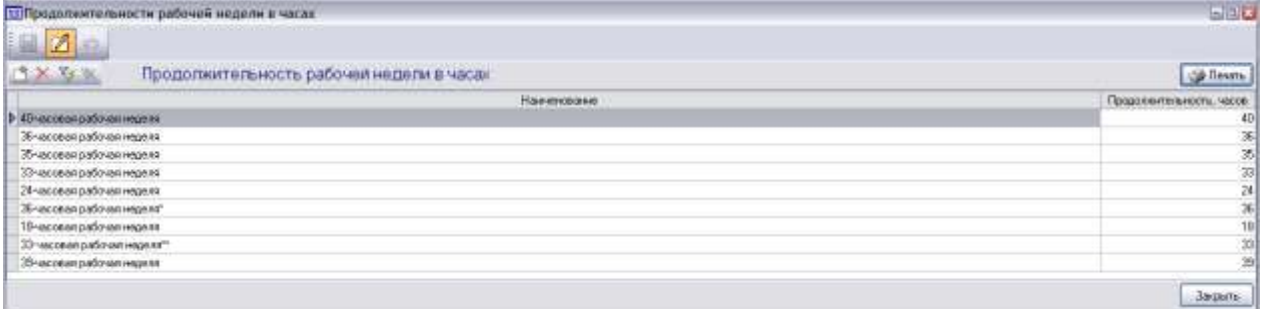

#### *Рис. 2-47 Справочник «Продолжительность рабочей недели»*

Добавление и редактирование записей в справочнике выполняется с помощью общих приемов, принятых в программном комплексе (см. *[Приемы ввода](#page-7-0)  [и просмотра информации](#page-7-0)*). Данные справочника используются при формировании графиков работы (см. *[Графики работы](#page-29-0)*).

#### *2.4.6 Нерабочие праздничные дни*

<span id="page-34-1"></span>В справочнике формируется перечень нерабочих и праздничных дней на каждый календарный год. Даты праздничных дней, введенные в справочнике, учитываются при ведении табельного учета и в проводимых на его основе расчетах заработной платы. Для возможности ввода нерабочих праздничных дней, установленных для всех и только для отдельных подразделений, предусмотрены две вкладки справочника:

| С) Нерабочие праздноемые дни.                                                                                                    |                                                                                                    |                   | BLE C Hepecouse прездникаем дни                                 | $-128$                         |
|----------------------------------------------------------------------------------------------------|----------------------------------------------------------------------------------------------------|-------------------|-----------------------------------------------------------------|--------------------------------|
| Ø<br>ы<br>中容                                                                                                    |                                                                                                    |                   | $\mathbb{E}$ $\mathbb{Z}$ $\circ$ $\mathbb{Q}$                  |                                |
| $2016$ :                                                                                                    | Нерабочие праздничные дни                                                                                                    | <b>Collective</b> | $*$ $*$ 2016<br>Нерабочие праздничные дни<br>12                 | <b>GR Fleveru</b>              |
|                                                                                                    | Для всех стауатурных подреданиний Для стратурных подразделений                                                                                                    |                   | Для всях струстурных подразденный Для струстурных подразделений |                                |
| Даталовынна                                                                                                    | Наимическая празрыка                                                                                                    |                   | Дита граздника<br>Навенноемин гразрека                          | Групп стругурных погразделений |
| B (01.01.2016)<br>02.01.2015<br>03/01/2016<br>04.01.2016<br>05.01.2016<br>06.01.2016<br>07.01.2016<br>08.01.2016<br>23.02.2016<br>09.03.2015<br>01.05.2016<br>09 05 2016<br>12.06.3016<br>04.11.2016 | Hoppingwer stewarters<br>Новогодные канноугы<br>Новогодник каниколы<br>Новогодные каннизгы.<br>Новогодние каничалы<br>Новоподние каникалы<br>Рождество Христово<br>Новогодних в дивердуми<br>День защитника Отечества<br>Мендинародный изнокий день<br>Праздние Весны и Труда<br>Berg Flotnass<br>flere Poccase<br>День народного единства. |                   | <b>b</b> 13/07/2016<br>Предаче                                  | грати 4 Дже. Чукажолій респу   |
|                                                                                                    |                                                                                                    | Зидыть            |                                                                 | 38560                          |

*Рис. 2-48Справочник «Нерабочие праздничные дни»*

Даты праздничных дней справочника, учитываются в расчете заработной платы и при ведении табельного учета с помощью модуля «АСМО – табель».

#### *2.4.7 Переносы выходных дней и дополнительные дни отдыха*

<span id="page-35-0"></span>Справочник предназначен для фиксирования переносов дат выходных дней и учета дополнительных дней отдыха.

| <b>ラ×* 2013</b><br>12                                                                                                    |                                          |                |              |          | Переносы выходных дней и дополнительные дни отдыха |          |               |                 |  |  |  |  |
|----------------------------------------------------------------------------------------------------|------------------------------------------|----------------|--------------|----------|----------------------------------------------------|----------|---------------|-----------------|--|--|--|--|
| Tunizational<br>Пятинеения рабочки недняя Чикошик<br>ОТНЕНЕН Питаданиная Волговетская ситная<br>:ОТНЕНЕН Питадикания ВАГ литнин Чукадия                   | 02.05.2013<br>03.05.2013<br>P 10.05.2013 | Bancarioù gena |              |          |                                                    |          | Переносенна   |                 |  |  |  |  |
| ОТМЕНЕН Питуализман рабочая ищеля лятия<br>ОТМЕНЕН-Питалевная рабочая меденя Пастс<br>Дестидинных рабочая неделя Чивация                                  |                                          | The            | Mag<br>$g_T$ |          |                                                    | ΠT.      | 2013<br>E6    | Bo              |  |  |  |  |
| 07NEHEN Renayerese Pusasau reneal 4 v.<br><b>GTMC HEH Thm greenway Fugos remetal S seruri</b><br>Петедновные рабочая недкля                               |                                          | m<br>13        | 14           | 15       | 16                                                 | 10<br>17 | n<br>18       | $12^{12}$<br>19 |  |  |  |  |
| Беспаниная рабочая неделя<br>Сужноованный учет рабочего вренени<br>ОТНЕНЕН Питириенный Ласточка временный<br>5-дневней с первиддинна 6-дневнаков летний г |                                          | 20<br>27       | 71           | 22<br>29 | 23<br>$\mathfrak{m}$                               | 34       | 芥             | $-26$           |  |  |  |  |
| <b>Петцининая Кишал Рассное</b> в                                                                                                    |                                          | u              |              |          |                                                    | OK.      | <b>Cheese</b> |                 |  |  |  |  |

*Рис. 2-49 Справочник «Переносы выходных дней и дополнительные дни отдыха»*

Записи в таблице правого окна справочника добавляются и редактируются с помощью общих приемов, принятых в программном комплексе (см. *[Приемы](#page-7-0)  [ввода и просмотра информации](#page-7-0)*). Перечень типов графиков рабочего времени в графе *Тип графика* выбирается автоматически из справочника *[Тип графика](#page-33-0)*и не редактируется (выделено серым цветом).

В графе *Выходной день* таблицы для каждого типа графика, выбираемого в левом окне, формируется перечень основных и дополнительных выходных дней года, установленного в поле <sup>2013</sup> : В графе *Перенесен на...* указываются даты переноса выходных в соответствии с постановлениями правительства и руководства предприятия.
# *2.4.8 Изменение продолжительности рабочего дня*

В справочнике фиксируются изменения продолжительности рабочего дня, установленной в соответствии с применяемыми графиками работы (см. *[Графики](#page-29-0)  [работы](#page-29-0)*) в отдельные даты года.

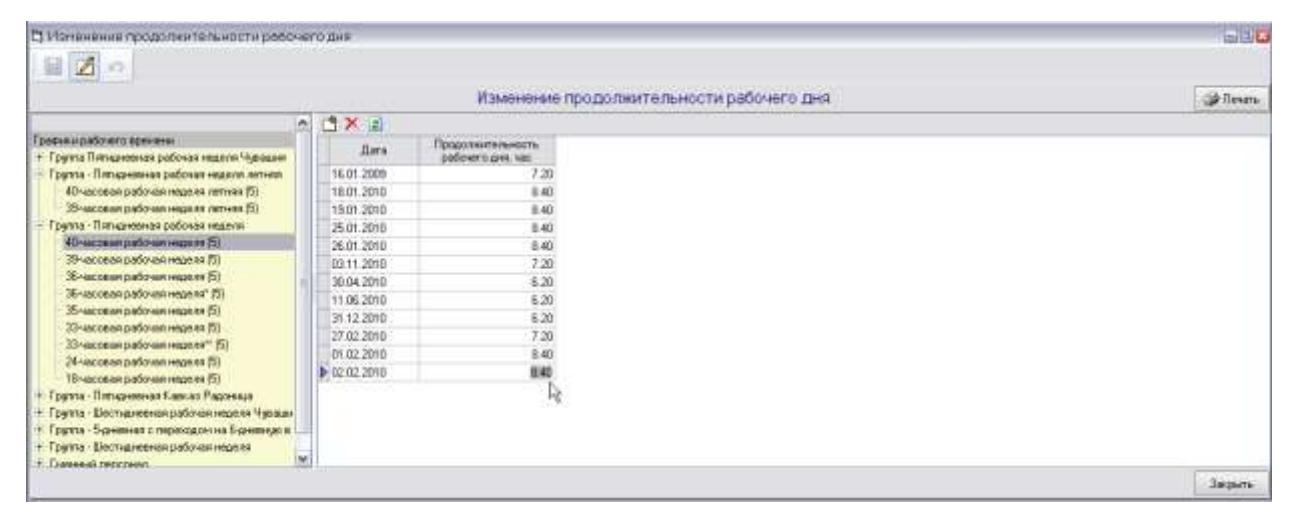

### *Рис. 2-50 Справочник «Изменение продолжительности рабочего дня»*

По каждому графику, отображаемому в левом окне справочника в правом окне с помощью обычных приемов, принятых в программном комплексе (см. *[Приемы ввода и просмотра информации](#page-7-0)*) вводится перечень дат и указывается установленная на эти дни продолжительность рабочего времени в часах.

# *2.4.9 Производственный календарь*

В таблицу справочника вводятся значения количества дней и рабочих часов по каждому календарному месяцу для каждого вида рабочих недель, определенных в справочнике *[Продолжительность рабочей недели](#page-34-0)*.

Значения вводятся вручную на основании нормативных данных общероссийского производственного календаря на год.

| <b>В. Производственный календарь</b> |   |             |                                             | $\Box$ $\Box$ $X$ |
|--------------------------------------|---|-------------|---------------------------------------------|-------------------|
| E                                    |   |             |                                             |                   |
|                                      |   |             | ≑ год<br>Производственный календарь на 2016 |                   |
| График работы                        | ^ | Месяц       | Количество рабочих дней                     | Количество часов  |
| Пятидневная рабочая неделя           |   | > январь    | 15                                          | 120               |
| Þ<br>40-часовая рабочая неделя       |   | февраль     | 20                                          | 159.6             |
| 39-часовая рабочая неделя            |   | MapT        | 21                                          | 168.2             |
| ЗБ-часовая рабочая неделя            |   | апрель      | 21                                          | 167.2             |
| 36-часовая рабочая неделя"           |   | MaR         | 19                                          | 151.8             |
| 35-часовая рабочая неделя            |   | <b>ИЮНЬ</b> | 21                                          | 168.2             |
| ЗЗ-часовая рабочая неделя            |   | июль        | 21                                          | 167.2             |
| 33-часовая рабочая неделя""          |   | август      | 23                                          | 184.6             |
| 24-часовая рабочая неделя            |   | сентябрь    | 22                                          | 175.4             |
| 18-часовая рабочая неделя            |   | октябрь     | 21                                          | 168.2             |
| Шестидневная рабочая неделя          |   | ноябрь      | 21                                          | 168.2             |
| 40-часовая рабочая неделя            |   | декабрь     | 22                                          | 175.4             |
| 39-часовая рабочая неделя            | ÷ | Итоги       | 247                                         | 1974              |
|                                      |   |             |                                             | Закрыть           |

*Рис. 2-51 Справочник «Производственный календарь»*

# *2.4.10 Соответствие подразделений графикам работы*

<span id="page-37-0"></span>Для настройки соответствия структурных подразделений графикам их работы используется отдельный справочник.

В левом окне справочника отображается перечень подразделений предприятия, в таблице правого для каждого подразделения формируется список соответствующих графиков его работы. Записи в таблице создаются и удаляются с помощью кнопок *Добавить* и *Удалить* окна*.* Выбор графика выполняется в окне, выводимом при нажатии на кнопки - в правой части добавляемых записей. Пример выбора графика для одного из подразделений перечня показан на рисунке:

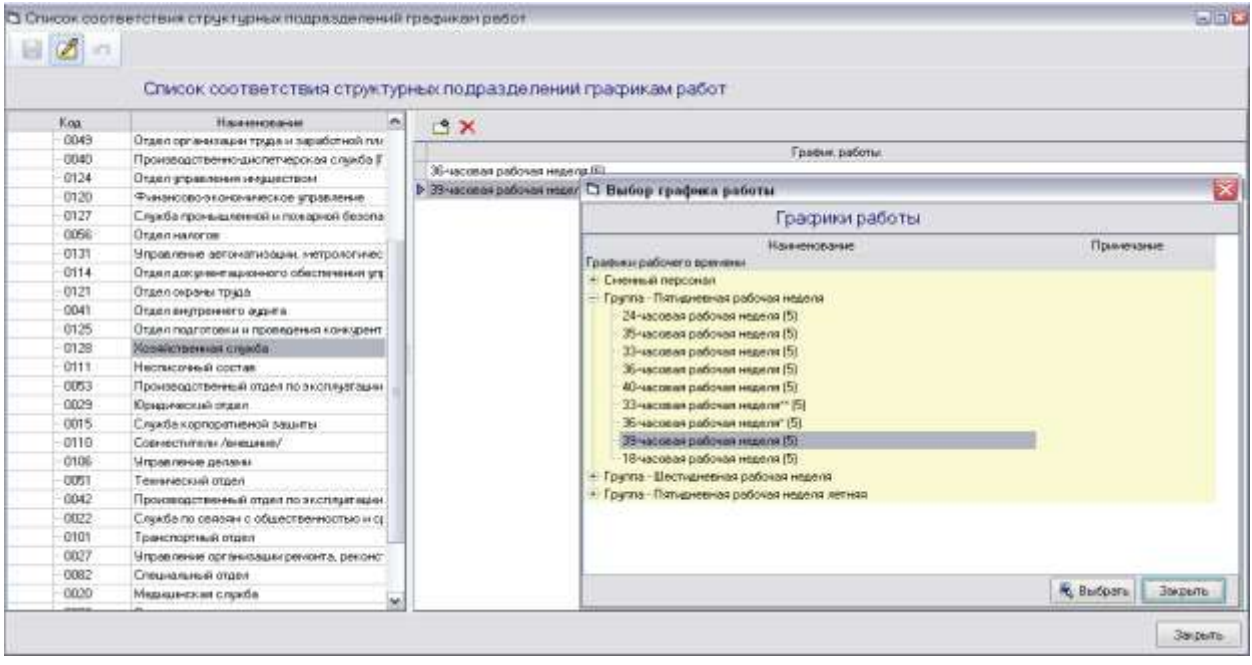

*Рис. 2-52 Справочник «Список соответствия структурных подразделений графикам работ»*

Полный состав используемых на предприятии графиков работы определяется справочниками *[Графики работы](#page-29-0)* и*[Графики работы сменного](#page-47-0)  [персонала](#page-47-0)*.

# *2.4.11 Типы дней табеля по группам*

Группировка типов дней табеля (см. *[Справочник типов дней табеля](#page-27-0)*) определяется справочником, вид рабочей формы которого показан на рисунке:

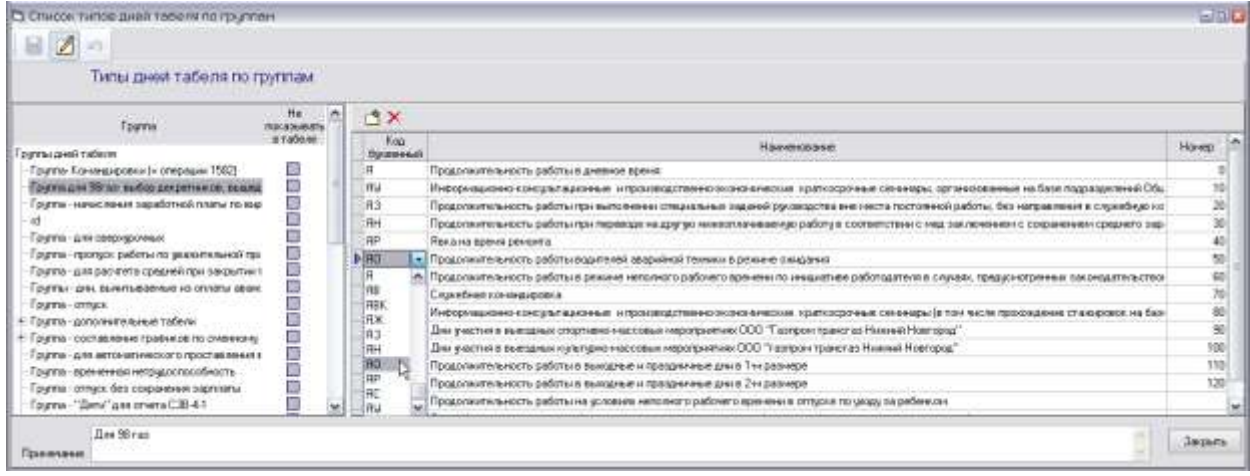

#### *Рис. 2-53Справочник типов дней табеля по группам*

Левое окно формы справочника содержит перечень групп дней табеля, редактируемый с помощью команд контекстного меню. В таблице правого окна с помощью кнопок *Добавить* и *Удалить* формируются списки типов дней, входящих в каждую группу. Выбор значения типа дня для добавленной строки таблицы выполняется из списков, выводимых при нажатии на кнопки • в любом из полей граф *Код буквенный* или *Наименование.*

## *2.4.12 Список операций по типам дня табеля*

Соответствие выполняемых операций по типам дня табеля устанавливается в отдельном справочнике. Левое окно формы справочника содержит полный перечень применяемых типов дней в табельном учете. В таблице правого окна указываются наименование и код выполняемой операции. Соответствие устанавливается выбором в дополнительном окне, выводимом при нажатии на кнопки **Велюбом из полей граф Код операции** или Наименование *операции* таблицы:

| $B$ $\Delta$                   |                                                                       |        |                 |                                     |                                                     |                                                                        |                  |
|--------------------------------|-----------------------------------------------------------------------|--------|-----------------|-------------------------------------|-----------------------------------------------------|------------------------------------------------------------------------|------------------|
|                                | Список операций по типам дня табеля                                   |        |                 |                                     |                                                     |                                                                        |                  |
| <b>BX</b>                      |                                                                       | d x    |                 |                                     |                                                     |                                                                        |                  |
|                                | Тнет дни паболя<br>×                                                  |        |                 |                                     | <b>Blue onessearch</b>                              |                                                                        |                  |
| <b>Lynness</b> !<br><b>HOL</b> | Навиновыми                                                            | 1.3535 |                 | Kop Integrapes<br><b>CONTRACTOR</b> |                                                     | Наимнование плетации<br>Опявта за надочное денидство вварийных бригад. |                  |
| Tax                            | Экспецированне главашкобалонов                                        |        |                 |                                     |                                                     |                                                                        |                  |
| DO.                            | Отпуск без сохранения зарабстной платы по разрешению работашески      |        | П. Выд операции |                                     |                                                     | - 모조                                                                   |                  |
| Zio+                           | <b>URLEARCHOOD CONTRO</b><br>Надочное дежарство                       |        |                 |                                     |                                                     |                                                                        |                  |
| <b>KB</b>                      | Вынодные дни, принодоциеся на период конкны ровки                     |        | <b>M</b>        |                                     | Вид операции                                        |                                                                        |                  |
| lία                            | Петная работа                                                         |        |                 | T.ca.                               | Навиновани                                          | Timmopaser in                                                          |                  |
| il ük                          | Петная работа в понандаровки                                          |        |                 | $+1517$                             | Выпивало тарифу                                     | <b>Harak news</b>                                                      |                  |
| ⊪                              | <b>Howell repair</b>                                                  |        |                 | $+1526$                             | Текудая приням.                                     | <b>Havechees</b>                                                       |                  |
| HE.                            | Отстраненно от работы (недотущенно к работе) без начислення зарялиты. |        |                 | $-1537$                             | <b>Il progetto</b>                                  | <b>Haveic messes</b>                                                   |                  |
| HB                             | Дополнительные выходитье дни (бео сохранения заработной платы)        |        |                 | 1538                                | Олжета коллективного приработка по ЕТМ              | <b>Havencriteses</b>                                                   |                  |
| HF.                            | Номые часые конекцировке                                              |        |                 | 1539                                | Олиата за надачное день дотого вединяюм бонгад.     | Hawcomet                                                               |                  |
| ‼m×                            | Drmuok no ukozu sa pečerkom (zo 3 ner).                               |        |                 | 3540                                | Доплага за временно оподготворошего                 | <b>Hang ornat</b>                                                      |                  |
| lач                            | Drmsox no usage as pederecors jazz 1.5. sent                          |        |                 | 1541                                | Дополга за работу и ночное время                    | Harasconsas                                                            |                  |
| lloe                           | flzeruni<br>×.                                                        |        | ÷               |                                     | <b>Control Experience Material Accounts for the</b> | a.                                                                     |                  |
|                                |                                                                       |        |                 |                                     |                                                     | " Burkers<br>Surports:                                                 |                  |
| <b>Figuressee</b>              |                                                                       |        |                 | Врига рассрыта 73 ухлов             |                                                     |                                                                        | <b>Bacquirty</b> |

*Рис. 2-54 Справочник «Список операций по типам дня табеля»*

Виды и коды операций определены *Справочником видов операций*[\(Рис.](#page-19-0)  [2-20\)](#page-19-0) в разделе *[Справочники](#page-16-0)*.

По введенным в справочнике данным при закрытии табеля проводятся операции начисления с формированием соответствующих документов на оплату по среднему заработку и вводу начислений по списку сотрудников (см. *[Описание](#page-63-0)  [операций](#page-63-0)*).

## *2.4.13 Оперативный учет выходов на работу*

Автоматизированное ведение табельного учета в подразделениях выполняется с помощью модуля «АСМО – табель». Данные табеля используются в качестве исходных при расчете заработной платы в «АСМО – зарплата». Ниже приводится описание приемов работы в окне, предназначенном для ведения оперативного учета выходов сотрудников подразделений на работу, и имеющем одинаковый интерфейс (с различными функциональными настройками на рабочих местах пользователей). В модуле «АСМО - табель» ведутся основной табель учета использования рабочего времени (сменного и несменного персонала) и дополнительные табели, сводные данные из которых автоматически учитываются в основном табеле. Дополнительные табели формируются для учета продолжительности сверхурочной работы, работы во вредных условиях труда, погрузочно – разгрузочных работ, работы с прицепами и т.д.

Окно ведения табельного учета вызывается из пункта *Учет отработанного времени* меню кнопки **.**При вызове окна предварительно выводится окно задания параметров табеля:

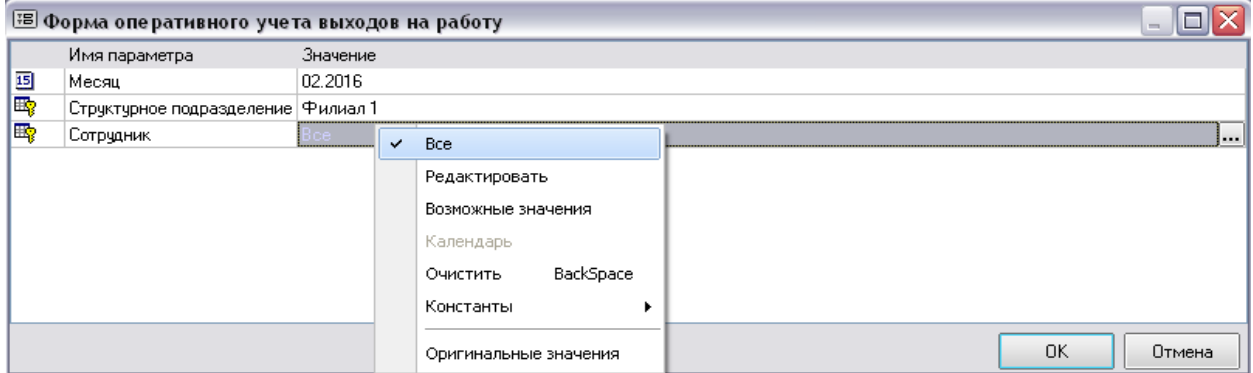

*Рис. 2-55 Окно задания параметров формы оперативного учета выходов на работу*

В окне выбираются *месяц* (по умолчанию – расчетный), *структурное подразделение*, *все* или один *сотрудник* подразделения (см. *[Приемы ввода и](#page-7-0)  [просмотра информации](#page-7-0)*).

Общий вид окна для выбранного подразделения показан на рисунке:

| $Z = 0$                                                                                                |                        |             |        |               |   |                         |                                               |               |                       |                                  |                   |                   |                  |                  |                                       |             |               |                                                                                                    |     |                                                           |                              |              |     |              |
|----------------------------------------------------------------------------------------------------|------------------------|-------------|--------|---------------|---|-------------------------|-----------------------------------------------|---------------|-----------------------|----------------------------------|-------------------|-------------------|------------------|------------------|---------------------------------------|-------------|---------------|----------------------------------------------------------------------------------------------------|-----|-----------------------------------------------------------|------------------------------|--------------|-----|--------------|
| Оперативный учет выходов на работу                                                                     |                        |             |        |               |   |                         | 03.2013                                       |               | ×                     | Пересчитать гравую часть табели. |                   |                   |                  |                  |                                       |             |               |                                                                                                    |     |                                                           |                              |              |     |              |
| A C C C B Harrooks + C Decembration                                                                    |                        |             |        |               |   | В Табель для карров.    | C Tadens are segments of Cougaris aon modern- |               | По группи сотрудников |                                  |                   |                   |                  |                  |                                       |             |               | Crossivers minor aventuale to School distribution (@Details +                                                              |     |                                                           |                              |              |     |              |
| Tad at Flogges.                                                                                        | Дохин                  | $20$ cp     | 21 to  | 22m           |   | 21 сп. 24 вс.           | 25m                                           | $26$ art      | $27$ cat              | $20 -$                           | $28\,\mathrm{rr}$ | 38 etf.           | $21$ at          |                  | Отработлею за По графьку ла-<br>MEERL | MECHU       |               | Панья для<br>NEWCORNER<br>sapadonical<br><b>IS/MITH-TEX</b><br><b>ENGINES</b><br>HATCHERM<br><b>INFORM</b><br>creat/sacced |     |                                                           | Даповительных цинных длинини |              |     |              |
|                                                                                                    |                        |             |        |               |   |                         |                                               |               |                       |                                  |                   |                   |                  | AHER             | 18000                                 | <b>AMBR</b> | <b>NACCAR</b> | 浉                                                                                                    | œ   | BHI<br>10061 100ar 160061 100ar 160061 180ar 160061 180ar |                              | с            | DK. | $-971 + 452$ |
| 02356 П. Медици- Старшев                                                                               |                        | 月图          | 88     | 用门            |   | Đ                       | <b>RIST</b>                                   | RR            | 月期                    | 用料                               | <b>HITE</b>       |                   |                  | æ                | 195                                   | 29          | 155.0         | 20/155                                                                                                    |     | a                                                         | Ð                            |              |     |              |
| 0345ETC Measure beasures                                                                               |                        | 用限2         | 88.2   | 和花器           | ÷ | B.                      | 得得区                                           | <b>FEB.21</b> | 得限器                   | FEB 21                           | R17.2E            |                   | Ħ                | 20               | 159                                   | zo          | 159.0         | 20/159                                                                                                    |     | d                                                         | $\overline{D}$               |              |     |              |
| 03764 P: Meanuel Boavrep                                                                               |                        | 书田          | 消期     | RIT           |   | p.                      | RIB                                           | RB            | RIGI                  | 预则                               | H(7)              |                   |                  | 20               | 155                                   | zo          | 155.0         | 20/155                                                                                                    |     | B                                                         | $\overline{u}$               |              |     |              |
| 03624 Cr Messure Begyassi                                                                              |                        | 开設21        | 88.21  | <b>RI7.21</b> |   |                         | <b>FIS 21</b>                                 | FBR 21        | 用阻力                   | <b>FIR21</b>                     | <b>RI7.21</b>     |                   |                  | 20               | 153                                   | 26          | 159.0         | 20/158                                                                                                    |     | n                                                         | $\overline{a}$               |              |     |              |
| 03974 Tr: Mepape Hassam                                                                                |                        | <b>HB21</b> | R(8.2) | RI7.21        |   |                         | 用线器                                           | <b>RB21</b>   | 用图2                   | 残影力                              | 用7.2              |                   |                  | z                | 159                                   | 20          | 159.0         | 20/159                                                                                                    |     |                                                           | n                            |              |     |              |
| 0405E R Messare 3avecni                                                                                |                        | 用限定         | 网络泡    | R(7.2)        |   |                         | 開設店                                           | <b>RB21</b>   | <b>BRE28</b>          | 58R.ZI                           | 817.21            |                   |                  | 20               | 158                                   | 20          | 159.0         | 20/199                                                                                                    |     | a                                                         | ñ                            |              |     |              |
| <b>Mroro</b>                                                                                           |                        |             |        |               |   |                         | 39-часовая рабочая неделя (S) 8               |               |                       |                                  |                   |                   |                  | 120              |                                       | 120         | <b>S4E.O</b>  | 120/648                                                                                                    |     |                                                           |                              | $\mathbf{B}$ |     |              |
|                                                                                                    |                        |             |        |               |   |                         |                                               |               |                       |                                  |                   |                   |                  |                  |                                       |             |               |                                                                                                    |     |                                                           |                              |              |     |              |
|                                                                                                    | Дотолнительной табель. |             |        |               |   | Изненить преня работы   | Изненть тип дня табеля.                       |               |                       | <b>B</b> op                      | 74                | $\frac{B}{2}$ and | 9 <sub>eff</sub> | 10 <sub>10</sub> |                                       | 33 mm       | 3216          | 13 cm                                                                                                    | 14w | 15m                                                       | 16 co                        | $17$ mc      |     | 18mm         |
| В Надвиги декустик академии бреза.<br>Выезд на трассудежурные аварийные бригад<br>Patiena c researches |                        |             |        |               |   | Верноть дни по графису. | Извенить тип и время дол-го дня габела        |               |                       |                                  |                   |                   |                  |                  |                                       |             |               |                                                                                                    |     |                                                           |                              |              |     |              |
| Разделение рабочей снемы на части                                                                      |                        |             |        |               |   |                         |                                               |               |                       |                                  |                   |                   |                  |                  |                                       |             |               |                                                                                                    |     |                                                           |                              |              |     |              |
| Экспедирование грузов                                                                                  |                        |             |        |               |   |                         |                                               |               |                       |                                  |                   |                   |                  |                  |                                       |             |               |                                                                                                    |     |                                                           |                              |              |     |              |
| Заследирование газовых басконов                                                                        |                        |             |        |               |   |                         |                                               |               |                       |                                  |                   |                   |                  |                  |                                       |             |               |                                                                                                    |     |                                                           |                              |              |     |              |
| ×                                                                                                    |                        |             |        |               |   |                         |                                               |               |                       |                                  |                   |                   |                  |                  |                                       |             |               |                                                                                                    |     |                                                           |                              |              |     | G.           |

*Рис. 2-56Оперативный учет выходов на работу*

<span id="page-40-0"></span>В перечне записи с сотрудниками, по которым ведется *суммированный*  уче*т рабочего времени<sup>1</sup>,* выделены синим цветом шрифта.

С помощью команд меню **Пополнительные данные для начислений** кнопки

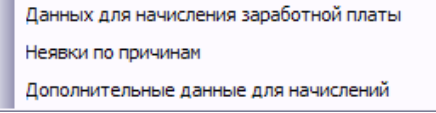

**II** Настройка • можно в зависимости от установленных пользователю прав доступа просмотреть или выполнить операции редактирования настроек в окне:

- настроить *данные для начисления заработной платы*  создать или отредактировать в окне, вызываемом командой, перечень учитываемых типов дней по группе начислений;
- настроить учет *неявок по причинам* создать или отредактировать в окне, вызываемом командой, перечень учитываемых типов дней табеля по группе неявки;
- настроить *дополнительные данные для начислений* создать или отредактировать в окне, вызываемом командой, типы дней, отображаемых в графах правой части табеля:

 $1$  Признак ведения суммированного учета ведения рабочего времени по сотруднику устанавливается в личной карточке сотрудника (см. *[Личная карточка сотрудника](#page-21-0)*).

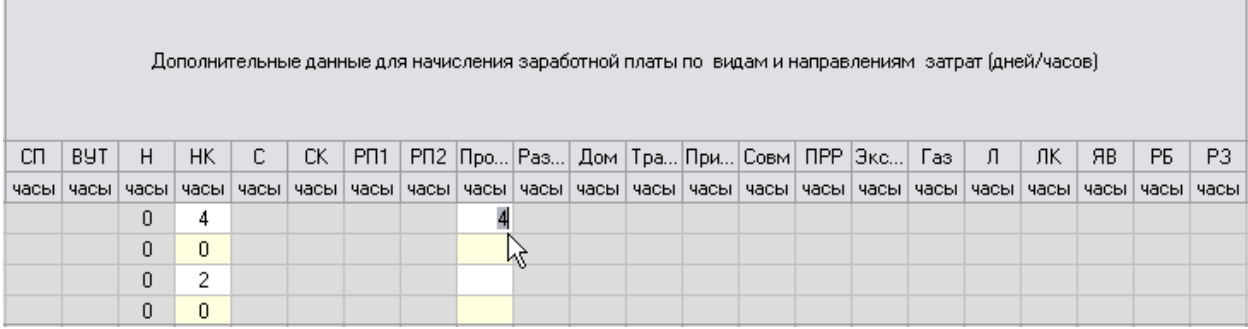

#### *Рис. 2-57Дополнительные данные для начислений*

<span id="page-41-0"></span>Здесь значения в графах, выделенных серым фоном (например, *С* сверхурочные) заполняются в ПК автоматически по результатам оформления дополнительных табелей и не редактируются. В светлых графах таблицы [\(Рис.](#page-41-0)  [2-57\)](#page-41-0) значения учитываемых при расчете зарплаты часов вводятся вручную.

На следующих рисунках показан вид окон, вызываемых командами меню КНОПКИ **:** Настройка -

|                          | • Настройка типов дией табе за по группо для начисления                        | $\Box$  |                  | Настройка типов дней табеля по группе нелики                                                                                                    | 日区              |
|--------------------------|--------------------------------------------------------------------------------|---------|------------------|----------------------------------------------------------------------------------------------------|-----------------|
|                          |                                                                                |         |                  |                                                                                                    |                 |
|                          | Типы дней табеля по группе. Группа - начисления                                |         |                  | Типы дней табеля по группе Группа - неявки                                                                                                    |                 |
| Knt.<br><b>OUTABIANA</b> | Иваннования                                                                    | Hovep:  | Kot.<br>боленный | Hawmontes                                                                                                    | Hoved           |
| 用                        | Продолжительность даботы в неблагопрыятных чаловнях труда                      |         | пt               | Ежегодный основной опланиваемый отпуск.                                                                                                    |                 |
| RB                       | Продолжительность работы в неблагограничных чаловник труда                     |         | n.               | Сокращенная продолжентельность рабочего времены против нормальной продолже                                                                        |                 |
| 90                       | Продолжительность работы водителей авирийной теаннои в режине ожидания.        |         | OB               | Ежегодный догольнительный оплиниванный отпуск.                                                                                                    |                 |
| ЯP                       | Явка на время ремонта                                                          |         |                  | Дополнательный отпрос в свесии с обумными с сохраненными среднего заработка (                                                                     |                 |
| PUT                      | Продолжительность дебсты в выходные игралдниемие дни в 1-м расимон             |         | AR.              | Сокрешенная продолжительность рабочего ерением для обуческамися без отрыва                                                                        |                 |
| <b>FTU</b>               | - Продолжительность работы в екондные и преданиями дни в 2 м размере           |         | n                | Повышение кваличикации о отрыван от работы                                                                                                    |                 |
| 进化                       | Продолжительность работы в ениодные инерабочие праздничесе дни.для снени:      |         | F19              | Время выиграденного прогула в случае признании урольнения, перевода на другус                                                                     |                 |
| ЭC                       | Продолжительность работы в ночное время в условнях служебной командировки      |         | <b>BirTha</b>    | Повышанно нашлизно жанно отравном от работы и другой электикости.                                                                                 |                 |
| lπ                       | Продолжительность сверхурочной работы в условиях служебной командировки-       |         |                  | Повышение кволяйни ашин с отрывани от работы в другой нестности.                                                                                  |                 |
| Coer                     | Спрофная комендировка                                                          |         |                  | Прогулы (отсутствие на рабочениесте без уваачтельной причины в течение времени, установлен                                                        |                 |
| inni                     | Дны участия в выездных стертивно-нассовых мероприятыех ВВВ "Тактрон транса"    | tö      | $^{12}$          | Работа с похолеван<br><b><i><u>Toorpee</u></i></b>                                                                                                |                 |
|                          | Дни унастия в выездных к растроно-насодных мероприятыва ППП "талпрокатранст"   | 11      |                  | Погрузо-реагрузочные работы                                                                                                    |                 |
| Tpacca                   | Продолжительность работы в режинии неполного рабочего вренени по неждыхтиве    | 12      | iaw              | Отпуск: по береженности и радакт[отпуск в сентях с усьяков межно» наворожданного ребенкаб                                                         |                 |
| Y8                       | Время простоя по ение работодалена                                             | 13      | ×м               | Рамесение дабрия тимны на части                                                                                                    |                 |
| lmin.                    | Время простоя по приниман, не равноядим от рабогодателя и работника            | u       | <b>COK</b>       | Руководство бригадой 193. (по часан)                                                                                                    |                 |
| 80                       | Отстранение от работы (недотудаеми к работе) с оплатой (пособлем) в соответств | iš      |                  | P-promoportiso addresses 5% into vacional                                                                                                    |                 |
| Bn.                      | Время простоя по выне работные а                                               | te:     | <b>KB</b>        | Продолжительность работы в выходные и праздничные дни в 1-м размере.<br>Находные дни, приходящиеся на териод сприеочой конзидарство, не подлежащи | 13.963          |
|                          | Cocorera                                                                       | 36 peru |                  | <b>Commercial</b>                                                                                                    | <b>Jacquite</b> |
|                          | Crposa 6 Board 26 Sperm 00:00.32                                               |         |                  | Строка В Всего 26 Вреня 00/00.0                                                                                                    |                 |

*Рис. 2-58 Окна настройки типов дней табеля по группам «начисления» и «неявки»*

<span id="page-41-1"></span>

|                                         | 3 Настройка типов двой табе на по группе дополноге ланых данных                     | $-10x$  |
|-----------------------------------------|-------------------------------------------------------------------------------------|---------|
| $\Box Z =$                              |                                                                                     |         |
|                                         | Типы дней табеля по группе - Группа - дополнительные данные для правой части табеля |         |
| Koa<br><b><i><u>Out bermeal</u></i></b> | Hawwelcomer.<br>A STREET MARKET FEATURE TO A TECHNICAL                              | Howau   |
| CTI.                                    | Систематическая переработка по часам                                                | 31      |
| 011                                     | BUT для определения доп отпуска.                                                    | Ÿ.      |
| н                                       | Продолжительность работы в ночное враче                                             | 100     |
| HK.                                     | Продолжительность работы в ночное время в условиях служебной командировки           | 150     |
| с                                       | Продолжительность сееридоочной работы                                               | 200     |
| FCT                                     | • Продолжительность сверхудочной работы в условиях служебной командировки           | 250     |
| ITPP                                    | Продолжительность работы в выжодные и празднимене дни в 1-м разчере.                | 275     |
|                                         | Продотелельность работы в выходные и придремные дни в 2-м размере                   | 287     |
| Pagas                                   | <b><i><u>Norpes</u></i></b>                                                         | 300     |
| F6<br>P3                                | Разделение рабочей січены на части                                                  | 400     |
| PRI                                     | Надолеов дежурство                                                                  | 900     |
| irna                                    | <b>B</b> ings unanimous<br><b>COURSES IN A</b>                                      | bein    |
| PC                                      | Complete                                                                            | Jeepern |
| COL                                     | м. Ь 22 бреня 00:00, 0                                                              |         |

<span id="page-41-2"></span>*Рис. 2-59 Окно настройки типов дней табеля по группе дополнительных данных*

Состав, наименования и коды типов дней в окнах настройки определяются из справочных списков, как показано на [Рис. 2-58и](#page-41-1)[Рис. 2-59,](#page-41-2) пользователями со специально настроенными правами доступа.

Пересчет табеля в соответствии с выполненными настройками выполняется автоматически.

Для перехода к просмотру настроек состава и отображения типов дней в табеле, в том числе цветовых настроек, отображаемых в отдельном окне по кнопке <sup>•</sup> Условные обозначения | используется кнопка <sup>13</sup> Справочник типов дней табеля | <sub>(СМ</sub>) *[Справочник типов дней табеля](#page-27-0)*).

Ввод данных по использованию рабочего времени в окне выполняется сотрудниками, ответственными за табельный учет в подразделениях. Для просмотра в бухгалтерской службе данных табеля, закрытого пользователями «АСМО - табель» нужно включить опцию <sup>• Табель для кадров</sup> окна оперативного учета [\(Рис. 2-56\)](#page-40-0).

Закрытие табеля выполняется кнопкой [\(Рис. 2-56\)](#page-40-0) пользователями с соответствующе настроенными правами доступа.

Закрытием реализуется фиксирование данных табеля с формированием соответствующих документов на оплату по среднему заработку и вводу начислений по списку сотрудников. Данные в закрытом табеле сохраняются и становятся недоступными для редактирования. Необходимые для начисления заработной платы корректировки выполняются в отдельной копии закрытого табеля на рабочих местах пользователей бухгалтерии. Копия доступна для просмотра и редактирования при включенной опции <sup>• Табель для зарплаты</sup>.

Для ручного редактирования данных используются команды показанного на [Рис. 2-56м](#page-40-0)еню<sup>1</sup>кнопок ... полей табеля:

- (тип графика*,* например, *39-часовая рабочая неделя (5) 8*) выводит окно для ввода даты окончания периода, за который нужно ввести введенные изменения;
- *Изменить время работы* выводит окно для ввода числа часов, отработанных в дневное и ночное время;
- *Изменить тип дня табеля* выводит окно ввода типа дня;

<sup>1</sup> Для дней, по которым не ведется учет времени в часах (см. *[Справочник типов дней](#page-27-0)  [табеля](#page-27-0)*), в меню включаются только команды изменения типа дня по графику и восстановления графика. Для основного (несменного) персонала в меню включаются все команды, кроме *Присвоить график работы*.

- *Вернуть дни по графику* выводит окно для ввода даты окончания периода, за который нужно отменить введенные изменения;
- *Изменить тип и время доп-го дня табеля* выводит окно выбора графика работы сменного персонала.

Вид окон для ввода данных при выборе перечисленных команд (окна ввода периода установки и отмены изменений идентичны) последовательно показан на следующем рисунке:

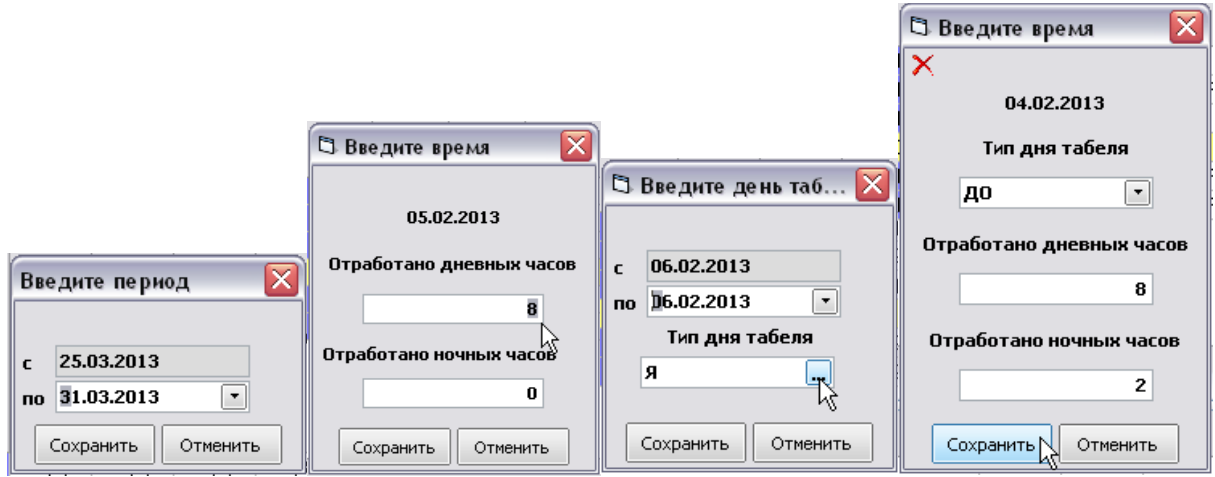

*Рис. 2-60 Окна ввода периода установки (отмены) изменений, часов, типа дня табеля, типа и времени дополнительного дня табеля* 

Применяемый график работы сменного персонала определяется пользователями модуля «АСМО – табель» и для пользователей бухгалтерии доступен только для просмотра в виде пункта контекстного меню, выбираемого для установки периода действия при вводе данных:

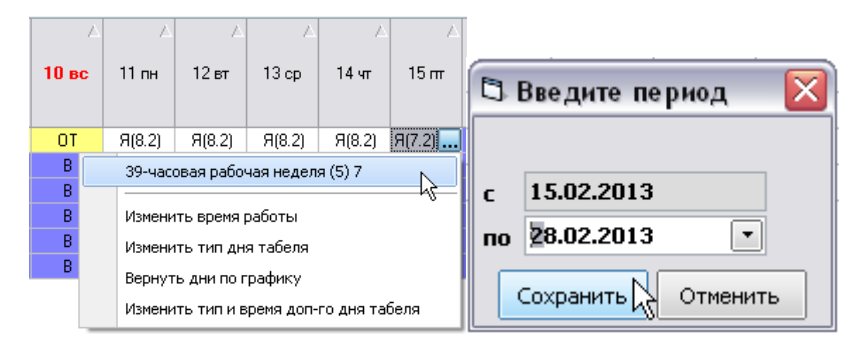

# *Рис. 2-61 Тип графика работы в контекстном меню и окно установки периода*

Состав остальных пунктов меню определяется справочником *[Соответствие подразделений графикам работы](#page-37-0)*.

При включении опции **• По группе сотрудников** в левой части таблицы формы оперативного учета [\(Рис. 2-56\)](#page-40-0) выводится дополнительная графа для отметок

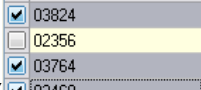

записей ( ). Отметив в ней нужные строки можно выполнять вышеперечисленные операции (*изменение времени работы, типа дня табеля и*  *т.д.*) сразу по всей группе, вводя изменения только по одному из отмеченных сотрудников.

По введенным в основном табеле данным для начисления зарплаты подсчет итоговых сумм, контроль допустимых значений и соответствия графикам работы ведется автоматически, итоговые значения отображаются в отдельных графах основного табеля, в отдельных графах отображаются суммарные за месяц неявки по причинам:

|      | Отработано за месяц |      | По графику за месяц |     | Неявки по причинам<br>(дней/часов) |    |
|------|---------------------|------|---------------------|-----|------------------------------------|----|
| дней | часов               | дней | часов               | В   | ПB                                 | KΒ |
| 19   | 154.8               | 19   | 151.2               | 9/0 |                                    |    |
| 18   | 143.2               | 19   | 151.2               | 9/0 | 1/0                                |    |

*Рис. 2-62Графы табеля с итоговыми значениями*

Состав граф для итоговых данных, используемых для начисления зарплаты, переменный и определяется составом используемых при заполнении табеля видов дней, например:

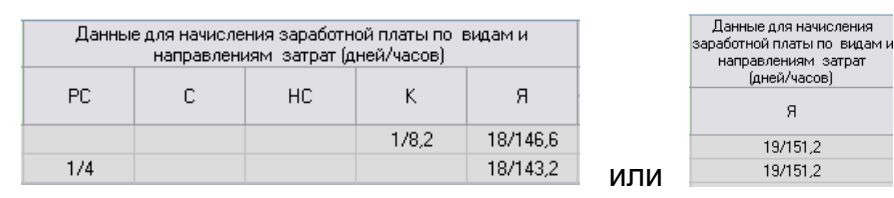

*Рис. 2-63 Примеры граф табеля с данными для начисления заработной платы*

Ввод данных в дополнительные табели для персонала с суммированным учетом рабочего времени выполняется в таблице окна, выводимого при ВКЛЮЧЕННОЙ ОПЦИИ У Показать доп. табель.

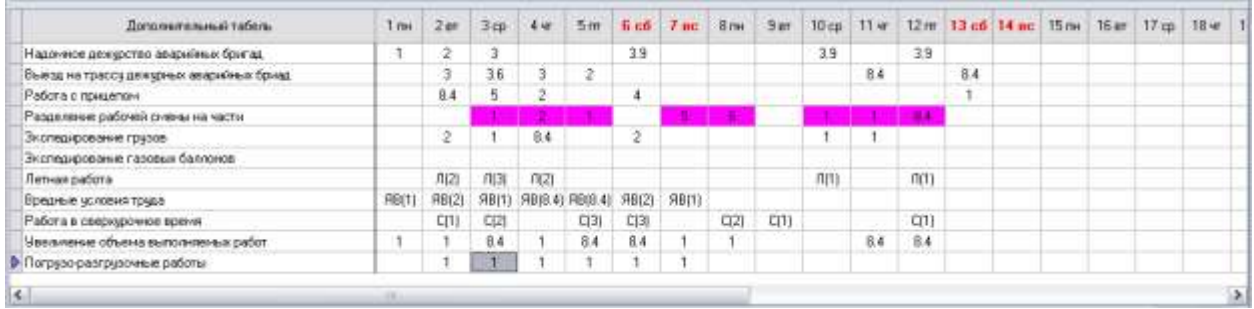

#### *Рис. 2-64 Пример заполнения полей дополнительного табеля*

Здесь, также как для основного табеля ведется автоматический контроль допустимости вводимых значений времени.

На основании заполненного основного и дополнительных табелей с помощью меню кнопки формируются отчетные документы в *MSExcel*:

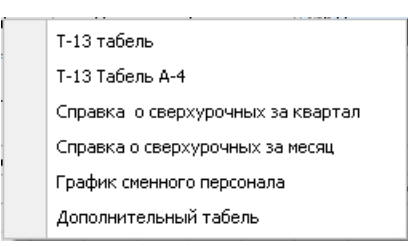

<span id="page-45-0"></span>*Рис. 2-65 Меню кнопки «Печать» формы оперативного учета выходов на работу* 

Командами меню *Т-13 табель, Т-13 табель А-4, Справка о сверхурочных за квартал* и *Справка о сверхурочных за месяц* формируются отчеты по установленным формам.Отчеты формируются в соответствии с заданными в предварительно выводимом окне параметрами (см. *[Приемы ввода и](#page-7-0)  [просмотра информации](#page-7-0)*).

Приемы формирования отчета с помощью пункта меню *График сменного персонала* приведены в разделе *[Графики работы сменного персонала](#page-47-0)*.

Командой *Дополнительный табель* документ формируется для сотрудников, по которым ведется суммированный учет рабочего времени (записи с ФИО таких сотрудников выделяются в табеле синим цветом шрифта). Окно задания параметров формирования дополнительного табеля и окно выбора значений для поля *Вид табеля*показано на следующем рисунке:

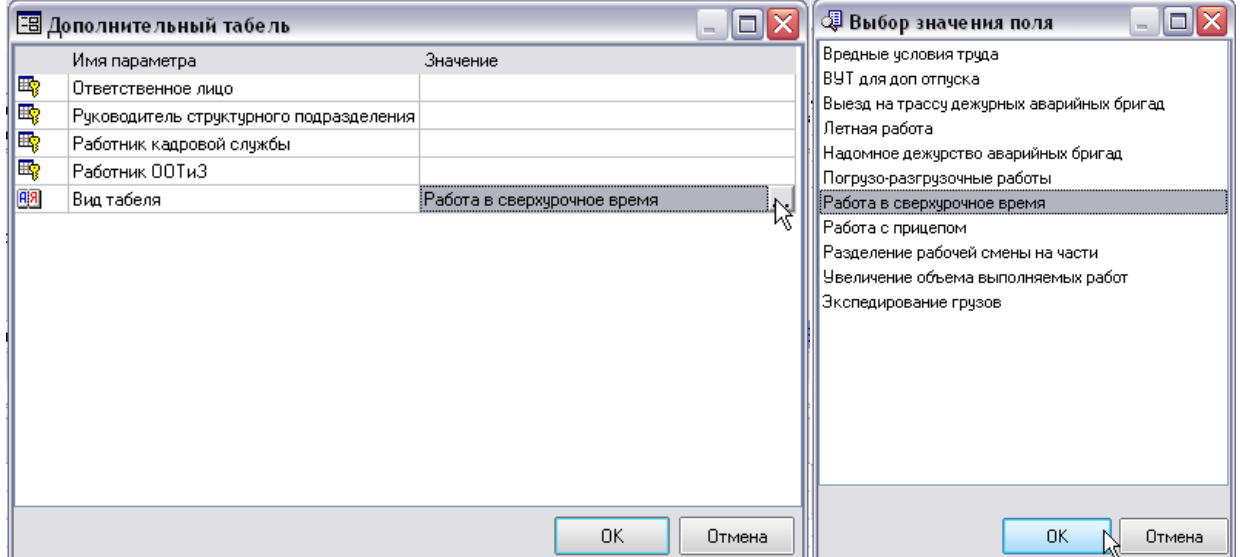

*Рис. 2-66 Задание параметров для формирования дополнительного табеля*

По выбранному, как показано для примера на этом рисунке виду табеля<sup>1</sup>, формируется дополнительный табель учета использования рабочего времени для

<sup>&</sup>lt;sup>1</sup> Учет сверхурочного времени работы на основной промплощадке или времени командировки в отдаленное подразделение Филиала.

начисления оплаты за работу в сверхурочное время. Примерный вид сформированного документа показан на следующем рисунке:

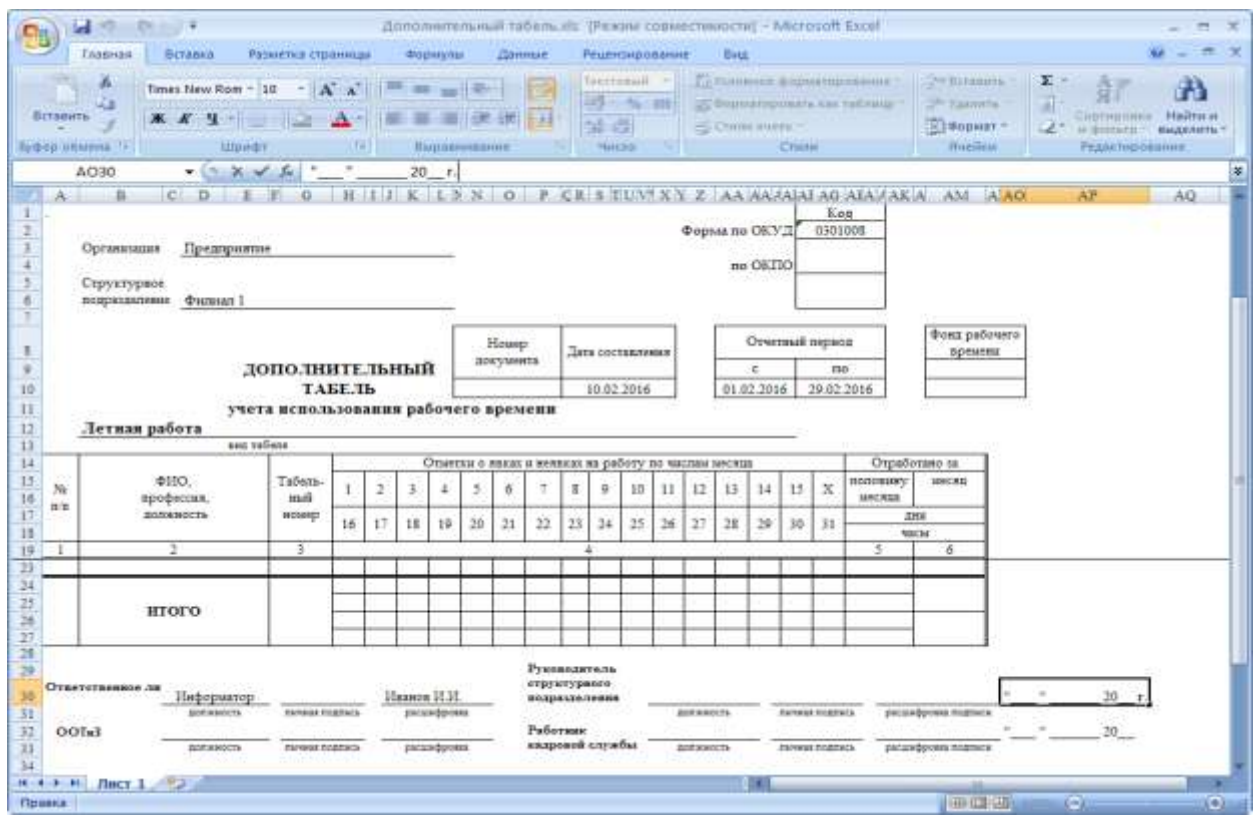

*Рис. 2-67 Пример сформированного отчета*

Открыть закрытый табель можно, вызвав кнопкой **1 Открыть тарель** 1 окно с перечнем сформированных при закрытии табеля документов, отметив документы,

созданные при закрытии табеля $^2$ , и нажав кнопку  $\Box^{\text{tr}_\text{KPPbTb} \, \text{radem}}$  этого окна:

| <sup>2</sup> Оперытие закрытого табеля. |                                                                                    |                                                                           |                     |                                                                                                    |                                                | 日区              |
|-----------------------------------------|------------------------------------------------------------------------------------|---------------------------------------------------------------------------|---------------------|----------------------------------------------------------------------------------------------------|------------------------------------------------|-----------------|
| $\mathcal{A} = 3$                       |                                                                                    |                                                                           |                     |                                                                                                    |                                                |                 |
|                                         | Документы закрытия табеля                                                          |                                                                           |                     |                                                                                                    |                                                |                 |
| <b>Holes zocalenta</b><br>ğ.            | Посранет<br>Tadera dargast na 02.2013 Dasgem<br>$\left\vert \mathbf{J}\right\vert$ | 回口<br>$-01340$<br>$-103229$<br>$-0.03812$<br>$\sqrt{23900}$<br>$-0.00962$ | 10.00<br>Ta6 rowers | <b>PHO</b><br>Батра Производственный спавятелемосковки<br>Дана Производственный отдел пеленеховких<br>Сероя Производственный спаке техниковники<br>Гурне Производственный ледактелемиками<br>Кисе: Производственный отдех телемомиках | Структурное подразделение<br><b>CONTRACTOR</b> |                 |
| ı<br><b>Ontservington</b>               | Crpoca 1 Busenero 5 Boaro 5 Eperin 00.00.32                                        |                                                                           |                     |                                                                                                    |                                                | <b>Satzente</b> |

*Рис. 2-68Окно открытия закрытого табеля*

<sup>&</sup>lt;sup>1</sup> Кнопки закрытия и открытия табеля активны у пользователей со специально настроенными правами доступа.

<sup>&</sup>lt;sup>2</sup> При закрытии табеля автоматически создаются документы на оплату по среднему заработку и вводу начислений.

## *2.4.14 Графики работы сменного персонала*

<span id="page-47-0"></span>Графики работы сменного персонала (суммированный учет рабочего времени) формируются в ПК в соответствии с правилами внутреннего распорядка предприятия.

Для формирования графиков используется соответствующая команда меню [\(Рис. 2-65\)](#page-45-0) кнопки <sup>р печать</sup> дормы оперативного учета выходов на работу [\(Рис. 2-56\)](#page-40-0).

Окно, выводимое командой, используется для первоначальной настройки и запуска формирования графиков в *MSExcel*.

Первоначально на вкладке *Ввод групп сменного персонала*для подразделений, включающих *группы* и *подгруппы* (смена, бригада, номер ГРС и т.д.) выполняется распределение по ним сотрудников («*привязка*»). Структура подразделений формируется в левом окне вкладки с помощью кнопок добавления групп ( <sup>3 добавить</sup>) и их подгрупп ( <sup>3 добавить подгруппу</sup>). В правом окне вкладки для каждого сотрудника выбирается подгруппа. Для этого используется окно выбора, выводимое кнопками ... полей графы *Группа*:

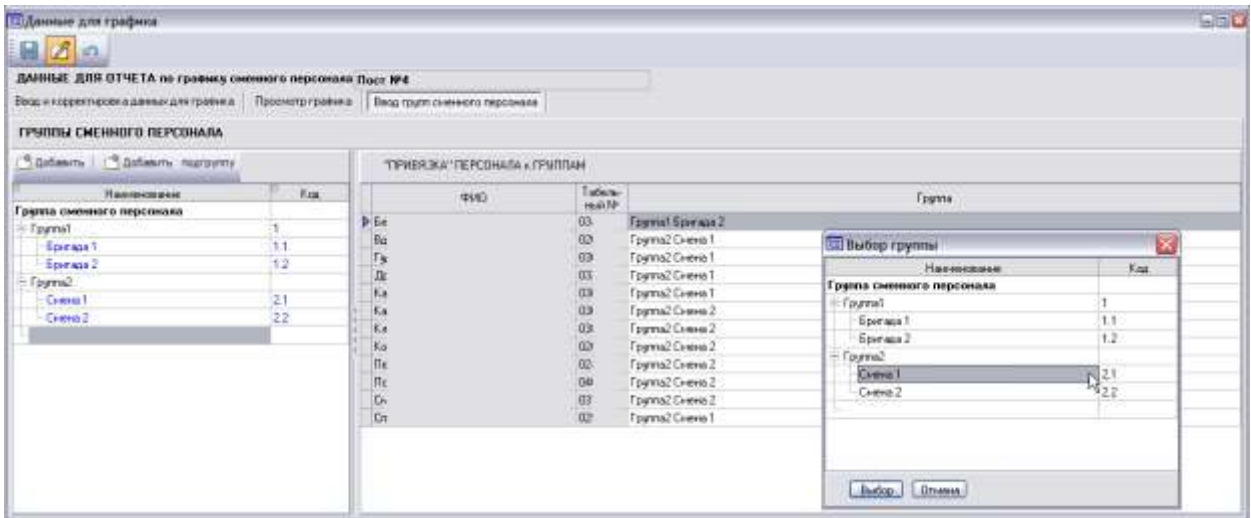

*Рис. 2-69 График сменного персонала. Ввод групп сменного персонала*

Сохраненные «привязки» используются постоянно и корректируются только при структурных изменениях в подразделении. Для сохранения введенных

или скорректированных данных используется кнопка ...

Ввод данных для графиков и их изменение выполняется на вкладке *Ввод и корректировка данных для графика*:

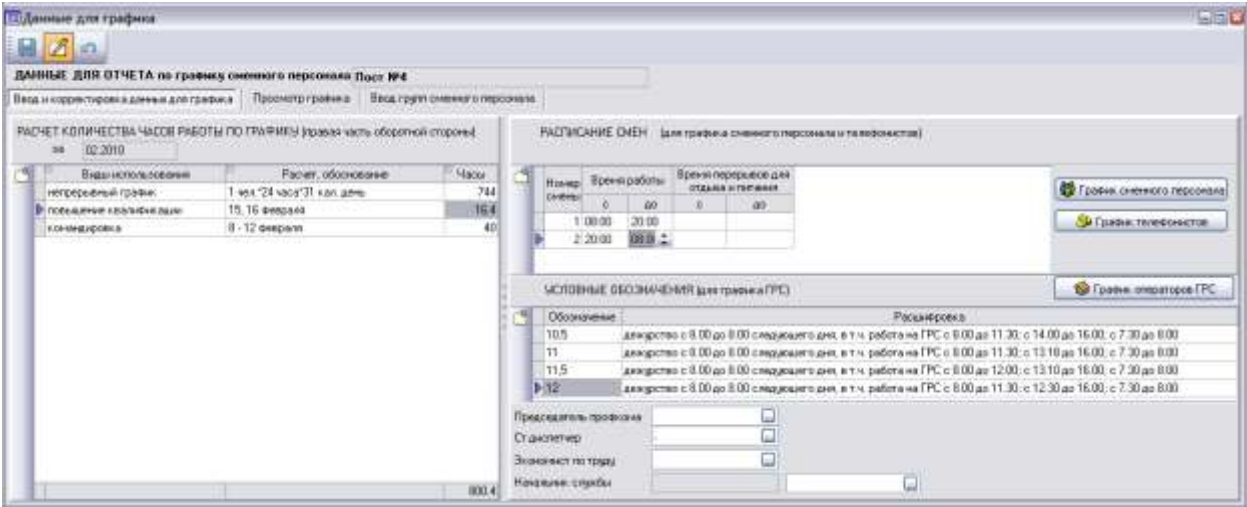

#### *Рис. 2-70 График сменного персонала. Ввод и корректировка данных для графика*

<span id="page-48-0"></span>Данные для графиков работы *сменного персонала* и *телефонистов* вводятся вручную в таблице окна **Расписание смен** и при необходимости корректируются в последующем. Для создания и удаления записей в таблице используется кнопка **Ф добавить** и команды контекстного меню правой кнопки мыши (см. *[Приемы ввода и просмотра информации](#page-7-0)*).

Данные для графика работы *операторов ГРС* первоначально вводятся и в последующем корректируются с помощью тех же приемов в таблице окна **Условные обозначения** [\(Рис. 2-70\)](#page-48-0).

Общие для графиков сменного персонала данные, предназначенные для отображения на оборотной стороне отчетной формы [\(Рис. 2-73\)](#page-49-0) вводятся ежемесячно в таблице *Расчет количества часов работы по графику.* В поля вкладки *Председатель профкома*, *Ст. диспетчер*, *Экономист по труду* и *Начальник службы* вводятся фамилии сотрудников, подписывающих готовый документ [\(Рис. 2-70\)](#page-48-0). Ввод ФИО выполняется выбором в справочном окне персонала [\(Рис. 2-13\)](#page-14-0), выводимом кнопками **и** соответствующих полей.

Вкладка *Просмотр графика* предназначена для отображения результатов ввода или корректировки данных подготовленного графика:

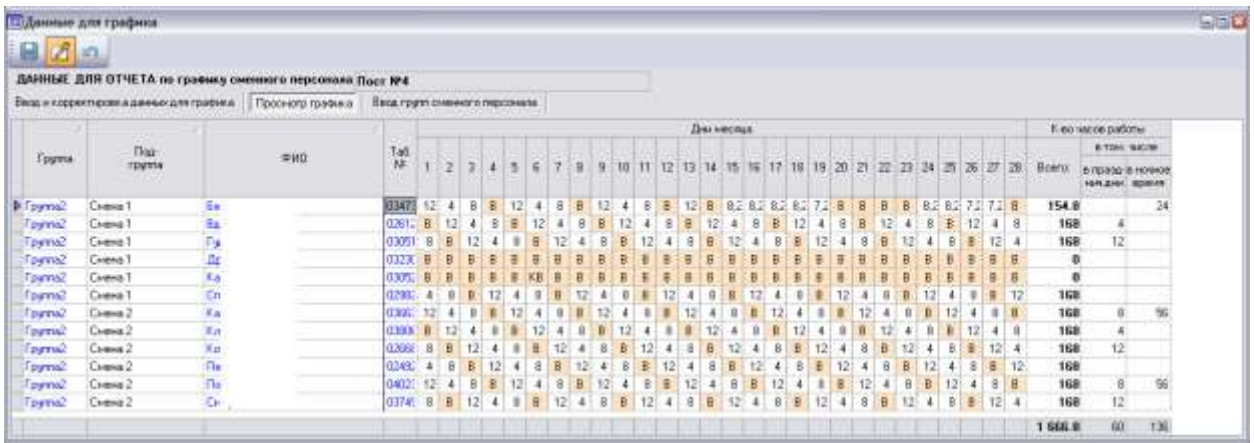

#### *Рис. 2-71 График сменного персонала. Просмотр графика*

Введенные на вкладках данные используются при формировании графиков сменного персонала во все последующие месяцы табельного учета. При необходимости выполняется корректировка данных. Ежемесячно подлежат вводу только данные в таблице *Расчет количества часов по графику* [\(Рис. 2-70\)](#page-48-0), отображаемые на оборотной стороне отчета [\(Рис. 2-73\)](#page-49-0).

Для формирования вариантов графика в виде документов *MSExcel* предназначены кнопки (В График сменного персонала) В График телефонистов и • График операторов ГРС вкладки *Ввод и корректировка данных для графика* [\(Рис.](#page-48-0) 

[2-70\)](#page-48-0). Ниже приведен пример вида лицевой и оборотной стороны графика сменного персонала, сформированного на двух листах документа *MSExcel*:

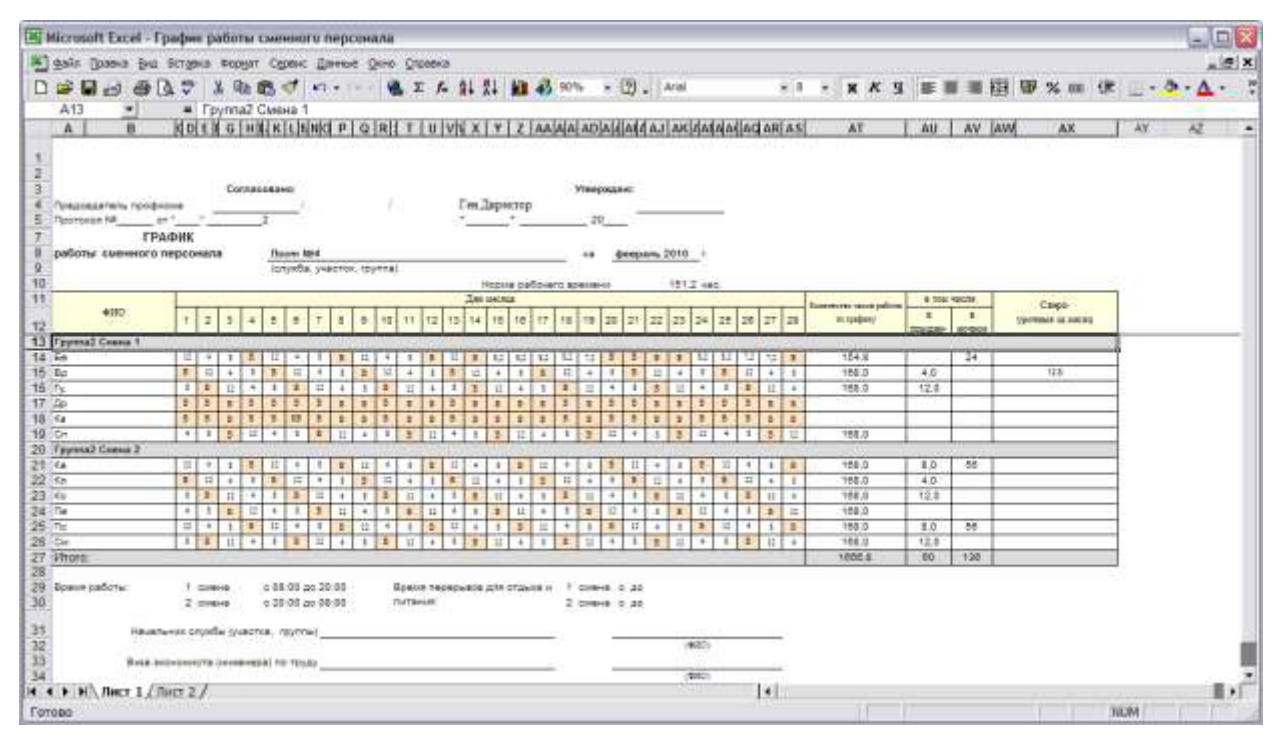

*Рис. 2-72 Отчет «График работы сменного персонала». Лицевая сторона*

| 14) Microsoft Excel - График работы сменного персонала-                       |         |      |   |                                 |                                           |       |              |  |             |    | 国国文                  |  |
|-------------------------------------------------------------------------------|---------|------|---|---------------------------------|-------------------------------------------|-------|--------------|--|-------------|----|----------------------|--|
| А дайл (равка ры Естрка Форыт Сранс Данкие Оно Отнака                         |         |      |   |                                 |                                           |       |              |  |             |    | $-59$ X              |  |
|                                                                               |         |      |   |                                 | · 1 · X K H 图画调图 罗 % m 读 三· b · A ·       |       |              |  |             |    |                      |  |
| A1                                                                            |         |      |   |                                 |                                           |       |              |  |             |    |                      |  |
|                                                                               | 吾       | е    | D |                                 |                                           | G.    | $\mathbb{H}$ |  |             | 78 |                      |  |
|                                                                               |         |      |   |                                 |                                           |       |              |  |             |    |                      |  |
| 2. С графикам заботы ознакомпечы, работать в сверхурочное премя сотпасны:     |         |      |   |                                 | Расчет каличества часов работы по графику |       |              |  |             |    |                      |  |
| <b>Sawyer K.O.</b>                                                            | Падтись | Jan. |   | <b>Godal introducidament</b>    | Pacuer, officialisment                    | Hago  |              |  |             |    |                      |  |
| <b>Senaroe R.C.</b>                                                           |         |      |   | <b>HATOROMETHAN TORONIC</b>     | 1 year, '24 years' 31 years, permy        | 744   |              |  |             |    |                      |  |
| Baselin B B                                                                   |         |      |   | <b>NORWEALAINE INSTRICTIONS</b> | 15.18 dressem                             | 18.4  |              |  |             |    |                      |  |
| <b>Girl Typeman B.C.</b>                                                      |         |      |   | ADmits (240-0444)               | 8 - 12 description                        | 40.0  |              |  |             |    |                      |  |
| Прокомов Г.Н.                                                                 |         |      |   | Ittorio                         |                                           | 000.4 |              |  |             |    |                      |  |
| Kapsus B.R.                                                                   |         |      |   |                                 |                                           |       |              |  |             |    |                      |  |
| В Спереданов В.Ю.                                                             |         |      |   |                                 |                                           |       |              |  |             |    |                      |  |
| 10 Kecurista D.A.                                                             |         |      |   |                                 |                                           |       |              |  |             |    |                      |  |
| 11 Knowsson A.H.                                                              |         |      |   |                                 |                                           |       |              |  |             |    |                      |  |
| $\mathcal{A}$ $\mathcal{A}$ $\mathcal{B}$ $\mathcal{B}$ (not $1$ ), then $2/$ |         |      |   |                                 | H                                         |       |              |  |             |    | $\ddot{\phantom{1}}$ |  |
| Готово                                                                        |         |      |   |                                 |                                           |       |              |  | <b>INUM</b> |    |                      |  |

<span id="page-49-0"></span>*Рис. 2-73 Отчет «График работы сменного персонала». Оборотная сторона*

# *2.5 Документы*

<span id="page-50-0"></span>*Документы* в ПК «АСМО – зарплата» используются для отображения событий, происходящих на предприятии и влияющих на расчет зарплаты персонала. Основной набор документов совпадает с реальными физическими документами, используемыми на предприятии (*приказы по кадровому составу, исполнительные* и *кассовые документы, справки* и т.д.).

Ввод данных в документы выполняется в индивидуальных окнах, для отображения содержания документов на бумажных носителях предусмотрено формирование отчетов (см. *[Отчеты](#page-118-0)*). Для вызова окон ввода и просмотра информации в документах предназначено меню кнопки **Figure ADK ументы\*** главного окна [\(Рис. 2-1\)](#page-5-0). Ввод данных в окнах унифицирован и выполняется по общим правилам, принятым в ПК (см. *[Приемы ввода и просмотра информации](#page-7-0)*). Например, для оформления документа *Ввод начислений сотруднику*, используется окно ввода данных, показанное на следующем рисунке $^{\text{\tiny{1}}}$ :

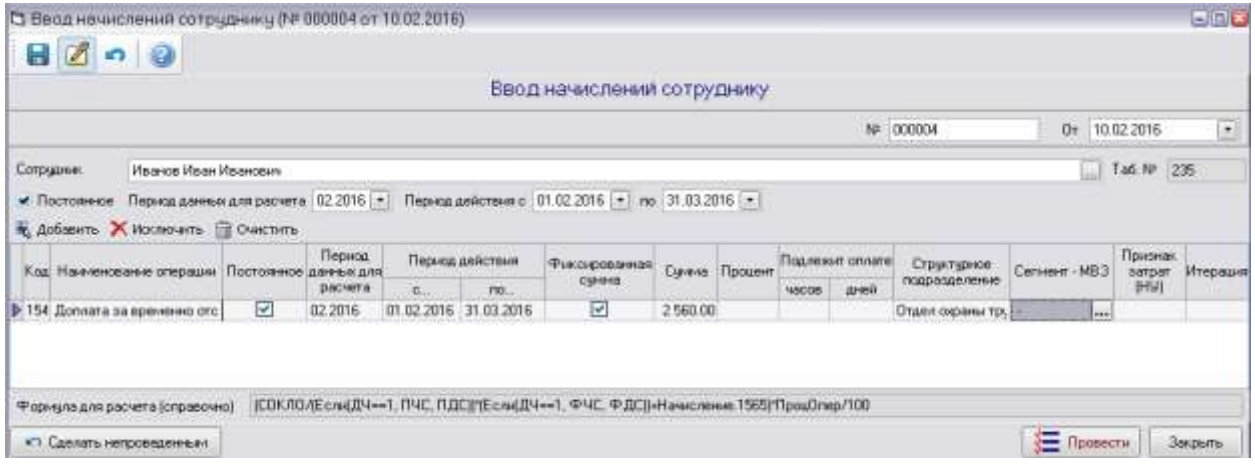

## *Рис. 2-74 Документ «Ввод начислений сотруднику»*

Выбор сотрудника выполняется в окне справочника персонала (см. *[Список](#page-14-1)  [персонала и физических лиц](#page-14-1)*), выводимом кнопкой , расположенной справа от поля ввода:

 $1$  На всех рисунках настоящего руководства приведены тестовые (нереальные) значения сумм.

| В Выбор персонала и физических лиц |     |                         |                            |                      |                                  |                                                                                 |               |                          |                          |
|------------------------------------|-----|-------------------------|----------------------------|----------------------|----------------------------------|---------------------------------------------------------------------------------|---------------|--------------------------|--------------------------|
| ぬ                                  |     |                         |                            |                      |                                  |                                                                                 |               |                          |                          |
|                                    |     |                         |                            |                      | Выбор персонала и физических лиц |                                                                                 |               |                          |                          |
| Персонал                           |     |                         |                            |                      |                                  |                                                                                 |               |                          |                          |
| Показать неактуальные СП           |     |                         |                            | $\Box$               |                                  |                                                                                 |               |                          |                          |
| Наименование                       | Код | Дата начала<br>действия | Дата окончания<br>действия |                      | Актуальный персонал              | Неактуальный персонал Пенсионеры                                                |               |                          |                          |
| + Управление                       | 10  |                         |                            | Ta6.Nº               | ФИО                              | Статчо                                                                          | Подразделение | Дата<br>начала<br>работы | Дата окончания<br>работы |
|                                    |     |                         |                            | $\triangleright$ 235 |                                  | Иванов Иван Иванович   Основное место работы   Отдел охраны труда    02.02.2016 |               |                          |                          |
| $\vert \cdot \vert$                | III |                         | $\rightarrow$              |                      |                                  |                                                                                 |               |                          |                          |
|                                    |     |                         |                            |                      |                                  |                                                                                 |               | В Выбор                  | Закрыть                  |
| Строка 1 Всего 1 Время 00:00.63    |     |                         |                            |                      |                                  |                                                                                 |               |                          |                          |

*Рис. 2-75 Выбор сотрудника из справочника*

С помощью кнопок, расположенных над таблицей формируется и редактируется перечень начислений. Например, кнопкой **выдабавить** вызывается окно выбора одного или нескольких видов операции начисления:

| 芔 |         | Вид операции                                                                                                    |                            |   |
|---|---------|----------------------------------------------------------------------------------------------------|----------------------------|---|
|   | Koa     | Наименование                                                                                                    | Тип операции               | × |
|   | $-1539$ | Оплата за надомкое деждоство аварийных бригад                                                                    | Начисление                 |   |
|   | 1540    | Доплата за временно отсутствующего                                                                               | Начисление                 |   |
|   | $-1541$ | Доплата за работу в ночное время                                                                                 | Начисление                 |   |
|   | $-1542$ | Доплата за ночные часы (в командировке).                                                                         | Начисление                 |   |
|   | $-1543$ | Доплата за расширение эсны обслукивания совмеще Начисление.<br>1060001486657579933435688600484656950505959870870 |                            |   |
|   |         |                                                                                                    | <b>R.</b> Butlop<br>Отмена |   |

*Рис. 2-76 Окно выбора операций начисления*

Затем в таблице вводятся данные по каждому добавленному начислению. Подробнее о вводе данных в документы см. *[Создание и проведение документов](#page-63-1)*.

Для выполнения операции *проведения*<sup>1</sup> начисления сотруднику, как и для проведения всех других документов, используется кнопка  $\Box \equiv \Box$  провести окон ввода и просмотра. Для отмены выполненной операции проводки документов предназначена кнопка .

При проведении документов новые данные по сотрудникам автоматически учитываются в выполняемых ПК расчетах (см. *[Расчеты](#page-58-0)*).

Все остальные документы оформляются аналогичным образом. Пример выбора вида документа в меню кнопки **E** документы приведен на рисунке:

<sup>1</sup> Под *проведением документа* понимается действие, вызывающее изменение хранящейся в ПК информации на основании содержащихся в документе данных.

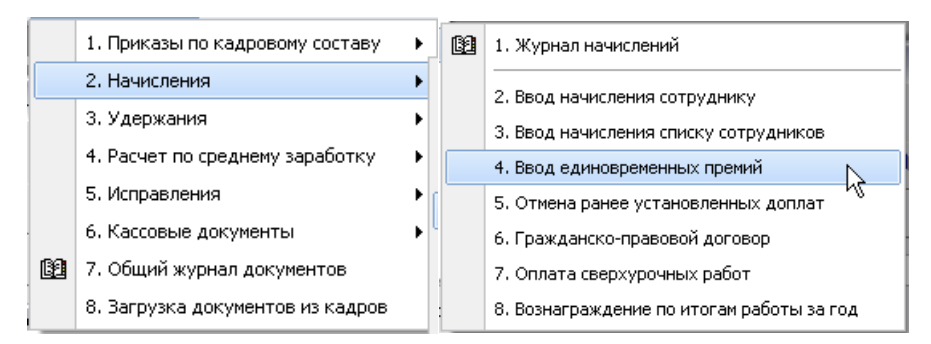

*Рис. 2-77 пример выбора вида документа*

Вносить изменения в проведенный документ невозможно, при необходимости корректировки (или удаления документа) нужно сначала сделать его не проведенным.

# *2.6 Журналы документов*

<span id="page-52-1"></span>Журналы документов предназначены для удобного отображения и ведения упорядоченных списков документов (*начислений, удержаний, расчетов по среднему заработку, исправлений, отклонений от графика работы*, *кассовых документов* и т.д.). Распределение документов по журналам выполняется в соответствии с их порядком в меню кнопки **.** Для отображения и ведения всего набора документов, использующихся в ПК, предназначен *Общий журнал документов*.

В журналах отображаются все виды оформленных (проведенных и не проведенных, но созданных и сохраненных) документов. Рабочие окна всех журналов документов, включая общий журнал, организованы по единому принципу. Например, журнал начислений имеет примерно следующий вид при установке вида отображаемых документов:

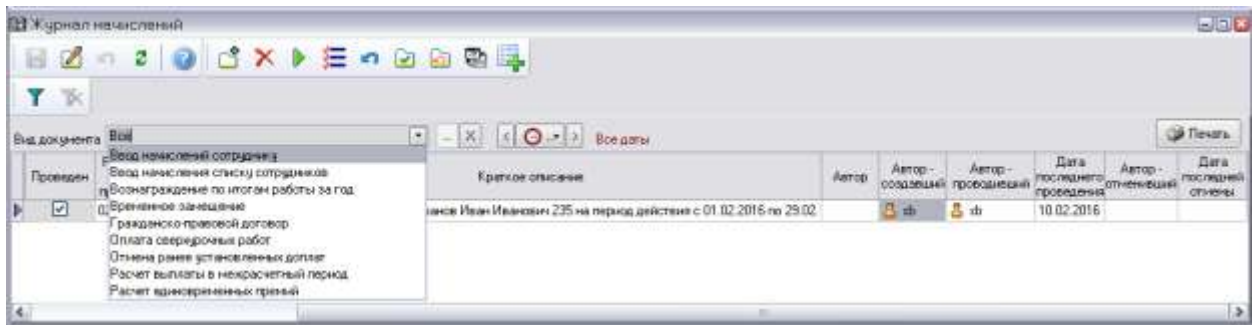

#### *Рис. 2-78Журнал начислений*

<span id="page-52-0"></span>Для настройки отображения всех или отдельных видов документов предназначена группа элементов панели таблицы журнала<sup>1</sup>.

<sup>1</sup> Кроме этого в формах журналов можно использовать общие кнопки установки (  $\blacksquare$  ) и

отмены ( ) фильтра (см. *[Приемы ввода и просмотра информации](#page-7-0)*).

1

Установить нужный состав документов для отображения в окне можно с помощью выпадающего списка поля *Вид документа* [\(Рис. 2-78\)](#page-52-0) и кнопок панели.

Выпадающий список поля *Вид документа* используется при необходимости отображения в журнале списка документов одного вида.

Кнопка предназначена для перехода к отображению документов всех видов данного журнала.

В группе элементов  $\boxed{\odot \odot \cdots \odot}$  кнопки $\boxed{\circ}$  и  $\boxed{\circ}$  предназначены для быстрого перехода на предыдущий и следующий расчетные месяцы, относительно установленного в главном окне ПК [\(Рис. 2-1\)](#page-5-0) $^{\,1}$ .

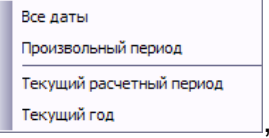

позволяющим выбрать отображение в таблице всех документов, и проведенных только в определенный период.

Кнопка <sup>• Стр</sup> снабжена выпадающим меню

При выборе в меню пункта *Все даты* в журнале отображаются все записи из базы данных.

При выборе в меню пункта *Произвольный период* выводится окно, вкладки которого показаны на следующем рисунке:

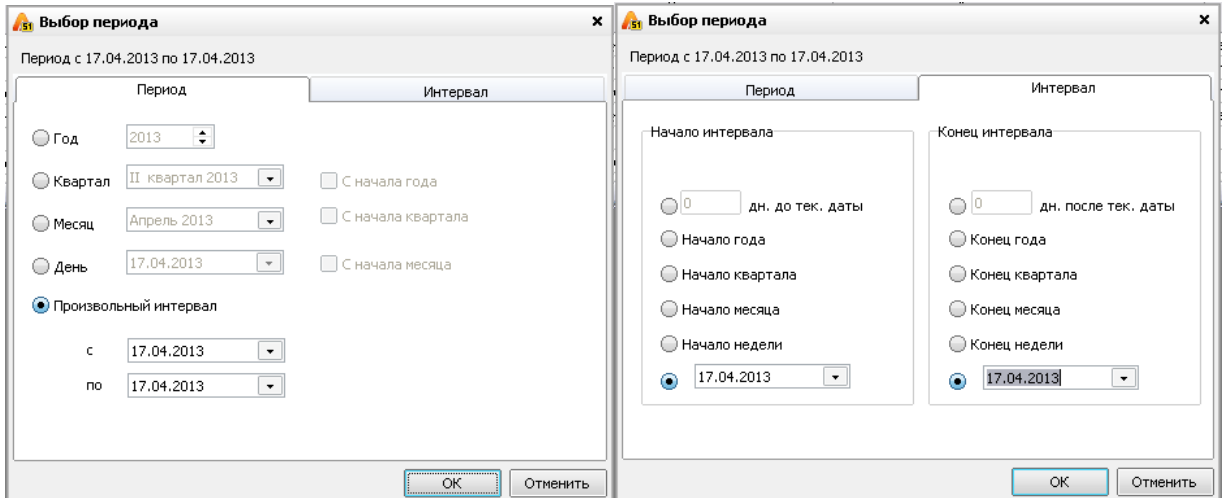

#### *Рис. 2-79 Окно выбора произвольного периода*

При выборе пункта меню *Текущий расчетный период*устанавливается расчетный месяц, отображаемый в главном окне ПК в соответствии с выполненными настройками (см. *[Настройка](#page-55-0)*).

При выборе пункта меню *Текущий год* в журнале отображаются документы, созданные за год.

<sup>1</sup> См. также задание расчетного месяца в разделе *[Настройка](#page-55-0)*руководства.

Установленный настройками период отображается в строке панели формы журнала [\(Рис. 2-78\)](#page-52-0), например  $(17.01.2013 \leftrightarrow 17.04.2013)$ 

Ввод нового документа может выполняться из меню и из журнала документов. Реквизиты документа (текущая дата и номер, следующий за последним проведенным номером), предложенные программным комплексом, можно изменять.

С помощью кнопок панели окна [\(Рис.](#page-52-0)  [2-78\)](#page-52-0) можно выполнять следующие операции оформления и проведения документов непосредственно в журнале:

**Создать документ** (**Ctrl + Shift + 0**) – кнопкой выводится окно выбора вида документа, выбранный документ добавляется в таблицу журнала (здесь и далее в скобках указаны клавиши или их комбинации, которые можно использовать вместо кнопок);

**Удалить документ** (**Ctrl + Del**) – кнопка предназначена для удаления документов, проведенные документы удалить невозможно;

**<u><sup>5</sup>** Открыть документ (Enter) – кнопкой открывается окно ввода данных</u> в соответствующий документ, окно вызывается также двойным нажатием левой кнопки мыши на выбранной в журнале записи;

**Провести документ** (**Ctrl + P**) - кнопка предназначена для проведения выбранного в журнале документа, аналогично кнопкам  $\boxed{3}$  провести окон ввода данных:

**Сделать не проведенным** (**Ctrl + U**) – кнопка, также как и кнопки №7 Сделать непроведенным окон ввода, предназначена для отмены установленного в журнале статуса проведенного документа;

- кнопка предназначена для одновременного проведения всех отмеченных в перечне журнала документов;

**• кнопка предназначена для отмены проведения выделенных в** журнале ранее проведенных документов;

**Операции по документу** – кнопкой запускается формирование отчета по перечню расчетных операций, выполненных в установленном периоде на основании данных выбранного в журнале документа.

| Services and the services of the services of the complete state of the services of the services of the services of the services of the services of the services of the services of the services of the services of the service<br>$\epsilon$<br>Операции по документу: Ввод начислений сотруднику №008893 от 01.11.2009<br>Записи журнала расчетов<br>Tata<br>Випрасчета<br>Расчетный<br>Объект расчето<br>Hastato.<br>Окончание<br>Person/sac-<br><b>SERCTRIS</b><br>medicinates.<br>parents<br>период<br>m<br>397547<br>00.11.2009<br>Нарбанка за высокие достгловия в труди<br>nostpa<br>2009<br>m<br>30.11.2009<br>Надбавка за личений яклад работника в<br>4.543.40<br>persistential apycial.<br>XXXXX XXXXXXXX XXXXXXXXX<br>慚<br>E 899.72<br>Надбинка за высокие посещениям в труде<br>zesalps<br>31 12 2009<br>10.101.96<br>Назбавка за личный вклад работника в<br>2809<br>результаты труда | файл (равка Вид Вставка Фаруат Серви: Таблица Онно Оправка |  |  |  |             |
|----------------------------------------------------------------------------------------------------|------------------------------------------------------------|--|--|--|-------------|
|                                                                                                    |                                                            |  |  |  |             |
|                                                                                                    |                                                            |  |  |  |             |
|                                                                                                    |                                                            |  |  |  |             |
|                                                                                                    |                                                            |  |  |  |             |
|                                                                                                    |                                                            |  |  |  |             |
|                                                                                                    |                                                            |  |  |  |             |
|                                                                                                    |                                                            |  |  |  |             |
|                                                                                                    |                                                            |  |  |  |             |
|                                                                                                    |                                                            |  |  |  |             |
|                                                                                                    |                                                            |  |  |  |             |
|                                                                                                    |                                                            |  |  |  |             |
|                                                                                                    |                                                            |  |  |  |             |
|                                                                                                    |                                                            |  |  |  |             |
|                                                                                                    |                                                            |  |  |  | $-101 - 16$ |

*Рис. 2-80 Пример сформированного отчета «Операции по документу»*

**Дублировать документ** – по кнопке создается копия выбранного в журнале документа, дублировать можно только документы по вводу начислений и удержаний.

Кнопкой **FRANCE (Рис.** 2-78) запускается формирование отчета в *MSWord* (см. *[Отчеты](#page-63-0)*), содержащего таблицу журнала с отображаемыми в текущий момент документами:

|                                                                                                    |                                                        |            | 21) Пачать журнала драументов глоный чтение) - Microsoft Word                                                                                               |                                   |                                 |                                                              |                            |   |
|----------------------------------------------------------------------------------------------------|--------------------------------------------------------|------------|----------------------------------------------------------------------------------------------------|-----------------------------------|---------------------------------|--------------------------------------------------------------|----------------------------|---|
|                                                                                                    | Swin Downs Diz Scrame Rozert Optek: Debesa Over Oromia |            |                                                                                                    |                                   |                                 |                                                              |                            |   |
| $\begin{array}{c} \hline \textbf{a} \textbf{a} \textbf{b} \textbf{c} \textbf{c} \textbf{d} \textbf{c} \textbf{d} \textbf{c}$ |                                                        |            | ■ B d n + B B B H B E 2014 + B a Ohread                                                                                                    |                                   |                                 | → Teat Novah → II → KK N 部署理關 把田保保 口→ イ・ム・、                  |                            |   |
|                                                                                                    | C C C Universe - Newsa - TT .                          |            |                                                                                                    |                                   |                                 |                                                              |                            |   |
|                                                                                                    |                                                        |            |                                                                                                    |                                   |                                 | (一) 1990年10月11日 11月12日 11月12日 12月12日 12月12日 12月12日 12月20日 明治 |                            |   |
|                                                                                                    |                                                        |            |                                                                                                    |                                   | Журнал документов               |                                                              |                            | å |
|                                                                                                    | Иомен<br>n n                                           | Liputerzer |                                                                                                    | <b>COMPANY</b><br><b>ROMANNIE</b> | Лата создания<br>поклонита      | <b>Satis Announcement</b>                                    | Asses.                     |   |
|                                                                                                    | . <i>. .</i>                                           |            | Еспанизма Ф.Л. Пацце Юрий Алексемии.<br>грок напилиминг: с 02.10.2009 по 04.12.2009;<br>вид социалы: Отделя на договорил гражданско.<br>привового заравтора | 001861<br><b>CONSULTS</b>         | 01:10.2000<br><b>STATISTICS</b> | <b>HASSMITH-REMARKED BEFORED</b>                             | ********                   |   |
| <b>START</b>                                                                                                    |                                                        | St.        | Введ мочествений сотруднику Фименади Георетий<br>Давназавич на период действия с 01.10.2009 по                                                              | 300800                            | 01.10.2009                      | Васа начислений сотруднику                                   | <b>B-D-R-D-D-R-D-R-B-B</b> | 취 |

*Рис. 2-81 Пример отчета «Журнал документов»*

Интерфейс всех остальных журналов, включая общий журнал документов, организован аналогично.

# *2.7 Настройка*

<span id="page-55-0"></span>Общие настройки ПК «АСМО – зарплата» выполнены при установке комплекса на рабочие места пользователей. Пользователям ПК предоставляется возможность индивидуальной настройки отдельных исходных параметров, определяющих состав данных, участвующих в расчетах и отображаемых при просмотре.

Настройки отображения рабочих форм приведены в разделе *[Меню](#page-6-0)  [панелей главного окна](#page-6-0)* настоящего руководства.

Перечень индивидуально настраиваемых параметров содержится в

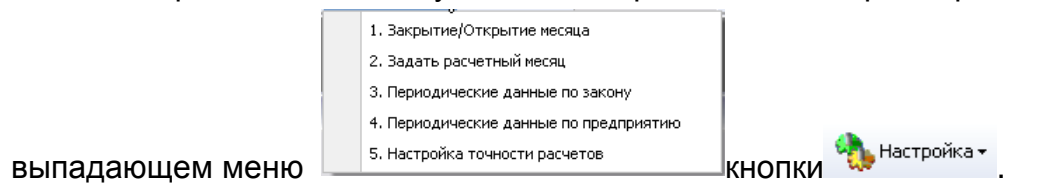

Выбор в меню пункта *Закрытие / Открытие месяца* выводит окно, предназначенное для выполнения операций, отключающих / разрешающих корректировку данных в проведенных в течение месяца документах.

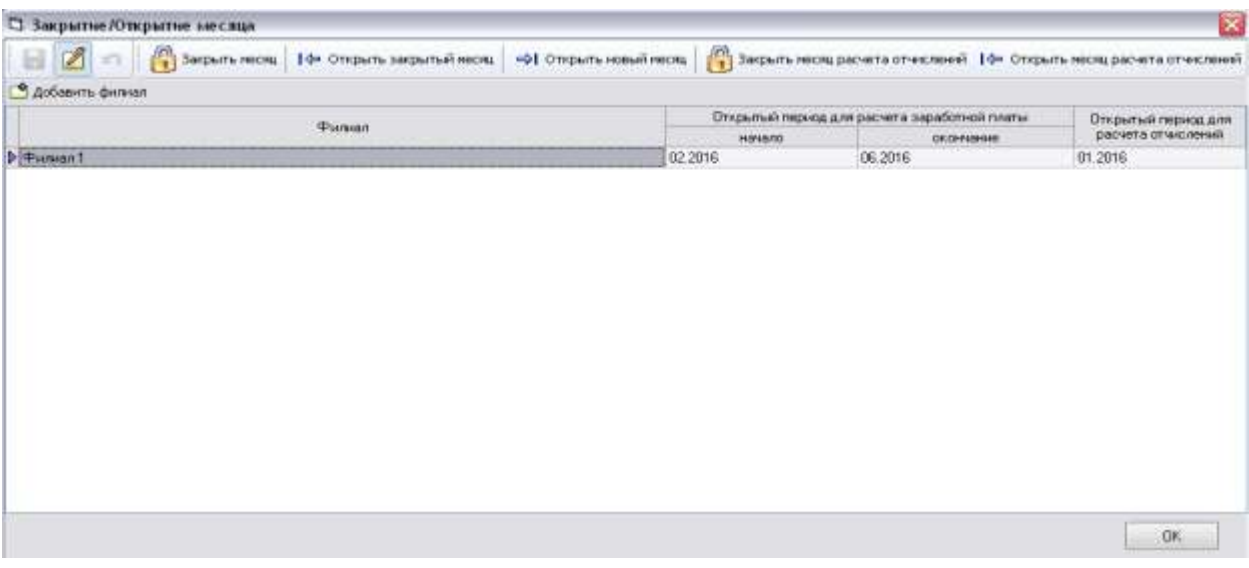

*Рис. 2-82Окно «Закрытие / Открытие месяца»*

Окно выбора филиалов для включения в список выводится кнопкой <u>ြီ Добавить филиал</u>

В таблице окна закрытия / открытия месяца с помощью кнопок, расположенных в верхней панели формируется *открытый период*, то есть период, в течение которого данные доступны для корректировки и перерасчета $^{\rm 1}.$ 

Нажатие на кнопку закрывает месяц, отображаемый в графе *Отчетный период… / начало*, началом открытого периода устанавливается следующий месяц.

Кнопкой <sup>1 фоткрыть закрытый месяц</sup> открывается последний закрытый месяц. Кнопкой <sup>«> открыть новый месящ</sup> открывается месяц, следующий за месяцем окончания открытого периода, то есть действие открытого периода увеличивается.

Кнопка <sup>(2)</sup> Закрыть месяц расчета отчислений предназначена для закрытия месяца, отображаемого в поле *Открытый период для расчета отчислений*, при этом следующим открытым периодом для расчета отчислений устанавливается следующий месяц.

 $1$  По умолчанию при добавлении филиала в качестве открытого периода устанавливается текущий месяц.

Кнопка <sup>1</sup>⇔ открыть месяц расчета отчислений предназначена для открытия последнего закрытого месяца, после открытия этот месяц отображается в поле *Открытый период для расчета отчислений.*

Выбор пункта меню кнопки *Задать расчетныймесяц* выводит окно, позволяющее с помощью навигатора  $\leq \leq x$   $\times$   $\geq$  или окна календаря (см. **Ошибка! Источник ссылки не найден.**в разделе *[Приемы ввода и](#page-7-0)  [просмотра информации](#page-7-0)*) установить нужный месяц (текущий или произвольно выбранный) для выполнения расчетов по заработной плате  $^{\text{1}}$ .

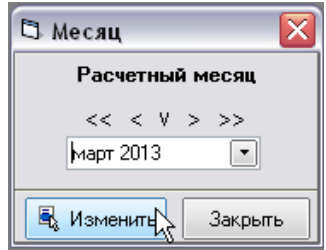

*Рис. 2-83Окно задания расчетного месяца* 

<span id="page-57-0"></span>Установленный в окне месяц отображается в углу главного окна [\(Рис.](#page-5-0) 

Расчетный месяц

[2-1\)](#page-5-0), например: Февраль 2016 | Здесь для изменения расчетного месяца двойным нажатием левой кнопки мыши на строку со значением месяца ( Февраль 2016 ) окно задания [\(Рис. 2-83\)](#page-57-0) можно вызвать снова<sup>2</sup>.

Два отдельных пункта 3 и 4 меню кнопки настройка предназначены для задания используемых в расчетах периодических данных, определенных действующим законодательством, и дополнительных, используемых в качестве нормативных на предприятии. Вид окон для ввода данных показан на следующем рисунке:

<sup>1</sup> Для автоматического отслеживания времени действия (*актуальности*) периодических данных в ПК используется *точка актуальности* - дата, на которую действуют данные. При установке *расчетным* текущего месяца *точка актуальности* - текущая дата, для всех других месяцев – последний день календарного месяца.

<sup>&</sup>lt;sup>2</sup> В окнах настройки расчетов (см. *[Расчеты](#page-58-0)*) окно изменения расчетного месяца можно вызвать двойным нажатием левой кнопки мыши на поле наименования периода РАСЧЕТНЫЙ ПЕРИОД: Март 2013 г.

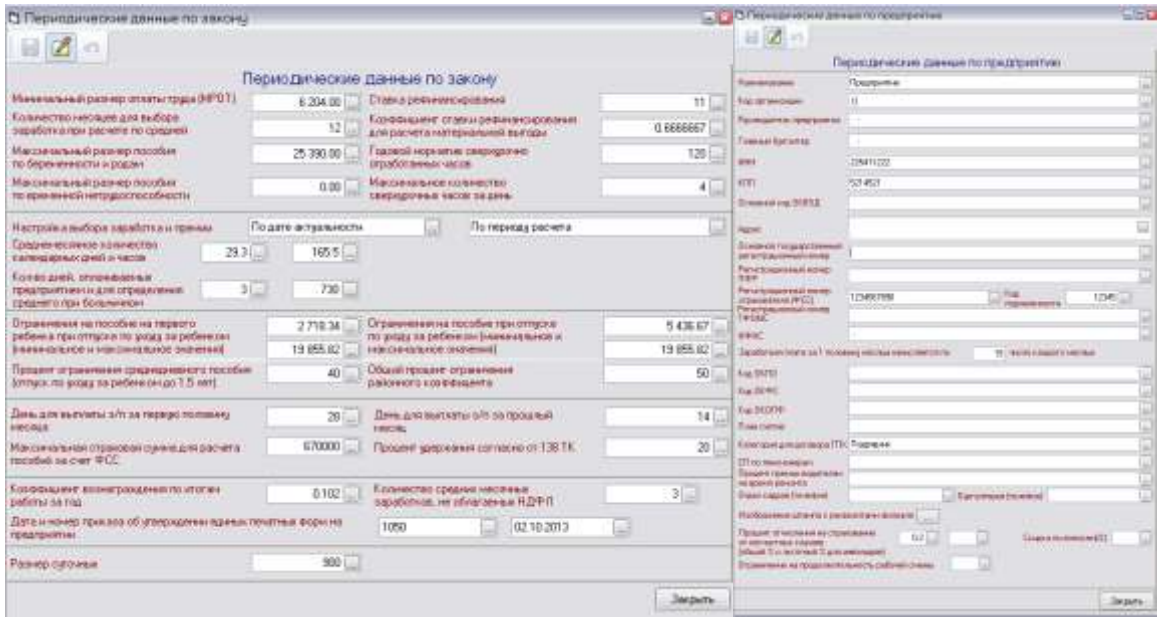

*Рис. 2-84 Окна ввода периодических данных по законодательству и по предприятию*

Для задания необходимой точности выполняемых ПК расчетов предназначено окно, выводимое при выборе одноименного пункта меню кнопки ध<mark>र</mark>ी Настройка <del>-</del>

> В Настройка точности расчетов  $\overline{\mathbf{x}}$  $\mathbb{H}[\mathbb{Z}]\otimes$ Настройка точности расчетов Вид точности Точность  $\triangleright$  $0,01$ Точность времени Почтовые сборы  $0.0001$ 0,01 Алименты **D** Тарифы  $[0,001]$ Расчет денежных величин 11. ln 1 Пенсионный взнос 10.01 Перечисления алиментов  $0,001$ Подоходный налог Сохранить Закрыть

*Рис. 2-85 Окно настройки точности расчетов*

<span id="page-58-1"></span>Значения для ввода по каждому виду расчетов выбираются из справочных списков, как для примера показано н[аРис. 2-85.](#page-58-1)

## *2.8 Расчеты*

<span id="page-58-0"></span>*Расчеты* – реализуемые в ПК вычислительные операции, выполняемые по алгоритмам, регламентированным действующими нормативными документами. Журналы расчетов предназначены для просмотра и редактирования результатов расчета и просмотра их истории.

Для перехода к выполнению расчетных операций используется меню кнопки  $f(x)$  <sup>Расчет -</sup> главного окна [\(Рис. 2-1\)](#page-5-0), показанное на рисунке:

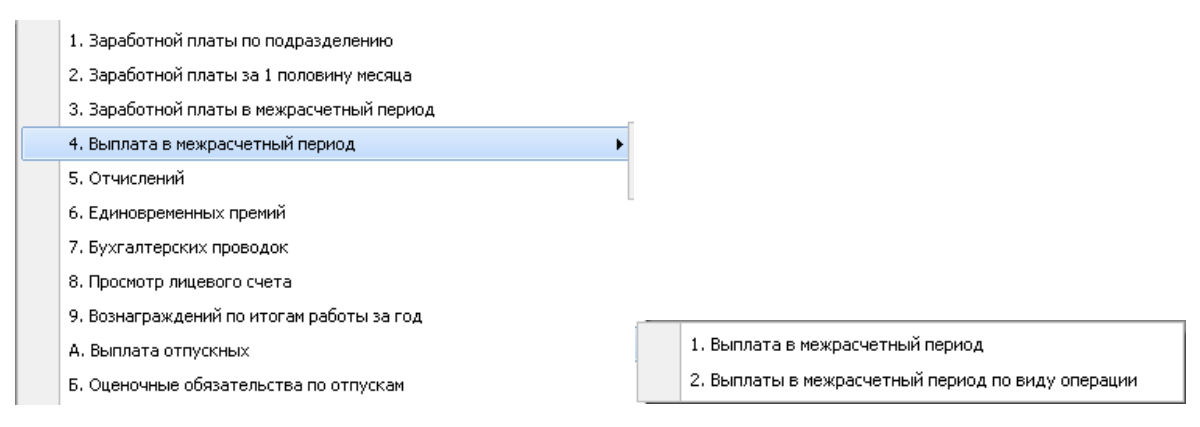

#### *Рис. 2-86Меню кнопки «Расчет»*

<span id="page-59-1"></span>Для выполнения расчета нужного вида выбирается соответствующий пункт меню, открывающий рабочее окно.

Для примера, окно, предназначенное для настройки и выполнения операций по расчету заработной платы по подразделению, показано на следующем рисунке:

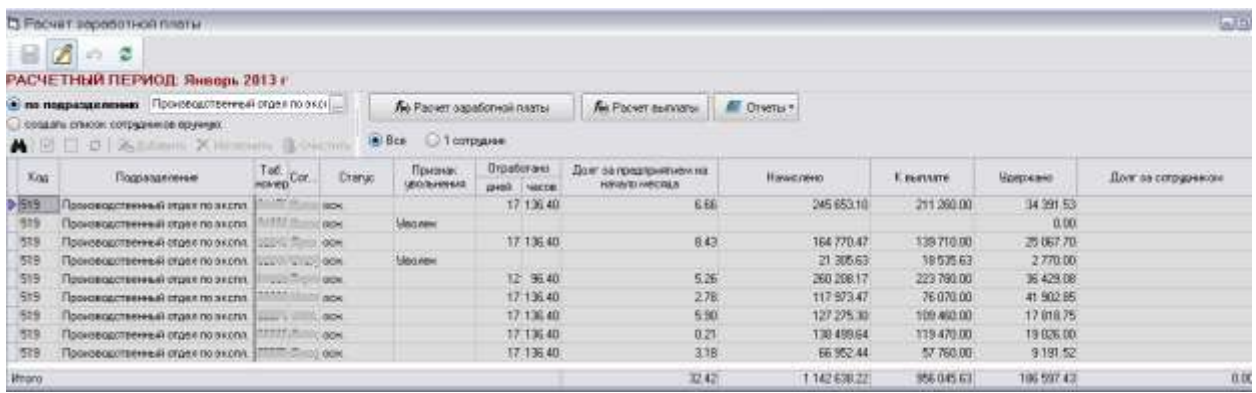

#### *Рис. 2-87 Окно «Расчет заработной платы»*

<span id="page-59-0"></span>Элементы окна позволяют выполнить расчет по одному, группе или всем сотрудникам выбранного подразделения.

При отметке ( ) опции «*по подразделению»* нужное значение выбирается из окна справочника подразделений (см. *[Справочники](#page-16-0)*). Списочный состав выбранного подразделения отображается в таблице окна.

При отметке опции «*создать список сотрудников вручную»* активизируются элементы панели, предназначенной для создания, просмотра и редактирования списка **.4 | 2 | 2 | 2** | Жа добавить Х Исключить 1 Очистить

Установкой опций «*Все»* или «*1 сотрудник»* и отметкой записей в левой графе таблицы (поименно или с помощью элементов выделения  $\Box \Box \Box$  панели) определяется список сотрудников для расчета.

Для запуска расчета в данном примере предназначена кнопка  $f_{\!\scriptscriptstyle (\!\chi\!)0}$  Расчет заработной платы (в окнах других видов расчетов соответственно кнопки

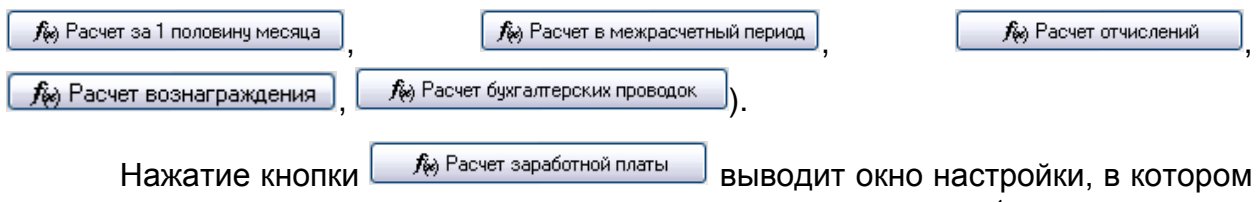

отмечаются нужные из возможных видов производимых расчетов $^{\rm 1}$ :

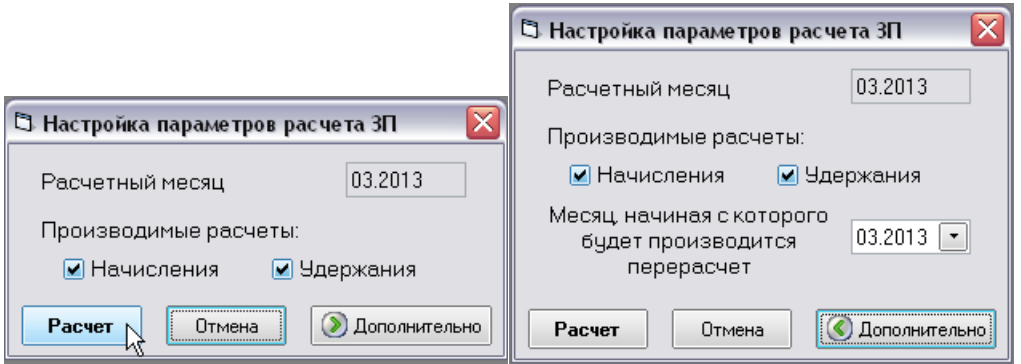

*Рис. 2-88 Окно настройки параметров отчета* 

После нажатия кнопки **Расчет** производится расчет, результаты которого отображаются в информационных окнах и таблице окна расчета [\(Рис. 2-87\)](#page-59-0).

Расчет выполняется в соответствии с установленными пользователем настройками (см. *[Настройка](#page-55-0)*), введенными справочными данными и проведенными документами. При отслеживании времени действия периодических данных программным комплексом выбираются наиболее поздние из введенных значений, актуальных на дату расчета. Если на дату расчета значение не установлено, выбирается ближайшее предшествующее значение.

Для расчета выплаты в данном примере (и остальных окнах расчета) предназначена кнопка *[ Первена выплаты* 

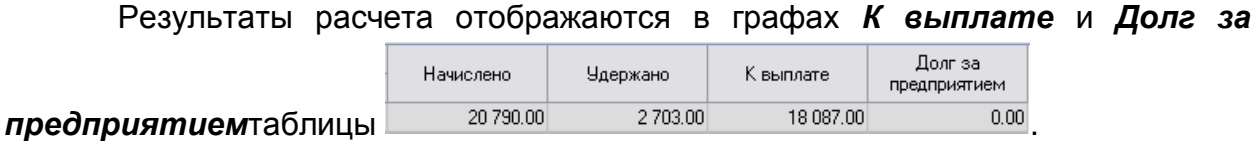

Аналогичным образом настраиваются и выполняются остальные реализуемые ПК расчеты [\(Рис. 2-86\)](#page-59-1).

С помощью меню кнопок  $\mathbb{E}$   $\frac{1}{2}$   $\frac{1}{2}$  [\(Рис. 2-87\)](#page-59-0) на основании результатов выполненных расчетов формируются разнообразные отчетные документы (см. *[Отчеты](#page-118-0)*). Примеры состава отчетов в меню кнопок печати для окон расчета

<sup>1</sup> Справа на рисунке показан вид окна настройки при нажатой кнопке  $\boxed{\circledR}$  Дополнительно, что позволяет назначить в окне дополнительно месяц, с которого будет производиться перерасчет заработной платы (по умолчанию – расчетный).

заработной платы в межрасчетный период и единовременных премий приведены на следующем рисунке:

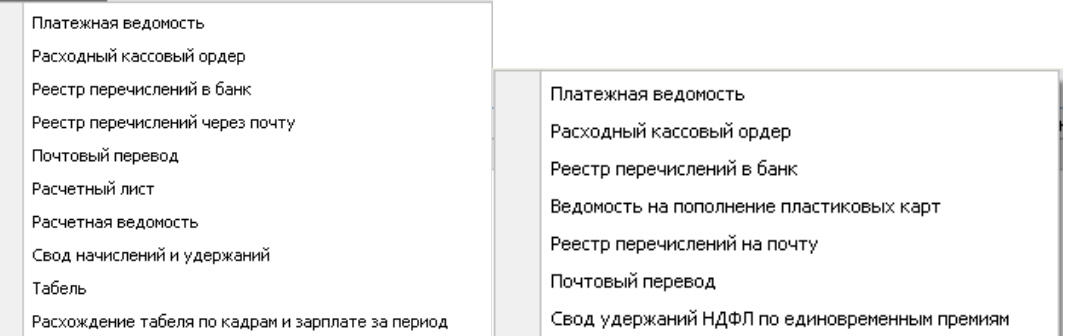

#### *Рис. 2-89 Состав отчетов, формируемых для расчетов заработной платы в межрасчетный период, и для расчетов единовременных премий*

Контекстное меню правой кнопки мыши для строк таблицы окон расчетов

Лицевой счет имеет вид  $\Box$  Личная карточка и позволяет просматривать в окнах, автоматически формируемых программным комплексом, выборки данных по сотруднику в виде лицевого счета (см. *[Просмотр лицевого счета](#page-110-0)*) и личной карточки (см. *[Личная](#page-21-0)  [карточка сотрудника](#page-21-0)*).

Форма *лицевого счета* позволяет выполнять проведение документов по начислениям, удержаниям и налогооблагаемому доходу. На следующем рисунке для примера показан вид вкладки *Удержания*лицевого счета с нажатой кнопкой л Дополнительные графы.

| Начисления                                                                                                    |              |           |  |  |                                            |                 |                    |  |            |       |  |                                                                                                    |                                |
|----------------------------------------------------------------------------------------------------|--------------|-----------|--|--|--------------------------------------------|-----------------|--------------------|--|------------|-------|--|----------------------------------------------------------------------------------------------------|--------------------------------|
| ( m дополнительные графы)<br><b>Ввод документа</b><br>И Показывать исключенные операции<br>  Показывать нулевые операции |              |           |  |  |                                            |                 |                    |  |            |       |  |                                                                                                    |                                |
| Вид операции                                                                                                    |              |           |  |  |                                            | Период действия |                    |  |            |       |  |                                                                                                    | Код                            |
| Koa                                                                                                    | Наименование |           |  |  |                                            | c.              | no.                |  |            |       |  |                                                                                                    | KaT.                           |
| 200                                                                                                    |              |           |  |  |                                            |                 |                    |  |            |       |  | ⊻                                                                                                    | 2                              |
|                                                                                                    |              |           |  |  |                                            |                 |                    |  |            |       |  |                                                                                                    |                                |
|                                                                                                    |              |           |  |  |                                            |                 |                    |  |            |       |  |                                                                                                    |                                |
|                                                                                                    |              |           |  |  |                                            |                 |                    |  |            |       |  |                                                                                                    |                                |
|                                                                                                    |              | Удержания |  |  | Haлог с дохода физических лиц/13%/ №000002 | Сумма           | 3112.00 02.02.2016 |  | 01.01.3000 | счмма |  | Вычеты   Выплачено в течение месяца   Выплата   Сумма к доходу   Возврат денег в кассу   Отчисления   Бухгалтерские проводки<br>Испра Исклю Фикси<br>3 11 2.00 | Резуль Много <br>перера операц |

*Рис. 2-90 Вкладка «Удержания» окна лицевого счета*

<span id="page-61-0"></span>Здесь кнопкой В Ввод документа выводится окно выбора вида документа

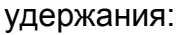

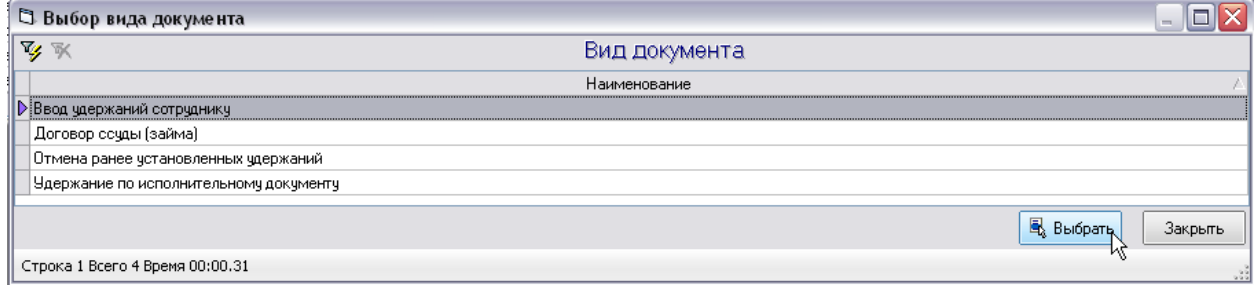

## *Рис. 2-91 Окно выбора вида документа*

После выбора вида документа открывается окно ввода данных в документ:

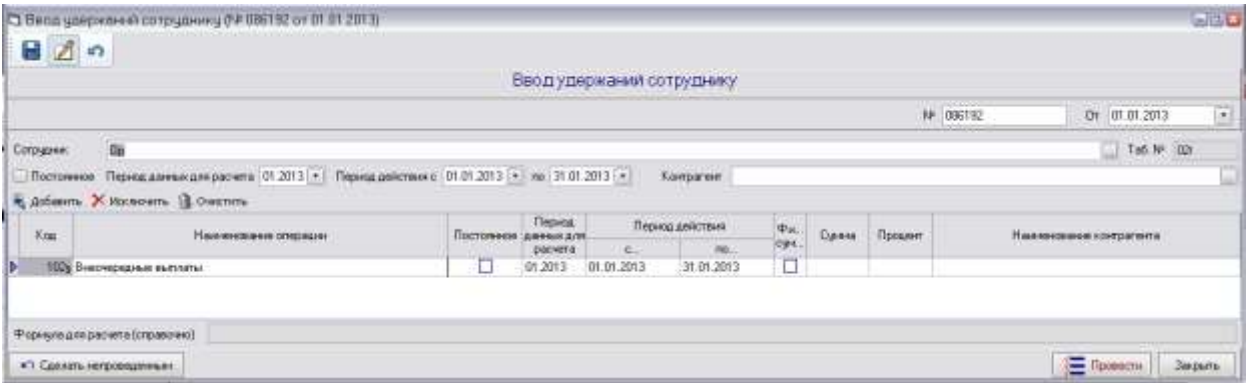

#### *Рис. 2-92Окно «Ввод удержаний сотруднику»*

**В нем для выбора вида удержания (кнопка**  $\mathbb{\bar{R}}$  **добавить) используется окно с** перечнем вида операций:

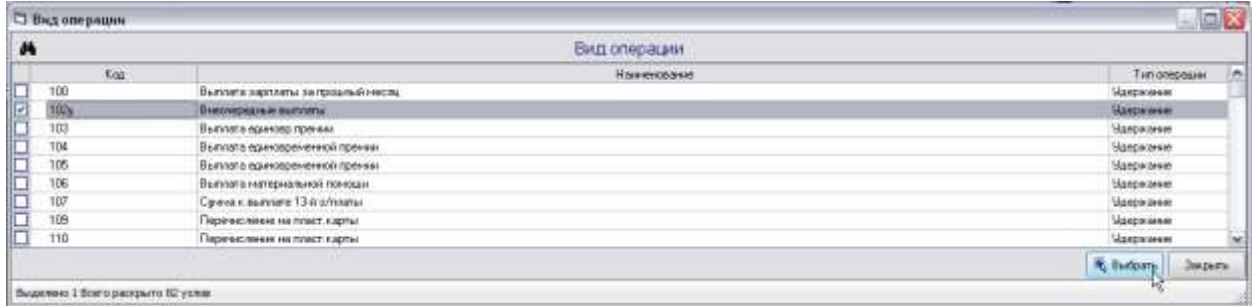

#### *Рис. 2-93 Окно выбора вида удержания*

Остальные графы записи заполняются вручную. Проведение и отмена проведения документа выполняются по общим правилам (см. *[Документы](#page-50-0)*).

Проведенный документ добавляется в перечень таблицы вкладки *Лицевого счета* [\(Рис. 2-90\)](#page-61-0). Аналогично выполняется проведение документов на вкладках *Начисления* и *Сумма к доходу*. Информация на остальных вкладках окна *Лицевого счета* доступна только для просмотра.

Вид окна *Личной карточки работника,* заполняемой при формировании состава и структуры персонала подразделений, приведен на [Рис. 2-24в](#page-22-0) разделе *[Личная карточка сотрудника](#page-21-0)*. Ввод данных, при необходимости их дополнения и корректировки на вкладках карточки, выполняется с помощью общих приемов, принятых в ПК (см. *[Приемы ввода и просмотра информации](#page-7-0)*).

# <span id="page-63-0"></span>**3. Описание операций**

# *3.1 Создание и проведение документов*

<span id="page-63-1"></span>При создании любого документа пользователь должен проверить автоматически формируемые реквизиты документа (номер и дату) и при необходимости скорректировать их вручную.

При создании документов используется ручной ввод данных в поля типа , выбор вводимых значений из справочников в поля, оснащенные кнопками  $\Box$  и, при выделении, кнопками  $\ldots$ , а также команды контекстных меню правой кнопки мыши. В полях дат с кнопками  $\blacksquare$  значение выбирается из окна календаря. Для включения/отключения вариантов выполнения отдельных программных функций (опций) используются элементы типа  $\Box$  и  $\odot$  .

Для проведения документа с введенными данными нажать кнопку ∛⊟ Провести | . Для отмены проведения документа нажать кнопку №7 Сделать непроведенным .

Все проведенные и не проведенные документы, сохраненные с помощью кнопки **П**, или утвердительного ответа на запрос о сохранении при закрытии окна, доступны для просмотра и редактирования в журналах документов (см. *[Журналы документов](#page-52-1)*).

# *3.1.1 Документы по кадровому составу*

## **3.1.1.1 Прием на работу**

Документ применяется при приеме нового сотрудника по основному месту работы, при назначении уже работающему сотруднику внутреннего совместительства или при приеме нового сотрудника по внешнему совместительству.Вызывается из пункта *Приказы по кадровому составу* меню

кнопки <u>.</u> Документы <del>-</del>

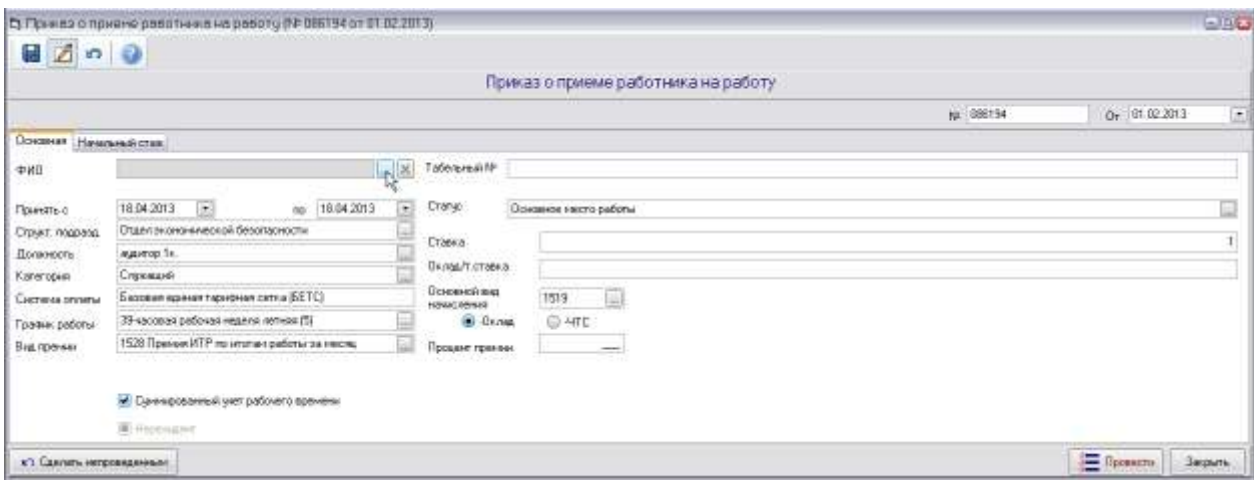

#### *Рис. 3-1 Приказ о приеме работника на работу*

При вводе в полях с кнопками **выбрать из справочников:** 

- *Сотрудника:*
	- из перечня вкладки *Физические лица* справочника при приеме на основное место работы или по внешнему совместительству, при отсутствии лица в перечне добавить его, введя данные в окне, выводимом кнопкой  $\Box$  Новое лицо |

 из перечня вкладки *Персонал* справочника при оформлении внутреннего совместительства;

- *Статус* работы сотрудника (основное место работы, внутреннее или внешнее совместительство);

- *Структурное подразделение* места работы;
- *Должность;*
- *Категорию*;
- *График работы*;
- *Вид премии* (премия по итогам работы за месяц рабочим или ИТР)*;*
- *Основной вид начисления* (оплата по сдельным расценкам, повременная оплата по окладу).

Ввести:

- *Табельный номер сотрудника*;
- *Даты* начала и конца работы по договору:
- *Систему оплаты*;
- *Ставку* (диапазон *0 - 1*), *Оклад* или *Тарифную ставку* в зависимости от отмеченной ( ) опции *Оклад* или *ЧТС*.
- *Процент премии*.

Для ведения суммированного учета рабочего времени отметить флажком соответствующую опцию.

Нажать кнопку **DE Провести** для проведения документа.

## **3.1.1.2 Кадровое перемещение**

Документ применяется при кадровом перемещении сотрудника на новое место работы и вызывается из пункта *Приказы по кадровому составу* меню кнопки <u>■</u> документы <del>-</del>

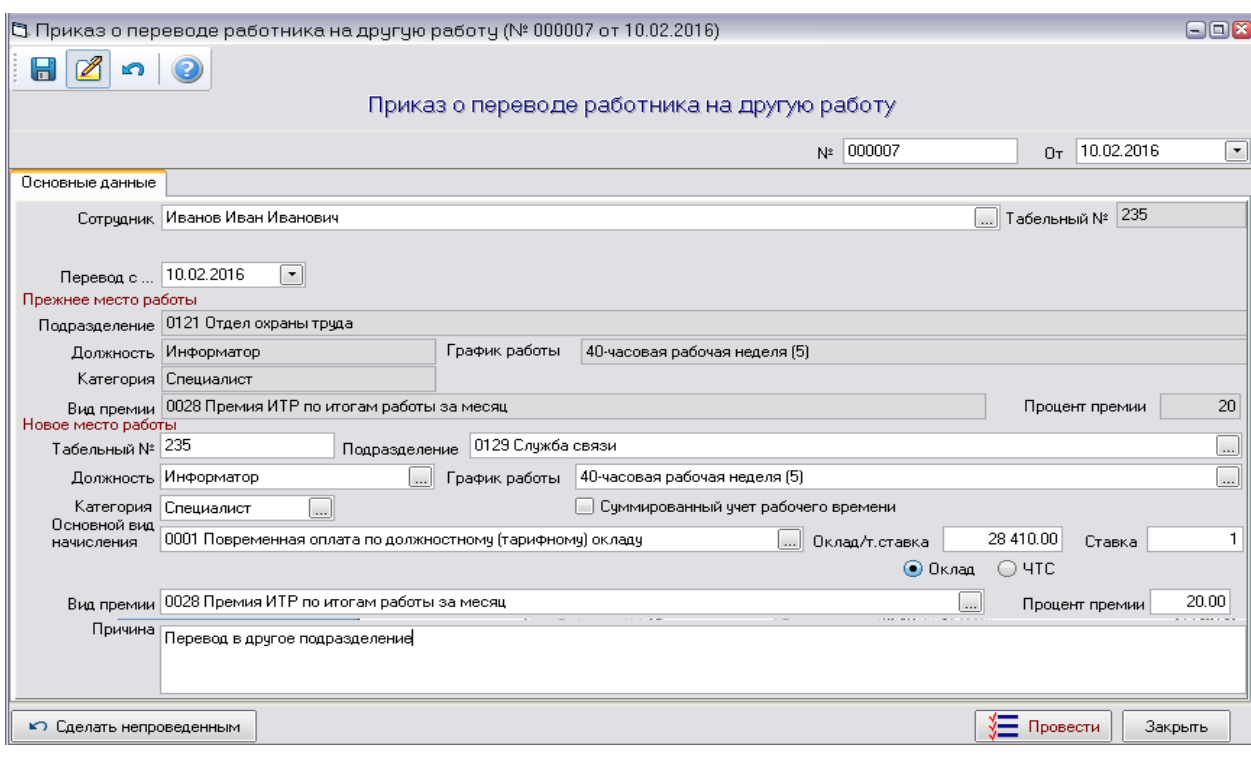

## *Рис. 3-2 Приказ о переводе работника на другую работу*

Вызвать кнопкой поля*Сотрудник* справочник персонала и выбрать нужную запись из перечня актуального персонала*.*

Ввести дату перевода на новое место работы.

В группе полей **Новое место работы** с кнопками **выбрать** из справочников:

- *Подразделение*, в которое переводится сотрудник;
- *Должность* на новом месте;
- *Категорию*;
- *График работы*;
- *Основной вид начисления*;
- *Вид премии*.

Изменить при необходимости *Табельный №* сотрудника и ввести данные по новому месту работы:

- *Оклад, Тарифную ставку* или *Ставку* (диапазон *0 - 1*)в зависимости от отмеченной ( ) опции *Оклад* или *ЧТС*.
- *Процент премии*,
- *Причину перевода* (в произвольной форме).

Для ведения суммированного учета рабочего времени отметить флажком соответствующую опцию.

Нажать кнопку  $\left[\frac{1}{2} \frac{\pi}{2} \frac{\pi}{2} \right]$ проведения документа.

## **3.1.1.3 Увольнение**

Документ применяется при прекращении трудового договора с сотрудником и вызывается из пункта *Приказы по кадровому составу* меню **КНОПКИ • 4** Документы

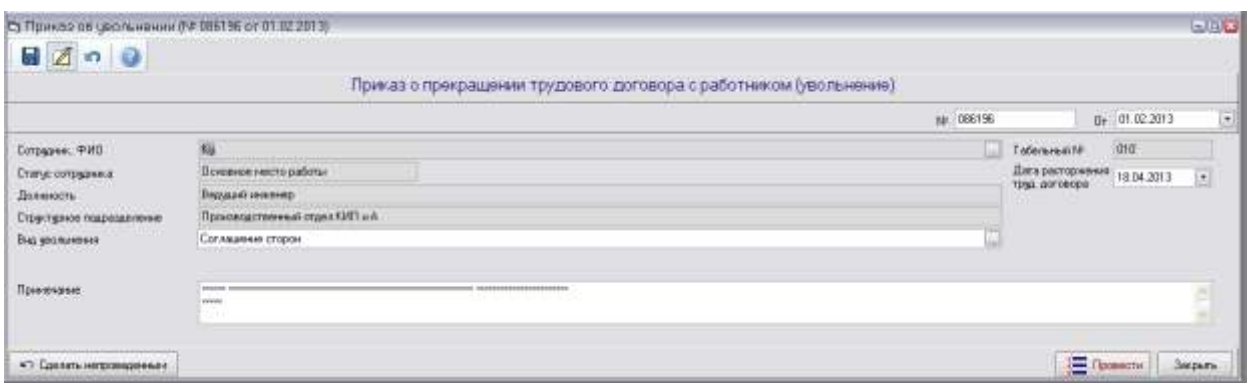

*Рис. 3-3Приказ о прекращении трудового договора*

Вызвать кнопкой поля*Сотрудник* справочник персонала и выбрать нужную запись из перечня актуального персонала*.*

Ввести дату расторжения трудового договора.

Выбрать (кнопка ) вид основания увольнения из справочника.

Поле *Примечание* необязательно для заполнения.

Нажать кнопку  $\frac{1}{2}$  Провести для проведения документа.

## **3.1.1.4 Изменение оклада**

Документ применяется при необходимости изменения (индексации) окладов (тарифных ставок) сотрудников подразделений и вызывается из пункта

**Приказы по кадровому составу** меню кнопки <u>E</u> документы •

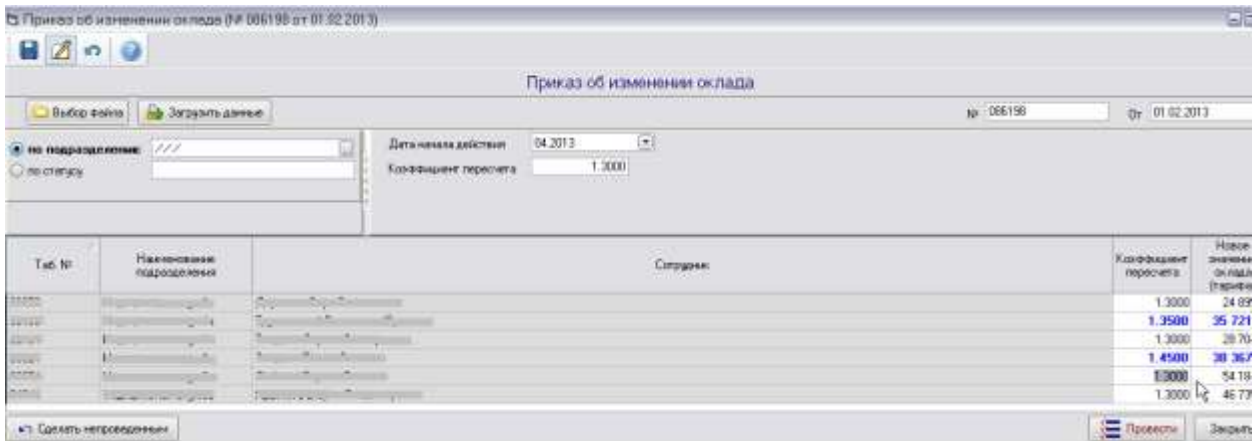

#### *Рис. 3-4 Приказ об изменении оклада*

<span id="page-67-0"></span>Ввести дату начала действия коэффициента пересчета и его значение.

Вызвать кнопкой справочник подразделений и выбрать нужное*.*

При необходимости изменения размера оклада отдельным сотрудникам подразделения вручную скорректировать значения установленного для всех коэффициента пересчета или сумму нового оклада (тарифа). Измененные значения выделяются синим цветом шрифта [\(Рис. 3-4\)](#page-67-0).

При отмеченной опции *по статусу* список сотрудников формируется по одному, выбранному в отдельном окне значению из списка - *Основное место работы*, *Внешнее совместительство* и *Внутреннее совместительство*.

В документ можно ввести список сотрудников, предварительно подготовленный в виде файла в формате *MSExcel*. Файл создается как документ с таблицей, содержащей заполненные графы: *наименование подразделения, коэффициент пересчета, дату начала действия изменения*. Файл выбирается через проводник *Windows* с помощью кнопки **DE Выбор Файла**, кнопкой **B** Загрузить данные информация файла вводится в таблицу документа. Далее загруженные записи обрабатываются в документе так же, как и введенные обычным способом.

Провести документ кнопкой  $\boxed{3}$  Провести

## **3.1.1.5 Справка МСЭК (ВТЭК)**

Документ предназначен для фиксирования периода действия группы инвалидности, установленной сотруднику, и вызывается из пункта *Приказы по*  **кадровому составу** меню кнопки **.** Документы -

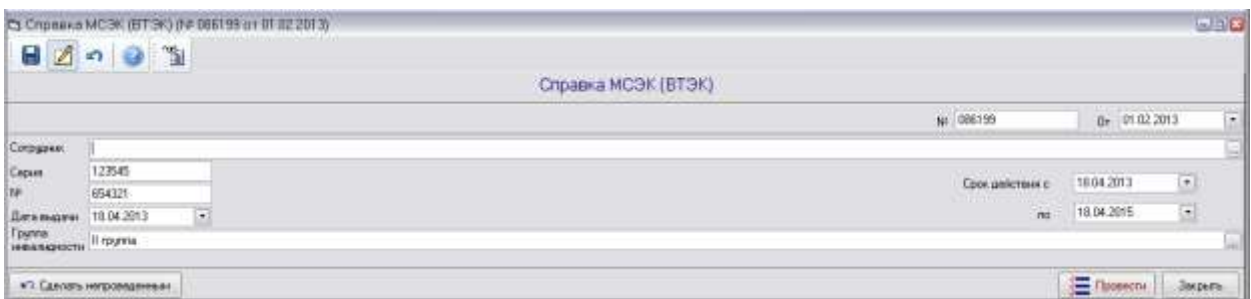

#### *Рис. 3-5Справка МСЭК / ВТЭК*

Вызвать кнопкой поля*Сотрудник* справочник персонала и выбрать нужную запись из перечня*.*

Ввести в документ данные из справки МСЭК (ВТЭК):

- *серию, номер* и *дату выдачи* справки;
- *срок действия* группы инвалидности (реквизиты «*с*» и «*по*»);
- **группу инвалидности** (выбором в окне, вызываемом кнопкой **•**).

Нажать кнопку  $\left[\frac{\sqrt{2}}{2}\right]$  Провести для проведения документа.

## *3.1.2 Начисления*

## **3.1.2.1 Ввод начислений сотруднику**

Документ предназначен для фиксирования начислений (доплат) отдельным сотрудникам, вызывается из пункта *Начисления* меню кнопки Е Документы ▼

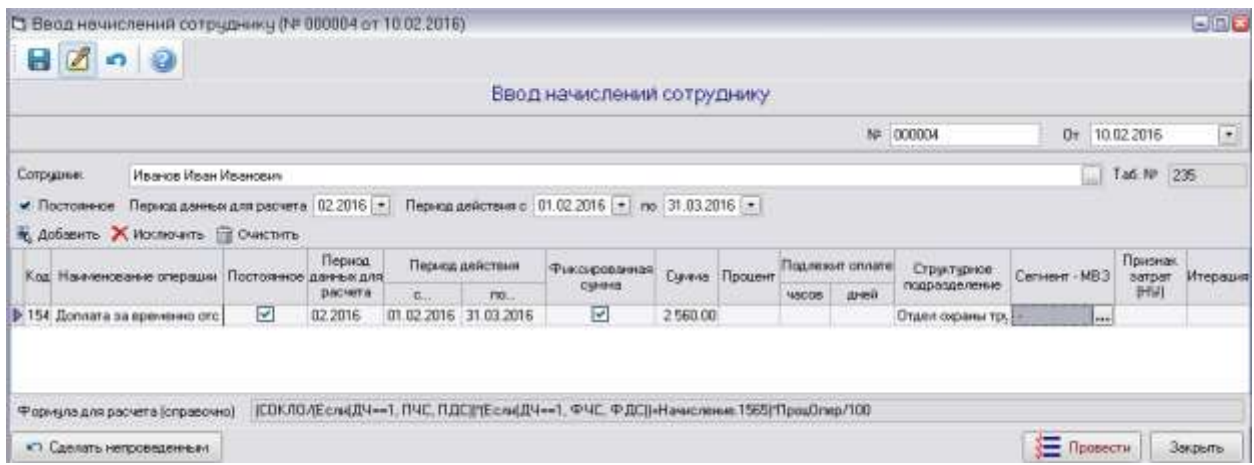

#### *Рис. 3-6 Ввод начислений сотруднику*

При вводе выбирается из справочника *сотрудник,* которому нужно произвести начисление (поле с кнопкой [,]).

В таблице окна:

- вводится выбором в дополнительном окне *Наименования операций* перечень начислений (кнопки <sup>38</sup> добавить Хисключить, В Очистить), каждое отдельное начисление может быть добавлено в перечень только один раз

- устанавливается отметка ( ) опции *Постоянно*, если начисление носит постоянный характер,

- изменяется при необходимости автоматически формируемый *период действия* начисления (поля «*с*» и «*по*» с кнопками <sup>□</sup>).

- вводятся в зависимости от характера начисления *сумма, процент, время оплаты*, фиксированная сумма отмечается флажком ,

- *структурное подразделение* сотрудника, отображаемое по умолчанию, может быть заменено (кнопка **Вартанов тасти поля таблицы**) на то, которому планируются затраты по данному начислению.

Общие настройки, расположенные над таблицей, позволяют установить отметку опции*Постоянно* и нужный *период действия* сразу для всех начислений в таблице. Если опция *Постоянно* включена, а окончание периода не указано, начисление будет действовать неопределенно долго. По сравнению с общими настройки, установленные в таблице индивидуально по каждому виду начислений, имеют более высокий приоритет.

При отметке введенной суммы как фиксированной, она не будет пересчитываться по формуле расчета отображаемой только для просмотра внизу окна для отдельных операций.

По окончании ввода данных нажать кнопку **Доробо проведения** документа.

## **3.1.2.2 Ввод начислений списку сотрудников**

Документ предназначен для фиксирования начислений группе

сотрудников и вызывается из пункта **Начисления** меню кнопки **.** Аокументы <del>.</del>

|                                                           |  |                                  |                              |                                   | 75 Весо начисления слиску сотродников (NF 086201 от 01.02.2013) |                                                     |                                             |                                                              |                                   |               |                                                 |                                                                          |                | 日日3            |  |
|-----------------------------------------------------------|--|----------------------------------|------------------------------|-----------------------------------|-----------------------------------------------------------------|-----------------------------------------------------|---------------------------------------------|--------------------------------------------------------------|-----------------------------------|---------------|-------------------------------------------------|--------------------------------------------------------------------------|----------------|----------------|--|
|                                                           |  | $A \circ C$                      |                              |                                   |                                                                 |                                                     |                                             |                                                              |                                   |               |                                                 |                                                                          |                |                |  |
|                                                           |  |                                  |                              |                                   |                                                                 |                                                     |                                             |                                                              |                                   |               | Ввод начисления списку сотрудников.             |                                                                          |                |                |  |
|                                                           |  | <b>Hedop quies</b>               | ida increased a personal     |                                   |                                                                 |                                                     |                                             |                                                              |                                   |               |                                                 | W. 08201                                                                 | Dr 01/02/2013  | $\mathbb{Z}$   |  |
| K Kananspels                                              |  | But originate                    |                              |                                   |                                                                 |                                                     |                                             | 1519 Повременный отната по должностному (паричикому) складу. |                                   |               |                                                 |                                                                          |                |                |  |
|                                                           |  |                                  |                              |                                   |                                                                 |                                                     | <b>Prosessant any parents in presented.</b> |                                                              |                                   |               |                                                 | Бом (ПРОК-1). СОКЛОЛЕ: соДЕН+1, ПНС, ПЛС(УВ): «4ДН+1, ФЧС ФДСЕ СОКЛОЧНО) |                |                |  |
| Neargastran chadle<br>TO TOOD A DOUT THERE<br>Carroom MB3 |  |                                  |                              |                                   | Прочие доходы, прионаваемых внервализационными - Отсутствует    |                                                     |                                             |                                                              |                                   |               |                                                 |                                                                          |                |                |  |
| 回口<br>o<br>Ta6<br>NK<br>IDs.                              |  | Поставеное                       | Первод:<br><b>Alegen AVE</b> | Адобанты Х. Исключить В. Очеститы | Период дийстрии                                                 | П. Първа при село с разви-<br>$rac{q_{11}}{c_{11}}$ |                                             | Период дейстрии с 101 02 2013 [ т.]<br>Процент               | <b>Counts</b><br>Подлежит оплати: |               | 10000<br>Thomason<br>Стрытирное                 | 10:00<br>Carway - MBS                                                    | Приеман.       | Итармани       |  |
|                                                           |  |                                  | <b>DATATA</b>                | $\sim$                            | 783                                                             |                                                     |                                             |                                                              | <b>GHALL</b>                      | <b>WACCHE</b> | <b>DOCOM/VON MANU</b>                           |                                                                          | HOFDAY (HM)    |                |  |
| USES Des                                                  |  | σ<br>ä                           | 02 2013                      | 81.02.2013                        | 20102-2013                                                      | O                                                   | 10 000 00                                   | 10.08                                                        |                                   |               | Magazardx as cruzila                            | $\sim$                                                                   |                |                |  |
| 0376 Paul<br>0239 Dop                                     |  | ⋴                                | 02.2013<br>02.2013           | 01.02.2013<br>01.02.2013          | 28.02.2013<br>20.02.2013                                        | D<br>図                                              | 10 008 00<br>10 000 00                      | 10.00<br>10.000                                              |                                   |               | <b>Megagardxas crusta</b><br>Медицинская спунба | Прочие доходы. признаваемые внереализационными-- Опоцко                  |                |                |  |
| 0397 flot-                                                |  | c                                | 02 2012                      | 01.02.2013                        | 28.02.2013                                                      |                                                     | 10 000 00                                   | 10.000                                                       |                                   |               | Недидностая служба                              |                                                                          |                |                |  |
| 0340 Fpgg                                                 |  |                                  | 022013                       | 01/12 2013                        | 20.02.2012                                                      | 8                                                   | 10 000 00                                   | 10.00                                                        |                                   |               | Надарностал служба                              |                                                                          |                |                |  |
| 0409 Rps                                                  |  |                                  | 02.2013                      | 01.02.2013                        | 20.02.2013                                                      | ñ                                                   | 10.000.00                                   | 10.00                                                        |                                   |               | Недидинская служба                              |                                                                          |                |                |  |
| <b>Myonx</b>                                              |  |                                  |                              |                                   |                                                                 |                                                     | 1920 0000.000                               |                                                              |                                   |               |                                                 |                                                                          |                |                |  |
|                                                           |  | <b>«Э. Гделать интравнаневич</b> |                              |                                   |                                                                 |                                                     |                                             |                                                              |                                   |               |                                                 |                                                                          | <b>FROMADY</b> | <b>Лакрыты</b> |  |

*Рис. 3-7Ввод начисления списку сотрудников*

При вводе выбираются из справочников (поля с кнопкой ∩):

- *Вид операции*начисления;
- *Структурное подразделение -* при включенной ( ) опции *по подразделению* (дополнительно можно также выбором сформировать начисления по отдельной категории работников этого подразделения при отметке ( ) опции *Категория)*;
- *Сегмент - МВЗ* из справочника сегментов и мест возникновения затрат.

Общие настройки, расположенные над таблицей, позволяют установить отметку опции*Постоянно* и нужный *период действия* сразу для всех начислений в таблице. Если опция *Постоянно* включена, а окончание периода не указано, начисление будет действовать неопределенно долго. Введенные общие значения *Суммы* и *Процента* начисления распространяются на весь список, также как отметка начислений фиксированной суммой и значение *сегмента – МВЗ*.

В таблице окна индивидуально по каждому сотруднику можно:

- установить отметку опции *Постоянно* и изменить (при необходимости) автоматически формируемый *период действия* начисления;

- ввести индивидуальные значения *суммы, процента* и *дополнительного времени для оплаты*, отметить фиксированные суммы;

- изменить *структурное подразделение* сотрудника, отображаемое по умолчанию, (кнопка - в правой части поля) на то, которому планируются затраты по данному начислению (кнопка - в правой части поля).

По сравнению с общими настройки, установленные в таблице индивидуально по каждому виду начислений, имеют более высокий приоритет.

При отметке ( ) опции *редактировать список сотрудников вручную* для изменения списка использовать активизирующиеся кнопки **, Х Исключить П** ОЧИСТИТЬ и элементы группового управления выделением записей **<u>И</u>Отметить всех в списке, △Снять все отметки в списке, △Инвертировать отметки в списке**.

Нажать кнопку  $\frac{1}{2}$  Провести для проведения документа.

В документ можно ввести список сотрудников, предварительно подготовленный в виде файла в формате *MSExcel*. Файл создается как документ с таблицей, содержащей 4 заполненные графы: *табельный номер, ФИО сотрудника, сумма начисления, процент*. Файл выбирается через проводник *Windows* с помощью кнопки **D** Выбор Файла , кнопкой **B** Загрузить данные информация файла вводится в таблицу документа. Далее загруженные записи обрабатываются в документе так же, как и введенные обычным способом.

## **3.1.2.3 Ввод единовременных премий**

Документ предназначен для начисления единовременных премий одному или группе сотрудников и вызывается из пункта *Начисления* меню кнопки .

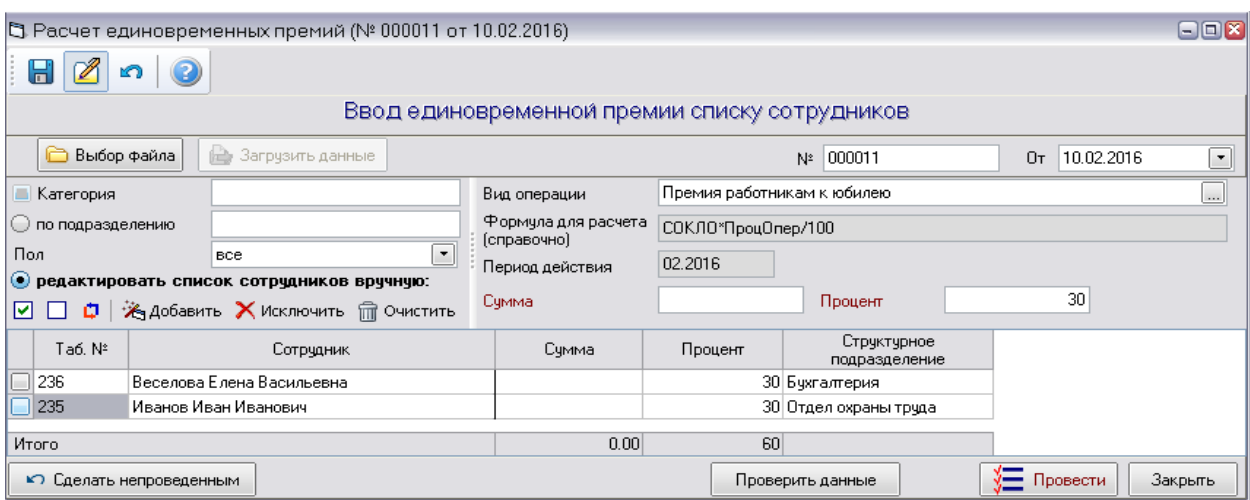

## *Рис. 3-8Ввод единовременной премии списку сотрудников*

При вводе выбрать из справочников (поля с кнопкой [....]):

- *Вид операции*начисления,
- *структурное подразделение -* при включенной ( ) опции *по*  **подразделению** (отметив флажком **и прет**опцию Категория можно сформировать начисления по отдельно выбранной категории работников этого подразделения*)*.

Ввести значение премии в одно из общих полей *Сумма* или *Процент*.

Для индивидуального распределения премии отметить  $\odot$ ) опцию *редактировать список сотрудников вручную.* Для изменения списка использовать активизирующиеся кнопки  $\ddot{*}$  добавить Хисключить, **В Очистить** и элементы группового управления выделением записей **Отметить всех в списке**, **Снять все отметки в списке**, **Инвертировать отметки в списке**. Затем ввести нужные значения суммы премии (или %) в поля таблицы.

Нажать кнопку  $\left[\frac{1}{2} \frac{\pi}{2} \frac{\pi}{2} \ln \frac{1}{2} \ln \pi \ln \frac{1}{2} \ln \pi \ln \pi \right]$ для проведения документа.

В документ можно ввести список сотрудников, предварительно подготовленный в виде файла в формате *MSExcel*. Файл создается как документ с таблицей, содержащей 4 заполненные графы: *табельный номер, ФИО сотрудника, сумма начисления, процент*. Файл выбирается через проводник
*Windows* с помощью кнопки **C** Выбор файла Кнопкой **С Загрузить данные** список вводится в таблицу документа. Загруженные записи обрабатываются в документе так же, как и введенные обычным способом.

## **3.1.2.4 Отмена ранее установленных доплат**

Документ предназначен для выполнения операции отмены ранее установленных доплат сотрудникам и вызывается из пункта *Начисления* меню кнопки <u>**...** Документы</u> и Отмена доплат может выполняться по проведенным документам и по виду операции, что определяется включением соответствующих опций © Выбрать по документам или © Выбрать по виду операции.

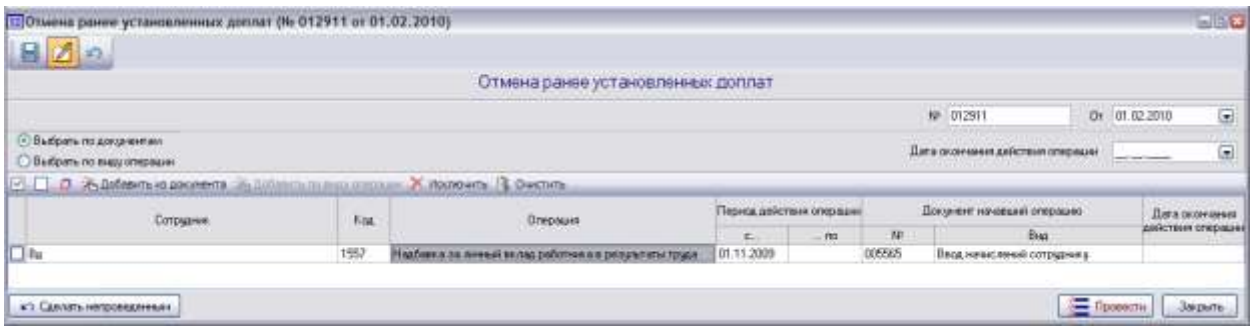

#### *Рис. 3-9 Отмена ранее установленных доплат*

<span id="page-72-0"></span>При включенной опции • Выбрать по документам выбор документа выполняется в окне, выводимом кнопкой  $\mathcal{R}_3$  добавить из документа

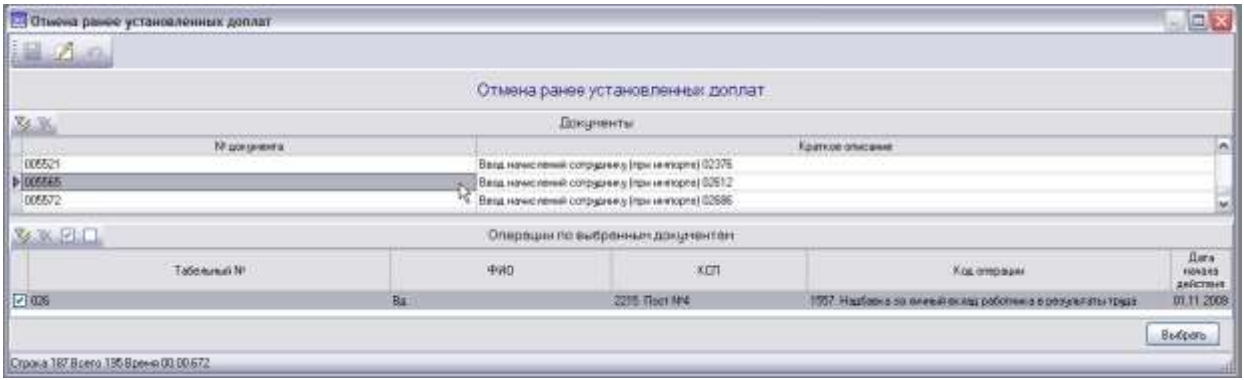

#### *Рис. 3-10 Окно выбора документов и сотрудников для отмены доплат*

В окне нужно в верхней таблице выделить документ, в нижней таблице отметить флажком **•** сотрудников, для которых отменяется доплата, и нажать кнопку **Выбрать** Выбранная таким образом запись включается в таблицу основного окна [\(Рис. 3-9\)](#page-72-0).

Нажать кнопку  $\frac{1}{2}$  Провести для проведения документа.

Для отмены ранее установленных доплат по виду операции включить опцию <sup>@ Выбрать по виду операции</sup>. Нажать на активирующуюся кнопку  $\mathbb{R}$  добавить по виду операции, в открывшемся окне выбрать операцию, которую нужно

отменить и нажать кнопку **Выбрать** 

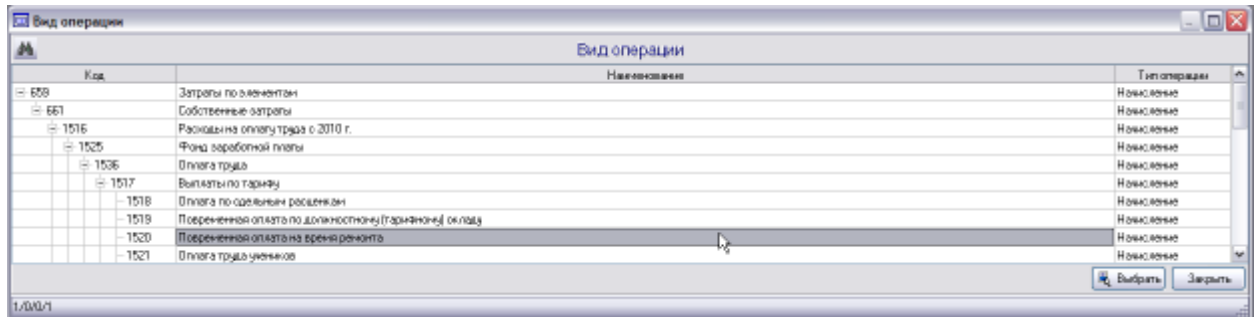

#### *Рис. 3-11 Окно выбора вида операции*

В основном окне сформируется список сотрудников, у которых данная операция постоянная и действует на данный расчетный период:

|                                                                                |      | Отмена ранее установленных доллат |                           |        |        |                                 |                                    |   |
|--------------------------------------------------------------------------------|------|-----------------------------------|---------------------------|--------|--------|---------------------------------|------------------------------------|---|
|                                                                                |      |                                   |                           |        |        | N: 012911                       | Or 01.02.2010                      | ⊟ |
| Выбрать по докучентаму<br>• Выбрать по вних операции                           |      |                                   |                           |        |        | Дага окончина действия отередии | <b>SOUL MATERIAL</b><br>18.03.2010 | ⊟ |
| [ ] O . A hitles that consists of defeates mosquistepsum X Hookware & Dischire |      |                                   |                           |        |        |                                 |                                    |   |
| <b>Companie</b>                                                                | Kea  | <b>Onesaure</b>                   | Тернор действия плередник |        |        | Доходние начальны операцию      | Barn cocordesses                   |   |
|                                                                                |      |                                   | State of                  | $-700$ | w      | Bug.<br>222311                  | действых опервыми                  |   |
| <b>TEo</b>                                                                     | 1541 | Догумга за работу в ночное пренет | 01.11.2009                |        | 005460 | Перд начасленной сотрадники:    | 18032010                           |   |
|                                                                                | 1541 | Догинга за работу в ночное преня  | 01.11.2009                |        | DDRAW4 | Ввод не есликей сотрудним       | 18.03 2010                         |   |
|                                                                                | 1541 | Доплата за работу в ночное время  | 01.11.2009                |        | 006705 | Весд не волений сотразниц.      | 30.03.2010                         |   |
|                                                                                | 1541 | Доплата за работу и ночное време  | 0111 2009                 |        | 005721 | Ввод начальный сотраднесь       | 18012010                           |   |
|                                                                                | 1541 | Доповта за работу в ночное прени  | 01:11:2008                |        | 005678 | Весд не вспенный сотруднику     | 18.03 2010                         |   |
|                                                                                | 1541 | Договита за работу в ночное приня | 01.11.2009                |        | 006054 | Ввод не еслиний сотразники      | 18032010                           |   |
| $\mathbb{H}^{n_s}$                                                             |      |                                   |                           |        |        |                                 |                                    |   |

*Рис. 3-12Отмена ранее установленных доплат при выборе по виду операции*

Отмеченных флажками **•** в левой графе таблицы сотрудников можно исключить из списка с помощью кнопки Х исключить. Установленные им ранее доплаты оплаты по данному виду операции сохранятся.

Кнопка применяется для удаления всего списка.

В поле *Дата окончания действия операции* выбором из календаря ввести нужную дату, которая распространяется на все записи списка. При необходимости даты окончания действия операции для отдельных сотрудников можно установить индивидуально.

Провести документ кнопкой **E** Провести

## **3.1.2.5 Гражданско–правовой договор**

Документ предназначен для регистрации заключенных гражданскоправовых договоров (договоров подряда на работы (услуги), авторских и лицензионных договоров).

Документ вызывается из пункта *Начисления* меню кнопки **.** Аокументы •

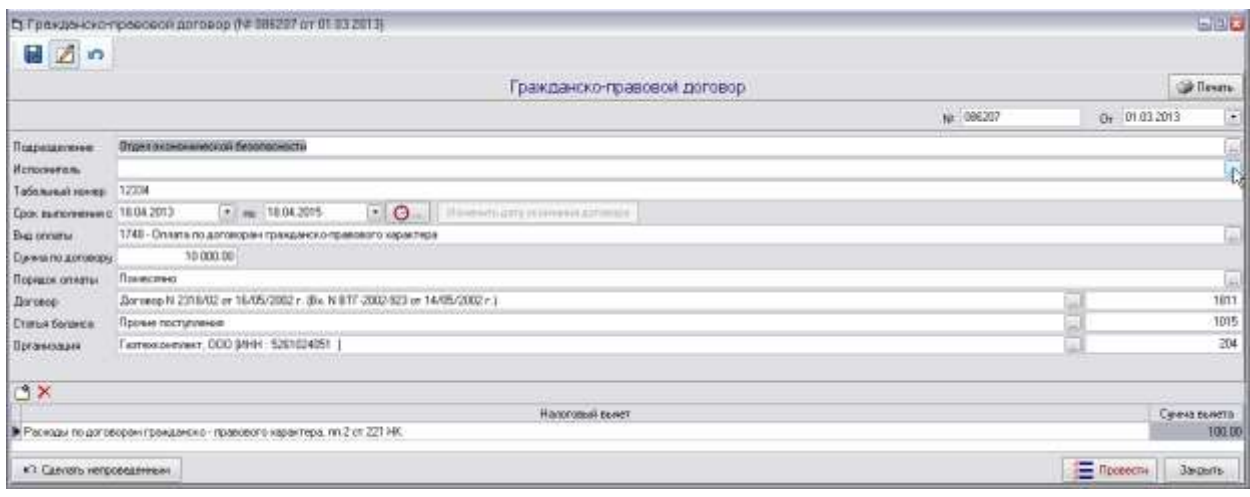

#### *Рис. 3-13 Гражданско-правовой договор*

Выбираются из справочников (поля с кнопками  $\Box$ ):

*- подразделение* на которое списываются затраты по договору;

*- исполнитель*- сотрудник или физическое лицо, с которым заключается договор;

*- вид оплаты*

*- порядок оплаты* (*разовая, помесячная*);

*-договор;*

*- статья баланса;*

*- организация* (с которой заключен договор).

Вводятся:

**- Срок выполнения** (даты начала и окончания (кнопки <sup>••</sup>) или период (кнопка  $\boxed{\bigcircled{a}}$ ):

*- Сумма по договору*;

*- Сумма вычета*(строка с налоговый вычетом добавляется с помощью кнопки  $\Box$ , вид вычета выбирается в окне, выводимом с помощью кнопки ... в правой части поля графы *Налоговый вычет* таблицы).

Для провесдения документа используется кнопка **... • Провести** 

## **3.1.2.6 Вознаграждение по итогам работы за год**

<span id="page-74-0"></span>Документ предназначен для начисления вознаграждения по итогам работы за год одному или группе сотрудников и вызывается из пункта *Начисления* меню **КНОПКИ •** Документы

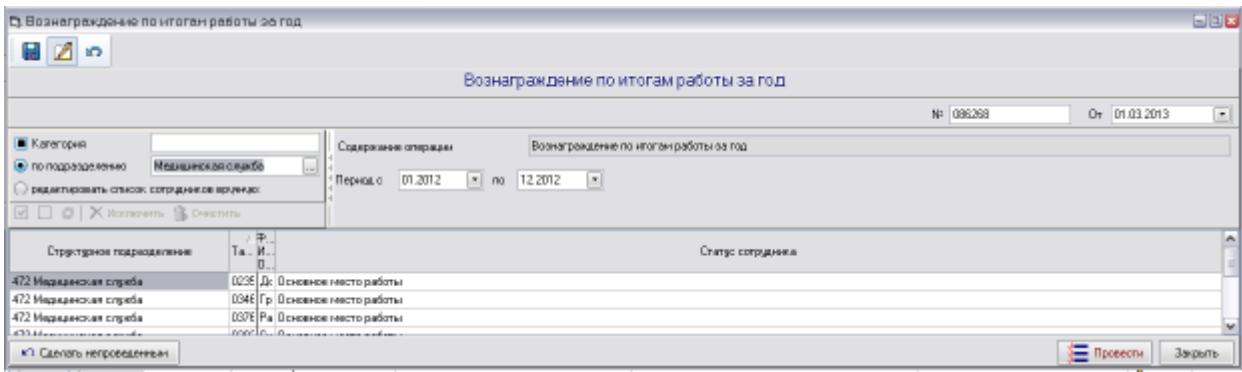

#### *Рис. 3-14 Вознаграждение по итогам работы за год*

Сначала ввести период, за который начисляется вознаграждение (заполнить реквизиты «*Период с*» и «*по*»), обычно – полный истекший год (с 01.ХХХХ по 12.ХХХХ).

При включении ( ) опции *по подразделению* выбрать из справочника *структурное подразделение*. Для начисления вознаграждения по отдельно выбранной категории работников этого подразделения отметить флажком опцию*Категория*.

Для индивидуального распределения премии отметить  $\odot$ ) опцию *редактировать список сотрудников вручную.* Для изменения списка использовать активизирующиеся кнопки **Хисключить** и элементы группового управления выделением записей **Отметить всех в списке**, **Снять все отметки в списке**, **Инвертировать отметки в списке**.

Провести документ с помощью кнопки **... (30)** Провести

## *3.1.3 Удержания*

### **3.1.3.1 Ввод удержаний сотруднику**

Документ предназначен для фиксирования удержаний отдельным сотрудникам, вызывается из пункта Удержания меню кнопки **.** Аркументы -

|                                  | Го Валл удержания сотрудным (74 086214 от 01.03 2013)                           |             |                            |                           |                                       |                                        |        |                 |                            |                      | $E = E$         |
|----------------------------------|---------------------------------------------------------------------------------|-------------|----------------------------|---------------------------|---------------------------------------|----------------------------------------|--------|-----------------|----------------------------|----------------------|-----------------|
| 日日の                              | THE REPORTED THE PROPERTY OF THE MAIN CONTRACT OF A REPORTED                    |             |                            |                           |                                       |                                        |        |                 |                            |                      |                 |
|                                  |                                                                                 |             |                            | Ввод удержании сотруднику |                                       |                                        |        |                 |                            |                      |                 |
|                                  |                                                                                 |             |                            |                           |                                       |                                        |        |                 | NF 096214                  | O+ 01.03.2013        | $\bullet$<br>ш  |
| m<br>Comuni                      |                                                                                 |             |                            |                           |                                       |                                        |        |                 |                            | Tan Nº 01077         |                 |
| <b>f</b> focroseow               | Периоданных докраснега (0.2013 - Периоданисткия с. 01.03.2013 - по 31.03.2013 - |             |                            |                           | companyer: M. Chepensramunal does PR. |                                        |        |                 |                            |                      |                 |
| & Ameers X Romowrs & Owening     |                                                                                 |             |                            |                           |                                       |                                        |        |                 |                            |                      |                 |
| Kia                              | Наимпораме элерации                                                             | Tigcroweege | Период<br><b>JAMMSA AV</b> |                           | Период действия                       | $\frac{\Phi_{\rm H}}{\Omega_{\rm BH}}$ | Cypera | <b>Fiscusmy</b> |                            | Наимпоране катралита |                 |
| . .                              | $15 - 11$<br><b>CONTRACTOR</b> CONTRACTOR                                       |             | расчета                    | <b>Big</b>                | mi                                    |                                        |        |                 |                            |                      |                 |
|                                  | 118 Перечествен на пласт карты                                                  | Ø           | 03.2013                    | 01.03.2013                | 31.03.2013                            | e                                      | 100.00 |                 | All Coperate terms day: PP |                      |                 |
| Popyrint annoacterà lorpaso etd. |                                                                                 |             |                            |                           |                                       |                                        |        |                 |                            |                      |                 |
|                                  |                                                                                 |             |                            |                           |                                       |                                        |        |                 |                            |                      |                 |
| к). Сделать непроведенным        |                                                                                 |             |                            |                           |                                       |                                        |        |                 |                            | Tipoeeche            | <b>Jacobite</b> |

*Рис. 3-15Ввод удержаний сотруднику*

При вводе выбирается из справочника актуального персонала [\(Рис. 2-13\)](#page-14-0) **сотрудник**, которому нужно начислить удержание (поле с кнопкой  $\Box$ ).

В таблице окна:

- вводятся **Наименования операций** удержания (кнопка В Добавить), каждое удержание может быть добавлено в перечень только один раз. Для ввода списка операций в окне, выводимом кнопкой  $\frac{R}{N}$  добавить, отмечаются все нужные строки;

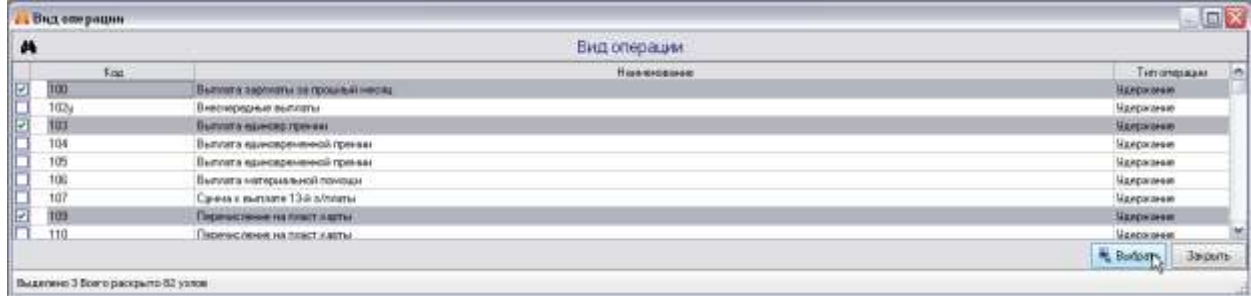

#### *Рис. 3-16 Окно выбора операций удержания*

- устанавливается отметка ( ) опции *Постоянно*, если удержание носит постоянный характер;

- изменяется (при необходимости) автоматически формируемый *период действия* начисления (поля «*Период действия с*» и «*по*» с кнопками );

- вводятся в зависимости от характера удержания *сумма, процент*, фиксированная сумма отмечается флажком .

Общие настройки, расположенные над таблицей, позволяют установить отметку опции*Постоянно* и нужный *период действия* сразу для всех удержаний в таблице. Если опция *Постоянно* включена, а окончание периода не указано, удержание будет действовать неопределенно долго. По сравнению с общими настройки, установленные в таблице индивидуально по каждому виду начислений, имеют более высокий приоритет.

При отметке введенной суммы как фиксированной, она не будет пересчитываться по формуле расчета отображаемой только для просмотра внизу окна для отдельных операций.

## **3.1.3.2 Ввод удержаний списку сотрудников**

Документ предназначен для фиксирования удержаний по группе сотрудников и вызывается из пункта Удержания меню кнопки **.** Аокументы •

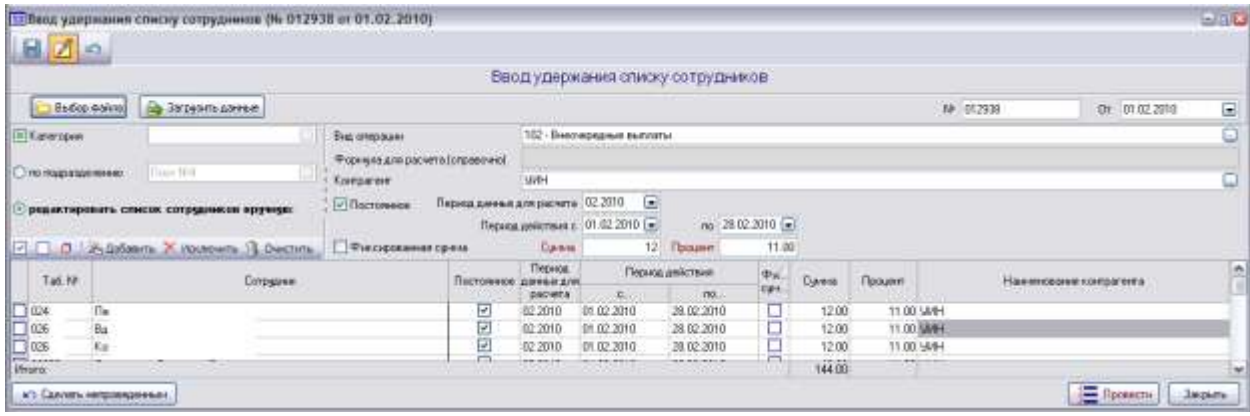

### *Рис. 3-17 Ввод удержания списку сотрудников*

При вводе выбираются из справочников (поля формы с кнопками  $\Box$ ):

- *Вид операции*удержания;
- *Структурное подразделение -* при включенной ( ) опции *по подразделению* (дополнительно можно также выбором сформировать удержания по отдельной категории работников этого подразделения при отметке ( ) опции *Категория)*;
- *Контрагент –* внешняя организация получатель выплат по выбранному виду удержания.

Общие настройки, расположенные над таблицей, позволяют установить отметку опции*Постоянно* и нужный *период действия* сразу для всех удержаний в таблице. Если опция *Постоянно* включена, а окончание периода не указано, удержание будет действовать неопределенно долго. Введенные общие значения *Суммы* и *Процента* удержания распространяются на весь список.

В таблице окна индивидуально по каждому сотруднику можно:

-- установить отметку опции *Постоянно* и изменить (при необходимости) автоматически формируемый *период действия* удержания;

- ввести индивидуальные значения *суммы* и *процента*, отметить фиксированные суммы;

- ввести или заменить *контрагента*, отображаемого из общего поля, (кнопка **в правой части поля) на того, которому планируется перечисление по** данному удержанию (кнопка - в правой части поля).

По сравнению с общими настройки, установленные в таблице индивидуально по каждому виду начислений, имеют более высокий приоритет.

При отметке ( ) опции *редактировать список сотрудников вручную* для изменения списка использовать активизирующиеся кнопки **, Х Исключить** . **В ОЧИСТИТЬ и элементы группового управления выделением записей**  **<u>▽ Отметить всех в списке, △Снять все отметки в списке, △Инвертировать**</u> **отметки в списке**.

В документ можно ввести список сотрудников, предварительно подготовленный в виде файла в формате MSExcel. Файл создается как документ с таблицей, содержащей 4 заполненные графы: *табельный номер, ФИО сотрудника, сумма удержания, процент*. Файл выбирается через проводник *Windows* с помощью кнопки **<u>C Выбор Файла</u>** Кнопкой **B** Загрузить данные информация файла вводится в таблицу документа. Далее загруженные записи обрабатываются в документе так же, как и введенные обычным способом.

## **3.1.3.3 Исполнительный документ**

Документ предназначен для ввода данных по исполнительным листам и вызывается из пункта Удержания меню кнопки **.** Аркументы

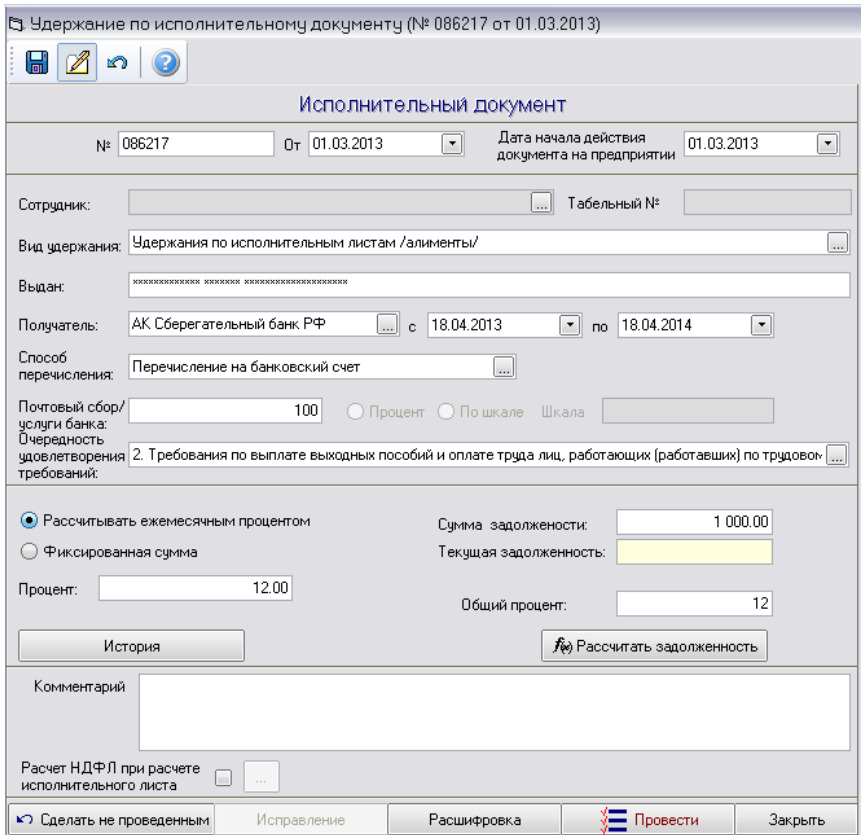

*Рис. 3-18Исполнительный документ*

В документе выбираются (кнопки **...**):

- *- Сотрудник,* выплачивающий суммы по исполнительному документу;
- *- Получатель*сумм по исполнительному документу (из справочника контрагентов);
- *- Способ перечисления*сумм удержаний(почтовым переводом, через кассу предприятия, переводом, перечислением на банковский счет

получателя или пластиковую карточку), в зависимости от выбранного способа заполняются дополнительные поля;

*- Очередность удовлетворения требований,* учитывает установленный справочником приоритет удержаний получателейприналичии у сотрудника нескольких исполнительных документов.

Вводятся:

- *-* реквизиты «*с*» и «*по*» начала и окончания общего периода удержаний по исполнительному документу (кнопки  $\blacksquare$ );
- *- КБК код бюджетной классификации* для получателей бюджетных организаций;
- *- Сумма задолженности*, образовавшейся по исполнительному листу на дату оформления документа;
- *- Общий процент*удержания*,* если не введен, после проведения документа принимается в расчетах равным предельно допустимому для выбранной очередности удовлетворения требований.

При выборе вида перечисления *Почтовый перевод* дополнительно нужно отметить ( ) способ начисления почтового сбора *процентом* или *по шкале* и, соответственно, или ввести значение *процента* в поле *Почтовый сбор* или выбрать *шкалу* из справочника.

Отметить (<sup>•</sup>) нужный способ удержания - по расчету ежемесячным процентом или фиксированной суммой и ввести ее значение в поле.

Рассчитать текущую задолженность с помощью кнопки  $f_{\!\scriptscriptstyle (\!\chi\!)0}$  Рассчитать задолженность .

Провести документ с помощью кнопки **... The SECT A** 

# **3.1.3.4 Договор ссуды (займа)**

<span id="page-79-0"></span>Документом оформляется ссуда (займ), полученная сотрудником предприятия на определенный срок.

Документ вызывается из пункта Удержания меню кнопки **.** Аокументы •

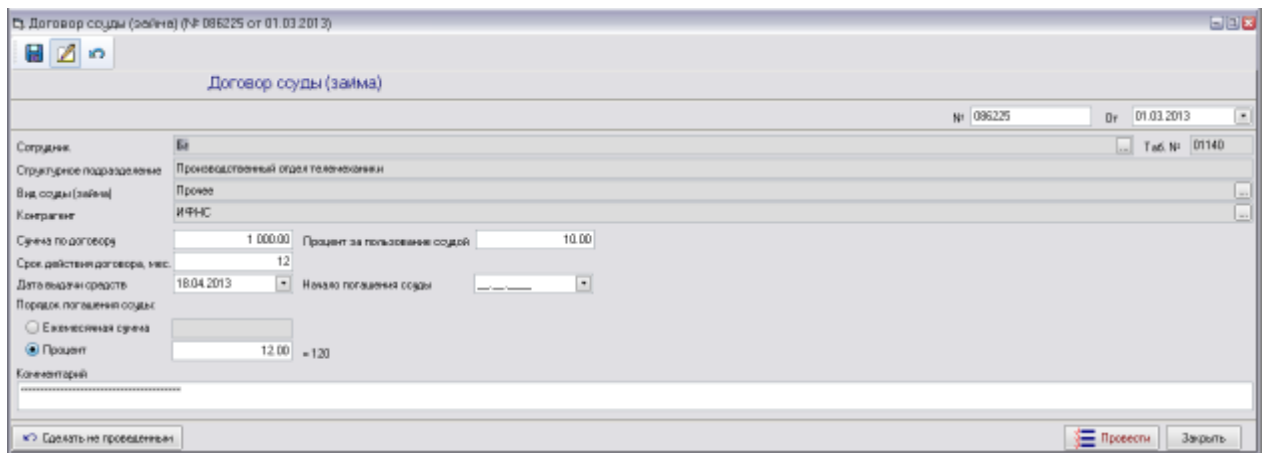

*Рис. 3-19 Договор ссуды (займа)*

В документе выбираются (кнопки )*сотрудник*, *вид ссуды* (обучение, приобретение жилья, погашение НДФЛ, прочие); *дата выдачи средств* и *дата начала выплат* (кнопки ).

Вводится *размер ссуды*, *срок действия договора* (в месяцах) и *процент за пользование* заемными средствами. Если ссуда беспроцентная отмечается ( ) опция *Ежемесячная сумма*, при этом сумма ежемесячных взносов вычисляется автоматически, но может быть изменена вручную.

Погашение задолженности внесением наличных средств непосредственно в кассу предприятия оформляется документом *[Погашение ссуды](#page-98-0)*.

Документ проводится с помощью кнопки **. Провести** 

## **3.1.3.5 Отмена ранее установленных удержаний**

Документ предназначен для выполнения операции отмены ранее установленных удержаний сотрудникам и вызывается из пункта *Удержания* меню кнопки <u>■</u> документы <del>-</del>

Отмена удержаний может выполняться по проведенным документам и по виду операции, что определяется включением соответствующих опций  $\odot$  Выбрать по документам  $\overline{u}$   $\overline{u}$   $\odot$   $\overline{B}$ ыбрать по виду операции.

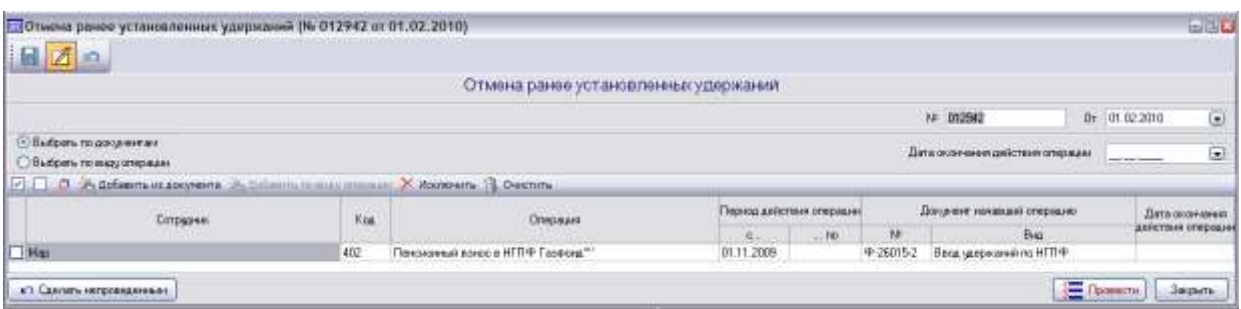

#### <span id="page-80-0"></span>*Рис. 3-20 Отмена ранее установленных удержаний*

При включенной опции • Выбрать по документам ВЫбор документа выполняется в окне, выводимом кнопкой  $\mathcal{R}_1$  добавить из документа

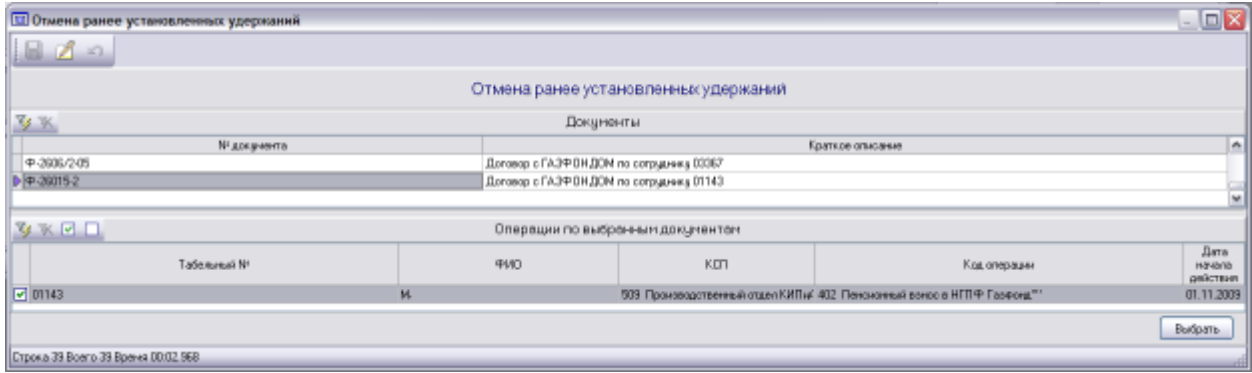

#### *Рис. 3-21 Выбор документов для отмены*

В окне нужно в верхней таблице выделить документ, в нижней таблице отметить флажком **•** сотрудников, для которых отменяется удержание, и нажать кнопку **Выбрать** Выбранная таким образом запись включается в таблицу основного окна [\(Рис. 3-20\)](#page-80-0).

Нажать кнопку для проведения документа.

Для отмены ранее установленных доплат по виду операции включить опцию **<b>Выбрать по виду операции** . Нажать на активирующуюся при этом кнопку , в открывшемся окне выбрать операцию, которую нужно отменить и нажать кнопку  $\Box$  Выбрать  $\Box$ 

| ПОТНАЧА рачое установленных удиржаний (Ni 012942 от 01.02.2010)<br>国团 |              | 2. I TEMPLE MONETH CONNENTATION CONTINUES IN A DESIGN BRAND THE HOLD COUNTY. |                                                                              |                         |         |                                  |                                                                                                    | ELL                         |
|-----------------------------------------------------------------------|--------------|------------------------------------------------------------------------------|------------------------------------------------------------------------------|-------------------------|---------|----------------------------------|----------------------------------------------------------------------------------------------------|-----------------------------|
|                                                                       |              |                                                                              | Отмена ранее установленных удержания                                         |                         |         |                                  |                                                                                                    |                             |
|                                                                       |              |                                                                              |                                                                              |                         |         | A= 012542                        | Dr 01.02.2010                                                                                                    | $\textcolor{blue}{\bullet}$ |
| 1938 мброть тр документии<br>О Выбрать техниду отнрации               |              |                                                                              |                                                                              |                         |         | Дити окончинно дийствие отнашали | $\frac{1}{2} \left( \frac{1}{2} \left( \frac{1}{2} \right) + \frac{1}{2} \left( \frac{1}{2} \right) + \frac{1}{2} \left( \frac{1}{2} \right) + \frac{1}{2} \left( \frac{1}{2} \right) + \frac{1}{2} \left( \frac{1}{2} \right) + \frac{1}{2} \left( \frac{1}{2} \right) + \frac{1}{2} \left( \frac{1}{2} \right) + \frac{1}{2} \left( \frac{1}{2} \right) + \frac{1}{2} \left( \frac{1}{2} \right) + \frac{1}{2} \left( \frac{1}{2} \right) +$ | Q                           |
|                                                                       |              |                                                                              | FLED Adolenna in societies (Actalianna in automatica), X Robberta, S. Dennes |                         |         |                                  |                                                                                                    |                             |
|                                                                       | Empapea.     | Kis                                                                          | <b>Олициала</b>                                                              | номод действия отерации |         | Должент началами стериало        |                                                                                                    | Лата сколечения             |
|                                                                       | . This about |                                                                              | <b>ARTIST CONTRACT</b>                                                       | $-100$<br>Barrow        | 梗       | Bug                              |                                                                                                    | <b>АБРЕТПИЯ ОГЮСОДА</b>     |
| $\Box$ Ms                                                             |              | 402<br>.                                                                     | Пензионный волю в НГПФ Гарфонд"                                              | 01.11.2009              | 中260152 | Ввод удержаннй по НГПФ           |                                                                                                    |                             |
| к) Сангиги непровиденным                                              |              |                                                                              |                                                                              |                         |         |                                  | Domette.                                                                                                    | Закрыть                     |

*Рис. 3-22Выбор операции для отмены*

В основном окне сформируется список сотрудников, у которых данная операция постоянная и действует на данный расчетный период:

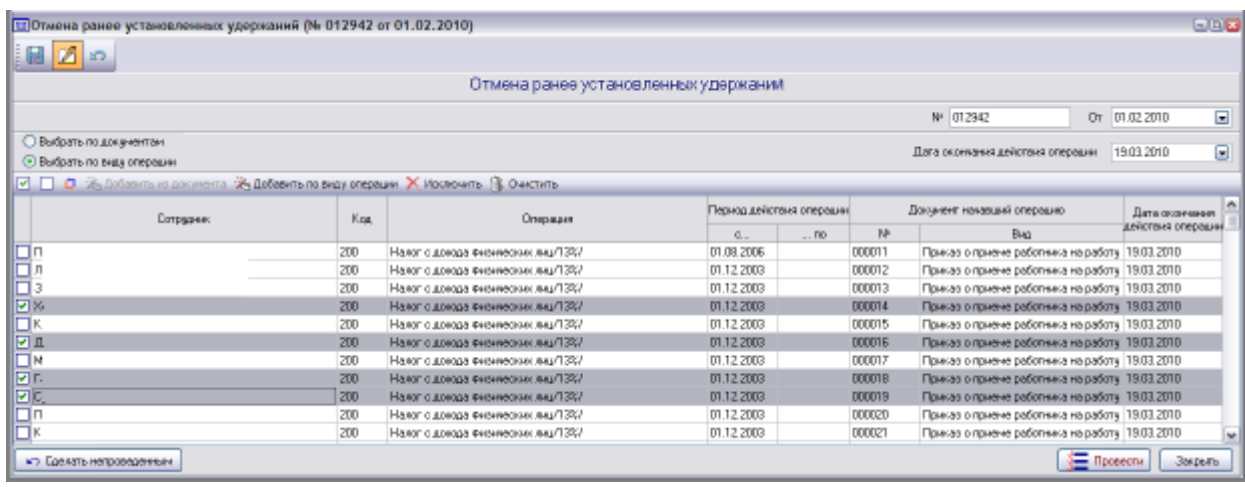

#### *Рис. 3-23Перечень сотрудников с постоянными операциями*

Отмеченных флажками **•** в левой графе таблицы сотрудников можно исключить из списка с помощью кнопки Х исключить. Установленные им ранее доплаты оплаты по данному виду операции сохранятся.

Кнопка применяется для удаления всего списка для повторного выбора вида операции.

В поле *Дата окончания действия операции* выбором из календаря ввести нужную дату, которая распространяется на все записи списка. При необходимости даты окончания действия операции для отдельных сотрудников можно установить индивидуально.

Для проведения документа нажать кнопку **... • Провести** 

## *3.1.4 Расчет по среднему заработку*

## **3.1.4.1 Отпуск**

<span id="page-82-0"></span>Документ предназначен для расчета отпускных сумм, создается на основании утвержденного кадрового документа (приказа о предоставлении отпуска сотруднику) и вызывается из пункта *Расчет по среднему заработку* меню кнопки .

|                    | 12020                                                      |                                            |                             |                                            |                |                             |                             |                             |                  |                                 |         |
|--------------------|------------------------------------------------------------|--------------------------------------------|-----------------------------|--------------------------------------------|----------------|-----------------------------|-----------------------------|-----------------------------|------------------|---------------------------------|---------|
|                    |                                                            | Приказ о предоставлении отпуска работнику. |                             |                                            |                |                             |                             |                             |                  |                                 | @ Deams |
|                    |                                                            |                                            |                             |                                            |                |                             |                             | NE 006233                   |                  | Dr. 01.03.2013                  | œ       |
| <b>Big otracke</b> | Ежигодный отпуск<br>w                                      |                                            |                             | Расмет среднего вариботов   Расчит отпроса |                |                             |                             |                             |                  |                                 |         |
| Сотрудны:          | $T = 148.141$<br>111                                       |                                            |                             | AsPacourtans 13 Ouemm situationnaism Tatem |                |                             |                             |                             |                  |                                 |         |
| Должность          | 334<br>_                                                   | Расчетный первом.                          |                             |                                            |                | Среднедникной заработок     |                             |                             |                  |                                 |         |
| Структурное        |                                                            |                                            |                             | Использовать для расчета период.           |                |                             | <b>Havencassen</b>          | Пр. заработок.              |                  |                                 |         |
| подобранение       |                                                            |                                            | c and in the control of the | marini                                     |                | <b>OTHER HD 9-30</b>        |                             | 2694.79                     |                  |                                 |         |
|                    | mg 17 05.2011 →<br>Дата опуска д. 19.04.2013   -           |                                            | Корректировка смин.         |                                            |                | <b>OTHER NS WMT</b>         |                             | 206.71<br>920, 86           |                  |                                 |         |
| Отпуск, дняй       | 77 А. создать для домет на идинстриченных пытлигух оттудку |                                            |                             |                                            |                |                             | В Отпуск из Единица примей  |                             |                  |                                 |         |
|                    | в тончасле дней дополнительных отпусков.                   | Коррентировка времени                      |                             |                                            |                |                             |                             |                             |                  |                                 |         |
| g                  |                                                            | <b>STATISTICS</b>                          |                             |                                            |                |                             |                             |                             |                  |                                 |         |
|                    |                                                            |                                            |                             |                                            |                | <b>Melanu</b>               |                             | 3822.36                     |                  |                                 |         |
| Правилинки         |                                                            | Расчетный                                  |                             | $_{\rm{Heat}}$                             |                |                             |                             | Начислено за первод         |                  |                                 | b       |
|                    |                                                            |                                            | мене Каммани                | <b>Factivecon</b><br>отработанн.           | Дия<br>расчета | <b>Chrysler, aus-</b><br>中国 | Dimigoic ses-<br><b>PMT</b> | Отпуск на<br>Единовритенный | Drauck.c.<br>PK. | Dringer, c PK.<br><b>TDOVAM</b> |         |
|                    |                                                            | B iscades 201                              | œ                           | 22.06                                      | 22.4           | 70,206.85                   | 8520.07                     | 23 700.43                   |                  |                                 |         |
|                    |                                                            | orrisónio 201                              | 計                           | 383                                        | 26.84          | 33 720 72                   | 4,665.75                    |                             |                  |                                 |         |
|                    |                                                            | centration 2<br>aarser 201.                | 30<br>9t.                   | 15.<br>12.96                               | 547<br>12.29   | 51 323 25<br>44 628 91      | 4.057.17<br>636239          | 33 780.40                   |                  |                                 |         |
|                    |                                                            | secret 2012                                | 3t                          | 21.14                                      | 20.05          | 8990825                     | 651205                      |                             |                  |                                 |         |
|                    |                                                            |                                            | 30                          | 21                                         | 20.50          | 71-052.55                   | 799143                      |                             |                  |                                 |         |
|                    |                                                            | нионь 2012                                 |                             |                                            |                |                             |                             |                             |                  |                                 |         |

*Рис. 3-24Приказ о предоставлении отпуска*

Порядок ввода данных в документ:

1. Ввести номер и дату приказа о предоставлении отпуска сотруднику, которые становятся номером и датой создания документа.

2. В полях с кнопками **выбрать:** 

**-** *вид отпуска* (*ежегодный, учебный, учебный по Коллективному договору, административный отпуск, неоплачиваемый учебный отпуск, компенсация отпуска по ст. 126 ТК, компенсация отпуска при увольнении, удержание за неотработанные дни отпуска*),

- *сотрудника* из справочника актуального персонала [\(Рис. 2-13\)](#page-14-0).

3. Для *ежегодного отпуска* ввести общий период отпуска из приказа (реквизиты «*Дата отпускас»* и *«по»*), добавить в таблицу (кнопка ) полагающиеся входящие в общий период дополнительные отпуска и указать их продолжительность. До проведения расчета, включив опцию*Использовать для расчета период*, можно изменить исходный расчетный период. При необходимости единовременной выплаты к отпуску, можно создать и провести соответствующийдокумент начисления, открыв форму ввода кнопкой Создать документ на единовременную выплату к отпуску (СМ. *[Ввод начислений сотруднику](#page-68-0)*).

4. Нажать кнопку на вкладке *Расчет среднего заработка*. При необходимости включить ( ) опцию *Корректировка времени* и изменить данные расчета в белых полях таблиц вкладки вручную. При включенной опции *Корректировка сумм* аналогично можно изменить рассчитанные суммы. При внесении изменений пересчет среднедневного заработка выполняется автоматически, наличие изменений отображается на поле вкладки Откорректированы вручную суммы и Откорректировано вручную время

Для просмотра подробной информации по суммам среднего заработка рассчитанных *без изменений* (то есть до ввода корректировок), *индексированных*  и рассчитанных *пропорционально отработанному времени* использовать кнопку ∿<sup>30</sup> Детализация

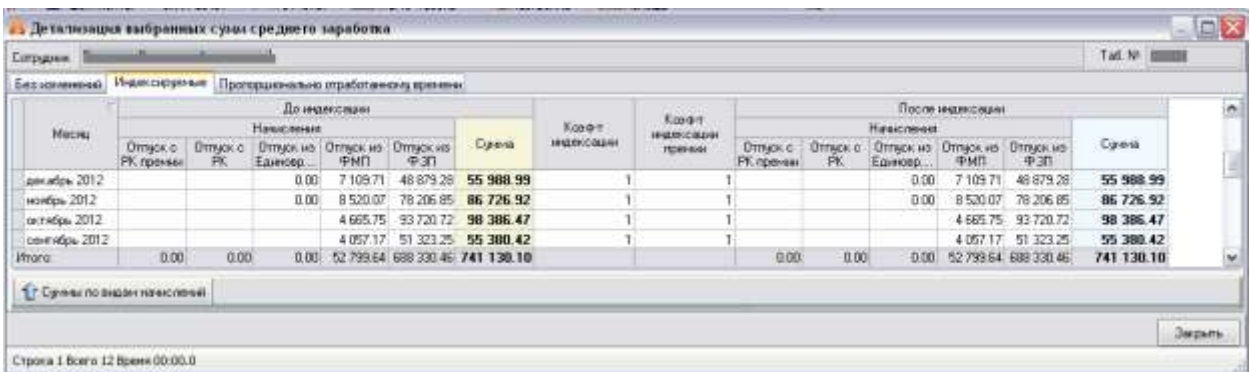

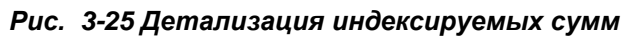

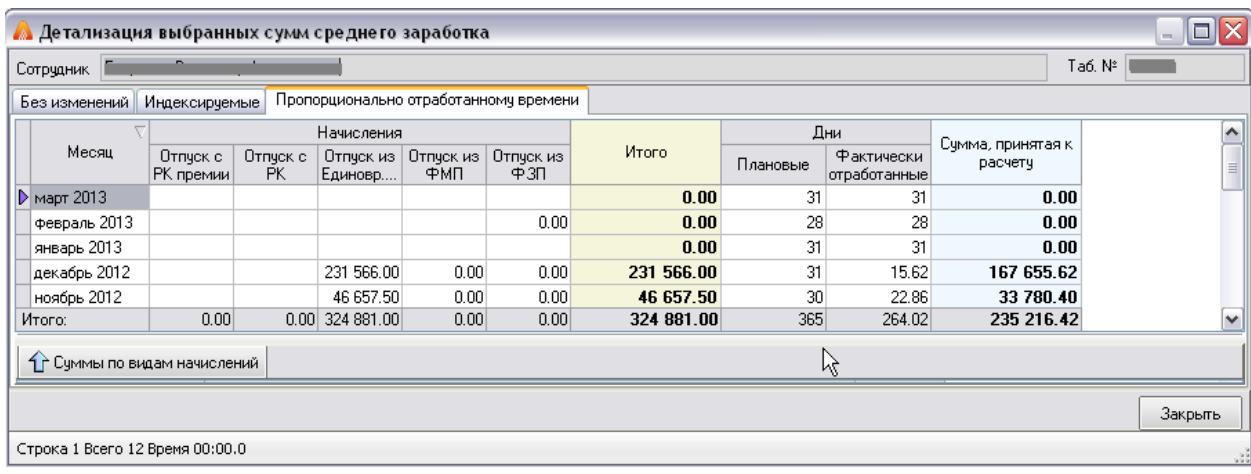

*Рис. 3-26 Детализация сумм, рассчитанных пропорционально отработанному времени*

Для просмотра данных табельного учета использовать кнопку **ED** Табель (см. *[Учет отработанного времени](#page-27-0)*).

5. Перейти на вкладку **Расчет отпуска** и нажать кнопку  $f_{\text{W}}$ <sup>р</sup>ассчитать

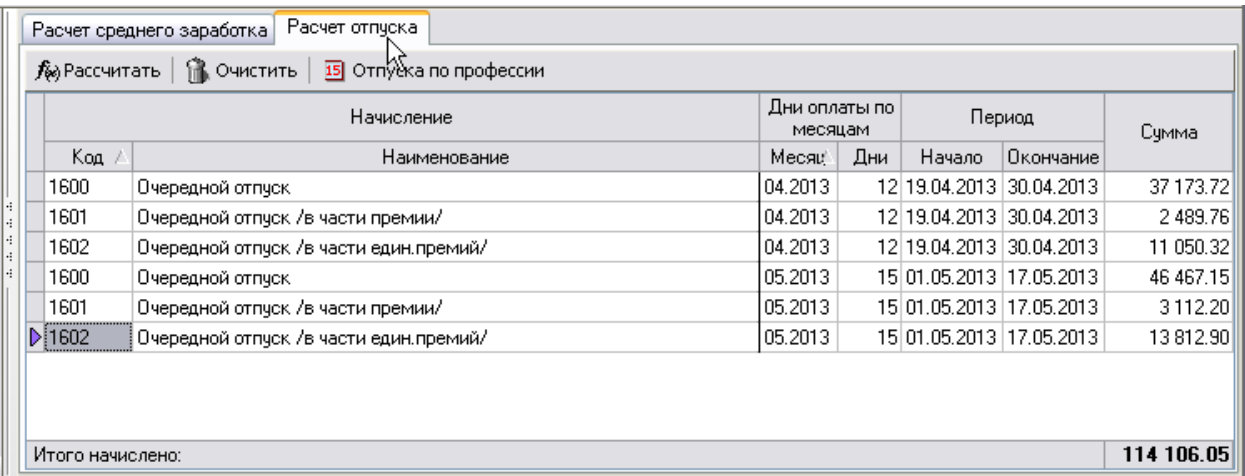

#### *Рис. 3-27 Вкладка «Расчет отпуска»*

6. Для просмотра дополнительной информации нажать кнопку .

7. Нажать кнопку **F** провести для проведения документа.

Оформление документов для других видов отпусков выполняется аналогично с заполнением соответствующих виду наборов полей. Например, для *компенсации за отпуск при увольнении* выбирается (кнопка **)** приказ об увольнении (сотрудник выбирается автоматически), указывается число компенсируемых дней, и выполняются расчеты среднего заработка и отпускных.

При расчете *удержаний за неотработанные дни отпуска (при*  увольнении) указывается число этих дней, выбирается (кнопка **)** приказ об увольнении, средний заработок выбирается автоматически из расчета предыдущего отпуска и отображается на дополнительно выводимой вкладке *Средний заработок* только для просмотра.

Для *дополнительного неоплачиваемого учебного отпуска* указывается только период отпуска, начислений по отпуску не производится, проведенный документ учитывается при расчете зарплаты.

Для формирования в *MSExcel* документа с расчетом отпускных и записки – расчета на предоставление отпуска по унифицированной форме *Т - 60*

Расчет отпуска используются команды меню **прода**т-60 используются команды меню **менять от кнопки мень** 

## **3.1.4.2 Оплата по средней зарплате**

Документ предназначен для расчета по средней зарплате начислений за время отсутствия работника по различным уважительным причинам, выходного

пособия, командировочных расходов, дополнительной компенсации при сокращении и т.д. Создается на основании утвержденного кадрового документа (*приказа на оплату по среднему заработку*) и вызывается из пункта *Расчет по* 

**среднему заработку** меню кнопки **.** Документы -

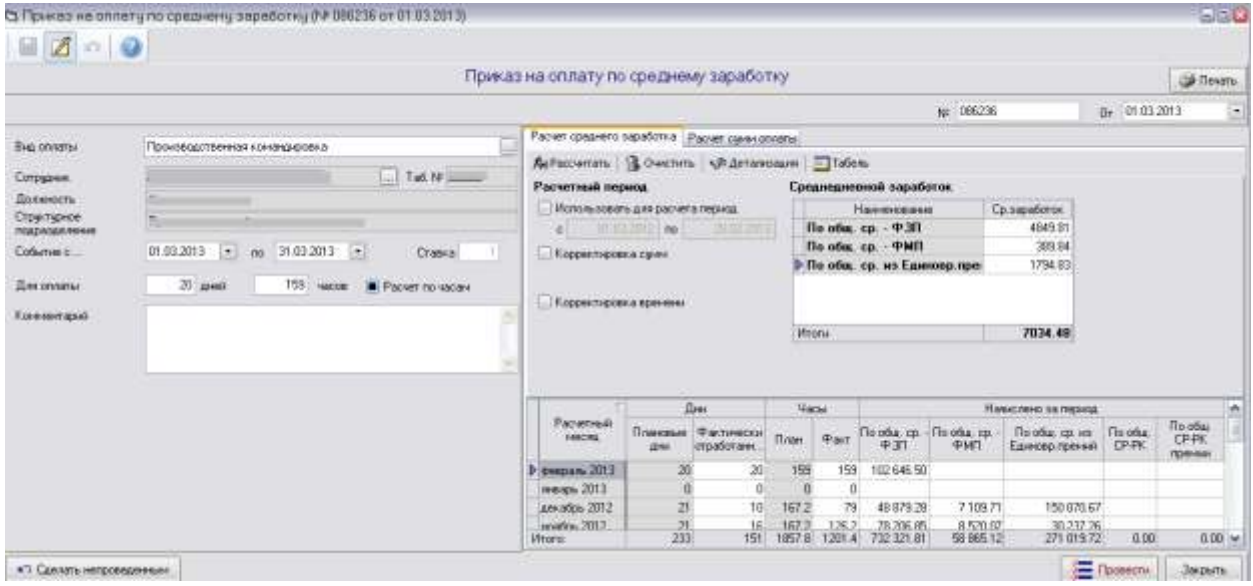

*Рис. 3-28 Приказ на оплату по среднему заработку*

Ввести номер и дату приказа на оплату по среднему заработку, которые становятся номером и датой создания документа.

Далее в полях с кнопками **Выбрать:** 

- **-** *вид оплаты*;
- *сотрудника* из справочника персонала [\(Рис. 2-13\)](#page-14-0).

Ввести период в полях *События с*…, количество учитываемых (компенсируемых, оплачиваемых) дней и часов, количество среднемесячных заработков и т.д.. (нужные поля для ввода данных активизируются в зависимости от выбранного вида оплаты).

До проведения расчета, включив на вкладке опцию *Использовать для расчета период*, можно изменить исходный расчетный период.

Нажать кнопку на вкладке *Расчет среднего заработка*. При необходимости включить ( ) опцию *Корректировка времени* и изменить данные расчета в белых полях таблиц вкладки вручную. При включенной опции *Корректировка сумм* аналогично можно изменить рассчитанные суммы. При внесении изменений пересчет среднедневного заработка выполняется автоматически, наличие изменений отображается на поле вкладки Откорректированы вручную суммы и Влютректировано вручную время .При внесении изменений

пересчет среднедневного заработка выполняется автоматически.

Для просмотра подробной информации по суммам среднего заработка рассчитанных *без изменений* (то есть до ввода корректировок), *индексированных*  и рассчитанных *пропорционально отработанному времени* использовать кнопку №<sup>30</sup> Детализация

Для просмотра данных табельного учета по сотруднику использовать кнопку <sup>в Табель</sup> (см. [Учет отработанного времени](#page-27-0)).

Перейти на вкладку *Расчет сумм оплаты* и нажать кнопку .

Нажать кнопку  $\frac{1}{2}$  Провести для проведения документа.

Для формирования в *MSExcel* отчета c исходными данными и результатами расчета среднего заработка и суммы к начислению нажать кнопку ⊜ Печать .

### **3.1.4.3 Отпуск по уходу за ребенком**

Документ предназначен для расчета по среднему заработку начислений за время отпуска по уходу за ребенком. Вызывается из пункта *Расчет по среднему заработку* меню кнопки **.....................** 

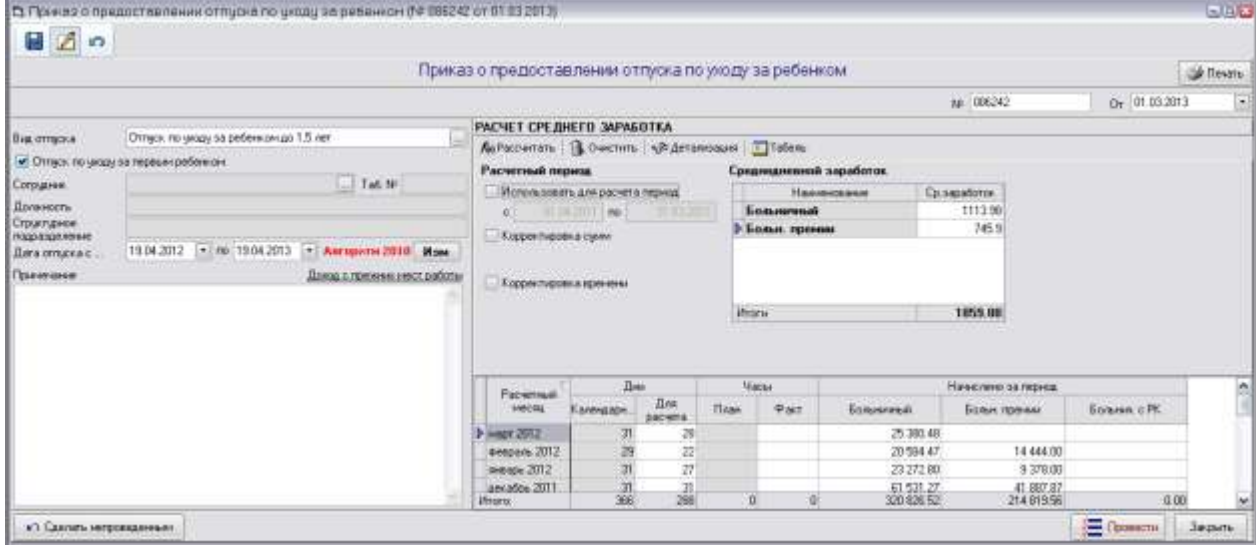

*Рис. 3-29 Приказ о предоставлении отпуска по уходу за ребенком* В полях с кнопками **выбрать**:

**-** *Вид отпуска,* при выборе отпуска по уходу за первым ребенком в возрасте до 1,5 лет дополнительно отметить флажком **•** опцию ■ Отпуск по уходу за первым ребенком -

- *Сотрудника* из справочника актуального персонала [\(Рис. 2-13\)](#page-14-0).

Заполнить реквизиты «*Дата отпускас …»* и *«по…»*.

По умолчанию используется алгоритм расчета 2010 года, для использования алгоритма 2011 года следует очистить данные расчета (кнопка **В** Очистить), сохранить изменения, нажать кнопку **изм** и продолжить работу с документом, открыв его из журнала документов.

Нажать кнопку .

При необходимости включить (<u>⊠</u>і) опцию *Корректировка времени<sup>1</sup> и* изменить данные расчета в белых полях таблиц вкладки вручную. При включенной опции *Корректировка сумм* аналогично можно изменить рассчитанные суммы. При внесении изменений пересчет среднедневного заработка выполняется автоматически, наличие изменений отображается на поле вкладки - <sup>Откорректированы вручную суммы</sup> и <sup>Откорректировано вручную время</sup>

Для просмотра подробной информации по суммам среднего заработка рассчитанных *без изменений* (то есть до ввода корректировок), *индексированных*  и рассчитанных *пропорционально отработанному времени* использовать кнопку ∿<sup>3</sup>0 Детализация

Для просмотра данных табельного учета сотрудника использовать кнопку **ЕН** <sup>Табель</sup> (см. <u>[Учет отработанного времени](#page-27-0)</u>).

Нажать кнопку  $\left[\frac{1}{2} \frac{\sqrt{2}}{\sqrt{2}} \frac{\sqrt{2}}{\sqrt{2}} \frac{\sqrt{$ 

Для формирования в *MSWord* отчета c данными расчета ежемесячного

пособия по уходу за ребенком нажать кнопку **. Э Печать** 

## **3.1.4.4 Отзыв из отпуска**

1

Документ предназначен для перерасчета отпускных сумм, создается на основании приказа об отзыве сотрудника из отпуска и вызывается из пункта

**Расчет по среднему заработку** меню кнопки <u>E</u> документы -

|                                 |                                                                               |                  | Приказ на отзыв работника из отпуска                   |                                         |        |          |                   | <b>Skillesman</b>      |
|---------------------------------|-------------------------------------------------------------------------------|------------------|--------------------------------------------------------|-----------------------------------------|--------|----------|-------------------|------------------------|
|                                 |                                                                               |                  |                                                        | <b>CONTRACTOR</b><br>NH 096247          |        |          | Dr 01.03.2013     | $\left  \cdot \right $ |
| Corputere.                      | Ta6 N <sup>1</sup>                                                            |                  | Packet minorit: Cooperat sapatistics.                  |                                         |        |          |                   |                        |
| <b>Полкность</b>                |                                                                               |                  | AsPaccerrano   B. Ovechirlo   III Omnocano recobeccies |                                         |        |          |                   |                        |
| Структурное<br>17022-5020199540 |                                                                               |                  | <b>Hawcrewe</b>                                        |                                         | Пернок |          |                   |                        |
| Ilora prouna                    | 09.04.2013 - Диабрица<br>$\mathbb{Z}$<br><b>Hainkonsck</b>                    | $K_{\text{max}}$ | Наимнования                                            | Hacky                                   | Havans | Околение | Дина<br>expertise | Cipeva                 |
|                                 | Текудийнттурн. 12.2012 Ежилдинай отпуск с 25.12.2012 гм 27.12.2012) [ Первёти | 1605             | Для: отпуск за ненерхмрованный раб день                | декабрь 2012 26 12:2012 27:12:2012      |        |          |                   | 705242                 |
| Принемани                       |                                                                               | 1606             | Дал. откро, за ненарх раб день /из прежны/             | ден абрь 2012 - 26 12:2012 - 27:12:2012 |        |          |                   | 628.48                 |
|                                 |                                                                               | 5.1607           | Дел. етпуск за ненерх рабшены в части единстричной     | ден абрь 2012 35 12 2012 27:12 2012     |        |          | œ                 | $-2049.26$             |
|                                 |                                                                               | Итата началяется |                                                        |                                         |        |          |                   | $-3730.16$             |

*Рис. 3-30 Приказ на отзыв работника из отпуска. Расчет отпуска*

 $1$  Опция активна только для отпуска по уходу за ребенком до 1,5 лет.

Ввести номер и дату приказа на отзыв из отпуска, которые становятся номером и датой создания документа.

Выбрать **сотрудника** (кнопка ), находящегося в отпуске из справочника персонала.

Ввести дату отзыва из отпуска в соответствии с приказом. Для поиска отпуска, из которого вызывается сотрудник, используется кнопка **. Найти отпуск** Период найденного отпуска отображается в поле Текущий отпуск .12.2012 (Ежегодный отпуск с 25.12.2012 по 27.12.2012) . Для открытия документа на отпуск (см. **Отлуск)** нажать ссылку Перейти.

Нажать кнопку на вкладке *Расчет отпуска*.

Для просмотра дополнительной информации нажать кнопку *Отпуска по профессии*.

Для просмотра результатов расчета среднего заработка перейти на вкладку *Средний заработок*.

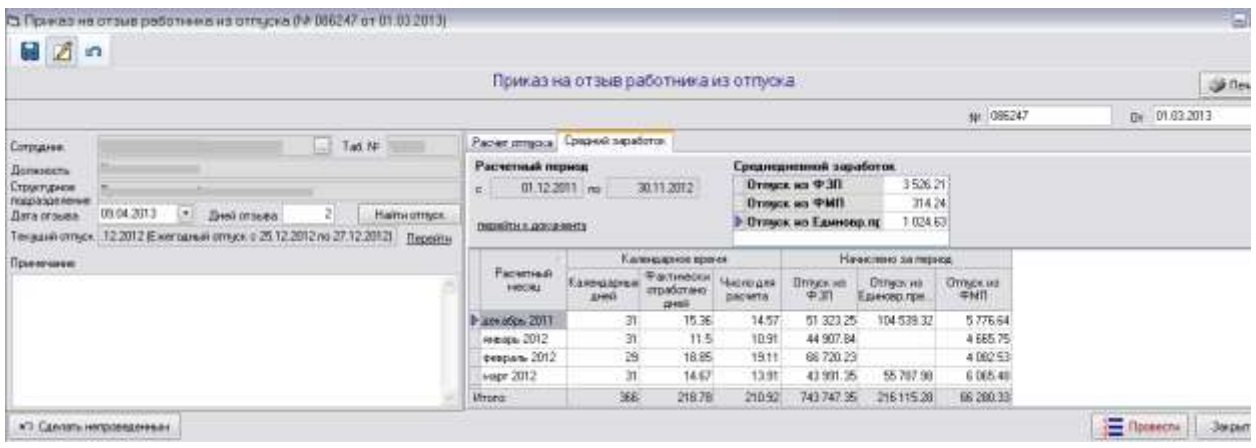

*Рис. 3-31 Приказ на отзыв работника из отпуска. Средний заработок*

Для просмотра информации исходного документа с расчетом отпускных сумм (см. *[Отпуск](#page-82-0)*) нажать строку *перейти к документу* вкладки*Средний заработок*.

Для проведения документа нажать кнопку **... TROSE REPAIR** 

# **3.1.4.5 Больничный лист**

Документ вызывается из пункта *Расчет по среднему заработку /*  **Больничный листменю кнопки**  $\equiv$  документы и создается после предъявления сотрудником к оплате листка нетрудоспособности.

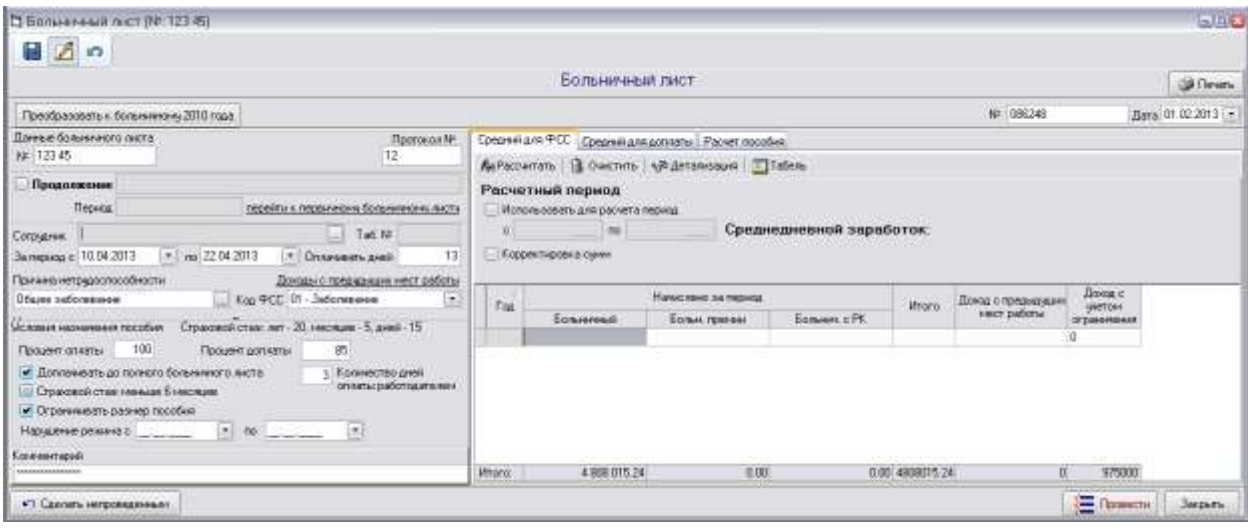

*Рис. 3-32 Больничный лист*

При оформлении первичного больничного листа ввести номер и дату создания документа и заполнить поля *Данные больничного листа* и *Протокол №*.

Далее в полях с кнопками **выбрать:** 

**-** *Сотрудника*из справочника актуального персонала [\(Рис. 2-13\)](#page-14-0),

- *Причину нетрудоспособности*, если выбрана *причина По уходу при амбулаторном лечении* или *По уходу при стационарном лечении* дополнительно выбрать справочное значение *Уточнение случая по уходу*  изначение в поле*Родственник, за которым ухаживают*.

### - *Код ФСС*.

Ввести реквизиты оплачиваемого периода («*За период с», «по», «Оплачивать дней»*).

Изменить при необходимости условия назначения пособия установленный по умолчанию процент оплаты (*100%*) и включить установкой флажков нужные из опций *Страховой стаж менее 6 месяцев, Доплачивать до полного больничного листа*, *Ограничивать размер пособия* (две последние не актуальны для причин*Травма на производстве* и *Профессиональное заболевание*).

На вкладке *Средний для ФСС*до проведения расчета, включив опцию *Использовать для расчета период*, можно вручную изменить исходный расчетный период.

Нажать кнопку на вкладке *Средний для ФСС*. При необходимости изменения результата включить (**V**) опцию **Корректировка** *сумм* и изменить вручную данные расчета в белых полях таблицы вкладки. При изменении сумм пересчет среднедневного заработка выполняется автоматически.

| Средний для ФСС                   |                                 | Средний для доплаты Расчет пособия       |                                   |                 |                    |                   |  |
|-----------------------------------|---------------------------------|------------------------------------------|-----------------------------------|-----------------|--------------------|-------------------|--|
| $f_{bb}$ ) Рассчита $\mathcal{N}$ |                                 | 1 Очистить   №9 Детализация       Табель |                                   |                 |                    |                   |  |
|                                   | Расчетный период                |                                          |                                   |                 |                    |                   |  |
|                                   | Использовать для расчета период |                                          |                                   |                 |                    |                   |  |
| c                                 | 2011<br>no.                     | 2012                                     | Среднедневной заработок: 1 335.62 |                 |                    |                   |  |
|                                   | И Корректировка сумм            |                                          |                                   |                 |                    |                   |  |
|                                   |                                 |                                          |                                   |                 |                    |                   |  |
| Год                               |                                 | Начислено за период                      |                                   | Итого           | Доход с предыдущих | Доход с<br>ччетом |  |
|                                   | Больничный                      | Больн. премии                            | Больнич, с РК                     |                 | мест работы        | ограничения       |  |
| 2011                              | 2751141.59                      | 0.00                                     |                                   | 0.00 2751141.59 |                    | 463000            |  |
| $\triangleright$ 2012             | 2056873.65                      | 0.00                                     |                                   | 0.00 2056873.65 |                    | 512000            |  |
|                                   |                                 |                                          |                                   |                 |                    |                   |  |
| Итого:                            | 4 808 015.24                    | 0.00                                     |                                   | 0.00 4808015.24 | $\overline{0}$     | 975000            |  |

*Рис. 3-33 Больничный лист. Вкладка «Средний для ФСС»*

На вкладке *Средний для доплаты* до проведения расчета, включив опцию *Использовать для расчета период*, можно вручную изменить исходный расчетный период.

Нажать кнопку на вкладке *Средний для доплаты*. При необходимости включить (<sup>[2]</sup>) опцию Корректировка времени и изменить данные расчета в белых полях таблиц вкладки вручную. При включенной опции *Корректировка сумм* аналогично можно изменить рассчитанные суммы. При внесении изменений пересчет среднедневного заработка для доплаты выполняется автоматически, наличие изменений отображается на поле вкладки -

Откорректированы вручную суммы и Откорректировано вручную время

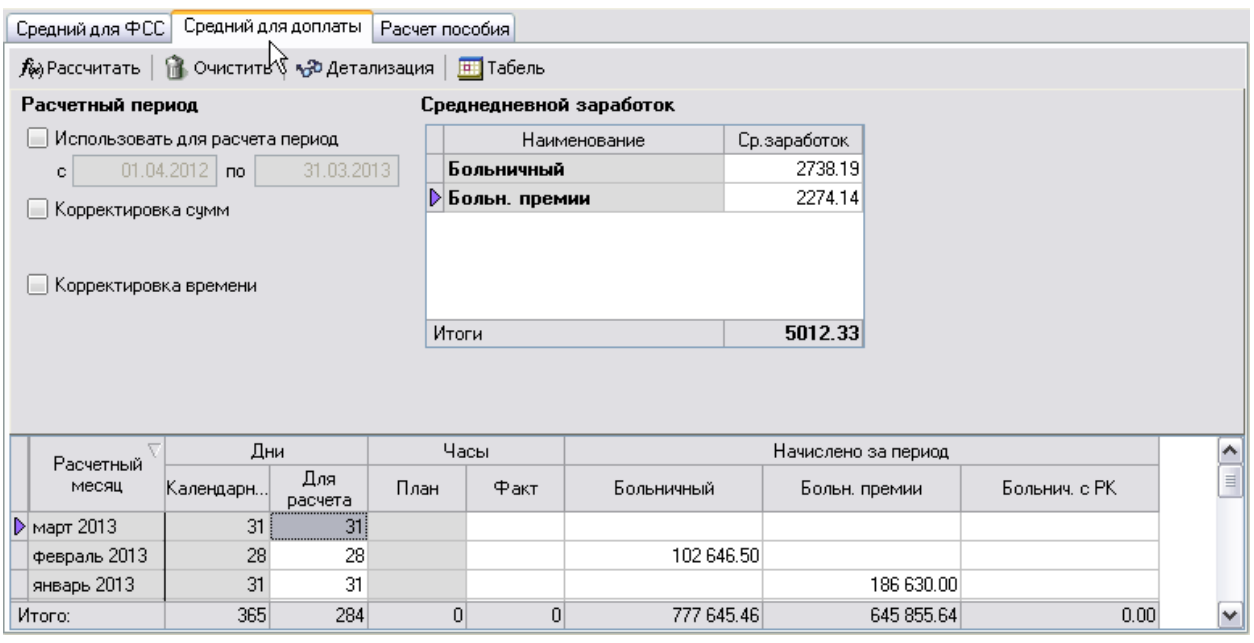

*Рис. 3-34 Больничный лист. Вкладка «Средний для доплаты»*

Для просмотра подробной информации по суммам среднедневного заработка рассчитанных *без изменений* (то есть до ввода корректировок) и *пропорционально отработанному времени* использовать кнопку .

**ED** Табель

Для просмотра данных табельного учета использовать кнопку (см. *[Учет отработанного времени](#page-27-0)*).

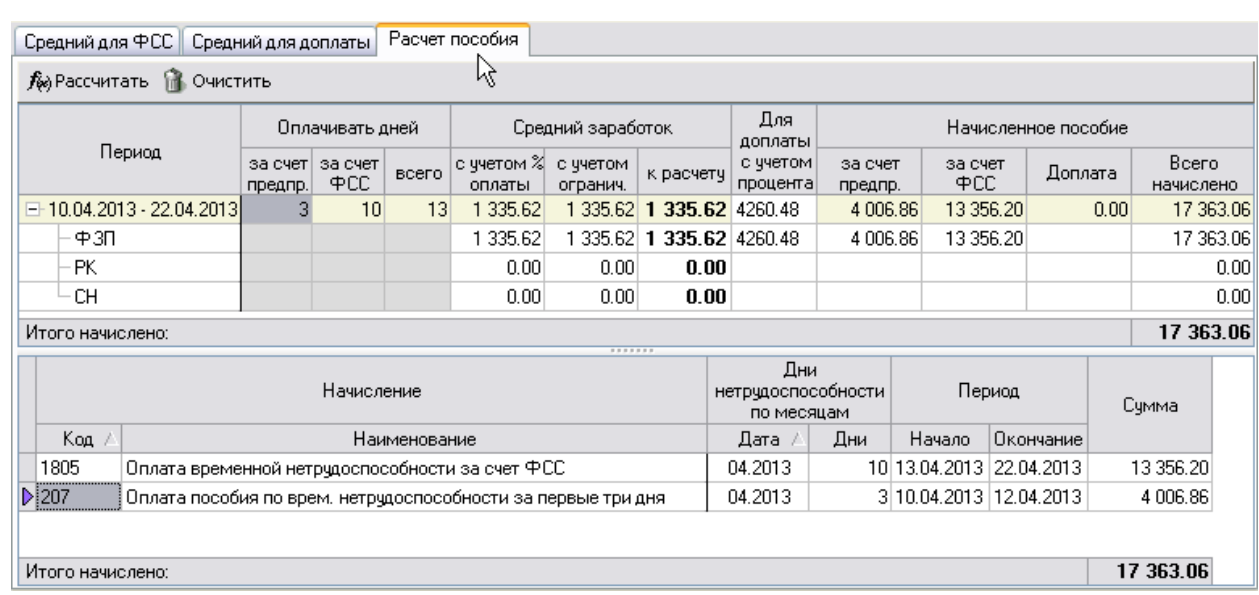

Перейти на вкладку *Расчет пособия* и нажать кнопку .

#### *Рис. 3-35 Больничный лист. Вкладка «Расчет пособия»*

Нажать кнопку **DE Провести** для проведения документа.

При оформлении *продолжения* больничного листа, ввести номер и дату создания нового документа и заполнить поля с данными продолжения больничного листа.

Включить ( ) опцию *Продолжение* и выбрать первичный больничный лист из выводимого списка. При этом часть данных (*ФИО сотрудника, табельный номер, причина нетрудоспособности*) выбирается из первичного листа и не корректируется, остальные данные вводятся с помощью приемов, описанных выше для первичного листа. Для расчета пособия по продолжению больничного листа используется средний заработок, рассчитанный при оформлении первичного листа с возможностью корректировки сумм и времени. Расчеты выполняются аналогично первичному больничному листу.

Для просмотра данных первичного больничного листа нажать ссылку*перейти к первичному больничному листу*.

Кнопка <sup>• Печать</sup> формы предназначенадля **формирования** в *MSExcel*отчетас данными расчетов, содержащими вкладках.

## **3.1.4.6 Пакетный перерасчет средних, связанных с индексацией**

Документ *Ввод индексации по среднему заработку* предназначен для выполнения операций перерасчета документов расчетов по среднему заработку,

проведенныхдо выхода приказа об индексации окладов, и вызывается изпункта

**Расчет по среднему заработку**кнопки <u>■ Документы</u>

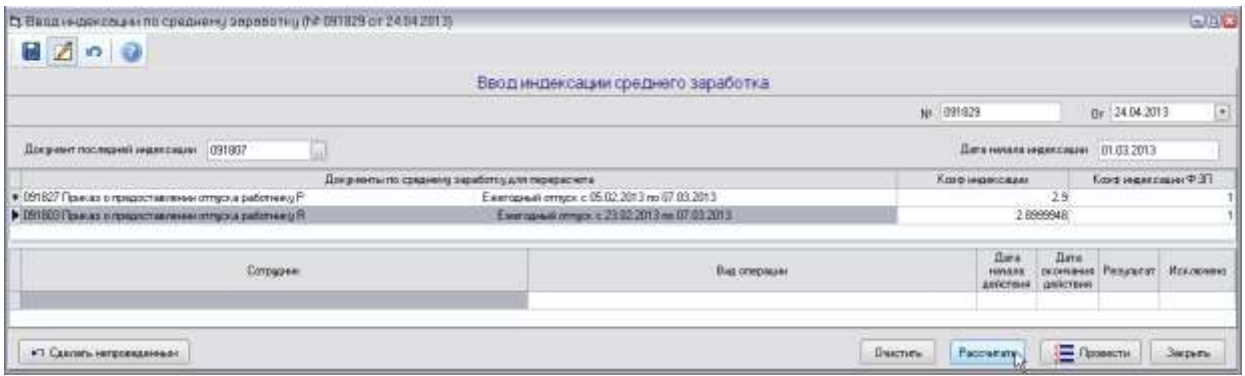

*Рис. 3-36 Ввод индексации среднего заработка. Выбор последней индексации*

Кнопкой поля*Документ последней индексации* выбирается документ *Приказ об изменении оклада*, дата начала индексации по приказу отображается

в поле Дата начала индексации 01.03.2013 . Выбор всех проведенных документов в месяце проведения индексации выполняется автоматически, их перечень отображается в верхней таблице.

Для расчета сумм доплат по перечню документов следует нажать кнопку Рассчитать .

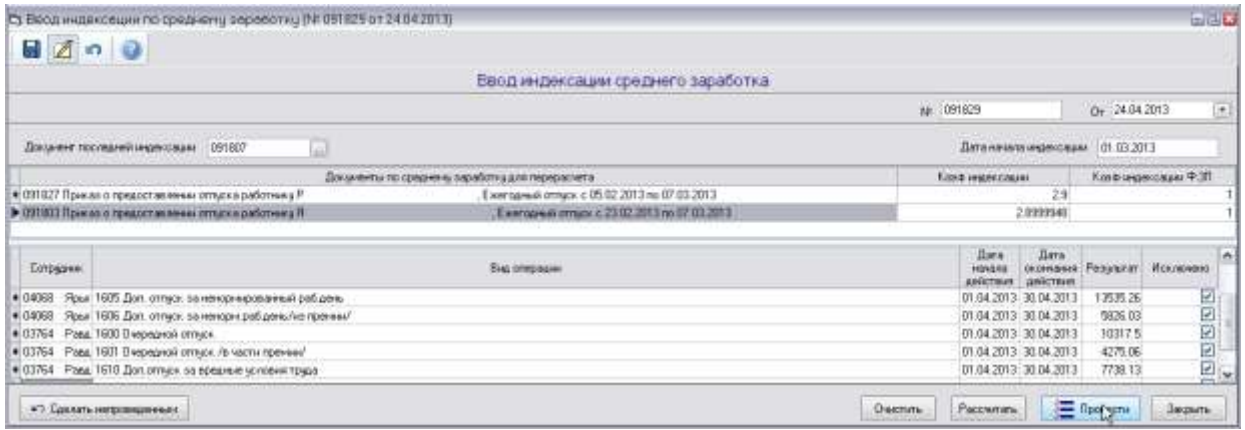

#### *Рис. 3-37 Расчет индексации среднего заработка. Расчет*

Список созданных операций доначисления по документам и результаты расчета отображаются в нижней таблице с установленным признаком **и** в графе *Исключено*. Для включения созданных операций в расчет заработной платы следует нажать кнопку . После проведения документа индексации признаки в графе *Исключено* снимаются.

Для удаления созданных операций используется кнопка  $\Box^{\text{Ourcrum}}$ 

**Внимание!** Доначисление производится в периоде, в котором производится перерасчет.

### **3.1.4.7 Пакетный перерасчет отпусков и зарплат по среднему**

Форма предназначена для создания документов перерасчета отпусков и оплаты по среднему после изменений в начислениях (например, выплаты вознаграждения по итогам работы за год)и вызывается из пункта **Расчет по** 

**среднему заработку** меню кнопки **E** документы -

|                  | Пакетный перерасчет отпусков и оплат по среднему |                                                                                                    |                   |                                               | ≅                    |
|------------------|--------------------------------------------------|----------------------------------------------------------------------------------------------------|-------------------|-----------------------------------------------|----------------------|
| 2                |                                                  |                                                                                                    |                   |                                               |                      |
|                  |                                                  |                                                                                                    |                   |                                               |                      |
|                  |                                                  | Пакетный перерасчет отпусков и оплат по среднему                                                                                              |                   |                                               |                      |
| 买□♪              |                                                  |                                                                                                    | Месяц перерасчета | 01,2013                                       | $\blacktriangledown$ |
| № документа      | Дата создания<br>документа                       | Наименование                                                                                                    |                   | Краткое описание                              | ∧                    |
| 41-13            | 23.01.2013                                       | Приказ о предоставлении отпуска работнику                                                                                                    | c.                | . Ежегодный отпуск с 04.02.2013 по 17.02.2013 |                      |
| 29-13<br>v       | 16.01.2013                                       | Приказ о предоставлении отпчска работникч                                                                                                    | ÌБ                | . Ежегодный отпчок с 04.02.2013 по 10.02.2    |                      |
| 17-13            | 14.01.2013                                       | Приказ о предоставлении отпуска работнику                                                                                                    | K                 | , Ежегодный отпуск с 01.02.2013 по 01.0       |                      |
| 25-13            | 16.01.2013                                       | Приказ о предоставлении отпуска работнику                                                                                                    | M                 | . Ежегодный отпуск с 04.02.2013 по 17.02.2    |                      |
| $32 - K$         | 22.01.2013                                       | Приказ о предоставлении отпуска работнику                                                                                                    | IA.               | , Компенсация отпуска (при чвольнении)        |                      |
| 7-13             | 10.01.2013                                       | Приказ о предоставлении отпуска работнику                                                                                                    | ч                 | . Ежегодный отпуск с 21.01.2013 по 27.01.     |                      |
| 8-13             | 10.01.2013                                       | Приказ о предоставлении отпуска работнику                                                                                                    | n                 | . Ежегодный отпуск с 21.01.2013 по 10.02.     |                      |
| 9-13             | 10.01.2013                                       | Приказ о предоставлении отпуска работнику                                                                                                    | P                 | . Учебный отпуск с 21.01.2013 по 14.02.2      |                      |
| 45-13            | 28.01.2013                                       | Приказ о предоставлении отпуска работнику                                                                                                    | o                 | , Ежегодный отпуск с 28.01.2013 по 28.01.1    |                      |
| 40-к             | 24.01.2013                                       | Приказ о предоставлении отпуска работнику                                                                                                    |                   | , Удержание за неотработанные дни отпуск      |                      |
| 19-13            | 14.01.2013                                       | Приказ о предоставлении отпуска работнику                                                                                                    | φ                 | , Учебный отпуск с 29.01.2013 по 19.03.2013   |                      |
| 21-13            | 14.01.2013                                       | Приказ о предоставлении отпуска работнику                                                                                                    | T                 | . Ежегодный отпуск с 31.01.2013 по 13.0.      |                      |
| 1-13             | 09.01.2013                                       | Приказ о предоставлении отпуска работнику                                                                                                    | м                 | . Ежегодный отпуск с 21.01.2013 по 17.0.      |                      |
| $1 - K$          | 09.01.2013                                       | Приказ о предоставлении отпуска работнику                                                                                                    | B                 | , Компенсация отпуска (при увольнении), д     |                      |
| l9-к             | 11.01.2013                                       | Приказ о предоставлении отпуска работнику                                                                                                    | Ш                 | , Компенсация отпуска (при увольнени          |                      |
| ⊽<br>$10 - K$    | 11.01.2013                                       | Приказ о предоставлении отпуска работнику                                                                                                    | Ч                 | , Компенсация отпуска (при увольнении), ,     |                      |
| ₩<br>16-13       | 11.01.2013                                       | Приказ о предоставлении отпуска работнику                                                                                                    | P <sub>1</sub>    | , Ежегодный отпуск с 17.01.2013 по 18.0       |                      |
| 35-13            | 21.01.2013                                       | Приказ о предоставлении отпуска работнику                                                                                                    | P                 | . Учебный отпуск с 08.02.2013 по 27.02.2      |                      |
| $\boxed{6}$ 54-K | 31.01.2013                                       | Приказ о предоставлении отпуска работнику                                                                                                    | Ш                 | , Компенсация отпуска (при увольнении),       |                      |
| 1563-12          | 18.12.2012                                       | Приказ о предоставлении отпуска работнику                                                                                                    | н                 | . Ежегодный отпуск с 14.01.2013 по 10.02 №    |                      |
|                  |                                                  | Документы, на которые созданы документы перерасчета и операции<br>Документы, на которые созданы документы перерасчета, но не созданы операции |                   | Перерасчет<br>Закрыть                         |                      |

*Рис. 3-38Пакетный перерасчет отпусков и оплат по среднему*

В таблице формы отображается перечень приказов о предоставлении отпусков и приказов на оплату по среднему заработку, актуальных на месяц перерасчета, выбираемый в окне .

Для перерасчета следует отметить нужные документы индивидуально или, используя элементы группового управления выделением записей  $\Box$ (*выделить все***)**, (*снять выделение*), (*инвертировать выделение*).

После нажатия кнопки **перерасчет** Выполняется расчет сумм необходимых доплат по выбранным документам, и автоматически проводятся соответствующие документы перерасчета.

Записи с созданными документами перерасчета выделяются в перечне в

соответствии с легендой ( ). Документы, на которые созданы документы перерасчета и операции ( ). Соответствии (

# *3.1.5 Исправления*

# **3.1.5.1 Сторно**

Документ предназначен для сторнирования проведенных в одном из прошлых периодов документов и вызывается из пункта *Исправления* меню кнопки <u>E</u> документы <del>-</del>

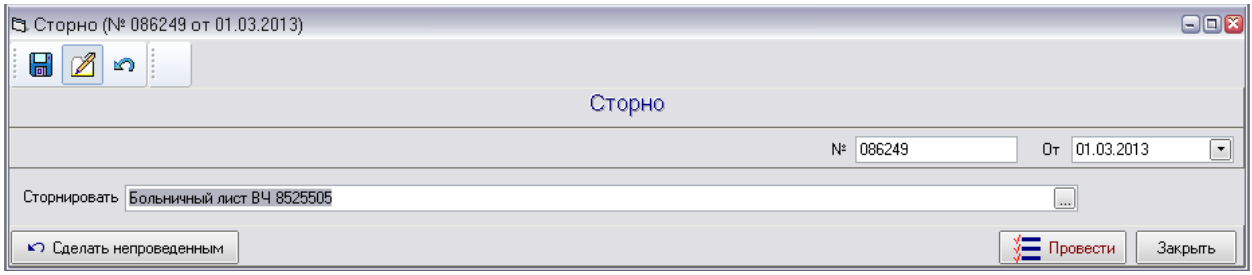

#### *Рис. 3-39Сторно*

В документе скорректировать, при необходимости, автоматически установленные реквизиты номера и даты документа.

Выбрать сторнируемый документ в списке, выводимом по кнопке . Контроль документов, не подлежащих сторнированию, ведется автоматически с выводом соответствующих сообщений.

При выборе документа для ограничения перечня удобно использовать окно задания параметров, выводимое кнопкой установки фильтра **Y**, и в нем установить необходимые ограничения (см. *[Приемы ввода и просмотра](#page-7-0)  [информации](#page-7-0)*):

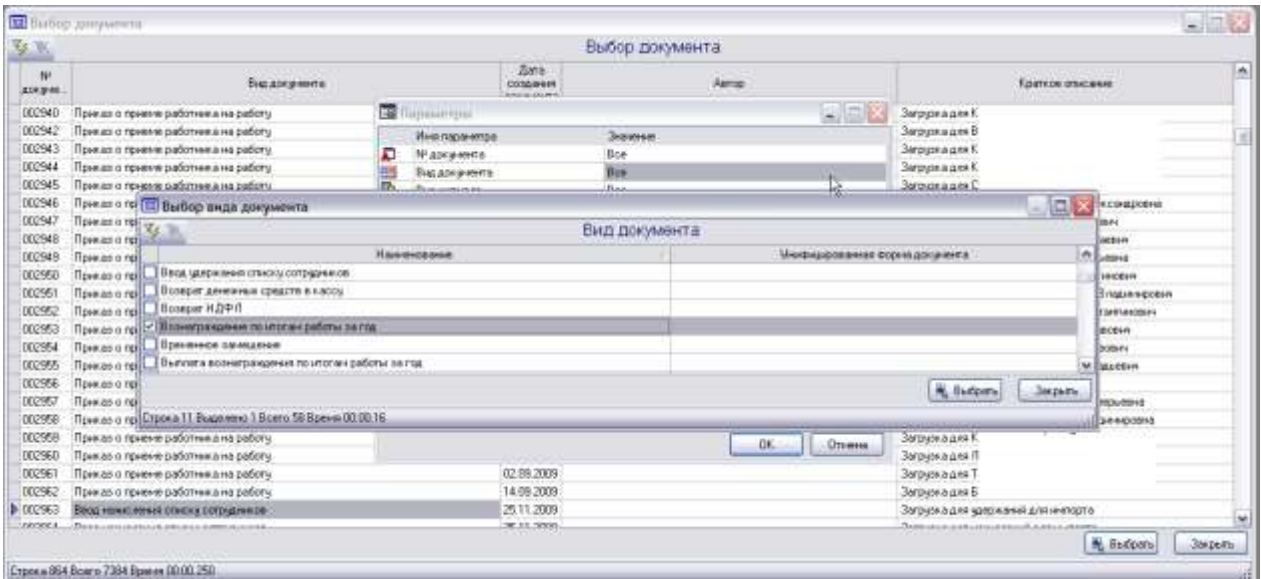

*Рис. 3-40 Выбор вида документа*

После проведения документа(кнопка <sup>1</sup> <sub>Провести</sub>) в Журнал исправлений добавится документ, сторнирующий записи исходного, при этом сторнированный документ остается проведенным.

# **3.1.5.2 Изменения порядка начисления заработной платы за первую половину месяца**

Документ предназначен для изменения порядка начисления заработной платы за первую половину месяца по выбранному филиалу, подразделению или произвольному списку сотрудников с указанной даты. Вызывается из пункта **Исправления** меню кнопки <u>.</u> Аокументы -

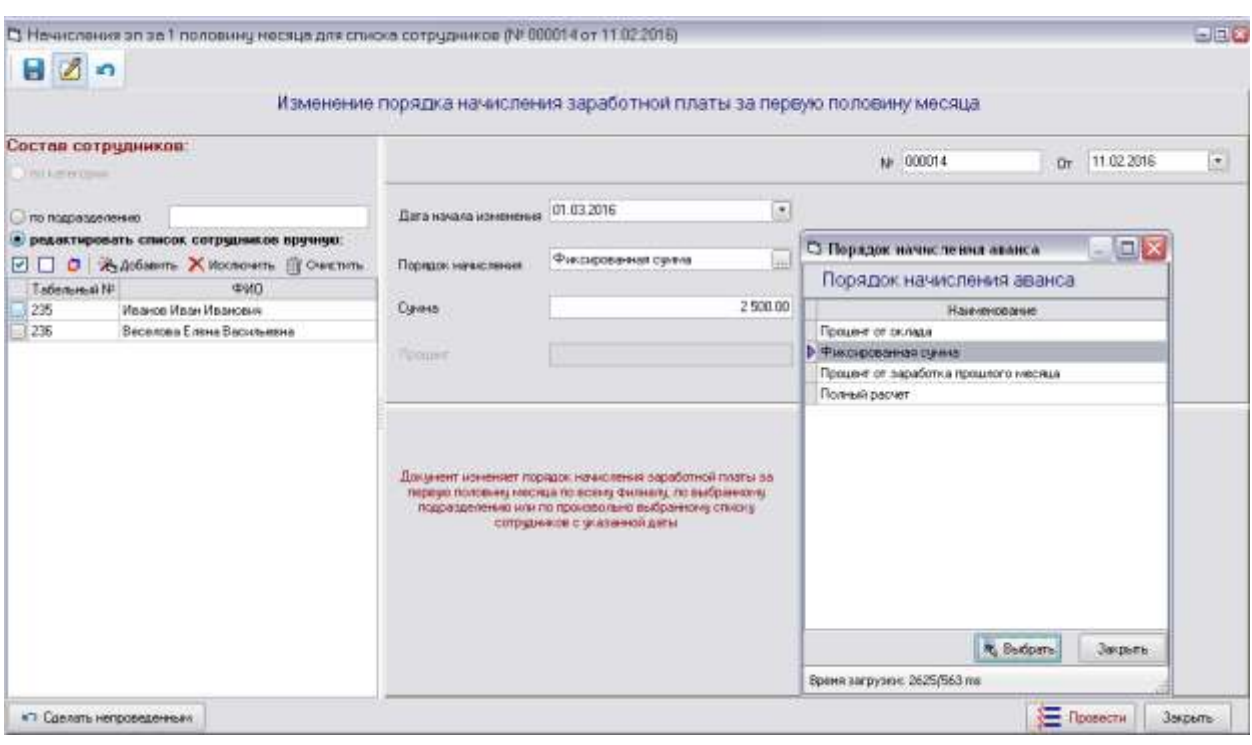

## *Рис. 3-41Изменение порядка начисления заработной платы за первую половину месяца*

При включенной (<sup>o</sup>) опции **по подразделению** выбрать (кнопка )из справочника *структурное подразделение*.

Для формирования произвольного списка отметить (<sup>o</sup>) опцию *редактировать список сотрудников вручную.* Для изменения списка использовать активизирующиеся кнопки  $\mathbb{R}$  добавить **Хисключить . В очистить и** элементы группового управления выделением записей **Отметить всех в списке**, **Снять все отметки в списке**, **Инвертировать отметки в списке**.

Ввести дату начала изменения.

Выбрать порядок расчета (кнопка )и дополнительно - при выборе порядка начисления *процентом от оклада* или *процентом от оклада прошлого*  *месяца* ввести значение процента, и сумму при выборе порядка начисления *фиксированной суммой.*

Провести документ кнопкой **...** Провести

## **3.1.5.3 Изменение ежемесячной премии**

Документ предназначен для изменения размера премии рабочих и ИТР по итогам работы за месяц, установленной документами *[Ввод начислений](#page-68-0)  [сотруднику](#page-68-0)* и *[Ввод начислений списку сотрудников](#page-69-0)*. Вызывается из пункта **Исправления** меню кнопки <u>E</u> документы <del>-</del>

|           |                                                                                              |                    |                                 |                             |            |                                            |     |                                              |                                        |                     | NF:000015     | Dr 11.02.2016                      |                    |
|-----------|----------------------------------------------------------------------------------------------|--------------------|---------------------------------|-----------------------------|------------|--------------------------------------------|-----|----------------------------------------------|----------------------------------------|---------------------|---------------|------------------------------------|--------------------|
|           | Подбор сотрудников                                                                           |                    |                                 | На период с февраль 2016    |            |                                            | mo: |                                              | $\overline{\mathcal{C}}$               |                     |               |                                    | Ŀ                  |
| Kareropia | ЛО ПОДЗНОДАЛИНАМО                                                                            |                    |                                 | Вы кненесячко пречил        |            | 0029 Прения ИТР по итогам работы со месяц. |     |                                              |                                        |                     |               |                                    | ш                  |
|           | • редактировать список сотрудников вручную:<br><b>ED B &amp; Adams X Withouth S Outchink</b> |                    |                                 | Процент вховувсячися премян |            | 45.00<br><b>HOLD</b>                       |     |                                              | Процент изуазнания внемесячной преньм. |                     |               |                                    |                    |
|           | Страстурное подрезделение                                                                    | $-0.001$           | 22243                           |                             |            |                                            |     |                                              | Текздан значение ехенесиной прелек     |                     |               | Навок значение квалистник грелан   |                    |
| Kos.      | Накимерание                                                                                  | Ta6.N <sup>1</sup> | <b>TWD</b>                      |                             |            | Статус Должность/профессии                 |     | <b>Havato</b><br>действия<br><b>Distance</b> | Вы скачествой пречыли нестого          | Процент<br>retexant | M<br>досминен | Вид еженесячной преньш кненесячной | Процент<br>mieros: |
| 0000      | Буагалтерия                                                                                  | 236                | Веселова Елена Васильевна Тоон. |                             |            | <b><i>Vinthacevarico</i></b>               |     |                                              |                                        |                     |               | 0029 Пренья ИТР по игог:           | 45.00              |
| 0121      | Отдел окраны труда                                                                           | 235                | <b>Иванов Иван Иванович</b>     |                             | <b>BOY</b> | Инворматор                                 |     |                                              |                                        |                     |               | 0028 Пренью ИТР по игол:           | 45.00              |

*Рис. 3-42 Изменение ежемесячной премии*

Ввести месяцы начала и окончания периода действия изменений.

Выбрать из справочников (поля с кнопкой  $\square$ ):

- *Вид ежемесячной премии* (премия по итогам работы за месяц ИТР или рабочим),
- *структурное подразделение -* при включенной ( ) опции *по*  **подразделению** (отметив флажком **и опцию Категория** можно сформировать начисления по отдельно выбранной категории работников этого подразделения*)*.

Для формирования произвольного списка отметить  $(③)$  опцию *редактировать список сотрудников вручную.* Для изменения списка использовать активизирующиеся кнопки  $\mathbb{X}$  добавить Х исключить **, В ОЧИСТИТЬ** и элементы группового управления выделением записей **Отметить всех в списке**, **Снять все отметки в списке**, **Инвертировать отметки в списке**.

Ввести значение процента в одно из общих полей *Процент ежемесячной премии* или *Процент изменения ежемесячной премии*. В случае ввода

*процента изменения* в указанный период на него будет изменяться премия, определенная исходным документом.

При редактировании списка вручную, вид премии и ее процент устанавливаются индивидуально. По сравнению с общими, установленные в таблице настройки имеют более высокий приоритет.

# *3.1.6 Кассовые документы*

## **3.1.6.1 Возврат денежных средств в кассу**

Документом регистрируется факт погашения задолженности сотрудника перед предприятием через кассу.

Вызывается выбором пункта *Кассовые документы/Возврат денежных средств в кассу* или через*Журнал кассовых документов* меню кнопки Е Документы\*

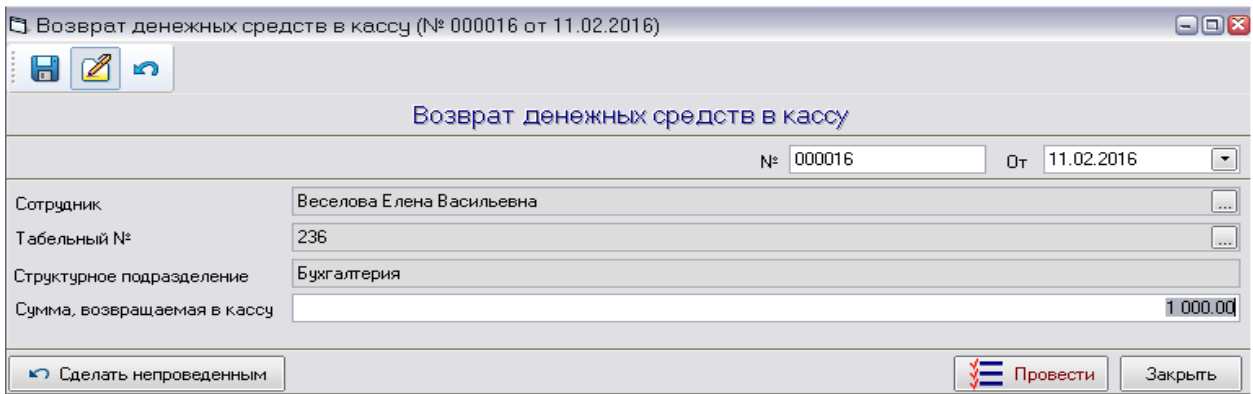

*Рис. 3-43 Возврат денежных средств* 

Выбирается (кнопки )*сотрудник*или *табельный №.*

Вводится сумма, вносимая в кассу.

Документ проводится кнопкой **. 3 Провести** 

### **3.1.6.2 Погашение ссуды**

<span id="page-98-0"></span>Документ предназначен для регистрации сумм, вносимых в кассу, в соответствии с проведенным документом *[Договор ссуды \(займа\)](#page-79-0)*.

Вызывается из пункта *Кассовые документы/Погашение ссуды* или через *Журнал кассовых документов* меню кнопки **.** Документы -

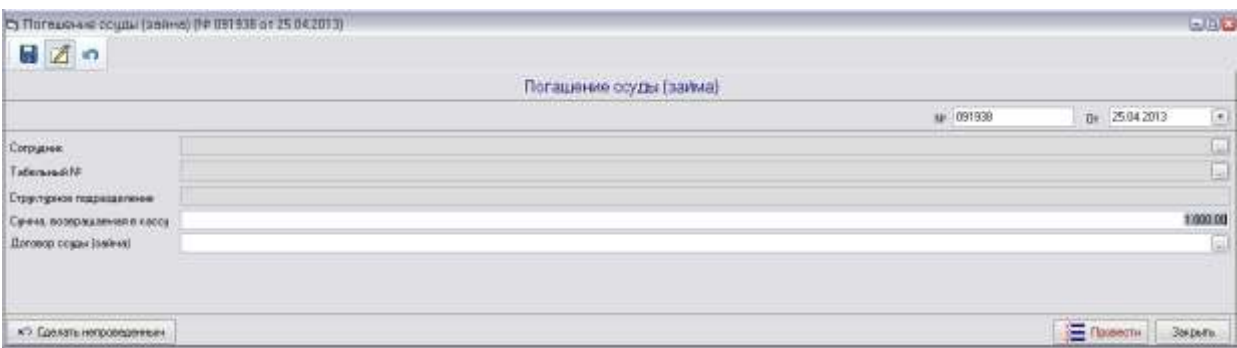

#### *Рис. 3-44 Погашение ссуды (займа)*

Выбираются (кнопки )*сотрудник*или его*табельный №* и *договор ссуды (займа).*

Вводится сумма, вносимая в кассу.

Документ проводится кнопкой **FI** Провести

# *3.2 Выполнение расчетов*

# *3.2.1 Расчет заработной платы по подразделению*

<span id="page-99-0"></span>Расчет заработной платы выполняется за расчетный месяц, установленный в главном окне ПК (см. *[Настройка](#page-55-0)*). Окно для выполнения

операции вызывается из меню кнопки  $f_{x}$ , Расчет $\left.\cdot\right|$ 

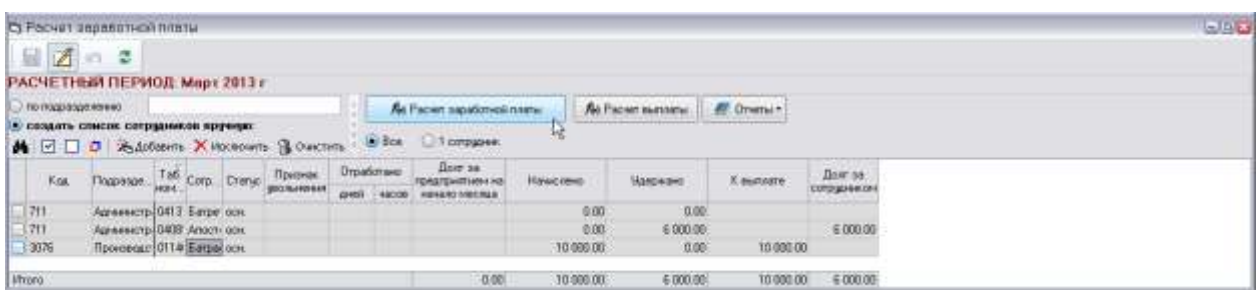

*Рис. 3-45 Расчет заработной платы* 

При включении ( ) опции *по подразделению* выбрать из справочника *структурное подразделение*.

Для создания произвольного списка отметить  $(③)$  опцию *редактировать список сотрудников вручную.* Для изменения списка использовать активизирующиеся кнопки **Хадобавить Хисключить 1** Очистить и элементы группового управления выделением записей **Отметить всех в списке**, **Снять все отметки в списке**, **Инвертировать отметки в списке**.

Для расчета заработной платы по одному выбранному в списке сотруднику отметить ( ) опцию *1 сотрудник*.

Для запуска расчетов использовать кнопки  $\Box$  Пере Расчет заработной платы и  $f_{\!\scriptscriptstyle (\!\chi\!)i}$  Расчет выплаты .

Установкой соответствующих опций в дополнительном окне, выводимом кнопкой  $\Box$   $\hat{f}_{\theta}$  Расчет заработной платы  $\Box$ , можно настроить выполнение расчета только по начислениям или по удержаниям (по умолчанию по обоим видам), и выполнить перерасчет зарплаты, начиная с месяца, указанного в календаре (при нажатой кнопке <sup>Дополнительно</sub></sup>

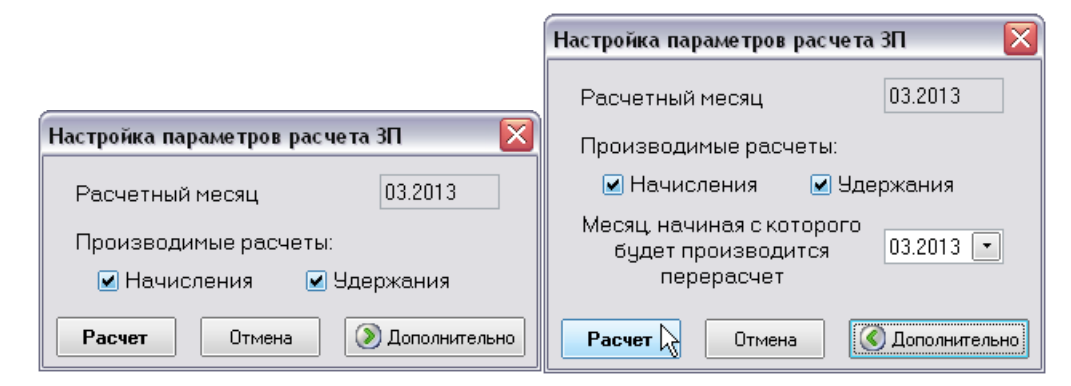

*Рис. 3-46 Окно настройки параметров расчета заработной платы*

Расчет заработной платы запускается кнопкой <sup>Расчет</sup> окна настройки параметров расчета.

По завершению расчета запустить расчет выплаты кнопкой  $f_{\!\scriptscriptstyle (\!\chi\!)e}$ ) Расчет выплаты **.**

Для формирования в *MSExcel* табеля учета рабочего времени созданного списка сотрудников и документов, созданных на основании результатов расчетов, использовать пункты меню кнопки  $\left| \rule{0.3cm}{0.4cm} \right|$   $\left| \rule{0.3cm}{0.4cm} \right|$  использовать пункты меню кнопки

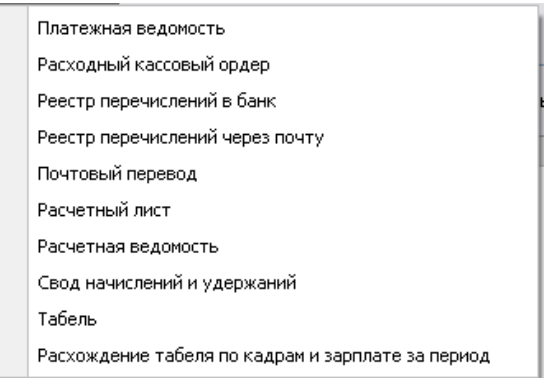

*Рис. 3-47Меню кнопки «Отчеты»*

# *3.2.2 Расчет заработной платы за 1-ю половину месяца*

Расчет заработной платы и выплат за первую половину месяца выполняется по подразделению, списку сотрудников или для одного сотрудника за расчетный месяц, установленный в главном окне ПК (см. *[Настройка](#page-55-0)*). Окно для

выполнения операции вызывается из меню кнопки  $f_{\alpha}$ , Расчет $\overline{\cdot}$ 

| П: Расчит за 1 половину нескул |                   |                                    | <b>Minimum Aumed Inc.</b>      |                      |                 |                                 |                        |                                        |                                                    |                   |
|--------------------------------|-------------------|------------------------------------|--------------------------------|----------------------|-----------------|---------------------------------|------------------------|----------------------------------------|----------------------------------------------------|-------------------|
| $B$ $A$ $B$                    |                   | ø                                  |                                |                      |                 |                                 |                        |                                        |                                                    |                   |
|                                |                   |                                    | РАСЧЕТНЫЙ ПЕРИОД Март 2013 г.  |                      |                 |                                 |                        |                                        |                                                    |                   |
| • по покразденению             |                   | ニョット                               |                                |                      | el y            | For Packer and nononweavecopa   |                        | <b>A</b> Payer sename                  | <b>EF</b> Orveral TV                               |                   |
| M                              |                   | предать список сотрудников вручних | [ 0 3 litera Xiteman B technic |                      |                 | DBox 1.000pgpss                 |                        |                                        | Платежная водовость<br>Расходный сассовый ордер-   |                   |
| Koe                            | Поврах.           | Tao Car                            | <b>Craneo</b>                  | Приенак.             |                 | <b><i><u>Broadcrawo</u></i></b> | Долг по предприятием ( | <b>Zonane su 1</b><br><b>No oceans</b> | Реестр перечислений в банк.                        | <b>Nonespaper</b> |
|                                |                   |                                    |                                | <b>INCLOSURATION</b> | <b>AHM</b>      | <b>1600000</b>                  | HIS HOVER RD SHICKLES  | <b>HINCHIA</b>                         | Реестр перечистений через почту                    |                   |
|                                |                   | <b>NAME OF GOOD</b>                |                                |                      | 10              | 77.00                           |                        | 7,660,00                               |                                                    |                   |
| m                              |                   |                                    | COCH.                          |                      | 10              | 79.00                           |                        | 16 5 9 4 0 0                           | Почтовый перенад                                   |                   |
| $\sim$ $-$                     |                   | <b>STATE OF</b>                    | <b>COCH</b>                    |                      | 10.             | 77.00                           |                        | 883200                                 | Tabers.                                            |                   |
|                                |                   | $\cdots$                           | <b>BOIL</b>                    |                      | 10              | 79.00                           |                        | 10584.00                               | Расхождение табеля по кадран и зарплате за период. |                   |
| E                              | <b>TELEVISION</b> | <b>True</b>                        | $\rightarrow$ $+$ $\sim$ 3004. |                      | 10 <sub>1</sub> | 79.00                           |                        | 16,672.00                              | <b>TENNISH</b>                                     |                   |
|                                |                   | <b>A minimum down</b>              |                                |                      | 10              | 79.00                           |                        | 14,390.00                              | 34,400.00                                          |                   |
| Whoro                          |                   |                                    |                                |                      |                 |                                 | 0.00                   | 69.712.00                              | EB 900.00                                          | 0.00              |

*Рис. 3-48 Расчет ЗП за первую половину месяца*

<span id="page-101-0"></span>При включении ( ) опции *по подразделению* выбрать из справочника *структурное подразделение* или несколько подразделений.

Для создания произвольного списка отметить  $(③)$  опцию *редактировать список сотрудников вручную.* Для изменения списка использовать активизирующиеся кнопки  $\mathbb{K}$  добавить Х исключить **, В ОЧИСТИТЬ** и элементы группового управления выделением записей **Отметить всех в списке**, **Снять все отметки в списке**, **Инвертировать отметки в списке**.

Для расчета заработной платы по одному выбранному в списке сотруднику отметить ( ) опцию *1 сотрудник*.

Для запуска расчетов использовать кнопки  $\Box$  Вы Расчет за 1 половину месяца  $f_{\phi}$  Расчет выплаты  $\big\vert$ так же как при расчете заработной платы по подразделению (см. *[Расчет заработной платы по подразделению](#page-99-0)*). Сумму рассчитанной зарплаты за первую половину месяца, принимаемую к расчету выплаты (поля белого цвета) можно скорректировать вручную.

Для формирования в *MSExcel* табеля учета рабочего времени созданного списка сотрудников и документов, созданных на основании результатов расчетов, использовать пункты меню кнопки **(**[Рис. 3-48](#page-101-0)**)** .

# *3.2.3 Расчет заработной платы в межрасчетный период*

Расчет заработной платы в межрасчетный период выполняется по данным расчетного месяца, установленного в главном окне ПК (см. *[Настройка](#page-55-0)*).

Окно для выполнения операции вызывается из меню кнопки  $f_{\alpha}$ , Расчет -

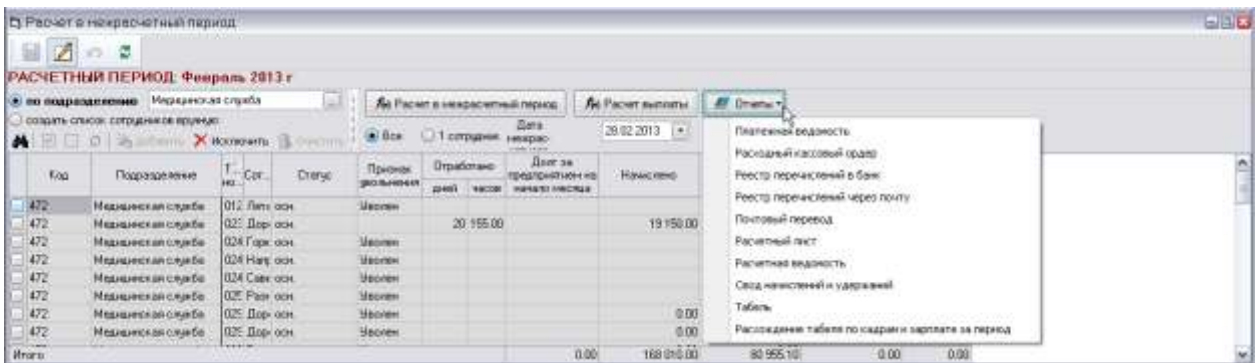

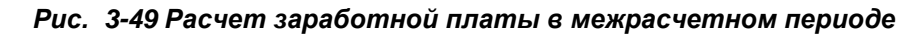

Ввести дату расчета, выбранную в межрасчетном периоде.

<span id="page-102-0"></span>При включении ( ) опции *по подразделению* выбрать из справочника *структурное подразделение*.

Для создания произвольного списка отметить (<sup>o</sup>) опцию *редактировать список сотрудников вручную.* Для изменения списка использовать активизирующиеся кнопки  $\ddot{*}$  добавить Х исключить **, В Очистить и** элементы группового управления выделением записей **Отметить всех в списке**, **Снять все отметки в списке**, **Инвертировать отметки в списке**.

Для расчета по одному выбранному в списке сотруднику отметить ( $\odot$ ) опцию *1 сотрудник*.

Для запуска расчетов использовать кнопки  $f_{\text{N}}$  Расчет в межрасчетный период  $f_{\rm iso}$  Расчет выплаты **.** Установкой соответствующих опций в дополнительном окне, выводимом кнопкой  $f_{\text{N}}$  Расчет в межрасчетный период , можно настроить выполнение расчета только по начислениям или удержаниям (по умолчанию по обоим видам):

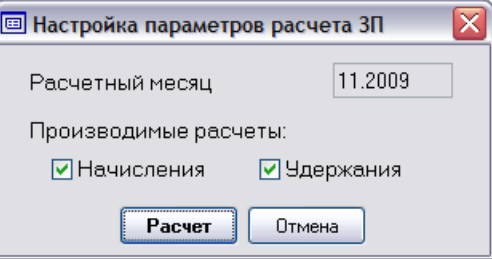

*Рис. 3-50Окно настройки параметров расчета*

Расчет заработной платы запускается кнопкой **Расчет** окна настройки параметров расчета.

По завершению расчета запустить расчет выплаты кнопкой  $f_{\!\scriptscriptstyle (\!\chi\!)i}$  Расчет выплаты **.**

Для формирования в *MSExcel* табеля учета рабочего времени созданного списка сотрудников и документов, созданных на основании результатов расчетов, использовать пункты меню кнопки **(**[Рис. 3-49](#page-102-0)**)**.

# *3.2.4 Расчет выплат в межрасчетный период*

Расчет внеочередных выплат в межрасчетный период выполняется за расчетный месяц, установленный в главном окне ПК (см. *[Настройка](#page-55-0)*). Окно для формирования документа и выполнения операции вызывается из меню кнопки

 $f_{\alpha}$  Pacyet  $\cdot$ 

.

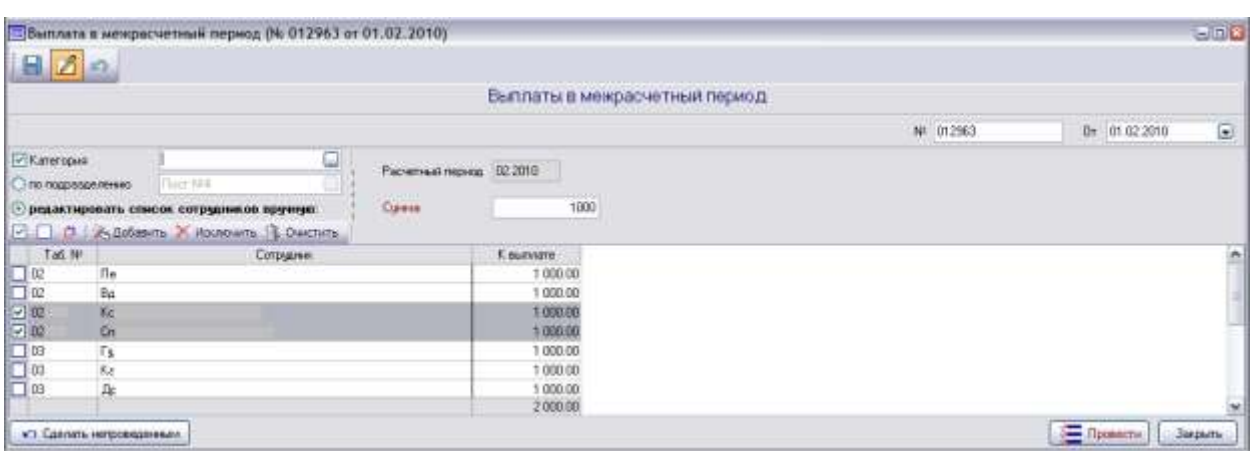

*Рис. 3-51 Выплаты в межрасчетный период*

Ввести дату расчета, выбранную в межрасчетном периоде.

При включении ( ) опции *по подразделению* выбрать из справочника *структурное подразделение*.

Для создания произвольного списка отметить  $(③)$  опцию *редактировать список сотрудников вручную.* Для изменения списка использовать активизирующиеся кнопки  $\mathbb{X}$ добавить Хисключить , **В Очистить** и элементы группового управления выделением записей **Отметить всех в списке**, **Снять все отметки в списке**, **Инвертировать отметки в списке**.

Дополнительно можно выбором в отдельном окне сформировать начисления по отдельной категории работников подразделения или созданного вручную списка. Окно выводится кнопкой **при отметке флажком <sup>1</sup> опции** *Категория*:

| 写   | Категории персонала      |                                       |         |
|-----|--------------------------|---------------------------------------|---------|
| Код | Наименование             | Система оплаты труда                  |         |
|     | 1 Рабочий                | Базовая единая тарифная сетка (БЕТС)  |         |
|     | 2 Специалист             | Базовая единая тарифная сетка (БЕТС)  |         |
|     | 3 Служащие               | Базовая единая тарифная сетка (БЕТС)  |         |
|     | 4 MON                    |                                       |         |
|     | 5 Контролер КПП          | Базовая единая тарифная сетка (БЕТС). |         |
|     | 6 Ст. контролер КПП      | Базовая единая тарифная сетка (БЕТС)  |         |
|     | 7 Руков-Контракт         | Повременно-индивидуальная (ПИСОТ)     |         |
|     | 8 Пенсионеры             |                                       |         |
|     | 9 Подрядчик              | :<…>                                  |         |
|     | 10 Студент               |                                       |         |
|     | 11 Совместители/внешние/ |                                       |         |
|     | 12 Руков-н/контракт      | Базовая единая тарифная сетка (БЕТС)  |         |
|     | 13 ученик                | Базовая единая тарифная сетка (БЕТС)  |         |
|     | 14 Спец-контракт         | Повременно-индивидуальная (ПИСОТ)     |         |
|     |                          | E.<br>Выбрать                         | Закрыть |

*Рис. 3-52 Окно выбора категорий персонала*

Операция расчета выплат в межрасчетный период выполняется проведением документа кнопкой **.**

Для формирования документа на выплаты в межрасчетный период *по видам операций*форма вызывается выбором соответствующего пункта меню

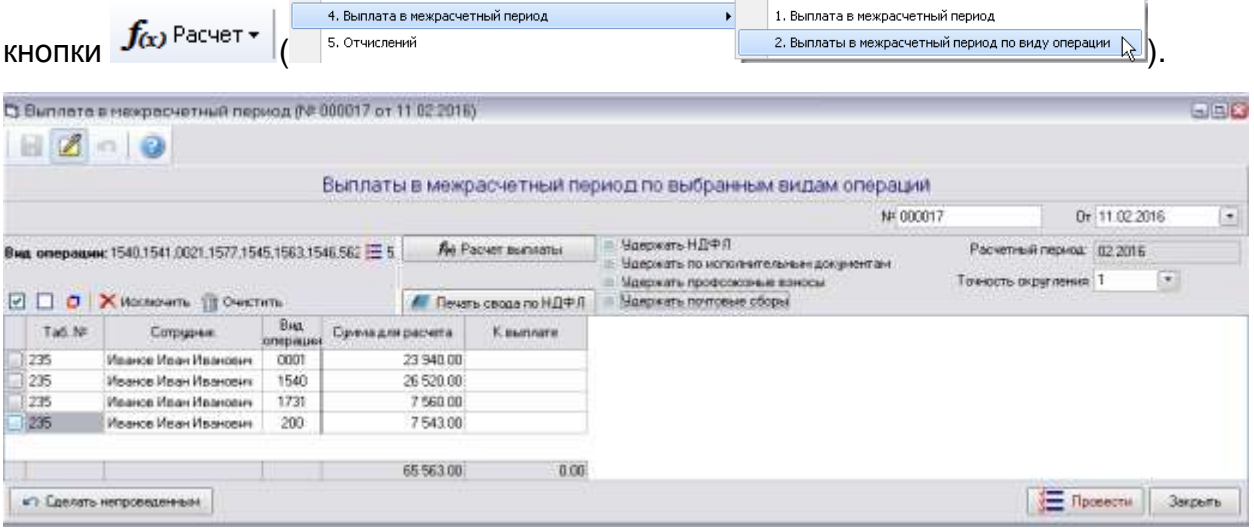

*Рис. 3-53 Выплаты в межрасчетный период по выбранным видам операций*

Вид операций выбирается в окне, выводимом кнопкой  $\blacksquare$ :

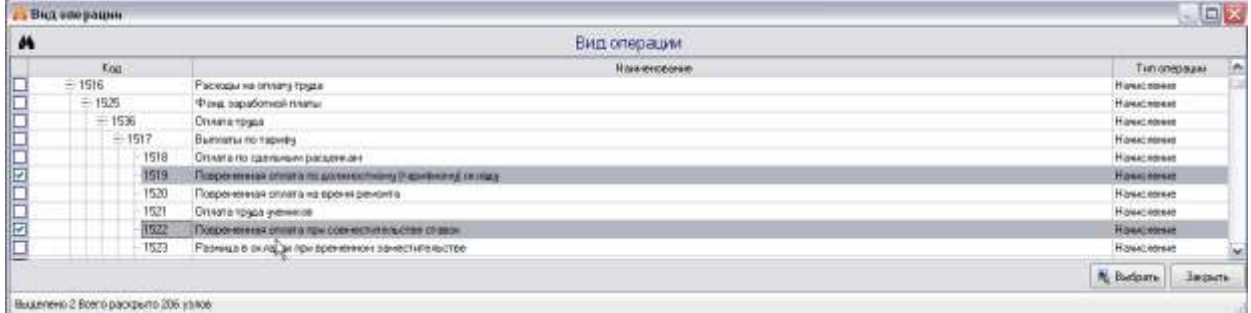

#### *Рис. 3-54 Окно выбора видов операций*

Перечень сотрудников формируется автоматически в соответствии с проведенными в этот период выбранными операциями и может быть отредактирован с помощью кнопок <sup>« добавить</sup>, Х исключить, В Очистить и элементов группового управления выделением записей **Отметить всех в списке**, **Снять все отметки в списке**, **Инвертировать отметки в списке**.

Далее следует отметить установкой флажков **и нужные из опций** *Удержать НДФЛ*, *Удержать по исполнительным документам*, *Удержать профсоюзные взносы*. Установить необходимую точность округления

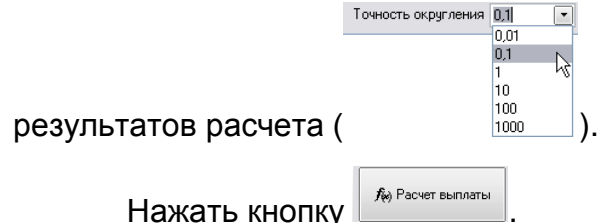

Проверить результат расчета в графе *К выплате* и нажать кнопку {<del>≡</del> Провести | **.**

# *3.2.5 Расчет отчислений*

Расчет отчислений выполняется после закрытия расчета заработной платы только в открытом периоде для отчислений, установленном при настройке

Открытый период для расчета отчислений ПК (<sup>101,2013</sup> **При странициональное периодетельное периодет).** При открытом в этом же периоде расчете ЗП расчет отчислений невозможен. Окно для выполнения операции вызывается из меню кнопки  $f_{(x)}$  Расчет  $\overline{\cdot}$ 

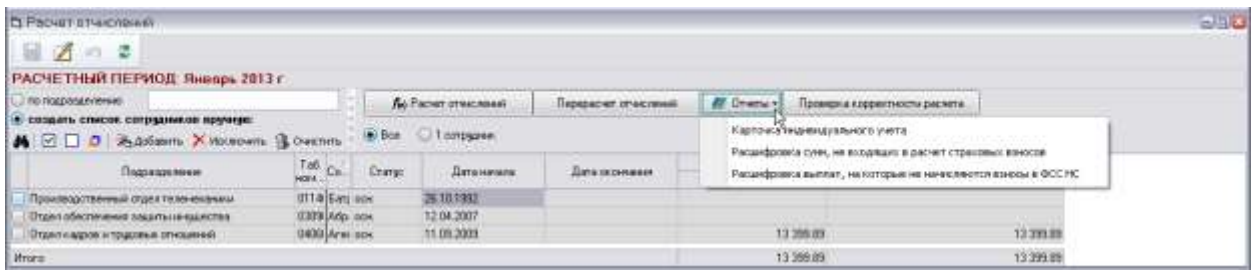

#### *Рис. 3-55Расчет отчислений*

<span id="page-105-0"></span>При включении ( ) опции *по подразделению* выбрать из справочника *структурное подразделение*. Для создания произвольного списка отметить (<sup>•</sup>) опцию *редактировать список сотрудников вручную.* Для изменения списка использовать активизирующиеся кнопки **ХА добавить ХА Исключить В. Очистить и** элементы группового управления выделением записей **Отметить всех в**  **списке**, **Снять все отметки в списке**, **Инвертировать отметки в списке**. Для расчета заработной платы по одному выбранному в списке сотруднику отметить ( ) опцию *1 сотрудник*.

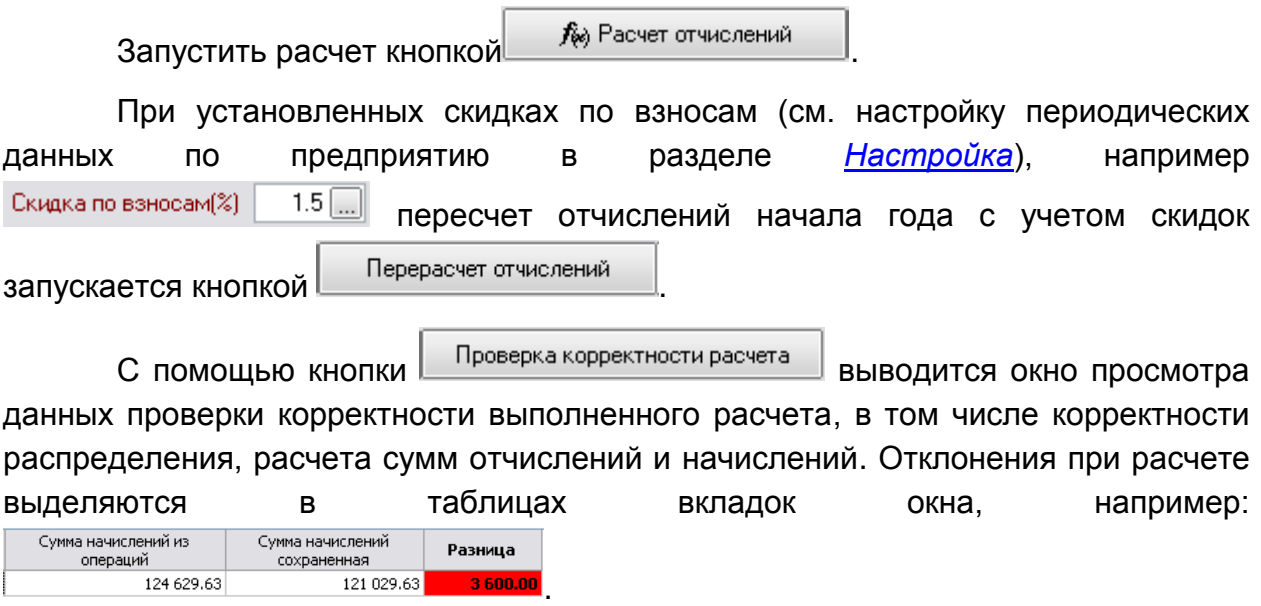

Для формирования в *MSExcel* документов, созданных на основании результатов расчета, использовать пункты меню кнопки **(Раслятия)** [\(Рис. 3-55\)](#page-105-0).

# *3.2.6 Расчет единовременных премий*

Расчетом определяются суммы выплат сотрудникам по единовременным начислениям с учетом удержаний. Окно для выполнения операции вызывается из

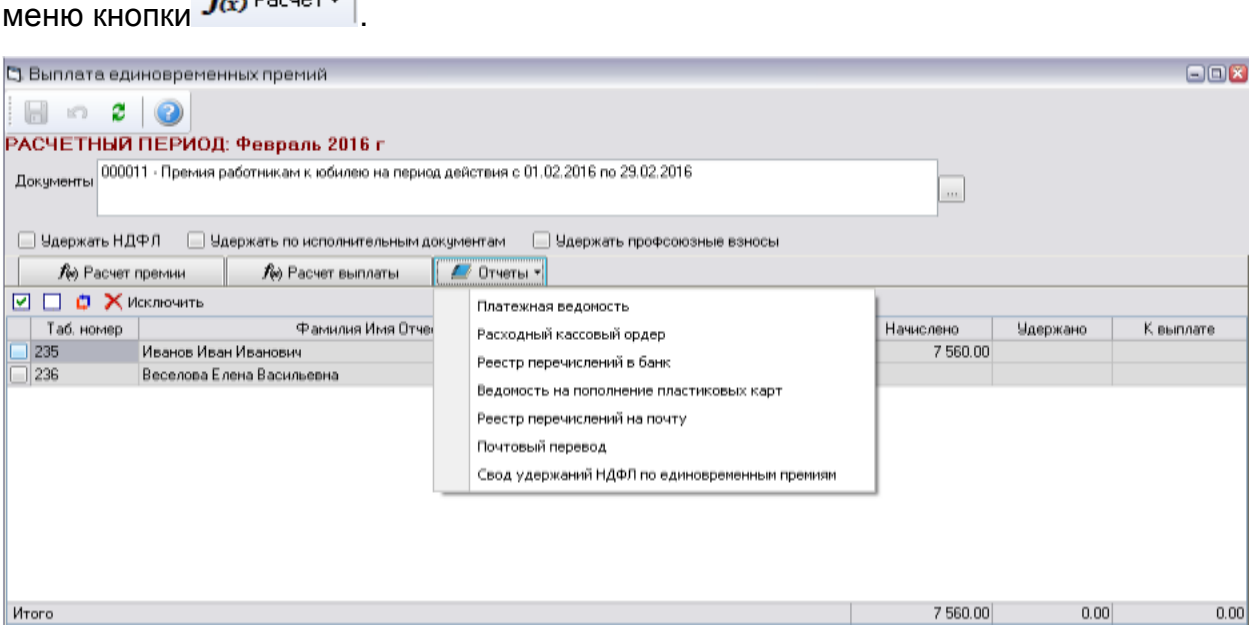

#### *Рис. 3-56 Расчет единовременных премий*

<span id="page-106-0"></span>Выбрать документ (кнопка поля**Документ**), на основании которого произведено начисление (см. *[Ввод единовременных премий](#page-71-0)*).

Отметить установкой флажков <u>№</u> необходимые опции Удержать НДФЛ, *Удержать по исполнительным документам*, *Удержать профсоюзные взносы*.

В отобразившемся списке сотрудников из документа начислений отметить сотрудников, которым не нужно производить отмеченные удержания, и удалить их из списка с помощью кнопки  $\times$  Исключить

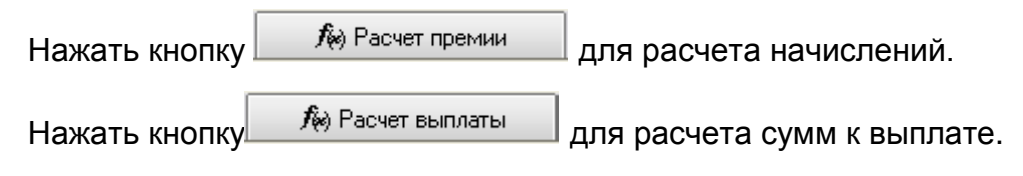

Для формирования в *MSExcel* документов, созданных на основании

результатов расчета, использовать пункты меню кнопки  $\blacksquare^{\text{O}}$ <sup>0тчеты •</sup> [\(Рис. 3-56\)](#page-106-0).

# *3.2.7 Расчет вознаграждений по итогам работы за год*

Расчетом определяются суммы выплат сотрудникам вознаграждения по итогам работы за год. Окно для выполнения операции вызывается из меню кнопки

 $f_{\alpha}$  Pacyet  $\sim$ 

.

| Ст Расчет вознагражданий по итоган работы за пид                                  |                   |                    |                   |                                       |                                            |        |                                        |                                                                         |             |                                |                                   |                                                                                 |                   |                                                                              |        |                                                            |                         |                                                                                       |                                           |                             | 中国区                                                 |
|-----------------------------------------------------------------------------------|-------------------|--------------------|-------------------|---------------------------------------|--------------------------------------------|--------|----------------------------------------|-------------------------------------------------------------------------|-------------|--------------------------------|-----------------------------------|---------------------------------------------------------------------------------|-------------------|------------------------------------------------------------------------------|--------|------------------------------------------------------------|-------------------------|---------------------------------------------------------------------------------------|-------------------------------------------|-----------------------------|-----------------------------------------------------|
| a<br>B                                                                            |                   |                    |                   |                                       |                                            |        |                                        |                                                                         |             |                                |                                   |                                                                                 |                   |                                                                              |        |                                                            |                         |                                                                                       |                                           |                             |                                                     |
| РАСЧЕТНЫЙ ПЕРИОД нарт 2013 г.                                                     |                   |                    |                   |                                       |                                            |        |                                        |                                                                         |             |                                |                                   |                                                                                 |                   |                                                                              |        |                                                            |                         |                                                                                       |                                           |                             |                                                     |
|                                                                                   |                   |                    |                   |                                       |                                            |        |                                        |                                                                         |             |                                |                                   | Zorgverd A-Cousts J Omparts J Kinddrammind dates European surration progressive |                   |                                                                              |        |                                                            |                         |                                                                                       |                                           |                             |                                                     |
| Euroropae                                                                         |                   |                    |                   |                                       |                                            |        |                                        |                                                                         |             | 3s nepeda 0 12 2012            |                                   | $-100.11.2012$                                                                  | $\mathbb{R}^2$    |                                                                              |        |                                                            |                         |                                                                                       |                                           |                             |                                                     |
| AL ELIABILITY<br>The Control of Constitution of the Constitution                  |                   |                    |                   |                                       | Plazza recognizmenta                       |        |                                        |                                                                         |             | Количество рабочи дней за год. |                                   |                                                                                 | 252               | Плоффициент впочаграждения                                                   |        |                                                            | 0.06<br><b>STATE</b>    |                                                                                       |                                           |                             |                                                     |
| District galaxies, changed with a security respective                             |                   |                    |                   |                                       |                                            |        |                                        |                                                                         | Pacent      |                                |                                   | <b>All- Driverse</b>                                                            |                   |                                                                              |        |                                                            |                         |                                                                                       |                                           |                             |                                                     |
| Подпитовка информация и ресчета "Результаты и корректировка расчета   Мил временя |                   |                    |                   |                                       |                                            |        |                                        |                                                                         |             |                                |                                   |                                                                                 |                   | Ведоность стана сопрудников.<br>Ведомогть расчета вхонаграждения             |        |                                                            |                         |                                                                                       |                                           |                             |                                                     |
|                                                                                   |                   |                    |                   |                                       | Повременно-нидивидуальном сакстении отлагы | 12960  |                                        |                                                                         |             |                                |                                   |                                                                                 |                   | Craises a driver repelizived interv-<br>Выборка для расчета вознатраждения.  |        | <b>A SHARR CHICY 06-NA OFTA STATISTICS</b>                 |                         |                                                                                       |                                           |                             |                                                     |
| Kitat.                                                                            |                   | Dias               |                   |                                       |                                            | flows: |                                        |                                                                         |             |                                |                                   |                                                                                 | -55 FORD          |                                                                              |        | Исключия на одна средних из 13 элт                         |                         |                                                                                       |                                           |                             | <b>Sobromanizere</b>                                |
| структурного<br>nopesent                                                          |                   | <b>DACU</b><br>tio | CYANTING.<br>8.00 | <b>F-brit</b><br>168<br><b>FRIDAY</b> | Cal<br>OK/VM FTA                           |        | ⊕зели<br>UpCKJs<br>impado.<br>Tildwale | <b>Nove</b><br>Hulli:<br>006046-000<br><b>FOCON NAM</b><br><b>OKONE</b> | Day.        | <b>Lisens:</b><br>1014541      | <b>FILBI</b><br><b>MICH</b><br>66 | D Bautek<br>rissonar<br>фреботных<br>yusera:                                    | <b>Ilianii Ma</b> | Centa<br>вознатраж<br>TKI HTOT BM<br>patients sa<br><b>GOOLERWIN</b><br>rog. | 145044 | олимство Количество<br>padowa.<br>ENGINEERING ROOM DE FOLL | <b>Houses</b><br>19-014 | Таковек<br><b>BO MOUTHAM FUNKER</b><br>для расчета<br>DOINGFEANCHER<br><b>COLLEGE</b> | Езикодинами<br>наработная<br><b>HARTE</b> | Carava<br><b>BOSHBITUSH</b> | <b>INS SEXIEM</b><br>pations serial<br>$-1 - 1 - 1$ |
| 472                                                                               | 039 市 4-5         |                    |                   |                                       | 0.03                                       |        |                                        |                                                                         |             | 15                             |                                   | 10,657,564.16                                                                   |                   | 73.564.95                                                                    | 252    | 1990 6                                                     | 1.167.70                | 696,396.46                                                                            | 584 594 891                               | 59.075.68                   | 99.075 Kill                                         |
| 472                                                                               | $040 - 8 - 3 - 2$ |                    |                   |                                       | 0.00                                       |        |                                        |                                                                         |             | 15                             |                                   | 10 536 E18 52                                                                   |                   | 15 087 52                                                                    | 252    | 1690.6                                                     | 0.00                    | \$36,618.52                                                                           | 804 927.78                                | 48 295.67                   | 49.295.67                                           |
| 472                                                                               | 037LF 7.6         |                    |                   |                                       | .0.00                                      |        |                                        |                                                                         |             |                                |                                   | 10 307 889 95                                                                   |                   | 36,082.44                                                                    | 202    | 1648.2                                                     | 002.29                  | 306 886 66                                                                            | 491 018.66                                | 29-461-12                   | 2946112                                             |
| $P = 472$                                                                         | 023 日16 7         |                    |                   |                                       | 0.00                                       |        |                                        |                                                                         |             |                                | zi                                | 10 309 186.96                                                                   |                   | 41 31 3 0 3                                                                  | 252    | 1648.2                                                     | 500                     | 339 186.96                                                                            | 618-373.92                                | 3710244                     | 37 102.44                                           |
| 472                                                                               | $038 T_1 11 - 1$  |                    |                   |                                       | 0.00                                       |        |                                        |                                                                         |             |                                |                                   | 10-259 252 30                                                                   |                   | 50 190.45                                                                    | 202    | 1830 E                                                     | 500                     | 209 252 20                                                                            | 715 504 SIL                               | 42 330 28                   | 42 590 28                                           |
| 672                                                                               | 038. C 15-1       |                    |                   |                                       | 000                                        |        |                                        |                                                                         |             |                                |                                   | 10 333 622 63                                                                   |                   | 54 151 34                                                                    | 22     | 18/80 0                                                    | 0.00                    | 333.022.63                                                                            | 100.000.003                               | 29.962.72                   | 39 862 72                                           |
| Hrors.                                                                            |                   |                    |                   |                                       |                                            |        |                                        |                                                                         | 0.000 0.000 |                                |                                   |                                                                                 |                   |                                                                              |        |                                                            |                         | 2500 36353                                                                            | 4.201 464.91 256.937.91                   |                             | 256 087 91                                          |

*Рис. 3-57Расчет вознаграждения по итогам работы за год. Вкладка «Подготовка информации для расчета»*

Элементы окна позволяют, как обрабатывать ранее проведенные документы по начислению вознаграждения, так и создавать новые.В отдельных полях можно изменить величину общего коэффициента вознаграждения и ввести количество отработанных за год дней.

Кнопкой <sup>Жасоздать</sup> выводится окно создания и проведения нового документа начисления (см. *[Вознаграждение по итогам работы за год](#page-74-0)*).
Кнопкой выводится окно выбора ранее проведенного документа по начислению вознаграждения по итогам работы за год.

На вкладке *Подготовка информации для расчета* [\(Рис. 3-57\)](#page-107-0) при необходимости корректируются автоматически выбираемые программным комплексом числа отработанных дней и стажевые коэффициенты<sup>1</sup> (белые поля таблицы). Расчет запускается кнопкой <u>**и насчет**</u>

На вкладке*Результаты и корректировка расчета* при необходимости указывается повышение (или понижение со знаком «**-**») размера вознаграждения в процентах или по абсолютной величине (белые поля таблицы).

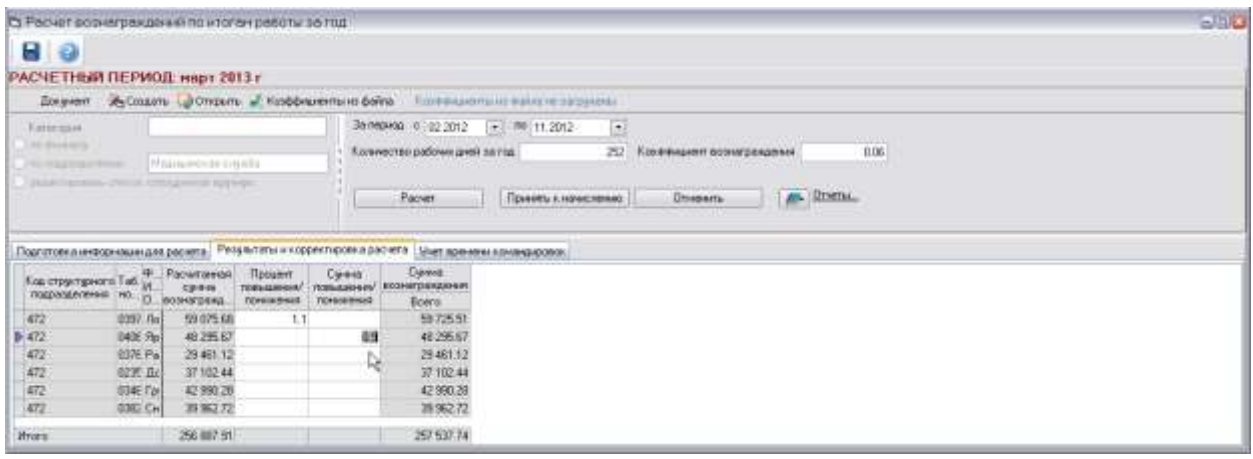

*Рис. 3-58Расчет вознаграждения по итогам работы за год. Вкладка «Результаты и корректировка расчета»*

После ввода изменений следует снова провести расчет (кнопка Расчет ).

Кнопкой рассчитанные суммы включаются в лицевые счета сотрудников. При необходимости отмены сформированных по результатам расчета документов на выплату вознаграждения использовать кнопку **Отменить** .

Вкладка *Учет времени командировок* предназначена только для просмотра информации по времени, проведенному сотрудниками в командировках, общее количество времени в командировках отображается в графе таблицы вкладки *Подготовка информации для расчета*.

<sup>&</sup>lt;sup>1</sup> Число отработанных дней определяется из табеля, стажевые коэффициенты определяются справочником *Стажевые группы для расчета вознаграждения*, запускаемым из пункта *Расчет зарплаты / Диапазоны стажевых групп*кнопки **■ Аокументы** главного окна ПК.

|  |                                                                                                    |         |      |      | Подготовка информации для расчета Результаты и порректировка расчета |        |     | Цчет премени командировок. |     |    |              |
|--|----------------------------------------------------------------------------------------------------|---------|------|------|----------------------------------------------------------------------|--------|-----|----------------------------|-----|----|--------------|
|  |                                                                                                    |         |      |      | Информация по месяцам                                                |        |     | ые                         |     |    | <b>Hrono</b> |
|  | $\begin{array}{l} \text{Koa} \\ \text{crp} \\ \text{ma} \end{array} \begin{array}{l} \text{Test} \\ \text{M} \\ \text{A} \end{array}$ | 910-305 |      |      | <b>INAIDT</b><br>90004%                                              |        |     | arpeau                     |     | Ди | Часы         |
|  |                                                                                                    | Часы    | Плат | Часы | Дни                                                                  | Haciut | Дни | Часы                       | Дни |    |              |
|  | 472 0397 Jk                                                                                                    |         |      |      |                                                                      |        |     |                            |     |    |              |
|  | I 472 D406 Std                                                                                                    |         |      |      |                                                                      |        |     |                            |     |    |              |
|  | <b>D-472 D376 Pal</b>                                                                                                    |         |      |      |                                                                      |        |     |                            |     |    |              |
|  | 472 0235 Jul                                                                                                    |         |      |      |                                                                      |        |     |                            |     |    |              |
|  | 472 0346 Fp                                                                                                    |         |      |      |                                                                      |        |     |                            |     |    |              |
|  | 472 0362 CH                                                                                                    |         |      |      |                                                                      |        |     |                            |     |    |              |

*Рис. 3-59 Расчет вознаграждения по итогам работы за год. Вкладка «Учет времени командировок»*

Для формирования в *MSExcel* документов, созданных на основании результатов расчета, использовать пункты меню кнопки **Отчеты** [\(Рис. 3-57\)](#page-107-0).

# *3.2.8 Расчет бухгалтерских проводок*

Расчет бухгалтерских проводок выполняется после закрытия расчета заработной платы только в открытом периоде для отчислений, установленном при настройке ПК (см. *[Настройка](#page-55-0)*). Окно для выполнения операции вызывается из

меню кнопки  $f_{(x)}$  Расчет -

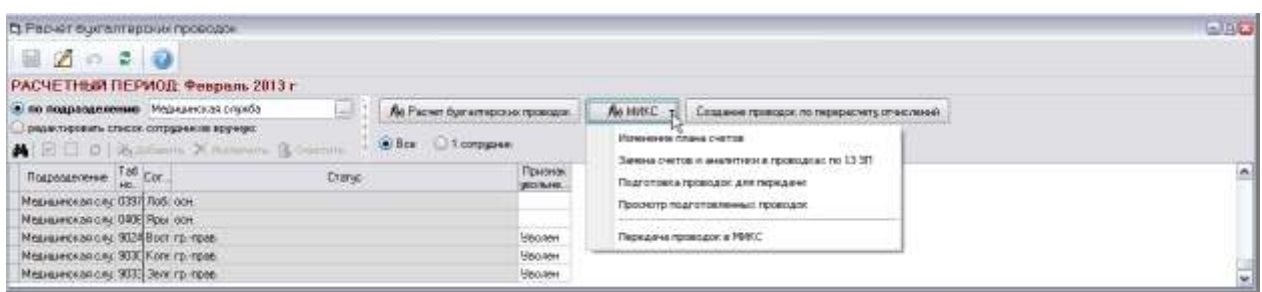

# *Рис. 3-60 Расчет бухгалтерских проводок*

<span id="page-109-0"></span>При включении ( ) опции *по подразделению* выбрать из справочника *структурное подразделение*.

Для создания произвольного списка отметить (<sup>o</sup>) опцию *редактировать список сотрудников вручную.* Для изменения списка использовать активизирующиеся кнопки **, ,** и элементы группового управления выделением записей **Отметить всех в списке**, **Снять все отметки в списке**, **Инвертировать отметки в списке**.

Для расчета бухгалтерских проводок по одному выбранному в списке с помощью установки флажка **сотруднику отметить** ( ) опцию 1 сотрудник.

Запустить расчет проводок кнопкой  $\boxed{f_{\!\scriptscriptstyle (\!\chi\!)}}$  Расчет бухгалтерских проводок

Для выполнения операций подготовки проводок для передачи, просмотра подготовленных проводок и передачи их в МИКС использовать команды меню

кнопки <u>В *К*емикс -</u> в последовательности, показанной на [Рис. 3-60.](#page-109-0)

Функция *Изменение плана счетов* предназначена для замены значения балансового счета в проводках будущих периодов в месяце запуска, на балансовые счета из нового плана счетов.

Для запуска создания бухгалтерских проводок по перерасчету отчислений ИСПОЛЬЗУЕТСЯ КНОПКА Создание проводок по перерасчету отчислений

# *3.2.9 Просмотр лицевого счета*

Окно просмотра состояния лицевых счетов сотрудников вызывается из меню кнопки  $f_{\!\scriptscriptstyle (\!\chi\!)}$  Расчет -

Для просмотра выбрать с использованием элементов 12.2012  $\boxed{\cdot}$  << < v > > > Hужный расчетный период.

При включении ( ) опции *по подразделению* выбрать из справочника *структурное подразделение* для просмотра.

Для создания произвольного списка отметить ( <sup>•</sup> ) опцию **создать список** *сотрудников вручную.* Для изменения списка использовать активизирующиеся кнопки <sup>• •</sup> Добавить **Х** исключить **в Энестить и элементы группового управления** выделением записей **Отметить всех в списке**, **Снять все отметки в списке**, **Инвертировать отметки в списке**.

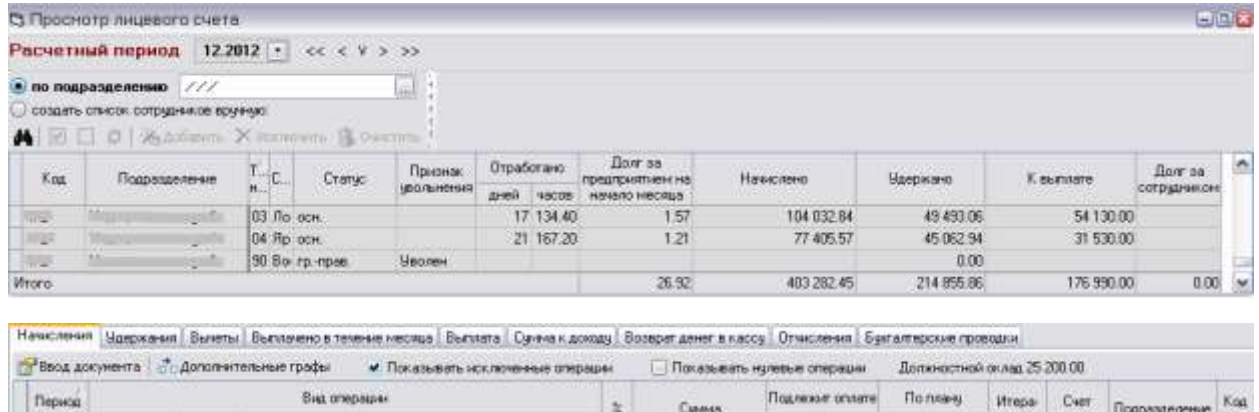

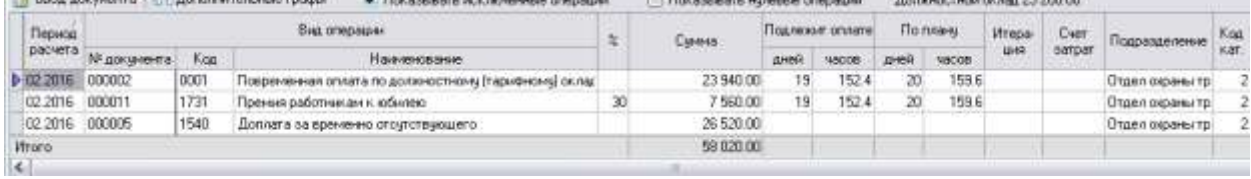

*Рис. 3-61 Просмотр лицевого счета*

Общие данные лицевых счетов сформированного перечня сотрудников отображаются в верхней таблице формы. На вкладках нижней части отображаются подробные данные лицевого счета сотрудника выбранного в перечне.

# *3.2.10 Оценочные обязательства*

Окно для формирования документа и проведения бухгалтерских проводок

вызывается из меню кнопки  $f_{xx}$   $P_{\text{acuer}}$ ,  $P_{\text{acuerrom}}$  определяются суммы оценочных обязательств<sup>1</sup> по оплате неиспользованных дней отпуска на последнее число отчетного месяцас учетом страховых взносов.

При запуске выводится окно выбора месяца расчета, в котором следует или подтвердить предлагаемый по умолчанию текущий месяц или выбрать любой

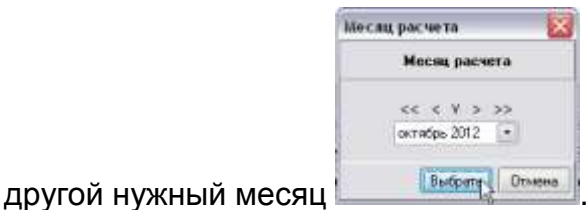

1

Внешний вид окна ввода данных по документу вида *Оценочные обязательства* показан на рисунке:

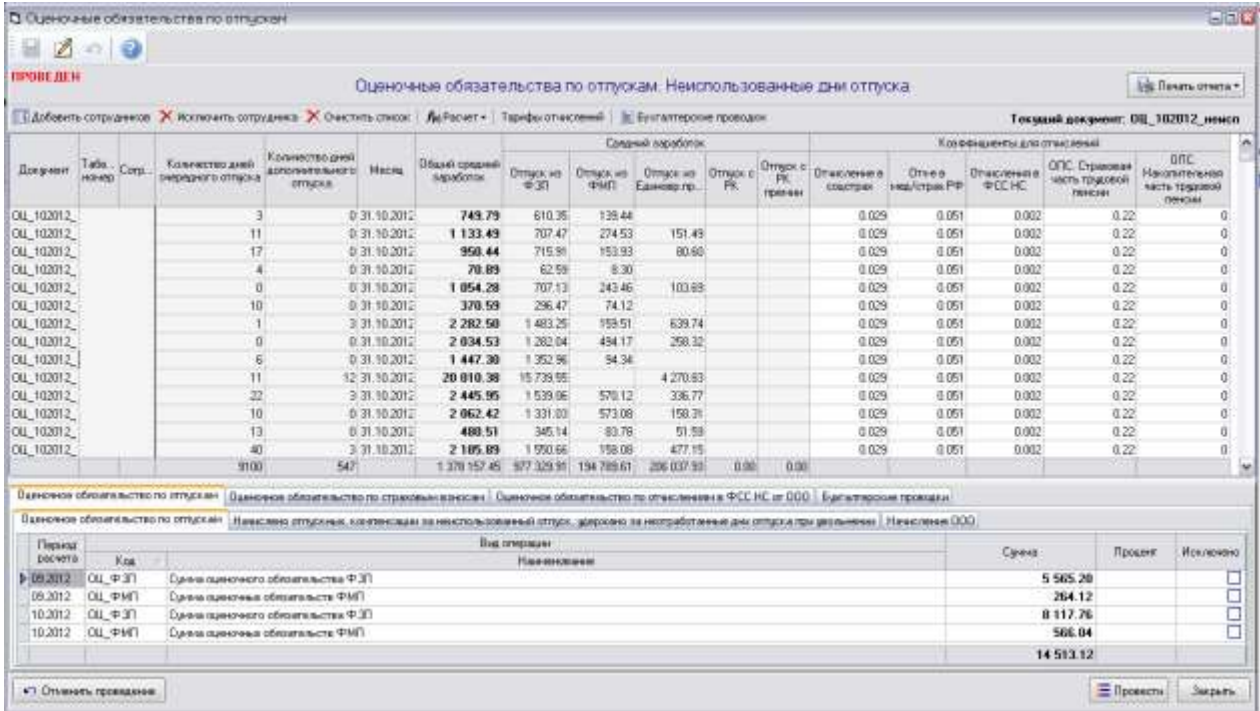

#### *Рис. 3-62Оценочные обязательства по отпускам*

В основной таблице отображается список сотрудников, по которым выполняется расчет. На вкладках в нижней части окна для выделенного в основной таблице сотрудника отображаются операции, участвующие в расчете

<sup>1</sup>*Оценочные обязательства* - обязательства, величина и (или) сроки исполнения которых неопределенны. В данном случае это резервные суммы на выплату отпускных на следующий расчетный период.

сумм оценочных обязательств, а так же сами операции по расчету сумм оценочных обязательств и бухгалтерские проводки по ним.

Для выполнения действий пользователя по оформлению документа вида *Оценочные обязательства* используются кнопки панели формы.

Кнопкой **Веропейств** сотрудников вызывается окно выбора сотрудников из состава добавленных ранее в справочник неиспользованных дней отпуска [\(Рис.](#page-116-0)  [3-76\)](#page-116-0). В окне выбора отображаются только сотрудники, ранее не добавленные в список для расчета оценочных обязательств.

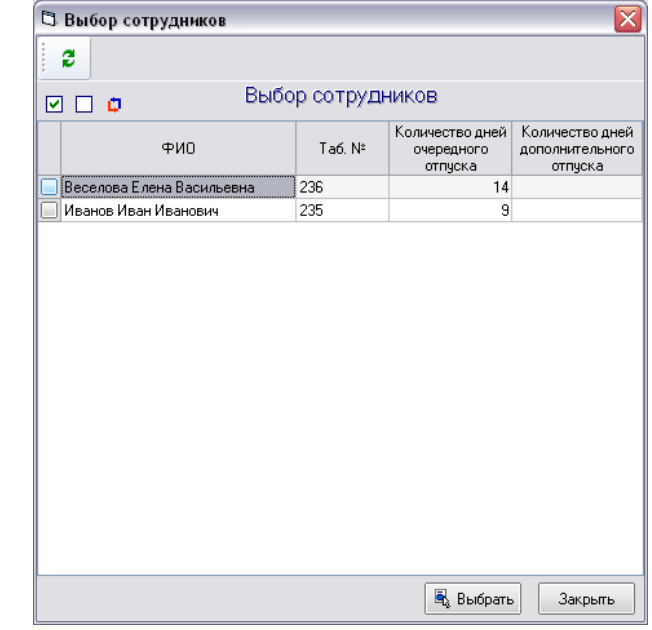

*Рис. 3-63Пример выбора сотрудников для включения в перечень*

Кнопкой X Исключить сотрудника выбранный сотрудник удаляется из списка формы, кнопкой  $\mathbf{X}$  очистить список  $\mathbf{y}$  удаляются все записи списка. По команде *Рассчитать средний заработок* меню Рассчитать средний заработок

Рассчитать документ |<br>|кнопки *≸*е<sup>расчет</sup>\* | рассчитывается*общий средний заработок* и *средний заработок по видам выплат*.

Предусмотрена возможность ручного ввода и корректировки среднего заработка. Окно ввода вызывается командой контекстного меню правой клавиши

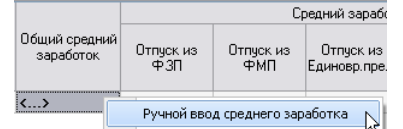

мыши для любого поля записи: . Значения вводятся вручную в графе *Средний заработок*, общий средний заработок вычисляется автоматически на основе введенных значений.

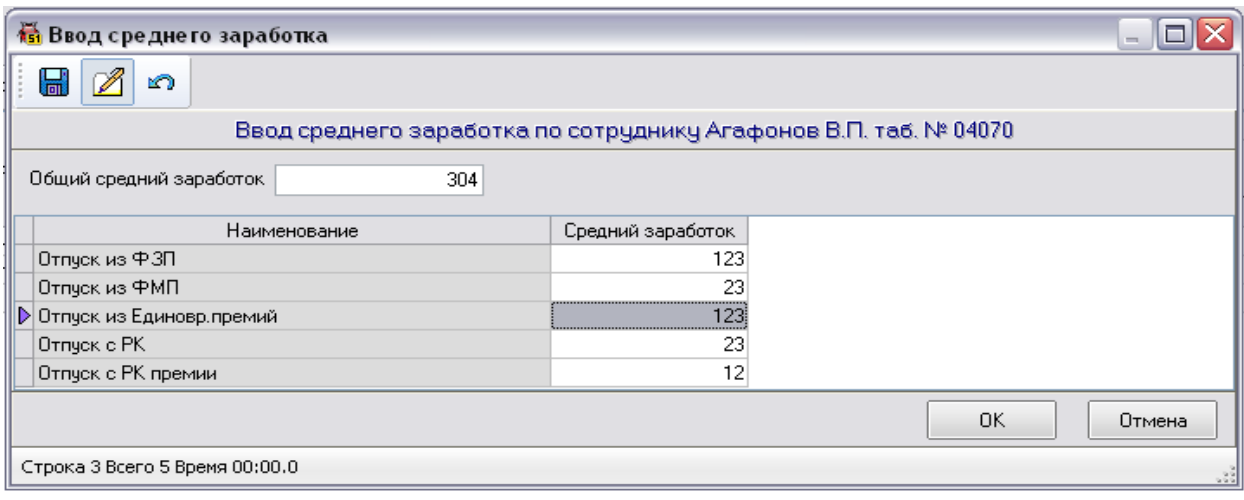

*Рис. 3-64Ввод значений среднего заработка*

Командой Рассчитать документ меню

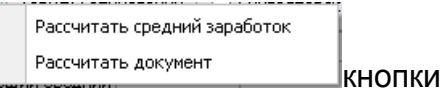

 $f_{\hat{\theta}}$ Расчет $\cdot$  запускается выполнение операций по оценочным обязательствам. Расчет документа следует производить после расчета среднего заработка и бухгалтерских проводок по зарплате (пункт меню *8 Бухгалтерских проводок* кнопки  $f_{\alpha}$ <sup>расчет и</sup> главного окна ПК). При расчете учитываются только операции по видам отпусков, у которых проставлен флажок **В** в графе **Учитывать в** *оценочных обязательствах* справочников видов отпусков и видов дополнительных отпусков (п.п. *2 . Справочники по персоналу* / *5. Отпуск* / *1.* 

*Виды отпусков* и *2. Виды дополнительных отпусков*кнопки главного окна ПК).

Результаты расчета автоматически распределяются по дополнительным вкладкам формы. Для *оценочных обязательств по отпускам* результаты распределяются по трем дополнительным вкладкам:

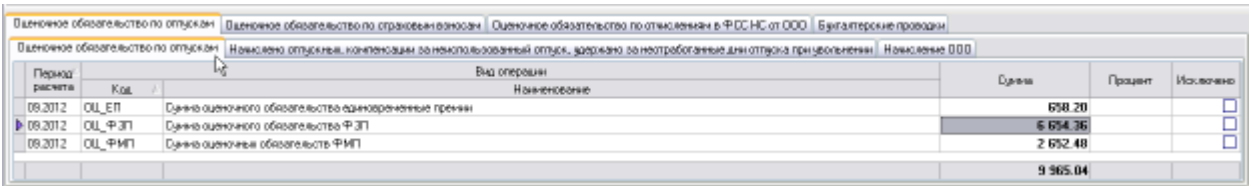

#### *Рис. 3-65Оценочные обязательства по отпускам*

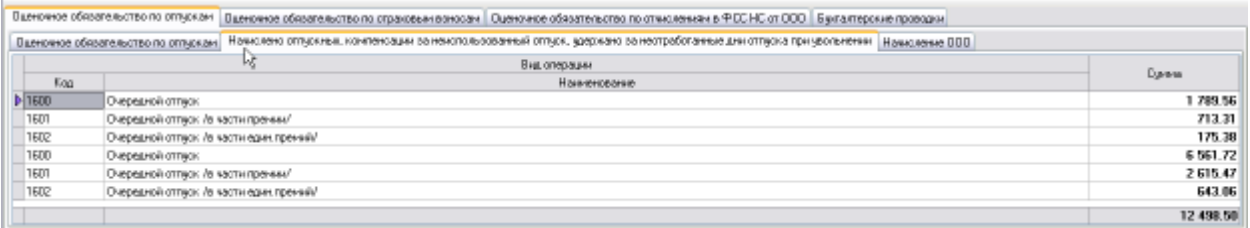

*Рис. 3-66Оценочные обязательства по отпускам. Начисления отпускных, компенсации за неиспользованный отпуск, удержания за неотработанные дни при увольнении* 

|        | Ласночное обязательство по отпускам   Дадночное обязательство по страновым воносам   Данночное обязательство по отчисленнями ФСС НС от ООО   Букгалтерские проводки        |          |
|--------|----------------------------------------------------------------------------------------------------|----------|
|        | В деновное обязательство по отпускам   Начколено отпускных, контенсации за немогольсованный отпуск, удержано за неотработанные дни отпуска при увольнении   Начколение ООО |          |
|        | Вид операции                                                                                                    | Cowas    |
| Kog.   | Hawenosawe                                                                                                    |          |
| 120061 | Оценочное обязательство по отпискам                                                                                                    | 2 533.46 |
|        |                                                                                                    | 2 533.46 |

*Рис. 3-67Оценочные обязательства по отпускам. Начисление ООО* 

Также по аналогичным трем дополнительным вкладкам распределяются результаты расчета *оценочных обязательств по страховым взносам*:

|                 | Оценочное обязательство по отписком | Оценочное обязательство по страновым вомосам   Оценовное обязательство по спысленнам в ФСС НС от ВВО   Был актерские проводки                             |           |                 |                     |
|-----------------|-------------------------------------|----------------------------------------------------------------------------------------------------|-----------|-----------------|---------------------|
|                 |                                     | Оценочное обязательство по отрановым воносам   Намираемо страновых ванносай с счине отлизивых контенсации за неколодносеминый отлизи / Намираемо ООС стр. |           |                 |                     |
| Перной          |                                     | <b>DESIGN AT LEAST AND CONTRACT AND A CONTRACT</b><br><b>FELLOWS CONTROL FOR A SALE AND THE VIOLENCE OF A SPINSTER.</b><br>Вид отерации                   | Coraise   | <b>ROCKLINK</b> | <b>STOLING-MINO</b> |
| payers.         | Fog.                                | Housewoodway                                                                                                    |           |                 |                     |
| <b>0-332032</b> | <b>BU 014.01</b>                    | Сенна странового воносе в тоштрах с сенны оденовного обязательства-                                                                                       | 289.99    | 29              |                     |
| 03,2012         | 01 014 06                           | Сенна странового воноса в мед, стран. РФ с сенны оценочного обязательства                                                                                 | 508 22    | 51              | point               |
| 09.2012         |                                     | ВЦ ВТЧ 16 Сенна странового воноса в страновер часть пенсии с сминах оценочного обязательства                                                              | 2 1 92 31 | 77<br>$\sim$    | permit.             |
|                 |                                     |                                                                                                    | 2 989 52  |                 |                     |

*Рис. 3-68Оценочные обязательства по страховым взносам*

|          | Оденников областитьство по отпромы. Одиначное областитьство по стреховым взносим   Оденников областитьство по отчисленнями в ФССНС от ООО   Бул исторская проводки |          |
|----------|----------------------------------------------------------------------------------------------------|----------|
|          | Начеслено страковых взносов с суни отпускных, контенсации за неистользованный отпуск   Начасленна ООО сто.  <br>Одену-ное обязательство по страковым воносам       |          |
|          | Выд опередны                                                                                                    |          |
| Kog.     | Навелистание                                                                                                    | Danmid   |
| $D$ 1601 | В чередной отпуск. Ле части премьел'                                                                                                    | 998.65   |
| 1602     | В чередной отпуск. /в части един преней/                                                                                                    | 245.53   |
| 1600     | В чередной оттуск.                                                                                                    | 2 505.39 |
|          |                                                                                                    | 3749.57  |

*Рис. 3-69Оценочные обязательства по страховым взносам. Начисления страховых взносов с сумм отпускных, компенсации за неиспользованный отпуск* 

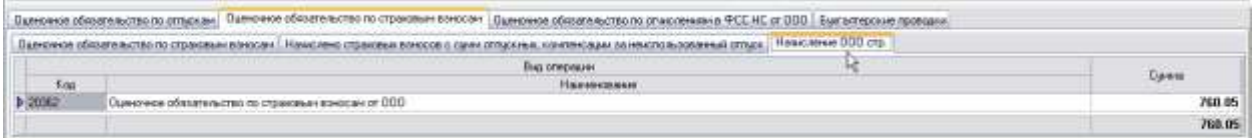

*Рис. 3-70Оценочные обязательства по страховым взносам. Начисления ООО стр.*

На следующих рисунках показан вид дополнительных вкладок с рассчитанными оценочными обязательствами по отчислениям в ФСС НС от *оценочных обязательств организации (ООО)*:

|          |                     | Оценочное облодуемыство по отмеслением в ФСС НС от ВБО Намисланд атмостимый в ФСС НС с содератировых контенсации на неизпользованный отпрос. Начасление ВВВ-ФСС НС |               |         |                        |
|----------|---------------------|----------------------------------------------------------------------------------------------------|---------------|---------|------------------------|
| Период   |                     | Выд операции.                                                                                                    | <b>Tennis</b> | Toopere | Испленена              |
| pacenta: | Koo.                | Нашинскание                                                                                                    |               |         |                        |
|          | 0 03 2012 04 074 00 | Сения столковку в внесе в ФССНС с смены самночного областно-став                                                                                                   | 1 628.07      | ū2      | <b>College College</b> |

*Рис. 3-71Оценочные обязательства по отчислениям в ФСС НС от ООО*

![](_page_114_Picture_76.jpeg)

*Рис. 3-72Оценочные обязательства по отчислениям в ФСС НС от ООО. Начислено отчислений в ФСС НС с сумм отпускных, компенсации за неиспользованный отпуск*

![](_page_114_Picture_77.jpeg)

## *Рис. 3-73Оценочные обязательства по отчислениям в ФСС НС от ООО. Начисление ООО ФСС НС*

![](_page_115_Picture_132.jpeg)

Командой *Расчет бухгалтерских проводок* меню запускается процесс расчета бухгалтерских проводок по оценочным обязательствам.

Командой *Удаление бухгалтерских проводок по оценочным обязательствам* бухгалтерские проводки удаляются. Функция необходима для возможности формирования проводок без учета оценочных обязательств.

Команда *Замена аналитик в проводках* заменяет аналитики в проводках, созданных на основе начислений по отпускам. Что бы вернуть начальные значения аналитик следует пересчитать бухгалтерские проводки в общей форме расчета бухгалтерских проводок (пункт меню *8 Бухгалтерских* 

*проводок* кнопки  $f_{\alpha}$ <sup> $_{\text{Pacuer}}$ </sup> главного окна ПК).

Кнопкой выводится форма ввода и редактирования коэффициентов (*тарифов*) причитающихся обязательных платежей по страховым взносам и отчислениям ФСС НС с оценочного обязательства по оплате отпусков по каждому работнику. В форме вручную вводятся применяемые в расчете значения коэффициентов страховых взносов по каждому виду отчисления:

![](_page_115_Picture_133.jpeg)

#### *Рис. 3-74Форма редактирования тарифов страховых взносов*

![](_page_115_Picture_134.jpeg)

С помощью пунктов меню

кнопки формируются отчеты с расчетными данными в *MSExcel*.

Данные по количеству неиспользованных сотрудниками дней отпуска, используемые как справочные при расчете оценочных обязательств, вводятся в форме, выводимой при выборе пункта *Оценочные обязательства* /

**Неиспользованные дни отпуска** кнопки **Геравочники** главного окна ПК. При открытии справочной формы предварительно следует выбрать нужный месяц в окне задания параметра:

![](_page_116_Picture_111.jpeg)

#### *Рис. 3-75Окно выбора месяца*

В справочнике формируется список сотрудников с данными по количеству неиспользованных дней очередного и дополнительного отпуска.Список формируется отдельно для каждого месяца.

![](_page_116_Picture_112.jpeg)

#### *Рис. 3-76Справочник «Неиспользованные дни отпуска»*

<span id="page-116-0"></span>При формировании списка добавлять сотрудников можно двумя способами - вручную и импортировав данные из внешнего файла *MSExcel*определенной структуры.

При добавлении сотрудников вручную следует нажать кнопку б добавить сотрудника и, отметив нужные записи в общем справочнике «АСМО –

зарплата» *Выбор персонала и физических лиц*, нажать кнопку **. Выбор** 

При загрузке внешних данных следует нажать кнопку  $\Box$  Загрузить данные выбрать файл *MSExcel*средствами *Windows*. Таблица загружаемого файла должна иметь следующую структуру:

![](_page_117_Picture_112.jpeg)

Загруженные в справочник значения количеств неиспользованных дней можно редактировать вручную. Факт ручного изменения загруженных значений индицируется автоматическим выставлением флажков  $\boxed{\triangledown}$  в соответствующих графах для очередного и дополнительного отпуска.

Для переноса количества неиспользованных дней дополнительного отпуска из предыдущего месяца следует последовательно нажать кнопку • Перенос дней дополнительного отпуска и кнопку  $\boxed{\phantom{a}4a}$  в окне подтверждения.

Все проведенные и не проведенные документы по оценочным обязательствам, сохраненные с помощью кнопки **и** или утвердительного ответа на запрос о сохранении при закрытии окна, доступны для просмотра и редактирования в *журнале расчетов по средней*:

|                                | 121 Хурнал расчетов по средней                         |                           |                     |                                                       |                                                |       |             |                      |                                                  |                                | ana.                               |
|--------------------------------|--------------------------------------------------------|---------------------------|---------------------|-------------------------------------------------------|------------------------------------------------|-------|-------------|----------------------|--------------------------------------------------|--------------------------------|------------------------------------|
|                                |                                                        |                           |                     | 日本のまで×9年の日の時                                          |                                                |       |             |                      |                                                  |                                |                                    |
| $\mathbb{Z}_p$ of              |                                                        |                           |                     |                                                       |                                                |       |             |                      |                                                  |                                |                                    |
|                                |                                                        |                           |                     |                                                       |                                                |       |             |                      |                                                  |                                |                                    |
|                                | Одновные обязательства                                 |                           |                     | $  \cdot  $ $  \times  $                              | << 0 - 1 m n anz <> 3011 anz                   |       |             |                      |                                                  |                                | <b>Sk Rean</b>                     |
| Виздокинента<br>Проведен       | Расчетный<br><b>FIRSTANDIE</b><br><b>Inpostegerset</b> | <b>Bara</b><br>OCCUPATION | <b>W por averea</b> | Big                                                   | <b>STERNES</b><br>Kparazie ortubarem           | Aeroo | COSCIERANT  | American<br>microgat | Дата последные<br><b><i><u>INGEGENHA</u></i></b> | Aurrer-<br><b>CTFRID-DIEGA</b> | Dava:<br>rocassen<br><b>OTHORN</b> |
| $\frac{\square}{\square}$<br>b | 10.2012                                                |                           |                     | 20.11.2012 00. 112012 неисп : Оценомиче обязательства | Оценомные обязательства по отпыскам ва 11.2012 |       | <b>G</b> in |                      |                                                  |                                |                                    |

*Рис. 3-77Журнал расчетов по средней*

Форма журнала вызывается из пункта *Расчет по среднему заработку* /

*Журнал расчетов по средней* меню кнопки **E** документы Главного окна ПК.

# **4. Отчеты**

*Отчеты* предназначены для получения различной информации в виде выборок данных и результатов, выполненных в ПК, оформленных в виде стандартизованных документов в форматах *MSExcel*и *MSWord*. Отчеты используются как во внутренней деятельности предприятия (ведомость на выплату заработной платы, расчетный лист и т.д.), так и для отчетности перед внешними организациями (налоговые инспекции, внебюджетные фонды и т.д.).

Описания отчетов, формируемых на основании текущего содержания таблиц рабочих окон справочников, документов и расчетов (*оперативные отчеты*), приведены в соответствующих разделах настоящего руководства. Перечень общих отчетов «АСМО – зарплата» выводится для выбора кнопкой

○ Отчеты панели инструментов главного окна ПК [\(Рис. 2-1\)](#page-5-0).

При выборе в перечне нужного вида отчета предварительно выводится окно задания его параметров – *ФИО сотрудников, подразделение, даты* или *периоды* отображаемой информации и т.д. В окне выбором данных во вспомогательных окнах и календаре (см. *[Приемы ввода и просмотра](#page-7-0)  [информации](#page-7-0)*) устанавливаются необходимые значения параметров.

Для ряда отчетов кроме этого применяются дополнительные окна, предназначенные для задания дополнительных условий.

На рисунке для примера показан вид окна задания параметров и дополнительного окна выбора, используемых при формировании карточек индивидуального учета (пункт меню *Страховые взносы* / *Отчеты и формы по* 

**страховым взносам / Карточкаиндивидуального учетакнопки** (Э<sup>отчеты</sup> \*):

|   | Иня параметра<br><b>Fog</b> | Эничение<br>2012 | E                            | Ω            | Вы Лерена Оню<br>$+1$                                                                          |                          |                                   |                                |                                   |                        |        |                             |                 |             |                                 |                              |                  |
|---|-----------------------------|------------------|------------------------------|--------------|------------------------------------------------------------------------------------------------|--------------------------|-----------------------------------|--------------------------------|-----------------------------------|------------------------|--------|-----------------------------|-----------------|-------------|---------------------------------|------------------------------|------------------|
| B | Выбор сопридника            | Bow              |                              |              |                                                                                                |                          |                                   |                                |                                   |                        |        |                             |                 |             |                                 |                              |                  |
|   |                             |                  | <b>Box</b>                   | <b>x z</b>   | 黄多                                                                                             |                          |                                   |                                |                                   |                        |        |                             |                 |             |                                 | <b>Vill Fleismu</b> creation |                  |
|   |                             |                  | 讶<br>Редактировать           | 中间           | <b><i><u>Reserve</u></i></b>                                                                   | Tad: NE                  | Data:                             | Признак.<br>рождения инвальные |                                   | Стольской номер        |        | <b>MHH</b>                  |                 |             | Казахидиеты, 1                  |                              |                  |
|   |                             |                  | Nomecavisat Instructions     |              |                                                                                                | ----                     | 20.03.1955                        |                                | 1 016-770-895-73                  |                        |        | 526010129631                |                 |             | OTCIZ4 UNCHH 44 ONC TRONG<br>51 |                              | <b>FCC</b><br>22 |
|   |                             |                  |                              |              | <b>And</b>                                                                                     | $1 + 1 + 1 + 1$          | 17.12.1971                        |                                | 146.997.758.47                    |                        |        | 525707553693                | 22<br>篇         | $\tilde{g}$ | 51                              |                              | 28               |
|   |                             |                  | Задать несколько значений    |              | <b>Sec.</b>                                                                                    | $-111$                   | 19.04.1980                        |                                | 074 646 350 82                    |                        |        | 925629357904                | 16              | 6           | 51                              |                              | 24               |
|   |                             |                  | Календары                    |              | $\rightarrow$<br>$\rightarrow$                                                                 |                          | Ammi 18.09.1964                   |                                | 116-150-045-98                    |                        |        | 536306294850                | 22              |             | 51                              |                              | 25               |
|   |                             |                  | <b>OMICTATS</b><br>BackSpace |              | $\frac{1}{2} \left( \frac{1}{2} \right) \left( \frac{1}{2} \right) \left( \frac{1}{2} \right)$ |                          | ****1.27.09.1947                  |                                | 016-778-896-74                    |                        |        | 526103430299                | $^{22}$         |             | 51                              |                              | 25               |
|   |                             |                  |                              |              | -                                                                                              |                          | 27071967                          |                                | 148-279-429-03                    |                        |        | 926221230105                | 讪               | c           | 51                              |                              | 28               |
|   |                             |                  | Оригинальные значения        | <b>PLant</b> | -                                                                                              |                          | $-22.06.196$                      |                                | 016-755-304-49                    |                        |        | 925906819716                | 22              |             | 51                              |                              | 2.9              |
|   |                             |                  |                              |              | $\overline{\phantom{a}}$                                                                       | and the                  | DE D4.1577                        |                                | 图 001-285-188-85                  |                        |        | 52627157180                 | 18              | s           | 51                              |                              | 25               |
|   |                             |                  |                              |              | $\frac{1}{2} \left( \frac{1}{2} \right) \left( \frac{1}{2} \right) \left( \frac{1}{2} \right)$ |                          | 03.09.1979                        |                                | 图 07-264 034 06                   |                        |        | 520011648907                | $^{16}$         | ä           | 51                              |                              | 29               |
|   |                             |                  |                              |              | $\rightarrow$                                                                                  |                          | 114 12 1978                       |                                | 图 029-485-309-00                  |                        |        | 525811162128                | 14              | ä.          | E1                              |                              | 28               |
|   |                             |                  |                              |              |                                                                                                |                          | 23.051954                         |                                | 127-906-798-98                    |                        |        | 12000030237                 | 22              |             | 51                              |                              | 21               |
|   |                             |                  |                              |              | $\rightarrow$                                                                                  |                          | $-30.04, 1957$                    |                                | 007426-219-26                     |                        |        | 124909760732                | z               |             | 33                              |                              | 28               |
|   |                             |                  |                              |              | <b>Section</b>                                                                                 |                          | 2200.1961                         |                                | ■ 06961227375                     |                        |        | 525704759445                | 22              |             | 51                              |                              | 28               |
|   |                             |                  |                              |              | $\rightarrow$                                                                                  |                          | $+ -1.011344$                     |                                | □ の6-770-887-75<br>117-202-336-01 |                        |        |                             | 22              |             | 51                              |                              | 28               |
|   |                             |                  |                              |              | $\sim$                                                                                         |                          | 24.01.1985<br>messen (82.10.1975) |                                | 22 022 043 032-17                 |                        |        | 520301030870                | 36<br>36        | G.<br>ü.    | 5.1<br>51                       |                              | 25               |
|   |                             |                  |                              |              | in the                                                                                         |                          | $-28051947$                       |                                | 016-778-886-76                    |                        |        | 526101193941                | 22              |             | 51                              |                              | 25<br>24         |
|   |                             |                  |                              |              | $\overline{\phantom{a}}$                                                                       | <b><i>B-10-90-10</i></b> | 03.05.1974                        |                                | 026-283-607-46                    |                        |        | 526101297482                | 16              | a           | 51                              |                              | 25.              |
|   |                             |                  |                              |              |                                                                                                |                          |                                   |                                |                                   | ОАМН СТРАНЕНИЕЗНООВ 56 |        |                             | 302             | FEB         |                                 |                              |                  |
|   |                             |                  |                              |              |                                                                                                |                          |                                   |                                |                                   |                        |        | Сужны (в рублев и колейски) |                 |             |                                 |                              |                  |
|   |                             |                  |                              |              |                                                                                                | owns began               |                                   | <b>HART</b>                    | <b>WENN</b>                       | <b>MAG</b>             | DAOH-  | vece-                       | <b>MATWIT</b>   |             | bemato actate.                  | Holds aware                  |                  |
|   |                             |                  |                              | - Hanny      |                                                                                                |                          |                                   |                                |                                   |                        |        |                             |                 |             |                                 |                              |                  |
|   |                             |                  |                              |              |                                                                                                | DTC cross: 4161.78       | 4 935.1                           | 3 922 43 11 070 35             |                                   | 38485 3977.11          |        |                             | 34295 458.71    |             | 41753 412039 1957.63 4520.43    |                              |                  |
|   |                             |                  |                              |              | <b>ORCHARDT</b>                                                                                |                          |                                   |                                |                                   |                        |        |                             |                 |             |                                 |                              |                  |
|   |                             |                  |                              |              | <b>440KC</b>                                                                                   |                          | 96478 1144.64                     | 909 29 2568 31                 |                                   | 892.15                 | 321.97 |                             | 795.04 1.055.17 | 967.91      | 95518                           | 394.27 1 047.92              |                  |
|   |                             |                  |                              |              | T#OHC                                                                                          |                          |                                   |                                |                                   |                        |        |                             |                 |             |                                 |                              |                  |
|   |                             |                  |                              |              | 中国                                                                                             | Sena.                    | 650.63                            | 517.05 1459.20                 |                                   | 507.3                  | 62425  | 452.09                      | 699.99          | 550.391     | 54314                           | 2185                         | 595.00           |
|   |                             |                  |                              |              |                                                                                                |                          |                                   |                                |                                   |                        |        |                             |                 |             |                                 |                              |                  |

*Рис. 4-1 Вид окон выбора для формирования карточек индивидуального учета*

<span id="page-119-0"></span>При задании параметров *Год* и *Выбор сотрудника* можно выбрать или одного сотрудника или всех [\(Рис. 4-1\)](#page-119-0). Процесс формирования индивидуальной карточки сотрудника запускается кнопкой . На следующем рисунке приведен вид фрагмента сформированного отчета:

|                                                                    |                       |                                   |               |                  |                                                                                                    |                        | <b>KAPTOHKA</b>           |                                 |                                      |                           |                          |                   |                               |                     |
|--------------------------------------------------------------------|-----------------------|-----------------------------------|---------------|------------------|----------------------------------------------------------------------------------------------------|------------------------|---------------------------|---------------------------------|--------------------------------------|---------------------------|--------------------------|-------------------|-------------------------------|---------------------|
|                                                                    |                       |                                   |               |                  | индивидуального учета сумм нечисленных выплат и иных вознаграждёний и сумм нечисленных страховых вокосов за " |                        |                           |                                 |                                      |                           | 2015                     | 704               |                               | Crp:                |
| <b><i><u>Parenthuone</u></i></b>                                   | ООО Предприятие"      |                                   |               |                  |                                                                                                    |                        |                           | <b>MHHXTET</b>                  |                                      |                           |                          |                   | <b>Kep yapida  </b>           | 18.<br>n,           |
|                                                                    |                       |                                   |               |                  |                                                                                                    |                        |                           |                                 |                                      |                           |                          |                   | cч                            |                     |
| <b><i><u>RANGAR</u></i></b>                                        | 000000000             |                                   |               | <b>ITAAN</b>     | consequences.                                                                                                 |                        |                           | Опистал                         | 000000011                            |                           |                          |                   | ₩                             |                     |
|                                                                    |                       |                                   | <b>MHH</b>    |                  |                                                                                                    |                        |                           |                                 |                                      |                           |                          |                   | ਟਾਂਸ<br>one                   | Ŧ                   |
| Croaccaust voyage                                                  |                       | 038-807-006-03                    |               | 123456708125     | <b><i><u>Constancing (Internal)</u></i></b>                                                                   |                        | Poccios                   |                                 |                                      | Дата основния             | 09.06.1970               |                   | <b>CITE</b><br>Zan            | ۰.                  |
|                                                                    |                       |                                   |               |                  |                                                                                                    |                        |                           |                                 |                                      |                           |                          |                   | <b>SIGLE</b><br><b>BASKET</b> | 10                  |
| 11<br><b>Patences available dom</b>                                |                       | <b>COTA</b>                       | HET           |                  |                                                                                                    | Date excess choses :   |                           |                                 | Ziana ospevavan garicitava prostate: |                           |                          |                   | ಕಿಂದ                          | $23-$               |
| 12                                                                 |                       |                                   |               |                  |                                                                                                    |                        |                           |                                 |                                      |                           |                          |                   |                               |                     |
| 13                                                                 |                       |                                   |               |                  |                                                                                                    |                        |                           | Dyssea is pythyto in remedicant |                                      |                           |                          |                   |                               |                     |
| 14                                                                 |                       |                                   | <b>PORATA</b> | <b>Constants</b> | MAILY                                                                                                    | <b>AREWHAL</b>         | Mäst                      | recini,                         | <b>HOLAL</b>                         | aeryce                    | courate and              | <b>BATHOUGH</b>   | <b>MARCHIN</b>                | <b>Anti-Equ</b>     |
| 48 Button a contestorale                                           |                       | 15 (400 K)                        |               |                  | 9.031.91                                                                                                    | 45 574 37              | 102.721.84                | 130 001.54                      | 34,700.57                            | 01.205.04                 | 8311.7                   | 37.454.00         | 13547.60                      | 37.399.04           |
| aix 1-2 at 7:212-49<br>16                                          |                       | Counselo Hole                     |               |                  | <b>DOIY B</b>                                                                                                 | 9,633                  | 187, 300, 43              | 287,450,00                      | <b>WARDER</b>                        | 33 H.V                    | 143 151 84               | 有效的               | <b>BY 2017</b>                | <b>PIE 639 FA</b>   |
|                                                                    | $0.7 + 0.5$           | <b>19 HBCNJ</b>                   |               |                  |                                                                                                    |                        |                           |                                 |                                      |                           |                          |                   |                               |                     |
| TE<br><b>75 FAX EVERAL</b><br>YR                                   |                       | CABATO FEE<br>13 HBCRJ            |               |                  |                                                                                                    |                        |                           |                                 | 4.030.54                             |                           |                          | 3.700.20          |                               |                     |
| на подпехащие                                                      | $0.1.2 = 3.$          | <b>CHEMISTER</b>                  |               |                  |                                                                                                    |                        |                           |                                 | 1,000,00                             | <b>DESAN</b>              | 11 3 3 4                 | <b>TANK</b>       | $141 - 14$                    | <b>CLOSE</b>        |
| dimensions.                                                        |                       | 15 HBCA                           |               |                  |                                                                                                    |                        |                           |                                 |                                      |                           |                          |                   |                               |                     |
| contectorage of<br>212-03:                                         | 111200                | <b>CHEMICATES</b>                 |               |                  |                                                                                                    |                        |                           |                                 |                                      |                           |                          |                   |                               |                     |
|                                                                    |                       | 15 HACKL                          |               |                  |                                                                                                    |                        |                           |                                 |                                      |                           |                          |                   |                               |                     |
| 34                                                                 | $6243$ et 3           | <b>C Haven's foot</b>             |               |                  |                                                                                                    |                        |                           |                                 |                                      |                           |                          |                   |                               |                     |
| 26   Cylvid Bell/37, Simboukoutli                                  |                       | 18 MHSALL                         |               |                  |                                                                                                    |                        |                           |                                 |                                      |                           |                          |                   |                               | 37,234,66           |
| yone-caneeye v.4 or 6 212-45                                       |                       | <b>CANNING ROOM</b>               |               |                  |                                                                                                    |                        |                           |                                 |                                      |                           |                          |                   |                               | 计算线                 |
| SAIS AN HEATCHNAN ITEEIDEAN                                        |                       | 18 MAGAZ                          |               |                  | 9.531.91                                                                                                    | 45.574.97              | 102 191.84                | 130 052 54                      | 28.097.93                            | <b>RT 356.54</b>          | 10 E11.7                 | 47.095.30         | U3 847.69                     | 37.383.84           |
| <b>REACCOR HE OFTE</b>                                             |                       | C Haven't made                    |               |                  | 事前は期                                                                                                    | \$4,605.11             | 157 MA 42                 | ME HOUSE                        | 117 341 10                           | <b>NOTABAR</b>            | 429 ZH 30                | 11718410          | 0030934                       | <b>BOS 545 850</b>  |
| nadologity Alexandranean Mg, 42657<br>взносов на ОПС по для твоифу |                       | 20.161ML                          |               |                  |                                                                                                    |                        |                           |                                 |                                      |                           |                          |                   |                               |                     |
| cn+ jorgy                                                          |                       | CHEVATION                         |               |                  |                                                                                                    |                        |                           |                                 |                                      |                           |                          |                   |                               |                     |
|                                                                    |                       |                                   |               |                  |                                                                                                    |                        |                           |                                 |                                      |                           |                          |                   |                               |                     |
| <b>Беза для начисления страховых</b><br>31<br>35                   |                       | <b>JR VIECAL</b>                  |               |                  | $\frac{1}{2}$ dis $\frac{1}{2}$                                                                               | 初时初                    | 102 121.04                | 133 582 54                      | 25'197'33                            | <b>BT 565 84</b>          | 95 911.7                 | ar aucun          | 15 847.88                     | 97,990.04           |
| <b>BI-DOOK HD OMC</b>                                              |                       | o kauana mas                      |               |                  | 50313                                                                                                    | 54 506.78              | 157 388.42                | 201403-00                       | 173110                               | <b>INSTALLS</b>           | 435,229.90               | 482,326,33        | 553 549 349                   | <b>BOT 943 2.0</b>  |
| Data are vavictaints steamers<br>siscosa e 6CC                     |                       | 19 HVCR2<br><b>CHELSING TILLS</b> |               |                  | 新聞所聞                                                                                                    | 45.574.37<br>54 028 TE | (83 781 84)               | 130 002.54<br>207,450.98        | 29.897.97<br><b>HI 333.8</b>         | 81,598,64<br><b>WHAIR</b> | <b>BOTT</b><br>409.029.3 | 打开的<br>492 925 17 | 93.195.00<br><b>MT-T21.98</b> | ৱত<br><b>MITTEE</b> |
| Хé<br>38                                                           | onpaxcass.            | <b>39 190%</b>                    |               |                  | 3-031 B<br>1997.02                                                                                            | 10.039.47              | 187, 306, 42<br>22 811.90 | <b>25 ESS 76</b>                | 3.577.68                             | 15,501.10                 | 12/412.99                | 10,400.25         | 10.402.49                     | 3 882 M             |
|                                                                    | <b>HEITS</b>          | CHAMBITIES                        |               |                  | 1,587.02                                                                                                    | 12.213.49              | 34,525.45                 | 83,239.21                       | 19 St 9 77                           | \$3,315.38                | 计图片                      | 100 242.74        | 124.045.23                    | 129, 198, 91        |
|                                                                    | <b>HEGANIER</b>       | 18 19 CALL                        |               |                  |                                                                                                    |                        |                           |                                 |                                      |                           |                          |                   |                               |                     |
|                                                                    | <b>HADTA</b>          | CHEVATA ISSA                      |               |                  |                                                                                                    |                        |                           |                                 |                                      |                           |                          |                   |                               |                     |
| Haustalena                                                         | em                    | <b>19 HINCHU</b>                  |               |                  |                                                                                                    |                        |                           |                                 |                                      |                           |                          |                   |                               |                     |
| createbaleit<br>Elivenes va OTC                                    |                       | <b>CHEVROLES</b>                  |               |                  |                                                                                                    |                        |                           |                                 |                                      |                           |                          |                   |                               |                     |
|                                                                    | <b>CTL</b>            | 13 HBCAL                          |               |                  |                                                                                                    |                        |                           |                                 |                                      |                           |                          |                   |                               |                     |
|                                                                    |                       | <b>Codeling max</b>               |               |                  |                                                                                                    |                        |                           |                                 |                                      |                           |                          |                   |                               |                     |
|                                                                    | annonviro             | <b>15 MICRA</b>                   |               |                  |                                                                                                    |                        |                           |                                 |                                      |                           |                          |                   |                               | 2.622.7             |
|                                                                    | <b>Carried Taquet</b> | CHEMING FILSE                     |               |                  |                                                                                                    |                        |                           |                                 |                                      |                           |                          |                   |                               | 1122.0              |
| <b>Hautonewa</b><br>creationals.                                   | eecut:                | 18 HACKL                          |               |                  | 480.6                                                                                                    | 2.324.32               | 9.241.00                  | 0.021119                        | 1.534.75                             | 3 529 90                  | 2.002.12                 | 2412.54           | 4.288.33                      | 1955.97             |
| Eli-obtat va DMC                                                   |                       | C HOLLEVA 1928                    |               |                  | 410.63                                                                                                    | 2784.99                | <b>E 009 E</b>            | 14 852.00                       | 18.134.73                            | 19.314.99                 | 22 198.89                | 24,429.23         | 28,099.28                     | 30,005.13           |
| Hawroned 0198008un                                                 |                       | <b>IB HINCHU</b>                  |               |                  | 281.90                                                                                                    | 1379.8                 | 2 560 M                   | 1775.02                         | 057.04                               | 1.119.60                  | 1,630.04                 | 13012             | 1,708.00                      |                     |
| spoors a 9CC                                                       |                       | <b>CHEVROLENE</b>                 |               |                  | 請任期                                                                                                    | 1,583                  | 4.554.25                  | 1,333.8                         | <b>73003</b>                         | 受戰家                       | य स्वर                   | 14 SSN 88         | 16.199.94                     | 18.709.94           |
| Начествии пособей за-очет                                          |                       | 13 UBCAJ                          |               |                  |                                                                                                    |                        |                           |                                 |                                      |                           |                          |                   |                               |                     |
| <b>ISBANTS OCC.</b>                                                |                       | <b>CHEMINE TOUR</b>               |               |                  |                                                                                                    |                        |                           |                                 |                                      |                           |                          |                   |                               |                     |

*Рис. 4-2 Пример сформированного отчета*

Формирование отчетов для пенсионного фонда описано в разделе *[Отчетность в ПФР](#page-123-0)*.

Большинство отчетов, включенных в меню кнопки <sup>1</sup>  $\bullet$ <sup>Отчеты  $\bullet$  1 [\(Рис. 4-3\)](#page-120-0),</sup> в ПК формируется с использованием только окна задания параметров. На рисунке показан пример выбора отчета в меню кнопки:

| 1. Страховые взносы<br>$2. \Box \Phi P$                                                    |                                                                              |
|--------------------------------------------------------------------------------------------|------------------------------------------------------------------------------|
| 3. НДФЛ<br>4. Табель<br>5. Начисление зарплаты                                             |                                                                              |
| 6. Кассовые документы<br>7. Реестры перечислений                                           |                                                                              |
| 8. Ведомости удержаний<br>9. Справка о доходах<br>А. Статистика                            | 1. Расходный кассовый ордер-<br>2. Платежная ведомость                       |
| Б. Исполнительные листы<br>В. Сводная отчетность<br>Г. Оценочные обязательства по отпускам | 3. Выплаты по сотрудникам<br>4. Список перечислений на лицевые счета в банке |

*Рис. 4-3 Пример выбора отчетов в меню* 

# <span id="page-120-0"></span>*4.1 Статистическая отчетность по отпускам за ВУТ*

В настоящем разделе приведено описание функций и действий пользователей в части расчета дней дополнительного отпуска, полагающихся сотрудникам с *вредными условиями труда* (ВУТ) для формирования статистической отчетности. Запуск рабочих форм расчета и формирования

| Crossovence = Accomenta + for Pacient = Othera + ACNO-Tacene + Actional + Tongua + Tongua         |                              |   |                              |                                                                           |
|---------------------------------------------------------------------------------------------------|------------------------------|---|------------------------------|---------------------------------------------------------------------------|
| Pac-stribal Mecau-<br>Февраль 2016                                                                | 1. Стреховые взносы<br>2.009 | ٠ |                              |                                                                           |
|                                                                                                   | 3. НДФП                      |   |                              |                                                                           |
|                                                                                                   | 4. Tabers                    |   |                              |                                                                           |
|                                                                                                   | 5. Начисление зарплаты       |   |                              |                                                                           |
|                                                                                                   | 6. Кассовые документы        |   |                              |                                                                           |
|                                                                                                   | 7. Реестры перечисления      | ٠ |                              |                                                                           |
|                                                                                                   | 8. Ведоности удержаний       | ٠ |                              |                                                                           |
|                                                                                                   | 9. Спрывка в доходия         | ٠ |                              |                                                                           |
|                                                                                                   | A. Cranicnica                |   |                              | 1. Сведения о преднестисочной численности работников                      |
|                                                                                                   | Б. Исполнительные листы.     |   |                              | 2. Сведения о численности и заработной глате (год)                        |
| 1. Список сотрудников, инексцик прево на дополнительный отпуск в связи с предными условиями труда |                              |   |                              | Работа по дополнительному табелю для определения дополнительного отпуска- |
| 2. Справка по дополнетельному табилю для определения доп отпуска за работу во вредных условиях    |                              |   | 4. Расшифровка к отчету 57-Т |                                                                           |
| 3. Che several o diascreated to the approval design of monotonical and are so to the sea          |                              |   |                              |                                                                           |

<span id="page-120-1"></span>*Рис. 4-4 Запуск рабочих форм из главного окна ПК «АСМО – зарплата»*

 $1$  С помощью встроенного редактора отчетов перечень отчетов может быть изменен и дополнен в соответствии с изменениями состава документооборота предприятия.

Список сотрудников, имеющих право на дополнительный отпуск в связи с вредными условиями труда формируется вручную в форме, открывающейся при выборе одноименного пункта меню [\(Рис. 4-4\)](#page-120-1).

| <b>A</b>               |                                                                      |                               |                                    |                                                   |                                                      |                                                   |                                             |                                   |                                         |                                                                                       |
|------------------------|----------------------------------------------------------------------|-------------------------------|------------------------------------|---------------------------------------------------|------------------------------------------------------|---------------------------------------------------|---------------------------------------------|-----------------------------------|-----------------------------------------|---------------------------------------------------------------------------------------|
| SX.                    |                                                                      |                               |                                    |                                                   |                                                      |                                                   |                                             |                                   |                                         | таким цветны выделены ячейки, в которых показаны данные из текущей периодны по сотруд |
| distance and considers | <b>CONTRACTOR</b><br><b>Wanners</b> Wans Orward<br><b>CONTRACTOR</b> | Префессии датмность           | Expigmigade restpassamente         | <b>KYD DYNI</b><br><b>EVORT</b><br><b>DITACKS</b> | <b><i><u>Reserves</u></i></b><br><b>A DITLOTTERS</b> | <b><i>Parropal</i></b><br><b><i>SERGHOUTH</i></b> | Historic<br>дийствия.<br><b>Kilminskild</b> | Окончение Порядков.<br>действия.  | <b>GOVATO &amp;</b><br>ARREST COLTAGINE | Коммитерий<br><b>THE WAY</b>                                                          |
| ΰż                     | $E_{\rm F}$                                                          | электрогазосварцая: 5 разреда | Гратта эксплуатации здания и от    |                                                   | 98                                                   |                                                   |                                             | [-] 01.01.2012 01.01.2017         |                                         | ментроголосевдшик                                                                     |
| 03                     | Má                                                                   | Слесорь-самтечник. 5 разряда  | Грати экспедитации одания и ос     |                                                   |                                                      |                                                   |                                             | 2 01.01.2012 01.01.2017           |                                         |                                                                                       |
| œ                      | ti a                                                                 | Слесарь-сантиния. 5 разряда   | Граппа экспецигации зданий и кл.   |                                                   | $\frac{1}{2}$                                        |                                                   |                                             | ■ 29.01.2012 01.01.2017           |                                         |                                                                                       |
| 02                     | $B =$                                                                | Слесарь-синтекник 6 разряда   | рута жоллуктации здинай и со       |                                                   |                                                      |                                                   |                                             | (4) 01.01.2012 01.01.2017         |                                         |                                                                                       |
|                        | Ik.                                                                  | Елесорь-сантенник 5 разряда   | Группа росстанативает одиней и ет: |                                                   | 菌                                                    |                                                   |                                             | □ 01.01.2012 01.01.2017           |                                         |                                                                                       |
| 03                     | Чο.                                                                  | Елесарысантелник б разрада    | Группа эксплиятации одания и ос-   |                                                   | $\overline{\mathbf{v}}$                              |                                                   |                                             | $-1.01$ (01.01.2012) (01.01.2017) |                                         |                                                                                       |
| 03                     | $\Pi$ is                                                             | Манир 5 ресовая               | Грата вхотодителе приней и от-     |                                                   | $\overline{\omega}$                                  |                                                   |                                             | 1.01.01.2012 01.01.2017           |                                         |                                                                                       |

*Рис. 4-5 Список сотрудников, имеющих право на дополнительный отпуск в связи с вредными условиями труда*

Для добавления сотрудников в список используется кнопка  $\mathbb{C}$ , предназначенная для вывода справочника *Выбор персонала и физических лиц*. Отмеченные в справочнике сотрудники включаются в перечень формы. Данные в полях с периодическими данными, действующими в текущий момент, отображаются в выделенных цветом полях. Данные добавленных записей можно корректировать, используя окна выбора, выводимые кнопками  $\|\cdot\|$  и полей таблицы.

Полагающееся за вредные условия труда сотруднику число дней дополнительного отпуска вводится вручную.

Записи с сотрудниками, имеющими право на дополнительный отпуск, и у которых факторы вредности совпадают при заполнении граф дополнительного табеля (см. *[Учет отработанного времени](#page-27-0)*), отмечаются установкой флажков <sup>191</sup> в соответствующих графах таблицы.

При выборе пункта *2* меню, показанного на [Рис. 4-4,](#page-120-1) формируется отчет в *MSExcelСправка по дополнительному табелю для определения дополнительного отпуска за работу во вредных условиях*.

<sup>1</sup> Снятием флажка в графе *Право на доп. отпуск* можно временно исключить сотрудника из состава учитываемых при расчете. При установке флажка в графе *Факторы вредности совпадают*, ручная корректировка отработанного по ВУТ времени запрещена.

|               | ■ 唯一の 年<br>B1<br>$+65$                                                                   |         | f. 0.И.О., должность, подраздаление |                                                                                 |                                                                                            |                                                                                   |                                                                                               |                                                                                                    |
|---------------|------------------------------------------------------------------------------------------|---------|-------------------------------------|---------------------------------------------------------------------------------|--------------------------------------------------------------------------------------------|-----------------------------------------------------------------------------------|-----------------------------------------------------------------------------------------------|----------------------------------------------------------------------------------------------------|
| ×             |                                                                                          |         | D                                   | E                                                                               |                                                                                            | G.                                                                                | Ħ                                                                                             |                                                                                                    |
| NB<br>n.iv    | 0.11 П. доплость, подрездаление                                                          | Tab. NI | Cera navana!<br>периода<br>w        | Расчатный период для<br>предоставлени отлуска<br>Dars.<br>DIGHERHUS<br>neprops. | Oerrowscope enterectric pationsx<br>дней с предными условилии<br>труда в расчетнем периоде | Kannecres<br>padousk geed no.<br>павиваятесь<br>eony kane-gapid sa<br>тепущий под | Количество капендарных дней<br>дополнительного отпуска по васте<br>иттоствали рабочего места. | Ласчатное<br>квеннество календарных дней<br>apmonistrances arrayces to year and<br>фиктической диботы во вредных условиях.<br>TOYOR.<br>335127 |
| $\rightarrow$ |                                                                                          |         |                                     |                                                                                 |                                                                                            |                                                                                   | ×                                                                                             | ٠                                                                                                    |
|               | <b>Gs</b><br>опектрогазосваршие 5 разряда<br>Группа эксплуатации зданий и<br>сооруховний | $-0.4$  | 23.01.2912                          | 23.11.2012                                                                      | 531<br>87<br>-                                                                             | 248<br>a se                                                                       | $\frac{14}{1}$                                                                                | $3.8\,$                                                                                                    |
|               | 图面<br>Слесарь-свитенник 5 расцяда<br>Группа эксплуатацки зданий а<br>соорунений          | 1041    | 23.01.2812                          | 23.11.2012                                                                      | $\ddot{a}$                                                                                 | 246                                                                               | w.                                                                                            | 18                                                                                                    |

 *Рис. 4-6Справка по дополнительному табелю для определения дополнительного отпуска за работу во вредных условиях*

Сведения о фактически предоставленных отпусках за вредные условия труда отображаются в форме, встроенной в главное окно. Форма вызывается соответствующей командой дополнительного меню, показанного на [Рис. 4-4.](#page-120-1)

![](_page_122_Picture_57.jpeg)

<span id="page-122-0"></span>*Рис. 4-7 Сведения о фактически представленных отпусках за вредные условия труда*

Чтобы просмотреть сведения используются команды контекстного меню записей таблицы формы.

С помощью команды *Добавить* контекстного меню правой кнопки мыши в таблицу добавляются строки с данными:

|                                                                                   | фактически предоставленных отпусках за вредные условия труда |                        |                                                              |                                                                                       |                  | ias.                                                           | PUGUE                                        |                       | Hosailunas aara<br>01.01.2012                 | $\left  \mathcal{A} \right $ |
|-----------------------------------------------------------------------------------|--------------------------------------------------------------|------------------------|--------------------------------------------------------------|---------------------------------------------------------------------------------------|------------------|----------------------------------------------------------------|----------------------------------------------|-----------------------|-----------------------------------------------|------------------------------|
|                                                                                   |                                                              |                        |                                                              |                                                                                       |                  |                                                                |                                              |                       |                                               |                              |
|                                                                                   |                                                              |                        | Расчетный период для<br><b>FROM COLT AN ENGINE DITTICS A</b> | Расчетное количество календарных                                                      |                  | Eagewag o gastradour roadoctas envios conocente avec « ornaxia |                                              |                       |                                               |                              |
| Подржавление<br>птарк<br><b>Kilners</b>                                           | Должность                                                    | Дита начала<br>периода | <b>Illara</b><br>PASSAGO00<br><b>ГИПОЗНОВЫ</b>               | дней дологических отлусса с учетом<br>Фактической работы во вредных<br>SCASSION TOULS |                  | Nº novelasa Data novelasa                                      | Kosen<br><b>JIHOR DO</b><br><b>FIDEWACES</b> | Датаначин<br>OTFICE & | <b>Dave</b><br><b>OKOHNSHAN</b><br>ortrigonal |                              |
| Мс 359 683 Група испульши заний иссордины. Слоды сантоми Брациан-                 |                                                              |                        | <b>VISSON</b>                                                |                                                                                       |                  |                                                                |                                              |                       |                                               |                              |
| Ви 370Г. 711 - Администритивная тругга                                            | resue Ap                                                     |                        |                                                              |                                                                                       |                  |                                                                |                                              |                       |                                               |                              |
| Ди 370/ 683 - Групта элегизителин зданый и сооружных Слесарь-сантноем 5 рассмал.  |                                                              |                        |                                                              |                                                                                       |                  |                                                                |                                              |                       |                                               |                              |
| Бр. 411. 883 - Грута лесперативно зданий и споружений Слисидь-свитенных 5 разряда |                                                              |                        |                                                              |                                                                                       |                  |                                                                |                                              |                       |                                               |                              |
| ÷                                                                                 | <b>Insert</b><br>Добавить.                                   | 01.01.2012 31:10:2012  |                                                              |                                                                                       | <b>CARLO AND</b> |                                                                |                                              |                       |                                               |                              |
|                                                                                   | R<br>Oxf+Deli<br><b>Statement</b>                            |                        |                                                              |                                                                                       | 65812            | 19.06.2012                                                     | 7                                            | 30.07.2012            | 05.08.2012                                    |                              |
|                                                                                   | Orl+C                                                        |                        |                                                              |                                                                                       | 1133/1-12        | 27:08:2012                                                     | 14                                           | 0309 2012             | 16.09.2012                                    |                              |
|                                                                                   | Konvposars.                                                  |                        |                                                              |                                                                                       |                  | Остаток дней                                                   | .18                                          |                       |                                               |                              |
| Бр. 411.683 - Група исследившие заний и                                           | <b>Chile's</b><br>Вставить<br>2222                           |                        |                                                              |                                                                                       |                  | the party of the control of the con-                           |                                              |                       |                                               |                              |
| За 415/711 - Аргенистративная трукта                                              | FIENDT07b                                                    |                        |                                                              |                                                                                       |                  |                                                                |                                              |                       |                                               |                              |
| Зм. 4161711 - Аданные притивная группа                                            |                                                              |                        |                                                              |                                                                                       |                  |                                                                |                                              |                       |                                               |                              |
| Dec 147-741-14-companies accounting                                               | Pepecarrans Irone                                            |                        |                                                              |                                                                                       |                  |                                                                |                                              |                       |                                               |                              |

*Рис. 4-8 Использование контекстного меню для просмотра сведений*

Значения в полях строк, добавленных с помощью контекстного меню, можно редактировать с целью получения нужного остатка предоставленных дней дополнительного отпуска. Например, кнопкой **...** поля **№ приказа** вызывается окно, содержащее перечень оформленных по выбранному сотруднику документов на отпуск, содержащий дополнительный отпуск за ВУТ:

| ≅<br>Выбор документа на отпуск                              |                                             |                       |                                     |  |  |  |  |
|-------------------------------------------------------------|---------------------------------------------|-----------------------|-------------------------------------|--|--|--|--|
| H<br>r)                                                     |                                             |                       |                                     |  |  |  |  |
| Выбор документа на отпуск, содержащий дополнительный отпуск | по вредным условиям труда                   |                       |                                     |  |  |  |  |
| № документа                                                 | Дата создания   Дата отпуска  <br>документа | $C_{\cdot\cdot\cdot}$ | Дата отпуска<br>$\mathsf{no} \dots$ |  |  |  |  |
| $\triangleright$ 1133/1-12                                  | 27.08.2012                                  | 03.09.2012            | 16.09.2012                          |  |  |  |  |
| 658-12                                                      | 19.06.2012                                  | 02.07.2012            | 05.08.2012                          |  |  |  |  |
|                                                             |                                             |                       |                                     |  |  |  |  |
|                                                             |                                             | Выбор                 | Отмена                              |  |  |  |  |

*Рис. 4-9 Окно выбора документов*

Кроме этого, можно вручную изменять фактическое количество дней дополнительного отпуска и даты его периода.

Для закрытия формы используется кнопка  $\boxed{\frac{3a\kappa\rho\text{b}\pi\text{b}}{2a\kappa\rho\text{b}}}\,$  [\(Рис. 4-7\)](#page-122-0).

# *4.2 Отчетность в ПФР*

<span id="page-123-0"></span>Подготовка отчетности в ПФР выполняется в «АСМО – зарплата» по формам, определенным постановлением Правления ПФ РФ от 16.01.2014 N 2п (ред. от 04.06.2015) "Об утверждении формы расчета по начисленным и уплаченным страховым взносам на обязательное пенсионное страхование в Пенсионный фонд Российской Федерации и на обязательное медицинское страхование в Федеральный фонд обязательного медицинского страхования плательщиками страховых взносов, производящими выплаты и иные вознаграждения физическим лицам, и Порядка ее заполнения" (вместе с "Порядком заполнения формы расчета по начисленным и уплаченным страховым взносам на обязательное пенсионное страхование в Пенсионный фонд Российской Федерации и на обязательное медицинское страхование в Федеральный фонд обязательного медицинского страхования плательщиками страховых взносов, производящими выплаты и иные вознаграждения физическим лицам (форма РСВ-1 ПФР)" (Зарегистрировано в Минюсте России 18.02.2014 N 31344).

Комплект формируемой отчетности включает в себя следующие документы:

*РСВ-1 ПФР Расчет по начисленным и уплаченным страховым взносам на обязательное пенсионное страхование в Пенсионный фонд Российской Федерации и на обязательное медицинское страхование в Федеральный фонд обязательного медицинского страхования плательщиками страховых взносов, производящими выплаты и иные вознаграждения физическим лицам.* 

Документы представляются пакетом. Чтобы сформировать пакет отчетности, нужно выполнить следующие действия:

- 1. Открыть форму **ПФР и РСВ-1**, задав нужный период отчетности.
- 2. В окне **ПФРи РСВ-1** на вкладке *Ввод данных для РСВ-1* ввести данные об уплаченных страховых взносах, остатках и уплате задолженности, для *Раздела 4* отчета ввести суммы доначисленных страховых взносов с начала расчетного периода.
- 3. В окне **ПФРи РСВ-1**на вкладке *Расчет сумм*выполнить расчет данных для формирования пачек, ввести данные по сотрудникам, пересчитать данные.На вкладке *Формирование пачек и РСВ-1* сформировать запрос и пачки документов с *РСВ-1* для ПФР.
- 4. Сформировать файлы для передачи в ПФР с помощью кнопок .......................
- 5. Проверить сформированную отчетность программой *CheckXML*. При необходимости ввести корректировки, повторить расчеты, формирование файлов и повторить проверку.
- 6. Отправить файлы в ПФР.

Ниже процесс формирования отчетности для ПФР рассмотрен более подробно.

# *4.2.1 РСВ-1*

<span id="page-125-0"></span>Для открытия формы расчета по начисленным и уплаченным страховым взносам (РСВ-1) за отчетный период с кодом корректировки «000» и ненулевыми суммами начисленных страховых взносов за последние три месяца отчетного периода используется пункт *1. ПФР и РСВ-1 2014 г.* окна, вызываемого из меню

![](_page_125_Figure_4.jpeg)

*Рис. 4-10 Выбор отчета РСВ-1*

При запуске формы в окне параметров задается *год* и *период* отчетности (*квартал, полугодие, 9 месяцев, год*).

Вкладка *Ввод данных для РСВ-1/ 1.Исходные данные (ручной ввод) / Титул и Раздел1* предназначена для ввода данных об уплаченных страховых взносах, остатках и уплате задолженности на 1 января расчетного периода.

![](_page_125_Picture_102.jpeg)

# *Рис. 4-11Ввод данных для РСВ-1*

На вкладке *Ввод данных для РСВ-1/ 1.Исходные данные (ручной ввод) / Раздел 4* вручную вводятся (при наличии) суммы доначисленных страховых взносов с начала расчетного периода:

|                                                     | $\circ$<br>s                                                 |                                           |              |                                                                                                    |                            |                                                                                                    |                                    |                                                                                         |                                                                                          |                                                                                           |                                                   |
|-----------------------------------------------------|--------------------------------------------------------------|-------------------------------------------|--------------|----------------------------------------------------------------------------------------------------|----------------------------|----------------------------------------------------------------------------------------------------|------------------------------------|-----------------------------------------------------------------------------------------|------------------------------------------------------------------------------------------|-------------------------------------------------------------------------------------------|---------------------------------------------------|
| 2015<br>Feat.                                       | Расчетный период.                                            | rion                                      |              |                                                                                                    | Дата начьяа периода:       | 01 10 2015                                                                                                    | Дата окончания периода             |                                                                                         | 31.12.2015                                                                               |                                                                                           |                                                   |
| Вика данных для РСВ-1                               | Расчет овин                                                  |                                           |              | Формирование пачек и РСВ-1                                                                                  | Просмотр и корр ка данных. |                                                                                                    | СПВ -2 и ввод пачек др. документов |                                                                                         | Корректирующие сведения                                                                  |                                                                                           |                                                   |
|                                                     |                                                              |                                           |              | <b>IPOPMA PCB-1</b>                                                                                         |                            |                                                                                                    |                                    |                                                                                         |                                                                                          |                                                                                           |                                                   |
| 1.Исходные данные (руческі вища)<br>Титул и Раздел) | Passen 4                                                     | 2 Hacrookka                               |              | 3.Расшифровка количества ФП                                                                                 |                            |                                                                                                    |                                    |                                                                                         |                                                                                          |                                                                                           |                                                   |
| CX                                                  |                                                              |                                           |              |                                                                                                    |                            | Сумны доначисленных страховых воносов с начала расчетного периода-                                                                |                                    |                                                                                         |                                                                                          |                                                                                           |                                                   |
|                                                     |                                                              |                                           |              |                                                                                                    |                            | Сенна доначноленных страковых взносов (руб. кол.)                                                                                 |                                    |                                                                                         |                                                                                          |                                                                                           |                                                   |
|                                                     | Код основания для                                            |                                           |              |                                                                                                    |                            | Страковые воносы на обязательное пенсионное стракование.                                                                          |                                    |                                                                                         |                                                                                          |                                                                                           |                                                   |
|                                                     | приненения части<br>2.3 cranus 58.3                          | Mecru, sa                                 |              | c2014r                                                                                                    |                            | за периоды 2010-2013 гг.                                                                                                    |                                    |                                                                                         | по дополнительному тарифу для отдельных<br>категорий плательщиков страховых взносов      |                                                                                           |                                                   |
| Основания для<br>доначисления                       | Фидерального<br>закона от 24 моля. выявлены и                | который                                   |              | at fost widow<br>COMM.                                                                                      |                            | страховая часть                                                                                                    |                                    |                                                                                         |                                                                                          | в соответствии в соответствии в соответствии                                              | CYDONOBIUM<br><b>RIMOGNIME</b>                    |
| <b>CTC/SHOOLIN</b><br>80H000E                       | 2009 r.<br>N:212-9-3<br>Ге случие<br>заполнения графы<br>13) | доначнолены<br>страховые<br><b>BSHOCH</b> | <b>BCRED</b> | превышающим<br>предельные<br>меличину базы<br>11,931<br><b>HONACLOSHER</b><br>страновых<br><b>R31-03COM</b> | <b>RESTO</b>               | <b>BITGH WICOR</b><br><b>COMM</b> .<br><b>Пребывающие</b><br>предельную.<br>великина бизы для<br>начисления<br>страновым ванносов | Накопительная<br><b>MACTH</b>      | с частью 1<br>стальн 58.3<br>Федерального<br>закона от 24<br>ноля 2009 г.<br>N: 212/9/3 | с частью 2<br>CTATTLE SE 3<br>Фидерального<br>закона от 24<br>ноля 2009 г.<br>N: 212/D-3 | о местно 2.1<br>Change 58.3<br>Фадерельного<br>sexcess or 24<br>неля 2009 г.<br>N: 212/中3 | облаженными<br>недицинское<br><b>CTO-brobarem</b> |
| Ы                                                   |                                                              | 12.2013                                   |              |                                                                                                    | -1 651 189.60              | $-165118960$                                                                                                    |                                    |                                                                                         |                                                                                          |                                                                                           |                                                   |
|                                                     |                                                              | 06.2013                                   |              |                                                                                                    | 1 651 189 60               | 1 651 189.60                                                                                                    |                                    |                                                                                         |                                                                                          |                                                                                           |                                                   |
|                                                     |                                                              | 09.2013                                   | 0.00         |                                                                                                    |                            |                                                                                                    |                                    |                                                                                         |                                                                                          |                                                                                           |                                                   |
|                                                     |                                                              | 12,2014                                   | 0.00         |                                                                                                    |                            |                                                                                                    |                                    |                                                                                         |                                                                                          |                                                                                           |                                                   |

*Рис. 4-12 Ввод данных для РСВ-1. Вкладка «Раздел 4»*

На вкладке *Ввод данных для РСВ-1/ 2.Настройка* указывается каталог для хранения формируемого XMLфайла.

Вкладка *Ввод данных для РСВ-1/ 2.Настройка* предназначена для ввода условий формирования пачек файлов, передаваемых в ПФР. Вводятся в полях белого цвета:

- *максимальное количество документов в пачке* устанавливается в соответствии с требованиями ПФР (до 200);
- *каталог файла реестра* указывается адрес папки для хранения сформированных файлов.

Реквизиты работодателя отображаются на вкладке только для справки. Ввод и изменение реквизитов выполняется при настройке периодических данных по предприятию (см. *[Настройка](#page-55-0)*).

![](_page_126_Picture_100.jpeg)

*Рис. 4-13 Ввод данных для РСВ-1. Вкладка «Настройка»*

На вкладке *Ввод данных для РСВ-1/ 3.Расшифровка количества ФЛ*формируется перечень сотрудников, с выплат которым начислены страховые

взносы с начала года и в разрезе месяцев отчетного периода для расшифровки количества физических лиц в РСВ-1.

# *4.2.2 Расчет сумм*

На вкладке *Расчет сумм*производится первоначальный расчет сумм,корректировка и проверка данных подготавливаемых для передачи в ПФР.

| 2015<br>l'ing |                            |                      | Расчетный период:               | rog                                                                                                    |                                      | Дата начала периода             |                           | 01.10.2015 |                                                       |                 | Дата ресончания порыска   |                                | 31.12.2015 |                         |                  |                                                                 |                          |
|---------------|----------------------------|----------------------|---------------------------------|----------------------------------------------------------------------------------------------------|--------------------------------------|---------------------------------|---------------------------|------------|-------------------------------------------------------|-----------------|---------------------------|--------------------------------|------------|-------------------------|------------------|-----------------------------------------------------------------|--------------------------|
|               | Вяса данных для РСВ-1      |                      | Packet cures                    | Формарования памя: к PLB-1                                                                                                    |                                      |                                 | Просмотр и корр-ка данных |            | СПБ -2 и ввод пичек др. документов                    |                 |                           |                                |            | Корректирующие сведение |                  |                                                                 |                          |
|               |                            |                      |                                 | Расчет и корректировка исходных данных для формирования пачек персонифицированного учета за период с 01.10.2015 по 31.12.2015                                     |                                      |                                 |                           |            |                                                       |                 |                           |                                |            |                         |                  |                                                                 |                          |
|               | Расчет данных              |                      | Лита расчета                    |                                                                                                    |                                      | Воего начислено : Оруна взносов | Данные                    |            |                                                       |                 | Данные из храничью таблиц |                                |            |                         |                  |                                                                 |                          |
|               |                            |                      | <b>0-09/02 2016 13:14</b>       | 88H000B                                                                                                    |                                      | <b>HIS TISSEK</b>               | проверены                 |            | <b>B</b> Sweet HD                                     | HG Sasa         |                           | flort creates] flort creates:2 |            |                         |                  |                                                                 |                          |
|               |                            |                      |                                 |                                                                                                    | 11 918 138 91                        | 11:918:139.02                   |                           |            | 194 806 058 72 185 176 508 76                         |                 |                           | 0.00                           |            | 0.00                    |                  |                                                                 |                          |
|               |                            |                      |                                 | Исходный расчет и корректировка. Данные по сотрудникам - Сверке.                                                                                                  |                                      |                                 |                           |            |                                                       |                 |                           |                                |            |                         |                  |                                                                 |                          |
|               |                            |                      |                                 | ▲ ※ ▼ → N 28-им по молди: прокотр и соррестировка   Окрыть · S Пересчитать данным со сотруднику   С Пересчитать данный для сверки с храникыми таблицев   Добавить |                                      |                                 |                           |            |                                                       |                 |                           |                                |            |                         |                  |                                                                 |                          |
|               | Страновая                  |                      |                                 |                                                                                                    |                                      |                                 |                           |            |                                                       |                 |                           | Исключать                      |            |                         |                  |                                                                 |                          |
| ФИО-          | <b>MSCTb</b>               |                      |                                 |                                                                                                    |                                      | Данные по выплатам за пернод.   |                           |            |                                                       | <b>FICIPAGE</b> | Признак: Приз.<br>April.  | <b>HIS ECONIA</b>              |            |                         |                  | Признаки некорректных данных                                    | Примечаем                |
|               | Начислено<br><b>E2HOOS</b> | Officient            | 6858.00<br>превышения           | в том числе База.<br>Ain Title                                                                                                    | <b>Basanoone</b><br><b>ПОБЛЬКИМИ</b> |                                 |                           |            | НО База всего Для список1 Дол. список2 тарифа тарифа. |                 |                           | marker.                        | <b>HDE</b> |                         | Объекта Объекта: | рования Haspr > Haspr > HOS > Отрицательные<br><b>SHIPAGINA</b> |                          |
| $P$ Moss      |                            | 32 448 38 178 511 61 | 147,492.68                      | 0.00                                                                                                    | 21 221.65                            |                                 | 168 714 33                | 9.00       | 8.00                                                  |                 |                           |                                |            | G                       | Ξ                |                                                                 | Ξ                        |
|               |                            | 32 916 16 153 039 27 | 149 61 8 91                     | 0.00                                                                                                    |                                      | 0.00<br>149 618 91              |                           | 8.00       | 8.00                                                  | г               | □                         | ٠                              |            |                         | Ξ                |                                                                 | Ë                        |
|               | 66 719 51 577 423 44       |                      | 303 270.48                      | 0.00                                                                                                    | 154 833.31                           |                                 | 458 103.79                | 0.00       | 0.00                                                  | о               | □                         | ۵                              | о          |                         | C                |                                                                 | Ė                        |
|               | 36 895.62 167 707.36       |                      | 167 707.36                      | 0.00                                                                                                    |                                      | 0.00                            | 167,707.36                | 0.00       | 0.00                                                  | □               | Ċ                         | ο                              | Ξ          |                         | ۵                |                                                                 | Ξ                        |
|               |                            | 33 528 33 162 464 99 | 152,401.49                      | 0.00                                                                                                    | 1006350                              |                                 | 162 464 99                | 0.00       | 0.00                                                  | п               | □                         |                                | Ø          |                         | F                |                                                                 | ū                        |
|               |                            | 0.00 176 891 19      | 0.00                            | 0.00                                                                                                    | 176 891 19                           |                                 | 176 891.19                | 0.00       | 0.00                                                  | П               | □                         | n                              | ٦          |                         | E                |                                                                 | Π                        |
|               | 20 005 20 140 996.03       |                      | 90 932 70                       | 0.00                                                                                                    |                                      | 0.00                            | 90 932 70                 | 0.00       | 0.00                                                  | □               | □                         | ü                              | o          |                         | Ξ                |                                                                 | ë                        |
|               | 18 560 84 84 367 45        |                      | 84 367.45                       | 0.00                                                                                                    |                                      | 0.00                            | 84 367.45                 | 0.00       | 0.00                                                  | П               | □                         | Ξ                              | о          | Œ                       | Ū                |                                                                 | Ξ                        |
|               |                            | 2 350 16 13 222 53   | 10682.53                        | 0.00                                                                                                    |                                      | 0.00                            | 10 682 53                 | 0.00       | 8.00                                                  | п               | □                         | G                              | п          | T                       | Π                |                                                                 | Ė                        |
|               |                            | 0.00 918 784 16      | 0.00%                           | 0.00                                                                                                    | 785 982 58                           |                                 | 705 902 50                | 0.00       | 0.00                                                  | п               | о                         | n                              | п          | m                       | п                |                                                                 | G                        |
|               | 28 335 31 129 796 85       |                      | 128796.85                       | 0.00                                                                                                    |                                      | 0.00                            | 128 796.95                | 0.00       | 0.00                                                  | с               | O                         | E                              | о          |                         | ο                |                                                                 | Ξ                        |
|               |                            |                      | 26 561 51 162 938 30 120 734 14 | 0.00                                                                                                    | 37.325.52                            |                                 | 158 039.66                | 8:00       | 8:00                                                  | П               | □                         | Π                              | Ü          |                         | g,               |                                                                 | E                        |
|               |                            | 0.03 234 616 81      | 0.00                            | 0.00                                                                                                    | 229.718.17                           |                                 | 229.718.17                | 0.00       | 0.00                                                  | □               | о                         | Ħ                              | n          | n                       | Ħ                |                                                                 | Ħ                        |
|               | 25 236 42 114 710 99       |                      | 114710.99                       | 0.00                                                                                                    |                                      | 0.00                            | 114 710.99                | 0.00       | 0.00                                                  | □               | Ö                         | E                              | ö          | Đ                       | ۵                |                                                                 | Ġ                        |
|               | 27 169 37 123 497 14       |                      | 123 497.14                      | 0.00                                                                                                    |                                      | 0.00                            | 123 497 14                | 8:00       | 0.00                                                  | п               | п                         | O                              | π          | o                       | Ξ                |                                                                 | ø                        |
|               | 23 895 47 108 615 76       |                      | 108 615 76                      | 0.00                                                                                                    |                                      | 0.00                            | 108 615 76                | 0.00       | 0.00                                                  | п               | п                         | E)                             | Π          | n                       | Ξ                |                                                                 | E                        |
|               | 29 825 14 135 568 82       |                      | 135 568 82                      | 0.00(                                                                                                    |                                      | 0.00                            | 135 568 82                | 0.00       | 0.00                                                  | π               | ۵                         | E.                             | ۰          | n,                      | E                |                                                                 | E.                       |
|               |                            |                      | 22 742 05 103 372 95 103 372 95 | 0.00                                                                                                    |                                      | 0.00                            | 103 372 95                | 9.00       | 0.00                                                  | П               | □                         | Ū                              | υ          | Θ                       | Ξ                |                                                                 | Ξ                        |
|               | 185.82                     | 844 85               | 844.65                          | 0.00                                                                                                    |                                      | 0.00                            | 844.65                    | 6:00       | 8:00                                                  | п               | □                         | П                              | O          | Ü                       | G                |                                                                 | E                        |
|               |                            | 16 320 81 257 411 95 | 74 185 48                       | 0.00                                                                                                    | 142746.82                            |                                 | 216.932.36                | 0.00       | 0.00                                                  | □               | □                         | n                              | n          | n                       | ۳                |                                                                 | Ħ                        |
|               |                            | 38 654 02 175 700 11 | 175 700 11                      | 0.00                                                                                                    |                                      | 175 700.11<br>0.00              |                           | 0.00       | 0.00                                                  | □               | о                         | ö                              | ο          | o                       | Ξ                |                                                                 | B                        |
|               |                            | 13 949 19 66 270 00  | 63 405 42                       | 0.00                                                                                                    |                                      | 0.00                            | 63 405 42                 | 8.00       | 0.00                                                  | п               | п                         | a                              | o          | G                       | Đ                |                                                                 | $\overline{\mathcal{L}}$ |
|               |                            | 207389 2243800       | 9 426 80                        | 0.00                                                                                                    |                                      | 0.00                            | 9 426.80                  | 0.00       | 0.00                                                  | г               | □                         | T.                             | Π          |                         | Ò                |                                                                 | Ħ                        |
|               |                            | 3 300.00 15 000.00   | 15 000.00                       | 15 000.00                                                                                                    |                                      | 0.00                            | 15 000.00                 | 0.00       | 0.00                                                  | □               | □                         | 問                              | ۵          |                         | ā                |                                                                 | G                        |
|               |                            |                      |                                 | 189 920 00 *                                                                                                    | maasuunaat                           | 100100100000000                 |                           | 8.00       | 0.00                                                  |                 |                           |                                |            |                         |                  |                                                                 |                          |

*Рис. 4-14Расчет сумм. Вкладка «Исходный расчет и корректировка. Данные по сотрудникам»*

<span id="page-127-0"></span>Для формирования данных отчетности по каждому сотруднику следует запустить расчет исходных данных кнопкой **Factual Pactum Pactum** . При этом выполняется расчет начисленных взносов по предприятию, расчет начисленных взносов, объекта налогообложения и налогооблагаемой базы по сотрудникам.

После расчета исходных данных нужно проверить данные по сотрудникам и при необходимости выполнить ручной ввод уплаченных сумм. Для этого на вкладке*Исходный расчет и корректировка. Данные по*  **сотрудникам**необходимо нажать кнопку **. В данные по месяцам: просмотр и корректировка** 

|                            | Koa<br>прив- | Начилено.                 |                                 |             |               | HD Sasa go B Yoni work HD Sasa nocke | HO Base        | 5.850.000 | База діят.            | Koa cres.<br>0101934 | <b>Ziarraio pas PCS-1</b>   |                                |                      |                     |                             |  |  |
|----------------------------|--------------|---------------------------|---------------------------------|-------------|---------------|--------------------------------------|----------------|-----------|-----------------------|----------------------|-----------------------------|--------------------------------|----------------------|---------------------|-----------------------------|--|--|
|                            | menop<br>300 | 070800684<br><b>NGCTb</b> | <b>UDSBETHD</b>                 | (OODLAWHAN) | <b>NOTTIK</b> | преехциения                          | scero          |           | относи: 1   относи: 2 | SCOOLIGE<br>TD-B3    | Haron pon<br><b>ETBACOK</b> | Hanor gare<br><b>ICTBACION</b> | Hann: #ONC Easa #DNC |                     | Hanne:<br><b>ПОЛНАШЕНИЯ</b> |  |  |
| <b>ВСЕГО</b> ва период:    | <b>FEE</b>   |                           | 25 788.03 117 218.33 117 218.33 |             | 0.00          | 0.00                                 | 117 218 33     | 0.00      | 0.00                  | <b>POST</b>          | 0.00                        | 0.00                           |                      | 5 978 13 117 218 33 | 0.00                        |  |  |
| ALF STUNY FUND OVER        | dealers.     | 2578803                   | 117,318,33                      | ÷           |               |                                      | 0.00 117210.27 | 0.00      | 0.00                  | <b>SCALE</b>         | 0.00                        | 0.00                           | 597813               |                     | 0.00                        |  |  |
| DIRECT ASSISTANT RESISTENT |              |                           |                                 |             |               |                                      |                |           |                       |                      |                             |                                |                      | 117 218 33          |                             |  |  |
| 01.2015                    | <b>HP</b>    | 7392.01                   | 33.683.67                       | 33 603 67   | 0.00.         | 0.00                                 | 33 603 EJ      | 0.00      | 0.00                  |                      | 000                         | 0.00                           | 1.713.79             | 33 603 67           | 0.00                        |  |  |
| ius iguar nadara:          | Croa         | 7,392,81                  | 33 603 67.                      |             |               | 0.00                                 | 3760367        | 0.00      | 000                   |                      | 0.00                        | 0.00                           | 1713.79              |                     | 0.00                        |  |  |
| <b>DROKOMOWIAP</b>         |              |                           |                                 |             |               |                                      |                |           |                       |                      |                             |                                |                      | 33 603 67           | <b>CONTRACTOR</b>           |  |  |
| Суника корректировки       |              |                           |                                 |             |               |                                      |                |           |                       |                      |                             |                                |                      |                     |                             |  |  |
| 02.2015                    | HP           | 10 265.13                 | 46 659 68                       | 46 659 68   | 0.00          | 0.00                                 | 45 653 68      | 0.00      | 0.00                  |                      | 000                         | 0.00.                          | 2379.64              | 46 559 68           | 0.00                        |  |  |
| JOT JONNY CURT WAS         | <b>L'ma:</b> | 10,36513                  | 46 553 58                       |             |               | 0.00                                 | 46.659.68      | 0.00      | 0.00                  |                      | 0.00                        | 0.00                           | 2379.64              |                     | 0.00                        |  |  |
| packmanner                 |              |                           |                                 |             |               | V.HT                                 |                |           | $\sim$                |                      |                             | van                            |                      | 46 659.68           |                             |  |  |
| судных корректуровки       |              |                           |                                 | $\sim$      |               |                                      |                |           |                       |                      |                             |                                |                      |                     |                             |  |  |
| 03.2015                    | ₩₽           | 8130.09                   | 36 954.98                       | 36 954.98   | 0.00          | 0.80                                 | 35 954 58      | 001       | 0.00                  |                      | 0.00                        | 0.00                           | 1894.70              | 36, 954, 98         | 0.00                        |  |  |
| <b>JUI STARY CATALOG</b>   | L'ma         | £1,33.09                  | 30,954.90                       |             |               | 0.00                                 | 36,954.90      | 0.00      | 800                   |                      | 0.00                        | 0.00                           | 1 894.70             |                     | 0.00                        |  |  |
| <b>JUROSINAMINE</b>        |              |                           |                                 |             |               |                                      |                |           |                       |                      |                             |                                |                      | 36 954 98           |                             |  |  |
| счиния корректировки       |              |                           |                                 |             |               |                                      |                |           |                       |                      |                             |                                |                      |                     |                             |  |  |

*Рис. 4-15Расчет сумм.Вкладка «Исходный расчет и корректировка. Данные по сотрудникам».Форма« Данные по месяцам: просмотр и корректировка»*

Для изменения сумм необходимо перейти на строку "сумма корректировки", расположенную в соответствующем месяце и в графе ввести сумму, на которую нужно изменить данные, сохраненные в БД,например:

![](_page_128_Picture_106.jpeg)

В случае изменения базы данных необходимо произвести перерасчет, Hажав на кнопку  $\overleftrightarrow{\mathcal{L}}$  Пересчитать данные для сверки с хранимыми таблицами

На дополнительной вкладке *Сверка* выводится только для просмотра список сотрудников,у которых имеется рассчитанное расхождение между суммами страховых взносов, сохраненных в базе данных и отраженных в сформированном отчете.

|                | Сотрадники с раскождением | Все сотрудники            | Некорректные счины | Доп. списки     | Нет стака              | Доработка данных по стажам |
|----------------|---------------------------|---------------------------|--------------------|-----------------|------------------------|----------------------------|
| <b>410</b>     |                           | Сеньча сталствения.       |                    |                 | Налогообліктывная база |                            |
|                | Искодные данные           | Самиа в пачке Расхождение |                    | Исходные данные | Симиа в пачке          | Расхождение                |
| <b>Pierren</b> | $-0.01$                   | 0.00                      | $-0.01$            | 5863.04         | 5863.04                | 0.00                       |
| Tens           | 23 265 30                 | 23 265.40                 | 0.10               | 192 349.81      | 19234981               | 0.00                       |
|                |                           |                           |                    |                 |                        | .                          |
|                | 23 265 29                 | 23 265 40                 | 0.11               | 198 212 85      | 198 212 95             | 0.00                       |

*Рис. 4-16Расчет сумм. Дополнительная вкладка «Сверка»*

При отсутствии расхождений данные завершенного расчета фиксируются установкой флажка в графе *Данные проверены* верхней таблицы вкладки *Расчет сумм*[\(Рис. 4-14\)](#page-127-0).

#### **4.2.2.1 Формирование пачек и РСВ-1**

<span id="page-128-0"></span>На вкладке*Формирование пачек и РСВ-1*формы**ПФР и РСВ-1**выполняется формирование отчетности по форме *РСВ-1*для предоставления в ПФР.

| 2015<br><b>Tax</b>         |              |     | Расчетный писиод.                        | <b>Fog</b>                          |                                                        | Дата начала периода                        |                                                                                         | 01.10.2015                         |                          | Дага окончания периода                              |                    | 31.12.2015                |                     |                       |                  |                      |
|----------------------------|--------------|-----|------------------------------------------|-------------------------------------|--------------------------------------------------------|--------------------------------------------|-----------------------------------------------------------------------------------------|------------------------------------|--------------------------|-----------------------------------------------------|--------------------|---------------------------|---------------------|-----------------------|------------------|----------------------|
| Переданных для РСВ-1.      |              |     | Packet claims                            |                                     | Формарование памет. и РЕВ-1.                           |                                            | Проснетр и корр-ка данных                                                               |                                    |                          | СПВ -2 и ввод печек др. документов.                 |                    | Корректирация сведения    |                     |                       |                  |                      |
|                            |              |     | Cooperposaria sanpor in naveli X         |                                     |                                                        |                                            | ПЕРЕЧЕНЬ ЗАПРОСОВ ЗА ПЕРИОД - ИСХОДНЫЕ ДАННЫЕ                                           |                                    |                          |                                                     |                    |                           |                     |                       |                  |                      |
|                            |              |     |                                          |                                     | Стеновиная часть                                       |                                            |                                                                                         |                                    |                          |                                                     |                    |                           |                     |                       |                  |                      |
| <b>Esta</b><br>CO001H4R    |              |     | Запрос, используемый<br><b>AAR PCB-1</b> | Harascrateg<br><b>BORT</b>          | Havaic nered<br>us cooperato<br><b>HIFFIELD</b> FAMILY |                                            |                                                                                         |                                    |                          | ENVIOUS CATEGORIES CON<br>Расоводитель для подписы- |                    |                           |                     |                       |                  |                      |
| <b>b</b> 11.02.2016        |              |     | ⊡                                        |                                     | -------------                                          |                                            |                                                                                         |                                    |                          |                                                     |                    |                           |                     |                       |                  |                      |
|                            |              |     |                                          |                                     |                                                        |                                            | Plessoars cocrae naver   @ Crpum cocrae naver   Lis PCB-1   Lis Passex 6 PCB-1 no naver | <b>WARTER</b>                      |                          |                                                     |                    |                           |                     |                       |                  |                      |
|                            |              |     |                                          |                                     | <b>ДАННЫЕ ЛЮГАЧКЕ</b>                                  |                                            |                                                                                         |                                    | Permany PCE-1            |                                                     |                    |                           | ФАЙЛ ДЛЯ ПФР        |                       |                  |                      |
| <b>Popris</b><br>докунента | N6           |     | пани Как-ва Объект НО                    | HO Ease ao<br><b>CLEAR LIGHTING</b> | HD base<br><b>itiocuse</b>                             | Странован<br>NOO'TEL                       | <b>Коничентарий</b>                                                                     | Hovep<br>Hopper.<br><b>ТИРОВКИ</b> | Turn kioppes<br>TADOEIGH | Формфование<br>CHW/RC o<br>reconcer                 | Сформи-<br>DOBBFL- | <b>Wrist</b><br>expire    | flote.<br>000031669 | Плинтиа в<br>передаче | Esta<br>передачи | Протокол<br>передани |
|                            |              |     |                                          |                                     | превышения                                             | <b>INDIAN RIGHT</b>                        |                                                                                         | 13 search                          |                          | <b>Desave and HCT</b>                               |                    |                           |                     |                       |                  |                      |
| Κò                         | <b>ECETO</b> | 790 | *************                            | -------------                       | -------------                                          | -----------                                |                                                                                         |                                    |                          |                                                     |                    |                           |                     |                       |                  |                      |
| l izr                      | 1185         | 200 | <b>GAAAm</b>                             | *************                       |                                                        | <b>SEGARANGERS</b>                         |                                                                                         |                                    |                          | Ξ                                                   | $\cdots$           | PFR-700-V-2016 11:02:2016 |                     |                       |                  |                      |
| -27                        | 1186         | 200 | <b>SOCKHAMMAN</b>                        | ----------                          | <b><i><u>INSURALIZING</u></i></b>                      | <b>Listen Constitute</b>                   |                                                                                         |                                    |                          | n                                                   | <b>ALC</b>         | PFR-700-Y-2016 11:02 2016 |                     | 日日日                   |                  |                      |
| $-27$                      | 1187         | 200 | <b>GAAAGGGGGGGGGG</b>                    | -----------                         | ------------                                           | <b><i><u><i><u>ARRESTS</u></i></u></i></b> |                                                                                         |                                    |                          |                                                     | $\sim$             | PFR-700-V-2016 11:02:2016 |                     |                       |                  |                      |
| - 12                       | 1188         | 190 | -------------                            | -------------                       | ------------                                           | <b>ASSISTED AND REPORTED</b>               |                                                                                         |                                    |                          |                                                     | <b>Ala</b>         | PFR-700-Y-2016 11:02.2016 |                     | П                     |                  |                      |
| $ P$ CB-1                  | 1189         |     |                                          |                                     |                                                        |                                            |                                                                                         | 000                                |                          | Θ                                                   | $\sim$             | PFR-700Y-2015 11:02 2016  |                     | ū                     |                  |                      |

*Рис. 4-17Форма «ПФР». Вкладка «Формирование пачек и РСВ-1»*

Для формирования пачек нажмите кнопку <sup>се</sup>сформировать запроси пачки . Для добавленной при этом строки с данными запроса в нижней таблице отобразится перечень сформированных пачек.

Для формирования файловэлектронной отчетности используются кнопки .

Для запуска формирования отчетов в *MSExcel* используются кнопки  $\leftarrow$  РСВ-1  $\leftarrow$  Раздел 6 РСВ-1 по пачке

# **4.2.2.2 Просмотр и корректировка данных**

Вкладка предназначена для просмотра и корректировки данных (*стажи, суммы*)по списку сотрудников, входящих в состав уже сформированных пачек.

| Год | 2015           |                                                                                                    |  |                                                          | Расчетный период                  |                             | год                                                                                                    |                           |                          | Дата начала периода       |                 | 01.10.2015                        |              | Дата окончания периода              | 31.12.2015              |
|-----|----------------|----------------------------------------------------------------------------------------------------|--|----------------------------------------------------------|-----------------------------------|-----------------------------|----------------------------------------------------------------------------------------------------|---------------------------|--------------------------|---------------------------|-----------------|-----------------------------------|--------------|-------------------------------------|-------------------------|
|     |                |                                                                                                    |  | Ввод данных для РСВ-1                                    | Расчет сумм                       |                             | Формирование пачек и РСВ-1                                                                                                    |                           |                          | Просмотр и корр-ка данных |                 |                                   |              | СПВ -2 и ввод пачек др. документов. | Корректирчющие сведения |
|     |                |                                                                                                    |  | Пачка № 1185                                             |                                   |                             | $\mathbf{A}$ $\mathbf{B}$ $\mathbf{C}$ $\mathbf{V}$ $\mathbf{V}$ $\mathbf{V}$ Показать стаж $\mathbf{V}$ Показать данные по месяцам |                           |                          |                           |                 |                                   |              |                                     |                         |
|     |                | ∣Страховая∣<br>Corp<br>Пачка<br>Выплаты и база за период, руб.<br>Всего НО база и база по доп. тарифам<br>часть |  |                                                          |                                   |                             |                                                                                                    |                           |                          |                           |                 |                                   |              |                                     |                         |
|     | ФИО<br>Д       | ło.<br>D                                                                                                    |  | H <sub>0</sub>                                           | Объект   НО База ды<br>превышения | B TOM<br>числе по<br>ГПХ    | HO Basa<br>после<br>превышения                                                                                                    | Начислено                 | Kare-<br>ГОРИЯ<br>застр. | N° пачки                  | $N^2$<br>записи | НО База,<br>всего                 | Доп. список1 | Доп. список2                        |                         |
|     |                |                                                                                                    |  | A6par 19 07 *********                                    | 0.00                              | 0.00                        | 176 891.19                                                                                                    | 0.00                      |                          | 1185                      | 6               | <b>XXXXXXXXXX</b>                 | 0.00         | 0.00                                |                         |
|     | Аверь  26   12 |                                                                                                    |  | <b>XXXXXXXXXX</b>                                        | 0.00                              | 0.00                        | 785 982.58                                                                                                    | 0.00                      |                          | 1185                      |                 | $10$ *********                    | 0.00         | 0.00                                |                         |
|     |                |                                                                                                    |  | Агафd 21   12   **********                               | 0.00                              | 0.00                        | 229 718.17                                                                                                    | 0.00                      |                          | 1185                      |                 | $13$ *********                    | 0.00         | 0.00                                |                         |
|     |                |                                                                                                    |  | Анань 12 12 5 863.04                                     | 0.00                              | 0.00                        | 5 863.04                                                                                                    | 0.00                      |                          | 1185                      | 26              | 5 863.04                          | 0.00         | 0.00                                |                         |
|     |                |                                                                                                    |  | Андре 05 01   **********                                 | 0.00                              | 0.00                        | 195 372.16                                                                                                    | 0.00                      |                          | 1185                      |                 | 28 *********                      | 0.00         | 0.00                                |                         |
|     |                |                                                                                                    |  | Ap6ys 03 00 ***********                                  | 0.00                              | 0.00                        | <b>XXXXXXXXXXXX</b>                                                                                                    | 0.00                      |                          | 1185                      |                 | 32 ************                   | 0.00         | 0.00                                |                         |
|     | المقاربه وتحدث |                                                                                                    |  | <b>11 RXXXXXXXX</b><br><b><xxxxxxx< b=""></xxxxxxx<></b> | 0.00<br>************              | 0.00<br><b>&lt;********</b> | 347.701.30.<br>***********                                                                                                    | 0.00<br><b>EXXXXXXXXX</b> |                          | 1105                      |                 | $20$ xxxxxxxxx<br><b>xxxxxxxx</b> | 0.00<br>0.00 | 0.00<br>0.00                        |                         |

*Рис. 4-18 Форма «ПФР». Вкладка «Просмотр и корректировка данных»*

При нажатой кнопке <sup>Се показать стаж</sup> на вкладке дополнительно отображается таблица для ввода и корректировки периодов стажа работника, выбранного в основной таблице. Ввод данных выполняется по общим правилам, принятым в ПК (см. *[Приемы ввода и просмотра информации](#page-7-0)*).

| <b>EX</b>                   | ПЕРИОДЫ СТАЖА - |                 |             | <b>В Код познание списка</b>     | $\square$ )                                                |   |                           |           |                       |
|-----------------------------|-----------------|-----------------|-------------|----------------------------------|------------------------------------------------------------|---|---------------------------|-----------|-----------------------|
| <b>CONTRACTOR</b><br>Havano | Окончике        | Дополни         | Код познани | Kog                              | Наименование:                                              |   | <b>HOR TOMOBOR RENDAL</b> | flon cas- | Сортноовка<br>UNITCH: |
| периода                     | периода         | тельные.        | списка      | 11102004-13227                   | хузнец рузной ковки                                        |   | [barrect]                 | дения 3   | GODG ONLY 6.0b.       |
|                             |                 | <b>CONSOMIA</b> |             | b 1110400a 14420                 | зернок.                                                    |   |                           |           | <b>CBCQCHIMI</b>      |
| 01.10.2015                  | 09.11.2015      |                 |             | 12205000-1754A                   | работники, пост-но занятые на переносных.                  |   |                           |           |                       |
| D 10.11.2015                | 10.11.2015      | <b>КВАЛИФ:</b>  |             | 12205000-1754a                   | Дефекторскитыст рентгено- гаммаграфирования.               |   |                           |           |                       |
| 11.11.2015                  | 18.11.2015      |                 |             | 2241906A-11206                   | боек скога                                                 |   |                           |           |                       |
| 19.11.2015                  | 20.11.2015      | КВАЛИФ:         |             | 2290000a12531                    | ИЗОЛНООВШИХ, НА ТООНОМОЛЯЦИИ                               | × |                           |           |                       |
| 21.11.2015                  | 03.12.2015      |                 |             |                                  | 1.0.1% 0.000 A 1.000 A year of the state state of the COOM |   |                           |           |                       |
| 04.12.2015                  | 04 12:2015      | <b>ДЛОТГБЮК</b> |             | Otwens<br>Budgo                  |                                                            |   |                           |           |                       |
| 05.12.2015                  | 31.12.2015      |                 |             | Строка 2 Всего 21 Вреня 00:00.16 |                                                            |   |                           |           |                       |

*Рис. 4-19 Таблица «Периоды стажа»*

Для закрытия таблицы следует нажать кнопку  $\sqrt{8}$  Скрыть стаж

При нажатой кнопке  $\frac{1}{3}$  Показать данные по месяцам на вкладке дополнительно отображается таблица для корректировкипомесячных сумм работника, выбранного в основной таблице.

![](_page_130_Picture_126.jpeg)

*Рис. 4-20 Таблица с распределением сумм* 

Для закрытия таблицы следует нажать кнопку  $\mathbb{Q}$  Скрыть данные по месяцам

После сохранения внесенных на вкладке корректировок следует с помощью кнопок вкладки*[Формирование пачек и РСВ-1](#page-128-0)* переформировать файлы для передачи в ПФР.

# **4.2.2.3** *СПВ-2* **и ввод пачек других документов**

Отчет *СПВ-2Сведения о страховом стаже застрахованного лицадля установления трудовой пенсии* предназначен для передачи в ПФР сведений обо всех застрахованных лицах (включая заключивших договоры гражданскоправового характера, на вознаграждения по которым начисляются страховые взносы), у которых в отчетном периоде календарного года были какие-либо условия для установления трудовой пенсии. Сведения предоставляются за период, прошедший с окончания последнего отчетного периода до момента приобретения застрахованным лицом права на установление трудовой пенсии.

Чтобы сформировать *СПВ-2*, нужно выполнить следующие действия:

Перейти на вкладку*СПВ -2 и ввод пачек др. документов*формы**ПФР и РСВ-1**.

На вкладке **СПВ-2**нажатькнопку <sup>6</sup> 1. Сформировать запрос в добавленной строке выбрать тип сведений (*исходная, корректирующая, отменяющая*), ввести данные создания и периода корректируемого запроса, выбрать ФИО руководителя (для подписи).

![](_page_131_Picture_111.jpeg)

*Рис. 4-21 Формирование СПВ-2*

Добавить пачки во вторую таблицу с помощью кнопки  $\left[\mathbb{S}^{2} \right]$ 2. добавить пачку 1.

Добавить сотрудников в пачку, выбором в справочном окне персонала, выводимом кнопкой  $\mathbb{C}$  3. Добавить сотрудника. Суммы начисленных страховых взносов отображаются в таблице 3 из базы данных.

Для добавления периодов стажа использовать кнопки  $\begin{bmatrix} \begin{array}{c} \begin{array}{c} \bullet \\ \end{array} \end{bmatrix}$ 4. Добавить период стажа Добавить из кадров

Кнопкой <sup>Скорректировать льготный стаж</sup> выводится окно для ввода данных по льготному стажу:

<sup>1</sup>Нумерация пачек сведений для форм *РСВ-1* и *СПВ-2* сквозная и ведется в рамках календарного года. Если в отчетном периоде в ПФР уже предоставлялась одна из этих форм, укажите номер пачки, следующий по порядку.

![](_page_132_Picture_70.jpeg)

*Рис. 4-22 Окно ввода данных по льготному стажу*

Сформировать файл для передачи пачки *СПВ-2*в ПФР кнопкой таблицы.

На вкладке*Ввод пачек для др. документов* вводятся данные по файлам пачек документов для ПФР, формируемых в ПК «АСМО – зарплата» (см.*[РСВ-1](#page-125-0)*)

![](_page_132_Picture_71.jpeg)

*Рис. 4-23 Ввод данных по файлам пачек* 

# **4.2.2.4 Корректирующие запросы**

Для формирования корректирующих запросов используется вкладка*Корректирующие сведения*формы**ПФР и РСВ-1**.

![](_page_133_Picture_68.jpeg)

## *Рис. 4-24Корректирующие запросы*

Для формирования корректирующего запроса нажать кнопку **<sup>в</sup> Сформировать запрос** на вкладке *Перечень запросов с пачками*. В созданной записи указать корректируемый период, выбрав исходный запрос в окне, выводимом кнопкой поля*Корректируемый отчетный период* / *Наименование*.

| <b>Выберите запрос с Исходными данными</b>  |                 |                           |                |                   |         |                 |                         |        |                           |              |
|---------------------------------------------|-----------------|---------------------------|----------------|-------------------|---------|-----------------|-------------------------|--------|---------------------------|--------------|
|                                             | Отчетный период |                           | Тип            | <b>Количество</b> |         |                 | Счмма страховых взносов | Приме- | Запрос,<br>использчемый   | ۸            |
| Наимено-<br>вание                           | Дата<br>начала  | Дата<br>окончания         | cBe-<br>дений. | пачек             | человек | Страховая часть | Накопительная ч.        | чание  | в последующих<br>периодах |              |
| I полчгодие                                 |                 | 01.01.2010 30.06.2010 MCX |                | 13                | 837     | 35 635 431.78   | 5 551 004.37            |        | ⊻                         |              |
| год                                         |                 | 01.07.2010 31.12.2010 MCX |                | 13 <sub>l</sub>   | 857     | 13 111 093.30   | 2850880.92              |        | M                         |              |
| ∥▶   квартал                                |                 | 01.01.2011 31.03.2011     | <b>MCX</b>     | 12                | 815     | 33 412 191.51   | 3 6 9 4 5 8 7 . 2 2     |        | ⊽                         |              |
| I полугодие                                 |                 | 01.04.2011 30.06.2011 NCX |                |                   |         |                 |                         |        |                           | $\checkmark$ |
|                                             |                 |                           |                |                   |         | Выбор (         | Отмена                  |        |                           |              |
| Строка 3 Выделено 1 Всего 30 Время 00:00.16 |                 |                           |                |                   |         |                 |                         |        |                           |              |

*Рис. 4-25Окно выбора запроса с исходными данными* 

Добавить пачки в запрос, для чего после нажатия кнопки  $\Box$  Добавить пачку дополнительном окне выбрать форму документов (*СЗВ-6-1, СЗВ-6-2, СЗВ-6-4, индивидуальные сведения*).

Для добавления в состав пачки сотрудников используется вкладка *Состав пачки.*

![](_page_134_Picture_60.jpeg)

### *Рис. 4-26 Состав пачки*

Для добавления сотрудника в пачку необходимо нажать на кнопку **19 добавить ФЛ по виду пачки**. В открывшемся окне перейти на ФИО сотрудника, которого нужно добавить и нажать кнопку "Выбор".

Для добавления сотрудника из справочника персонала и физических лиц необходимо нажать на кнопку <mark>0 добавить ФЛ из перечня персонала</mark> 1.

![](_page_134_Picture_61.jpeg)

*Рис. 4-27Окно выбора сотрудников для корректировки*

<sup>1</sup> Для удаления из списков сотрудников и пачек используются команды *Удалить* контекстного меню записей.

Ввести корректирующие изменения сумм *доначисленных* и/или *доуплаченных* страховых взносов в белых полях таблицы *Состав пачки*. ඦ Изменения по стажу вводятся в добавленные с помощью кнопки строкитаблицы*Данные по стажу*.

Сформировать файлы для передачи в ПФР с помощью кнопок .

Для формирования отчетов в *MSExcel*используется меню кнопки ● Отчетные формы ▼

# *4.2.3 Дополнительные страховые взносы*

При выборе пункта *ПФР / Дополнительные страховые взносы /*  **Заявление (ДСВ-1)** меню кнопки **панели панели инструментов главного окна** [\(Рис. 2-1\)](#page-5-0) параметры отчета по форме заявления *ДСВ-1* нужно предварительно задать в окне:

![](_page_135_Picture_161.jpeg)

*Рис. 4-28 Окно задания параметров заявления ДСВ-1*

Задание параметров выполняется с помощью общих приемов принятых в АСМО (см. *[Приемы ввода и просмотра информации](#page-7-0)*). При выборе нескольких или всех сотрудников заявления формируются в одном документе *MSWord* на отдельных страницах по каждому из них $^{\rm 1}.$ 

Аналогичным образом при выборе пункта *ПФР / Дополнительные* 

*страховые взносы / Реестр перечислений (ДСВ-3)* меню кнопки формируется реестр застрахованных лиц по форме *ДСВ-3* 2 . Реестр формируется в *MSExcel* в соответствии с параметрами отчета, предварительно заданными в окне:

 $1$  Документ формируется по форме Приложения 1, утвержденного Постановлением Правления ПФР от 28.07. 2008 г. № 225п.

<sup>&</sup>lt;sup>2</sup> Документ формируется по форме, утвержденной Постановлением Правления ПФР от 12.11. 2008 г. № 322п.

|     | Ина парачетра                                   | Энемних    |
|-----|-------------------------------------------------|------------|
| 画   | <b>Dara</b>                                     | 04.2013    |
| 日回回 | REBOGHEED FEXTURBAIRE                           | 12345      |
|     | Дата докомичен.                                 | 25.04.2013 |
|     | Дата исполняния платежного поружиния 25.04.2013 |            |
| łλ. | Номер пачки организации                         |            |
| л   | Karanor ¢alina peecroa                          |            |
|     |                                                 |            |
|     |                                                 |            |
|     |                                                 |            |

*Рис. 4-29 Окно задания параметров реестра перечислений ДСВ-3*

При выборе пункта *ПФР / Дополнительные страховые взносы /*  **Справка налогового агента** меню кнопки **полятая формируется документ** по форме КНД 115 1087, утвержденной приказом ФНС РФ от 02.12.2008 № ММ-3- 3/634. Справка формируется в *MSExcel* для выбранного при установке параметров отчета сотрудника:

![](_page_136_Figure_5.jpeg)

*Рис. 4-30 Справка налогового агента*